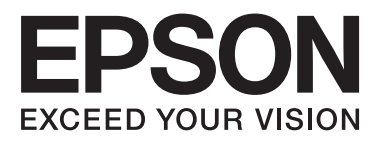

# WP-4511/WP-4515/WP-4521/ WP-4525/WP-4530/WP-4531/ WP-4535/WP-4540/WP-4545

# **User's Guide**

NPD4450-00 EN

## <span id="page-1-0"></span>*Copyright and Trademarks*

## **Copyright and Trademarks**

No part of this publication may be reproduced, stored in a retrieval system, or transmitted in any form or by any means, electronic, mechanical, photocopying, recording, or otherwise, without the prior written permission of Seiko Epson Corporation. No patent liability is assumed with respect to the use of the information contained herein. Neither is any liability assumed for damages resulting from the use of the information herein. The information contained herein is designed only for use with this Epson product. Epson is not responsible for any use of this information as applied to other products.

Neither Seiko Epson Corporation nor its affiliates shall be liable to the purchaser of this product or third parties for damages, losses, costs, or expenses incurred by the purchaser or third parties as a result of accident, misuse, or abuse of this product or unauthorized modifications, repairs, or alterations to this product, or (excluding the U.S.) failure to strictly comply with Seiko Epson Corporation's operating and maintenance instructions.

Seiko Epson Corporation and its affiliates shall not be liable for any damages or problems arising from the use of any options or any consumable products other than those designated as Original Epson Products or Epson Approved Products by Seiko Epson Corporation.

Seiko Epson Corporation shall not be held liable for any damage resulting from electromagnetic interference that occurs from the use of any interface cables other than those designated as Epson Approved Products by Seiko Epson Corporation.

EPSON® is a registered trademark, and EPSON EXCEED YOUR VISION or EXCEED YOUR VISION is a trademark of Seiko Epson Corporation.

PRINT Image Matching™ and the PRINT Image Matching logo are trademarks of Seiko Epson Corporation. Copyright © 2001 Seiko Epson Corporation. All rights reserved.

Intel® is a registered trademark of Intel Corporation.

PowerPC® is a registered trademark of International Business Machines Corporation.

Epson Scan software is based in part on the work of the Independent JPEG Group.

libtiff

Copyright © 1988-1997 Sam Leffler Copyright © 1991-1997 Silicon Graphics, Inc.

Permission to use, copy, modify, distribute, and sell this software and its documentation for any purpose is hereby granted without fee, provided that (i) the above copyright notices and this permission notice appear in all copies of the software and related documentation, and (ii) the names of Sam Leffler and Silicon Graphics may not be used in any advertising or publicity relating to the software without the specific, prior written permission of Sam Leffler and Silicon Graphics.

THE SOFTWARE IS PROVIDED "AS-IS" AND WITHOUT WARRANTY OF ANY KIND, EXPRESS, IMPLIED OR OTHERWISE, INCLUDING WITHOUT LIMITATION, ANY WARRANTY OF MERCHANTABILITY OR FITNESS FOR A PARTICULAR PURPOSE.

### **Copyright and Trademarks**

### IN NO EVENT SHALL SAM LEFFLER OR SILICON GRAPHICS BE LIABLE FOR ANY SPECIAL, INCIDENTAL, INDIRECT OR CONSEQUENTIAL DAMAGES OF ANY KIND, OR ANY DAMAGES WHATSOEVER RESULTING FROM LOSS OF USE, DATA OR PROFITS, WHETHER OR NOT ADVISED OF THE POSSIBILITY OF DAMAGE, AND ON ANY THEORY OF LIABILITY, ARISING OUT OF OR IN CONNECTION WITH THE USE OR PERFORMANCE OF THIS SOFTWARE.

Microsoft®, Windows®, and Windows Vista® are registered trademarks of Microsoft Corporation.

ABBYY® and ABBYY FineReader® names and logos are registered trademarks of ABBYY Software House.

Adobe, Adobe Reader, Acrobat, and Photoshop are trademarks of Adobe systems Incorporated, which may be registered in certain jurisdictions.

*General Notice: Other product names used herein are for identification purposes only and may be trademarks of their respective owners. Epson disclaims any and all rights in those marks.*

Copyright © 2011 Seiko Epson Corporation. All rights reserved.

#### **Guidelines**

## <span id="page-3-0"></span>*Guidelines*

## **Where to Find Information**

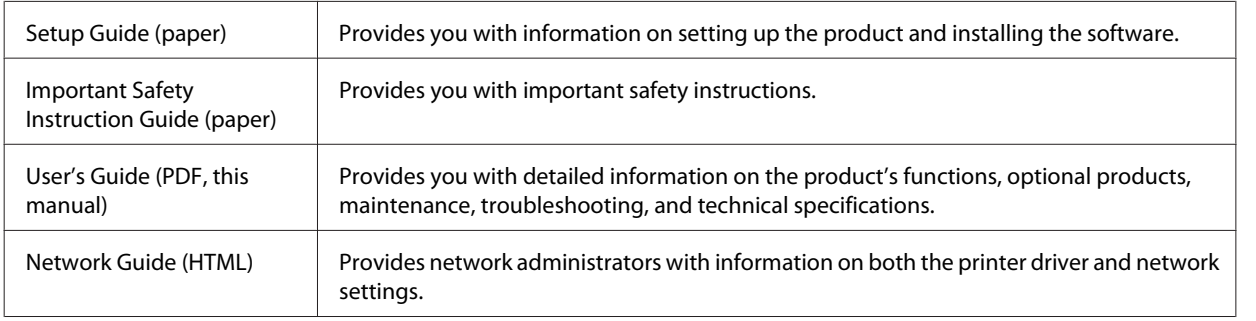

## **Available features for your product**

Check what is available for your product.

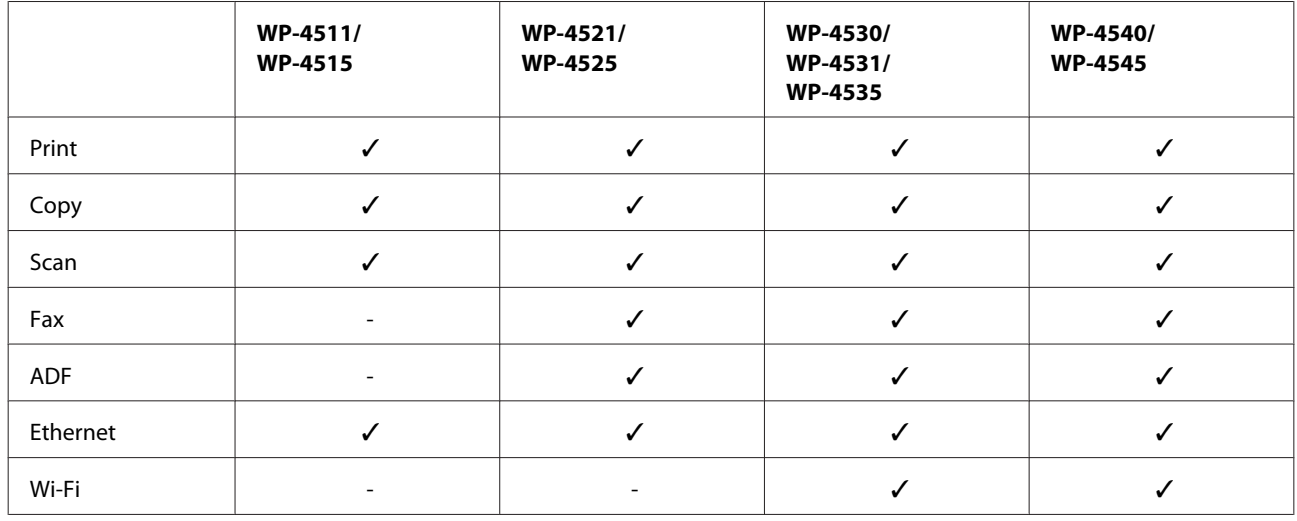

## **Illustrations used in this guide**

The illustrations in this guide are from a similar product model. Although they may differ from your actual product, the method of operation is the same.

## **Menu names used in this guide**

Although the menus, setting items, or option names displayed on the LCD screen may differ from your actual product, the method of operation is the same.

**Guidelines**

## <span id="page-4-0"></span>**Warnings, Cautions, and Notes**

Warnings, Cautions, and Notes in this manual are indicated as below and have the following meaning.

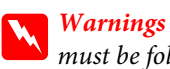

*must be followed carefully to avoid bodily injury.*

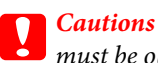

*must be observed to avoid damage to your equipment.*

*Notes*

*contain important information and useful tips on the operation of the product.*

## <span id="page-5-0"></span>*Safety Instructions*

## **Important Safety Instructions**

Read all of the instructions in this section before using the product. Also, be sure to follow all warnings and instructions marked on the product.

## **Setting up the product**

Observe the following when setting up the product:

- ❏ Do not block or cover the vents and openings in the product.
- ❏ Use only the type of power source indicated on the product's label.
- ❏ Use only the power cord that comes with the product. Use of another cord may result in fire or electric shock.
- ❏ The product's power cord is for use with the product only. Use with other equipment may result in fire or electric shock.
- ❏ Be sure your AC power cord meets the relevant local safety standard.
- ❏ Avoid using outlets on the same circuit as photocopiers or air control systems that regularly switch on and off.
- ❏ Avoid electrical outlets controlled by wall switches or automatic timers.
- ❏ Keep the entire computer system away from potential sources of electromagnetic interference, such as loudspeakers or the base units of cordless telephones.
- ❏ The power-supply cords should be placed to avoid abrasions, cuts, fraying, crimping, and kinking. Do not place objects on top of the power-supply cords and do not allow the power-supply cords to be stepped on or run over. Be particularly careful to keep all the power-supply cords straight at the ends and the points where they enter and leave the transformer.
- ❏ If you use an extension cord with the product, make sure that the total ampere rating of the devices plugged into the extension cord does not exceed the cord's ampere rating. Also, make sure that the total ampere rating of all devices plugged into the wall outlet does not exceed the wall outlet's ampere rating.
- ❏ Never disassemble, modify, or attempt to repair the power cord, printer unit, scanner unit, or options by yourself, except as specifically explained in the product's guides.
- ❏ Unplug the product and refer servicing to qualified service personnel under the following conditions: The power cord or plug is damaged; liquid has entered the product; the product has been dropped or the casing damaged; the product does not operate normally or exhibits a distinct change in performance. Do not adjust controls that are not covered by the operating instructions.
- ❏ If you plan to use the product in Germany, the building installation must be protected by a 10 or 16 amp circuit breaker to provide adequate short-circuit protection and over-current protection for the product.
- ❏ When connecting the product to a computer or other device with a cable, ensure the correct orientation of the connectors. Each connector has only one correct orientation. Inserting a connector in the wrong orientation may damage both devices connected by the cable.

<span id="page-6-0"></span>❏ If damage occurs to the plug, replace the cord set or consult a qualified electrician. If there are fuses in the plug, make sure you replace them with fuses of the correct size and rating.

## **Choosing a place for the product**

Observe the following when choosing a place for the product:

- ❏ Place the product on a flat, stable surface that extends beyond the base of the product in all directions. If you place the product by the wall, leave more than 10 cm between the back of the product and the wall. The product will not operate properly if it is tilted at an angle.
- ❏ When storing or transporting the product, avoid tilting it, placing it vertically, or turning it upside down; otherwise ink may leak.
- ❏ Allow spaces behind the product for the cables, and space above the product so that you can fully raise the document cover.
- ❏ Avoid places subject to rapid changes in temperature and humidity. Also, keep the product away from direct sunlight, strong light, or heat sources.
- ❏ Do not place or store the product outdoors, near excessive dirt or dust, water, heat sources, or in locations subject to shocks, vibrations, high temperature or humidity. Do not use with wet hands.
- ❏ Place the product near a wall outlet where the plug can be easily unplugged.

### **Using the product**

Observe the following when using the product:

- ❏ Do not insert objects through the slots in the product.
- ❏ Take care not to spill liquid on the product.
- ❏ Do not put your hand inside the product or touch the ink cartridges during printing.
- ❏ Do not touch the white flat cable inside the product.
- ❏ Do not use aerosol products that contain flammable gases inside or around the product. Doing so may cause fire.
- ❏ Do not move the print head by hand; otherwise, you may damage the product.
- ❏ Always turn the product off using the P **On** button. Do not unplug the product or turn off the power at the outlet until the LCD panel has turned off completely.
- ❏ Before transporting the product, make sure that the print head is in the home (far right) position and the ink cartridges are in place.
- ❏ Leave the ink cartridges installed. Removing the cartridges can dry out the print head and may prevent the printer from printing.
- ❏ Be careful not to trap your fingers when closing the scanner unit.

- <span id="page-7-0"></span>❏ If you are not going to use the product for a long period, be sure to unplug the power cord from the electrical outlet.
- ❏ Do not press too hard on the document table when placing the originals.

### **Using the product with a wireless connection**

- ❏ Do not use this product inside medical facilities or near medical equipment. Radio waves from this product may adversely affect the operation of electrical medical equipment.
- ❏ Keep this product at least 22 cm away from cardiac pacemakers. Radio waves from this product may adversely affect the operation of cardiac pacemakers.
- ❏ Do not use this product near automatically controlled devices such as automatic doors or fire alarms. Radio waves from this product may adversely affect these devices, and could lead to accidents due to malfunction.

### **Handling ink cartridges**

Observe the following when handling the ink cartridges:

- ❏ Keep ink cartridges out of the reach of children and do not drink.
- ❏ If ink gets on your skin, wash it off with soap and water. If it gets in your eyes, flush them immediately with water.
- ❏ Before installing the new ink cartridge in the printer, shake it back and forth horizontally in five centimeter movements about 15 times within five seconds.
- ❏ Use the ink cartridge before the date printed on its package.
- ❏ Use up the ink cartridge within six months of installation for best results.
- ❏ Do not dismantle the ink cartridges or try to refill them. This could damage the print head.
- ❏ Do not touch the green IC chip on the side of the cartridge. This may affect normal operation and printing.
- ❏ The IC chip on this ink cartridge retains a variety of cartridge-related information, such as the ink cartridge status, so that the cartridge may be removed and reinserted freely.
- ❏ If you remove an ink cartridge for later use, protect the ink supply area from dirt and dust, and store it in the same environment as this product. Note that there is a valve in the ink supply port, making covers or plugs unnecessary, but care is needed to prevent the ink from staining items that the cartridge touches. Do not touch the ink supply port or surrounding area.

### **Using the LCD screen**

- ❏ The LCD screen may contain a few small bright or dark spots, and because of its features it may have an uneven brightness. These are normal and do not indicate that it is damaged in any way.
- ❏ Only use a dry, soft cloth to clean the LCD screen. Do not use liquid or chemical cleansers.

<span id="page-8-0"></span>❏ If the LCD screen is damaged, contact your dealer. If the liquid crystal solution gets on your hands, wash them thoroughly with soap and water. If the liquid crystal solution gets into your eyes, flush them immediately with water. If discomfort or vision problems remain after a thorough flushing, see a doctor immediately.

## **Precautions on the touch panel**

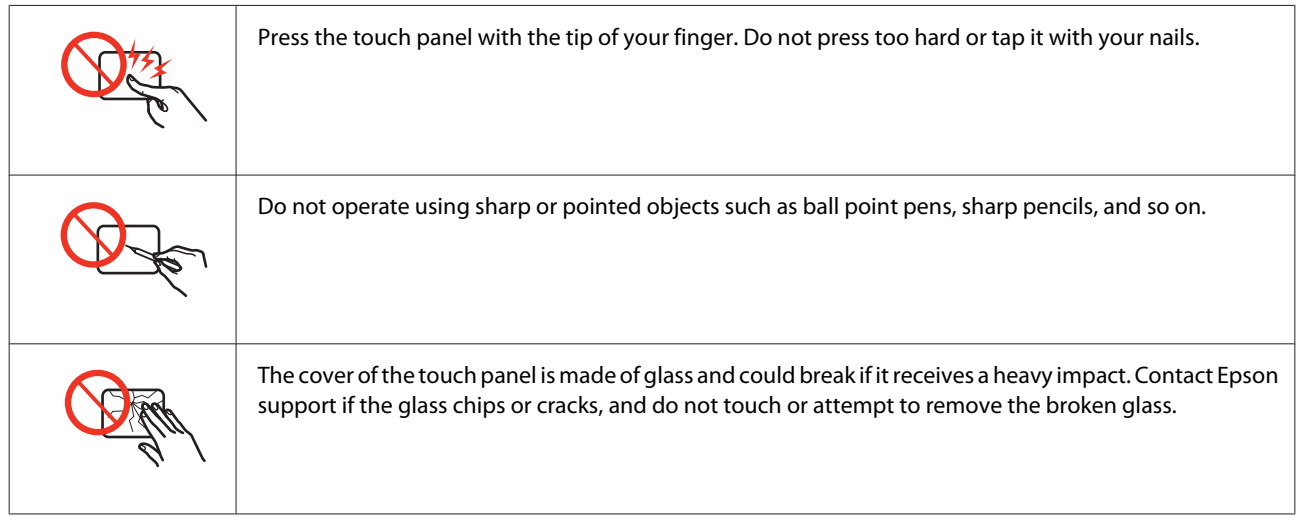

## **Restrictions on Copying**

Observe the following restrictions in order to ensure the responsible and legal use of the product.

### **Copying of the following items is prohibited by law:**

- ❏ Bank bills, coins, government-issued marketable securities, government bond securities, and municipal securities
- ❏ Unused postage stamps, pre-stamped postcards, and other official postal items bearing valid postage
- ❏ Government-issued revenue stamps, and securities issued according to legal procedure

### **Exercise caution when copying the following items:**

- ❏ Private marketable securities (stock certificates, negotiable notes, checks, etc.), monthly passes, concession tickets, etc.
- ❏ Passports, driver's licenses, warrants of fitness, road passes, food stamps, tickets, etc.
	- *Note:*

*Copying these items may also be prohibited by law.*

### **Responsible use of copyrighted materials:**

❏ Products can be misused by improperly copying copyrighted materials. Unless acting on the advice of a knowledgeable attorney, be responsible and respectful by obtaining the permission of the copyright holder before copying published material.

## <span id="page-9-0"></span>**Protecting Your Personal Information**

This product allows you to store names and telephone numbers in its memory even when the power is turned off.

Use the following menu to erase the memory if you give the product to someone else or dispose of it.

F **Setup** > **Restore Default Settings** > **All Settings**

## *Contents*

## *[Copyright and Trademarks](#page-1-0)*

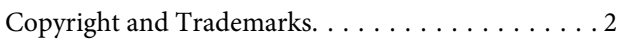

### *[Guidelines](#page-3-0)*

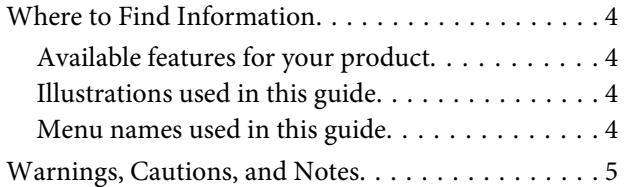

## *[Safety Instructions](#page-5-0)*

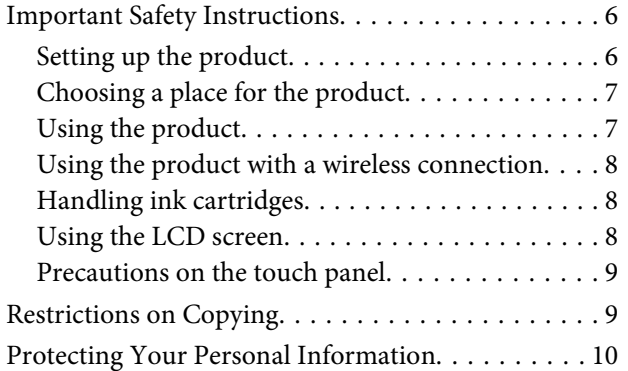

### *[Getting to Know Your Product](#page-14-0)*

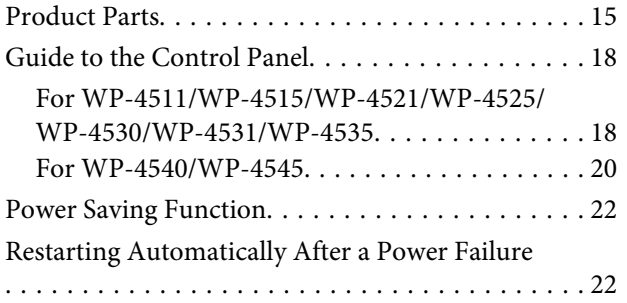

## *[Paper Handling](#page-22-0)*

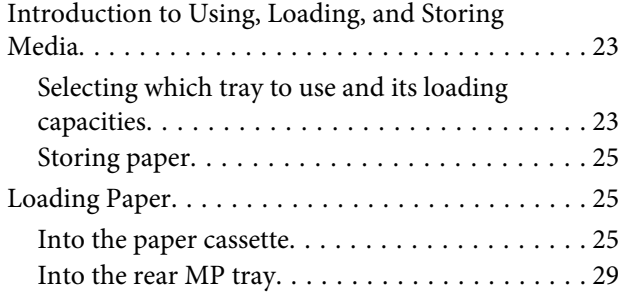

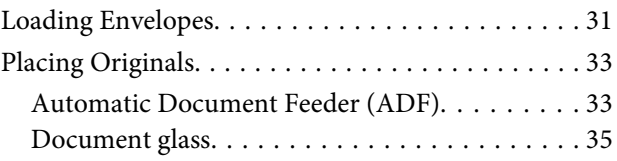

## *[Printing](#page-36-0)*

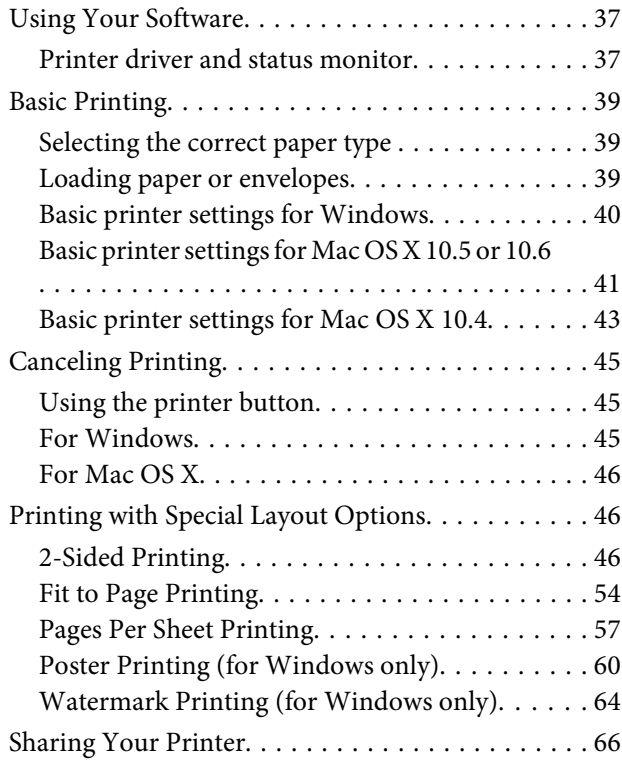

## *[Scanning](#page-66-0)*

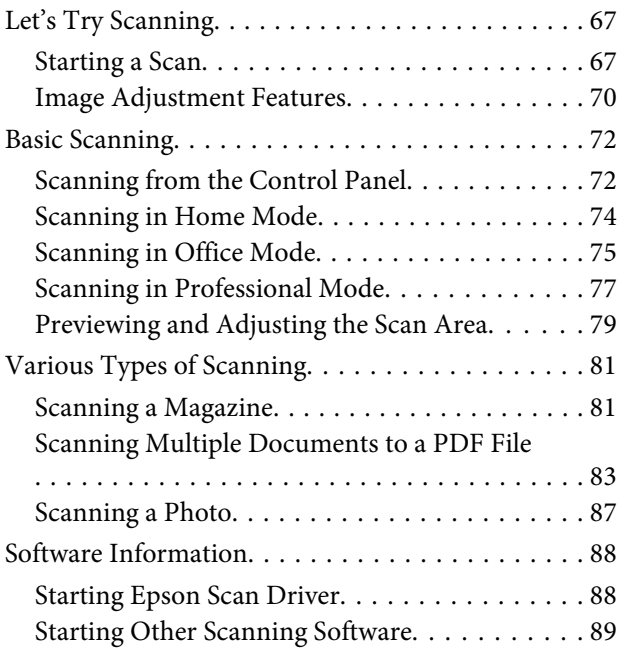

## *[Copying](#page-90-0)*

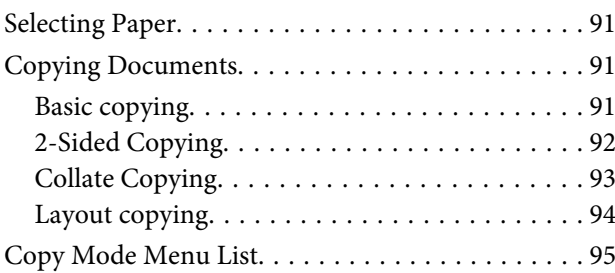

## *[Faxing](#page-95-0)*

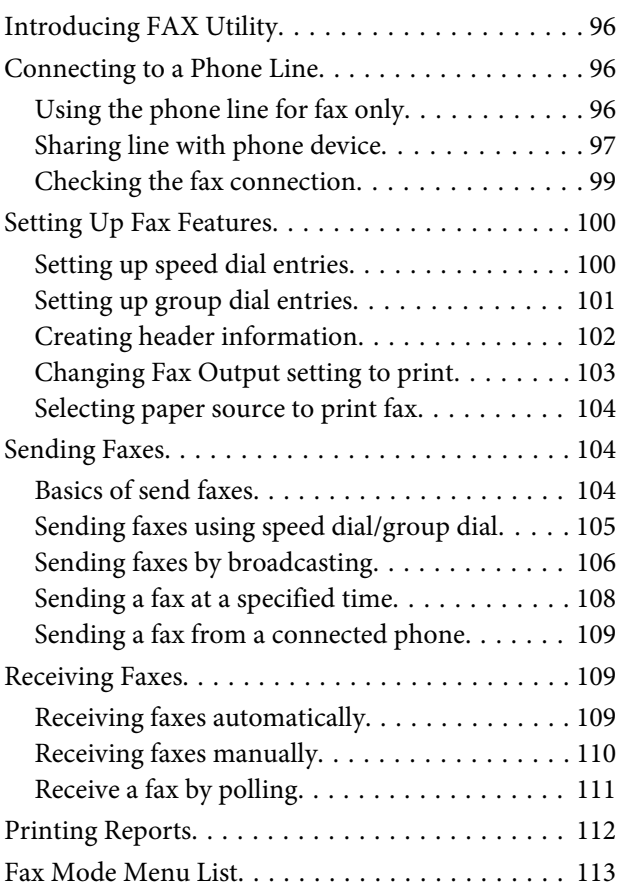

## *[Using the Control Panel](#page-113-0)*

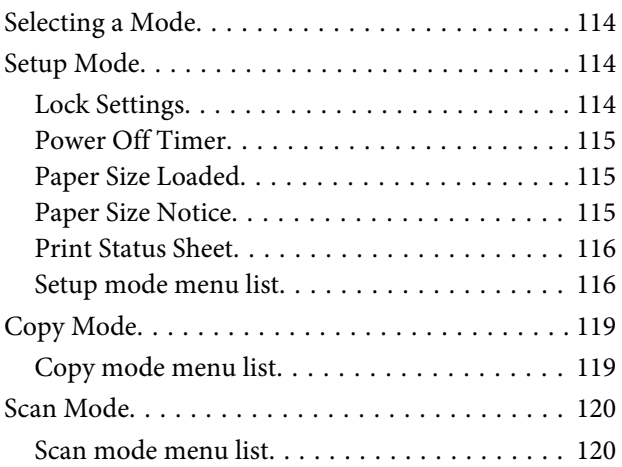

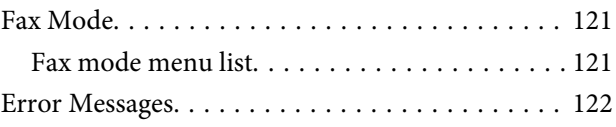

## *[Installing Option](#page-123-0)*

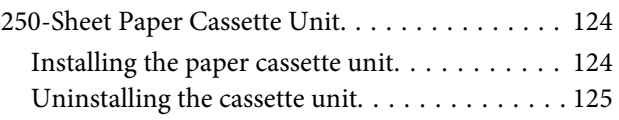

## *[Replacing Consumables](#page-125-0)*

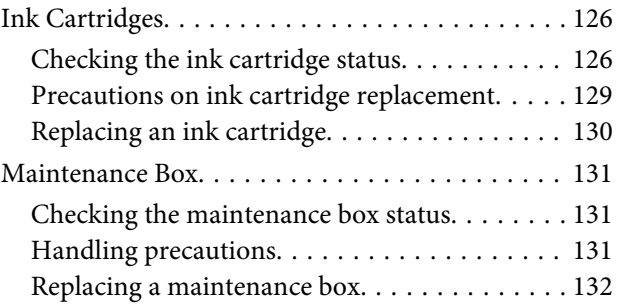

## *[Maintaining Your Printer and Software](#page-133-0)*

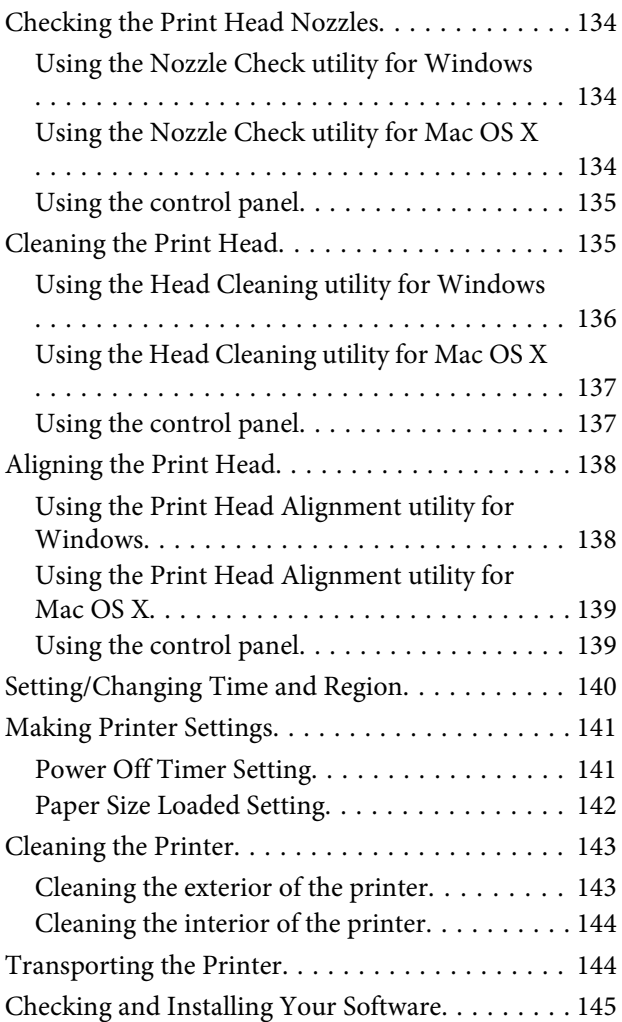

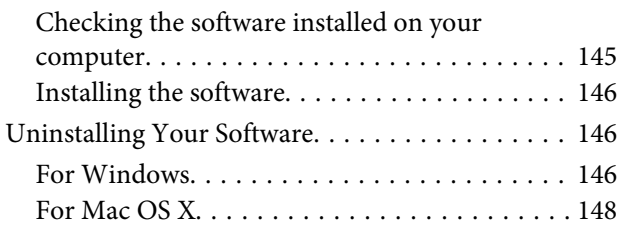

## *[Troubleshooting for Printing](#page-148-0)*

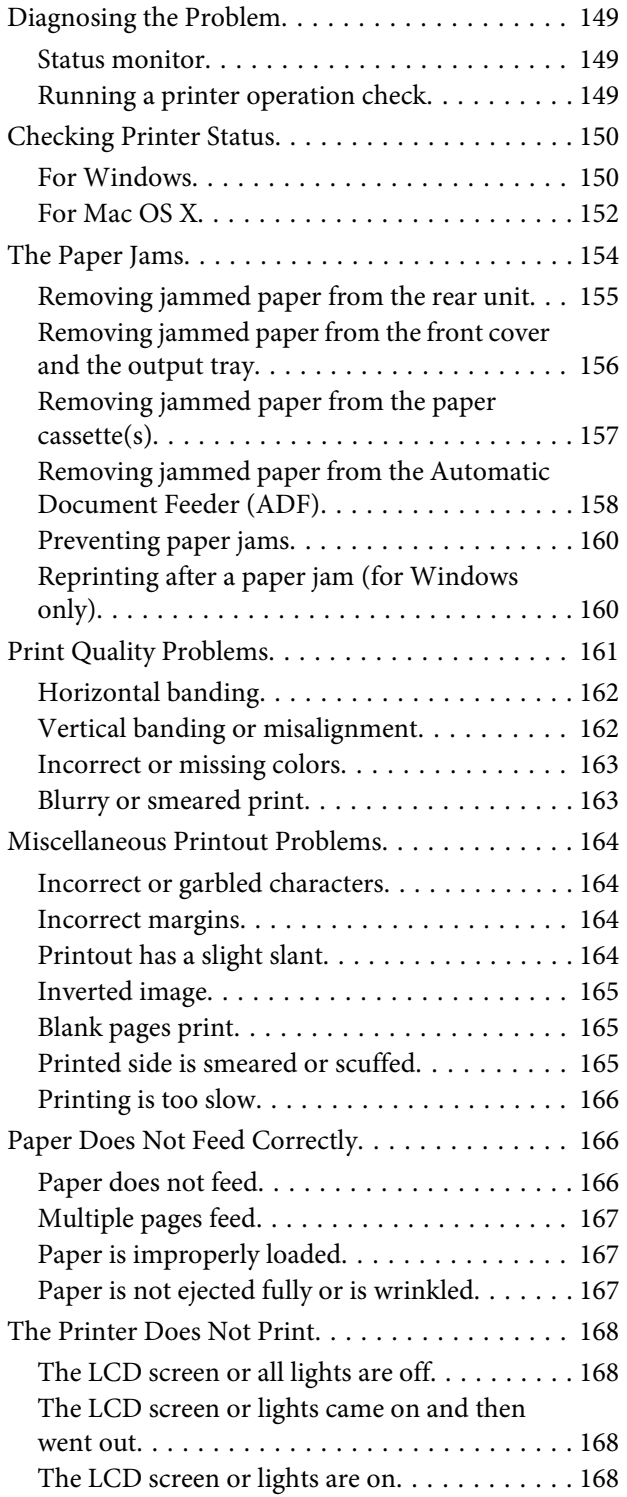

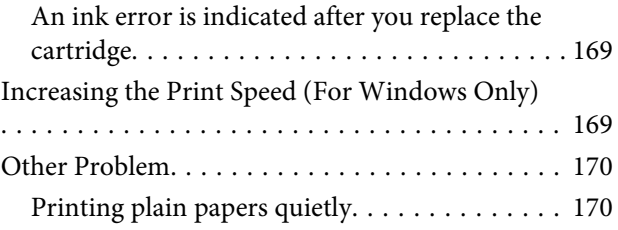

## *[Troubleshooting for Scanning](#page-171-0)*

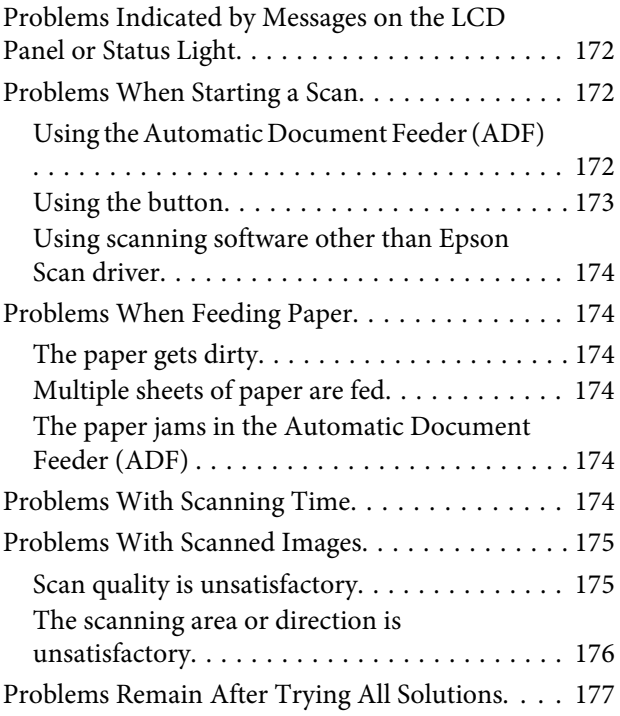

## *[Troubleshooting for Copying](#page-177-0)*

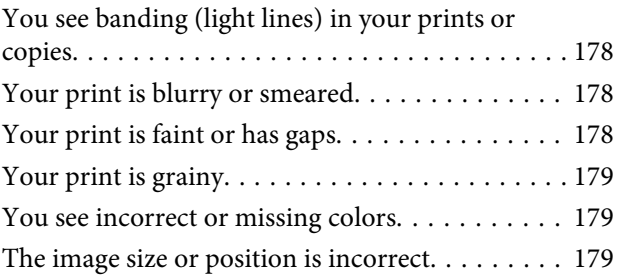

## *[Troubleshooting for Faxing](#page-179-0)*

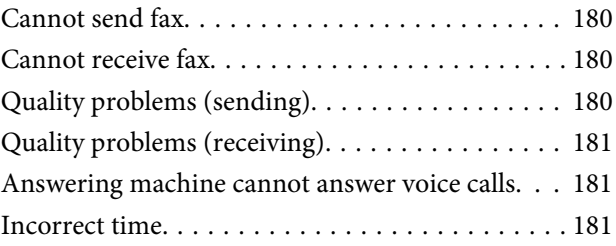

### *[Product Information](#page-181-0)*

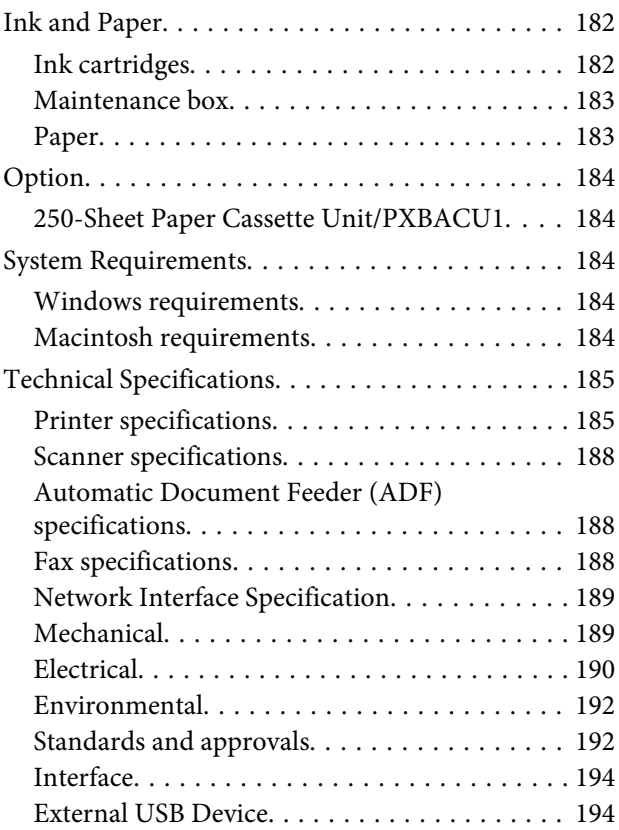

### *[Where To Get Help](#page-194-0)*

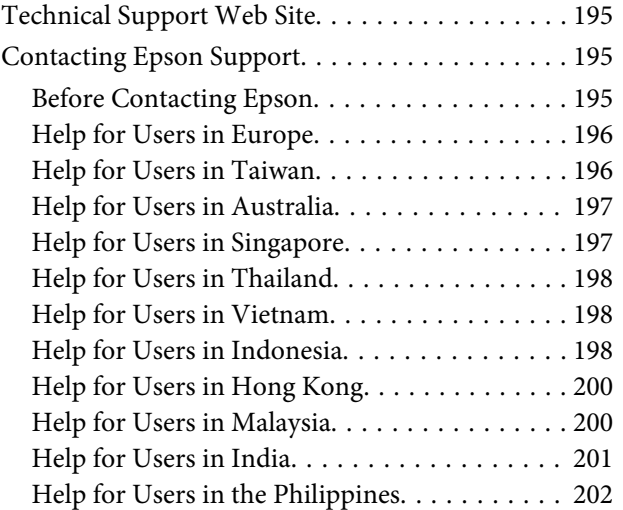

### *[Index](#page-202-0)*

## <span id="page-14-0"></span>**Product Parts**

#### *Note:*

*The illustrations in this section are from a similar product model. Although they may differ from your actual product, the method of operation is the same.*

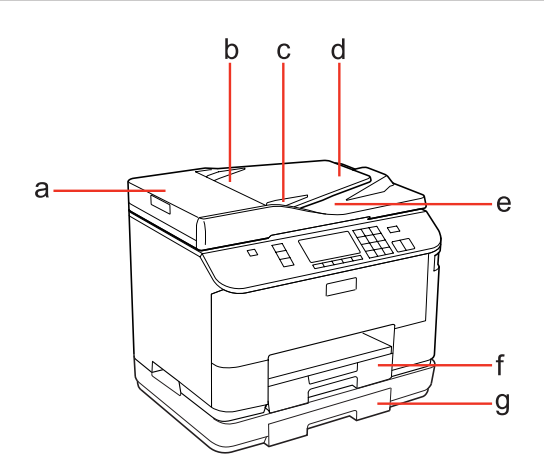

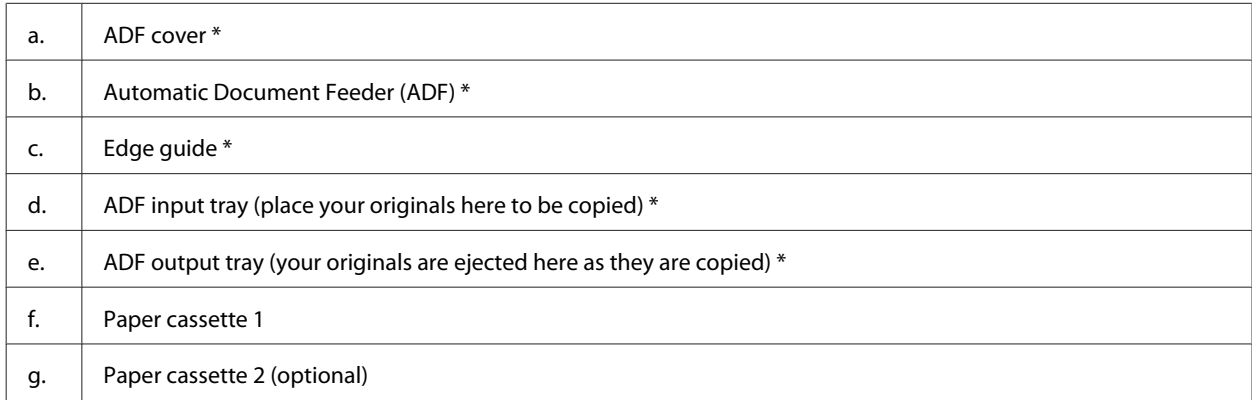

\* These parts are only available for the fax model.

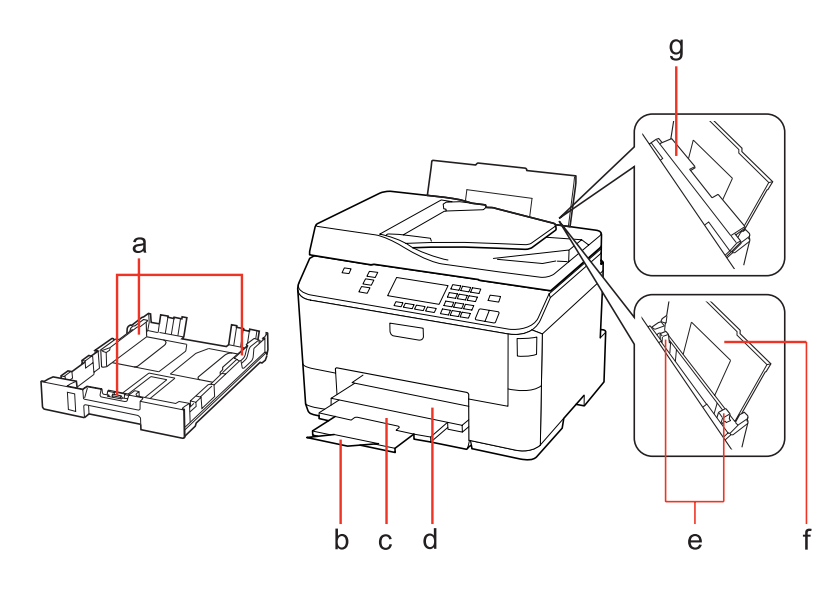

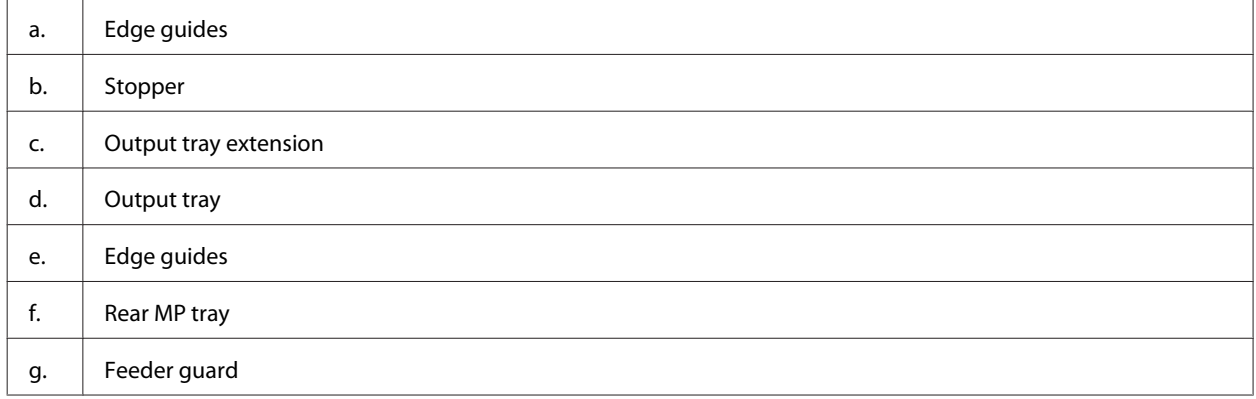

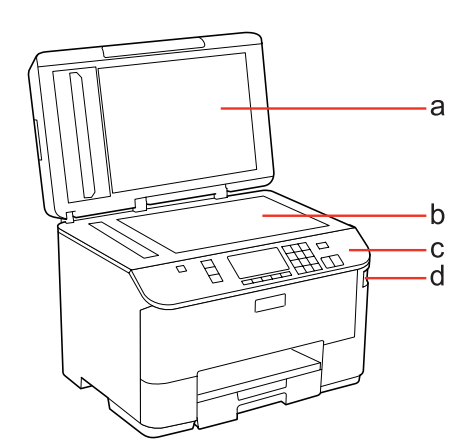

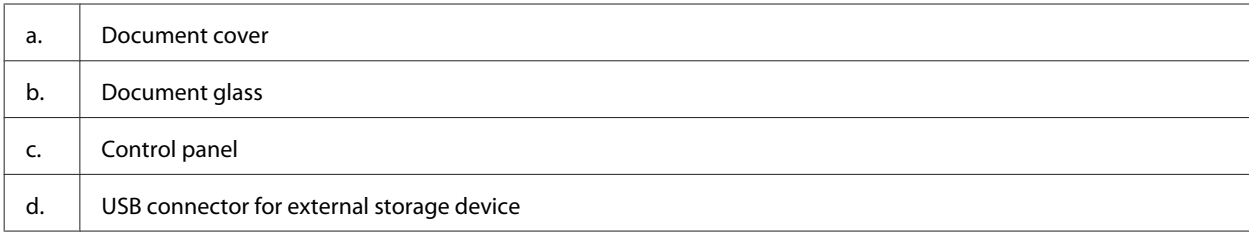

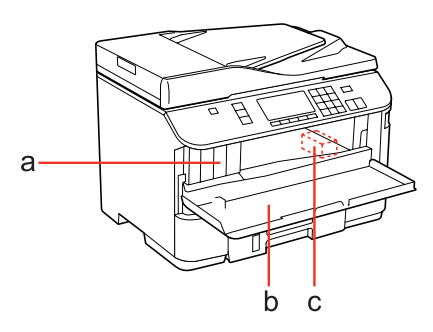

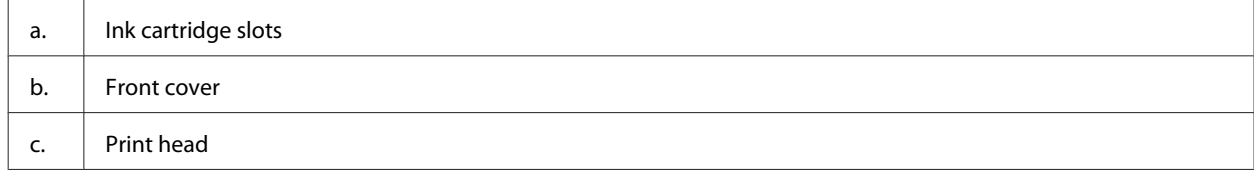

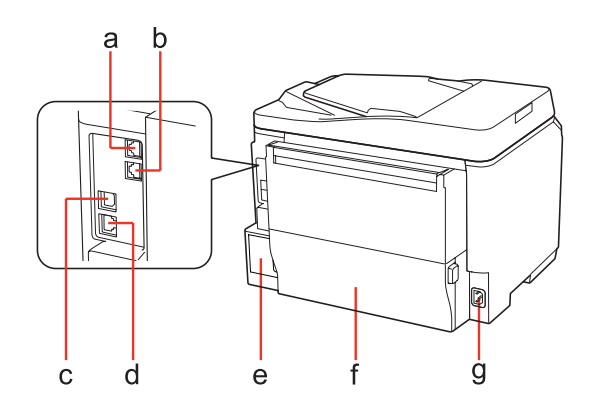

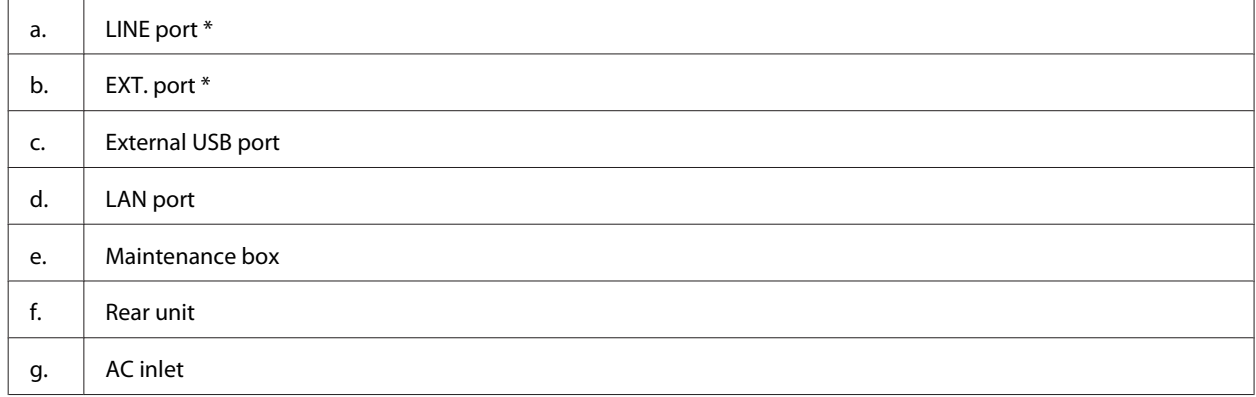

\* These parts are only available for the fax model.

## <span id="page-17-0"></span>**Guide to the Control Panel**

Control panel design varies depending on location.

#### *Note:*

*Although the menus, setting items, or option names displayed on the LCD screen may differ from your actual product, the method of operation is the same.*

## **For WP-4511/WP-4515/WP-4521/WP-4525/WP-4530/WP-4531/ WP-4535**

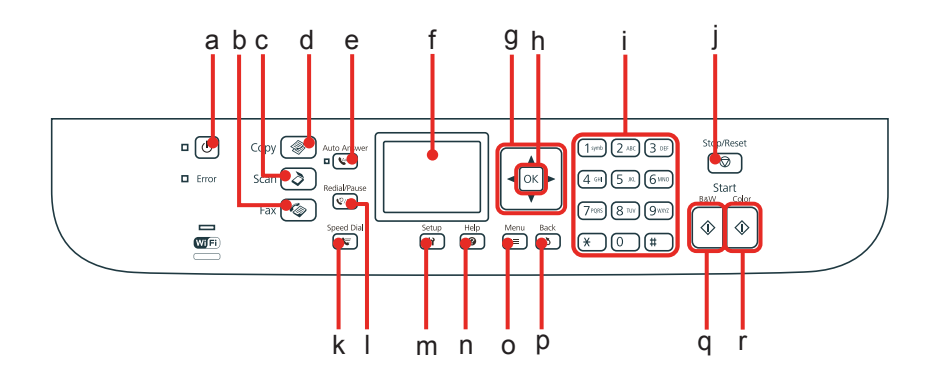

### **Buttons, LCD, and lights**

### *Button and LCD*

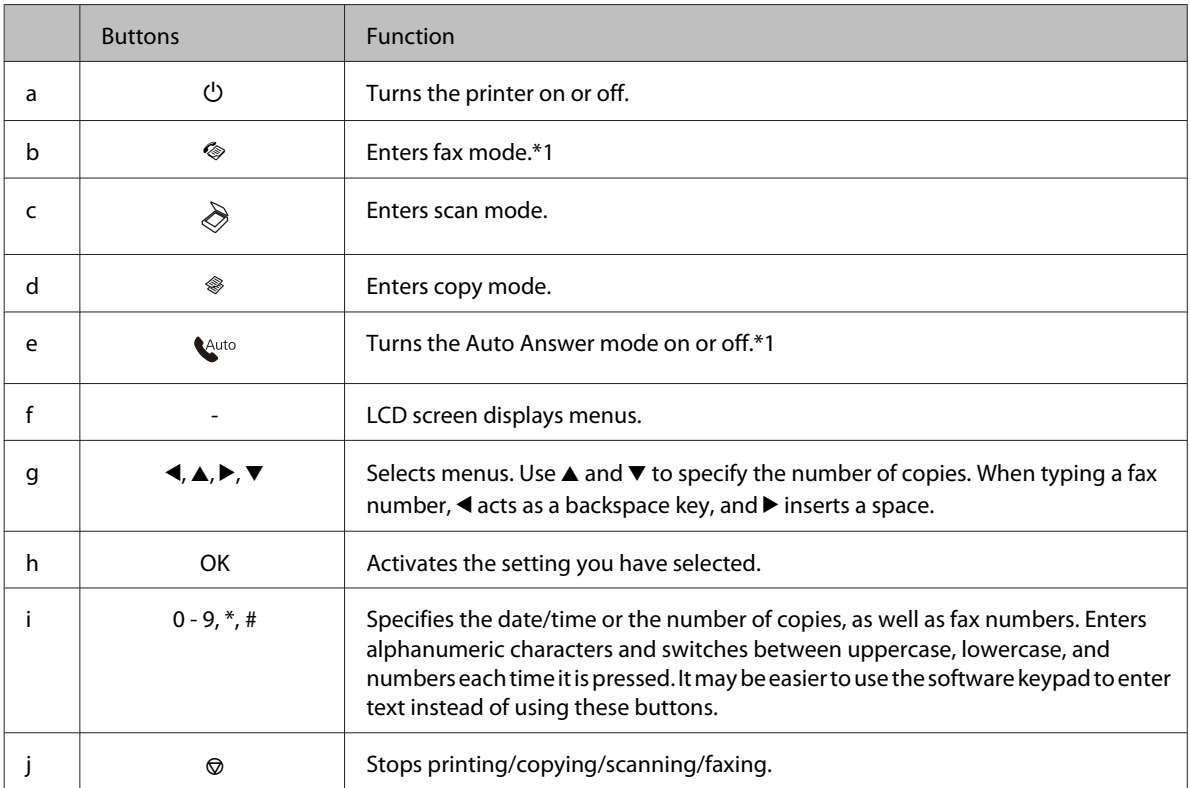

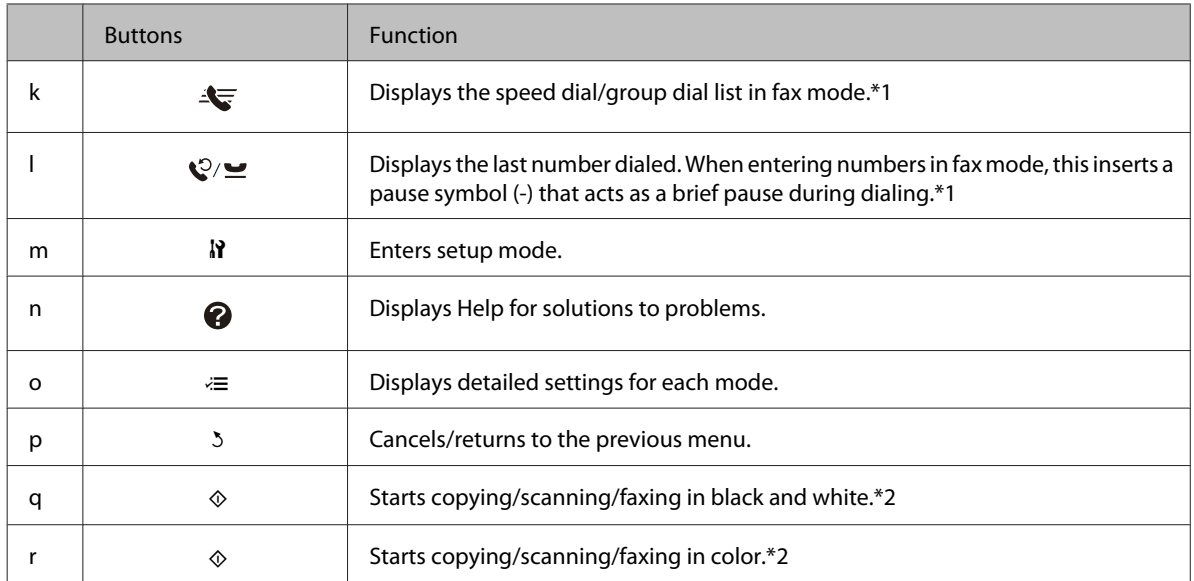

\*1 These buttons and their functions are only available for fax capable models.

\*2 The fax functions are only available for fax capable models.

### *Lights*

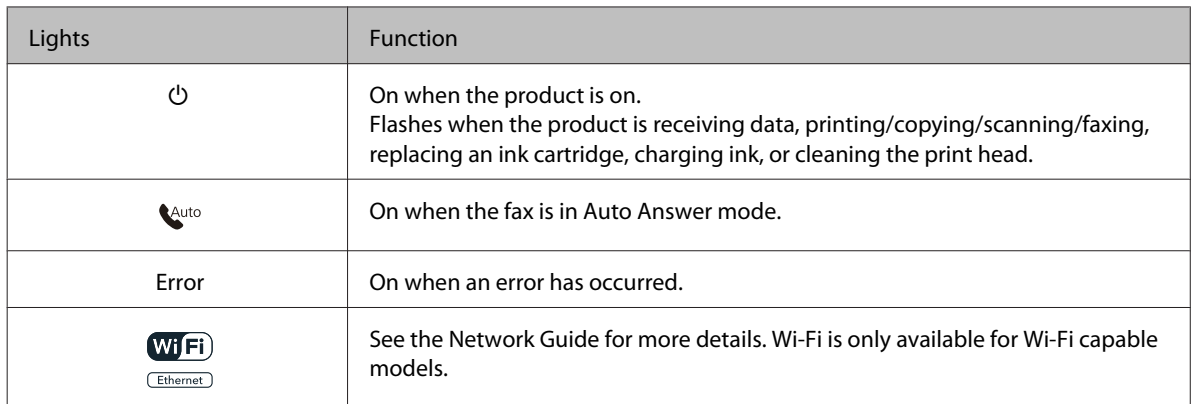

## **Using the LCD screen**

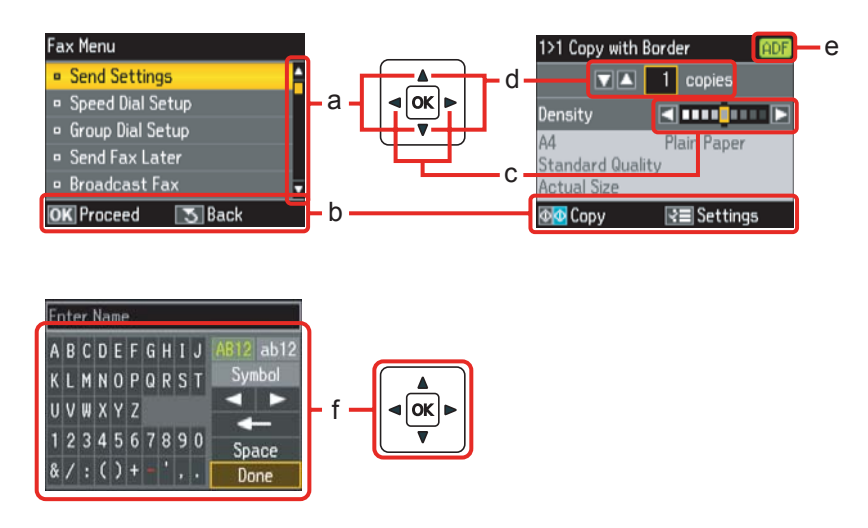

<span id="page-19-0"></span>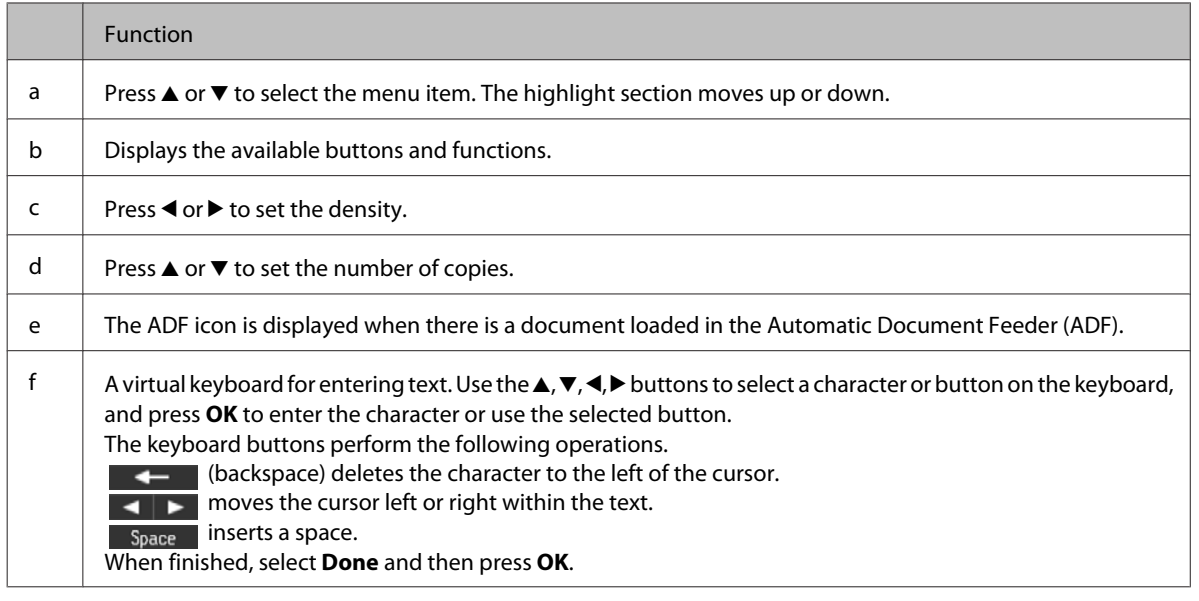

## **For WP-4540/WP-4545**

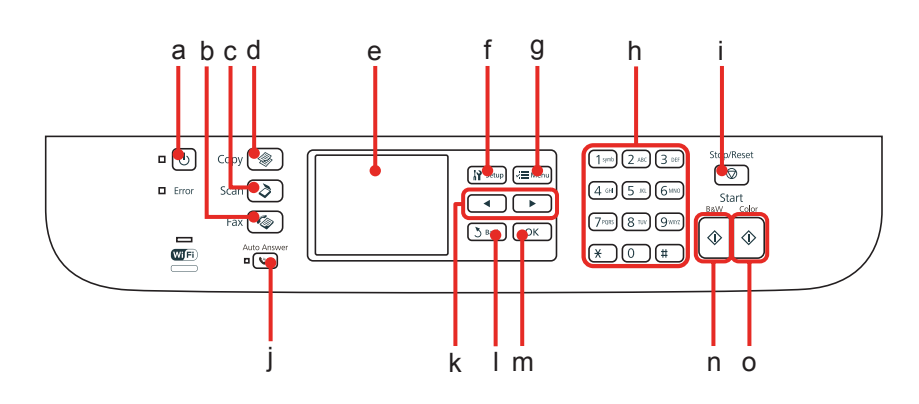

### **Buttons, LCD, and lights**

### *Button and LCD*

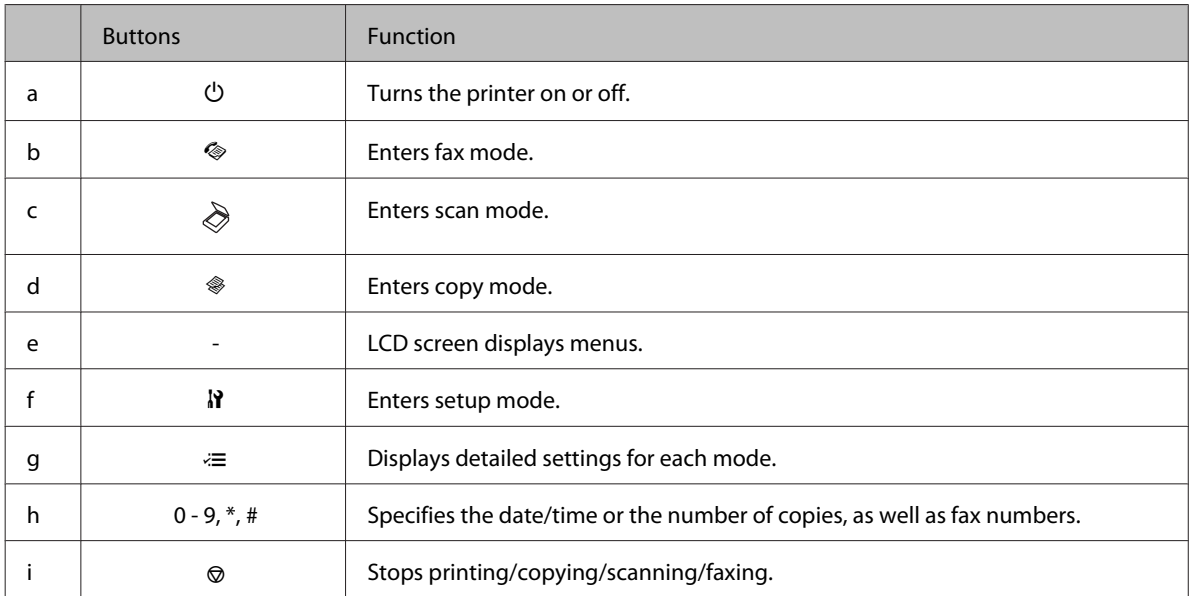

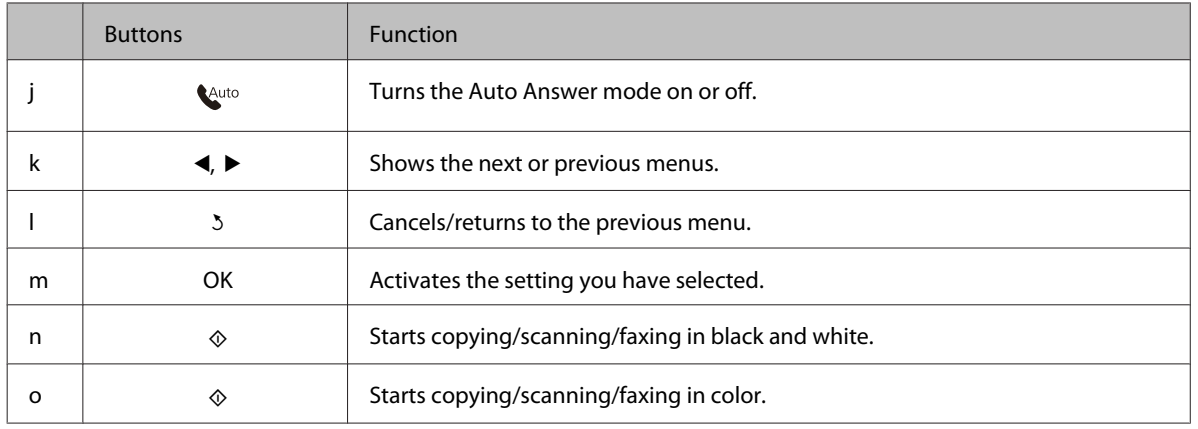

### *Lights*

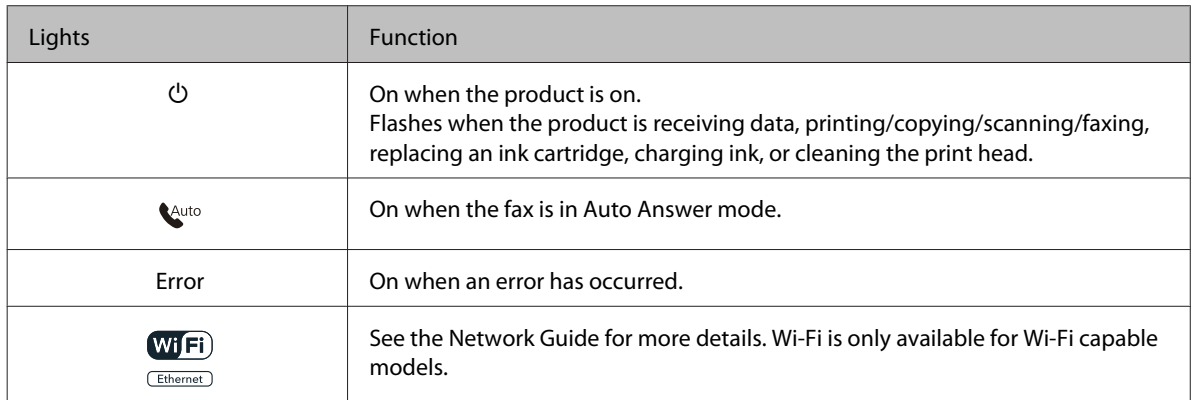

## **Using the LCD screen**

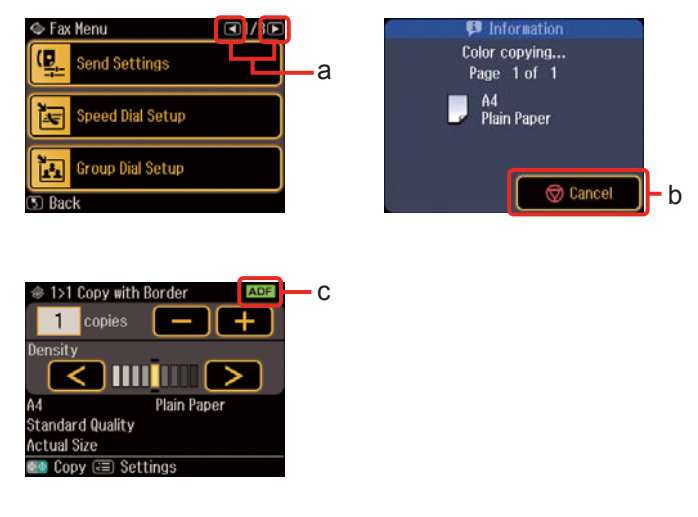

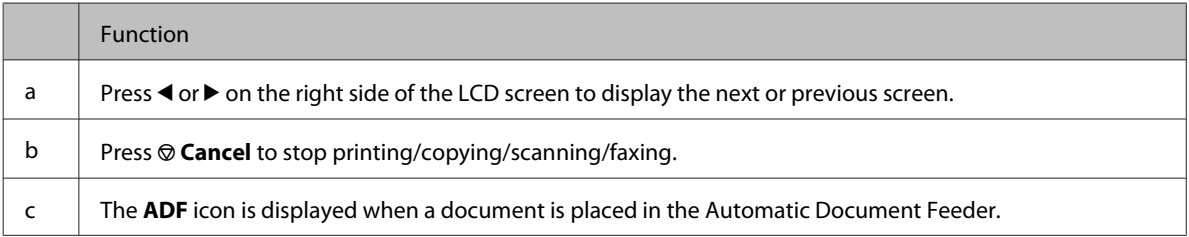

## <span id="page-21-0"></span>**Power Saving Function**

After 13 minutes of inactivity, the screen turns black to save energy.

Press any button to return the screen to its previous state.

## **Restarting Automatically After a Power Failure**

If a power failure occurs while the product is in fax standby mode or printing, it restarts automatically and then beeps.

## <span id="page-22-0"></span>**Paper Handling**

## **Introduction to Using, Loading, and Storing Media**

You can achieve good results with most types of plain paper. However, coated papers provide superior prints because they absorb less ink.

Epson provides special papers that are formulated for the ink used in Epson ink jet printers, and recommends these papers to ensure high-quality results.

For more details on Epson special media, see ["Ink and Paper" on page 182.](#page-181-0)

When loading special paper distributed by Epson, read the instruction sheets packed with the paper first and keep the following points in mind.

#### *Note:*

- ❏ *Load the paper into the paper cassette printable side down. The printable side is usually whiter or glossier. See the instruction sheets packed with the paper for more information. Some types of paper have cut corners to help identify the correct loading direction.*
- ❏ *If the paper is curled, flatten it or curl it slightly in the opposite direction before loading. Printing on curled paper may cause ink to smear on your prints.*

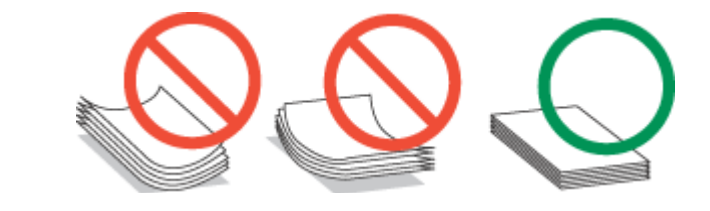

## **Selecting which tray to use and its loading capacities**

Refer to the following table to select the paper cassette tray and its loading capacities according to the type and size of the media you are using.

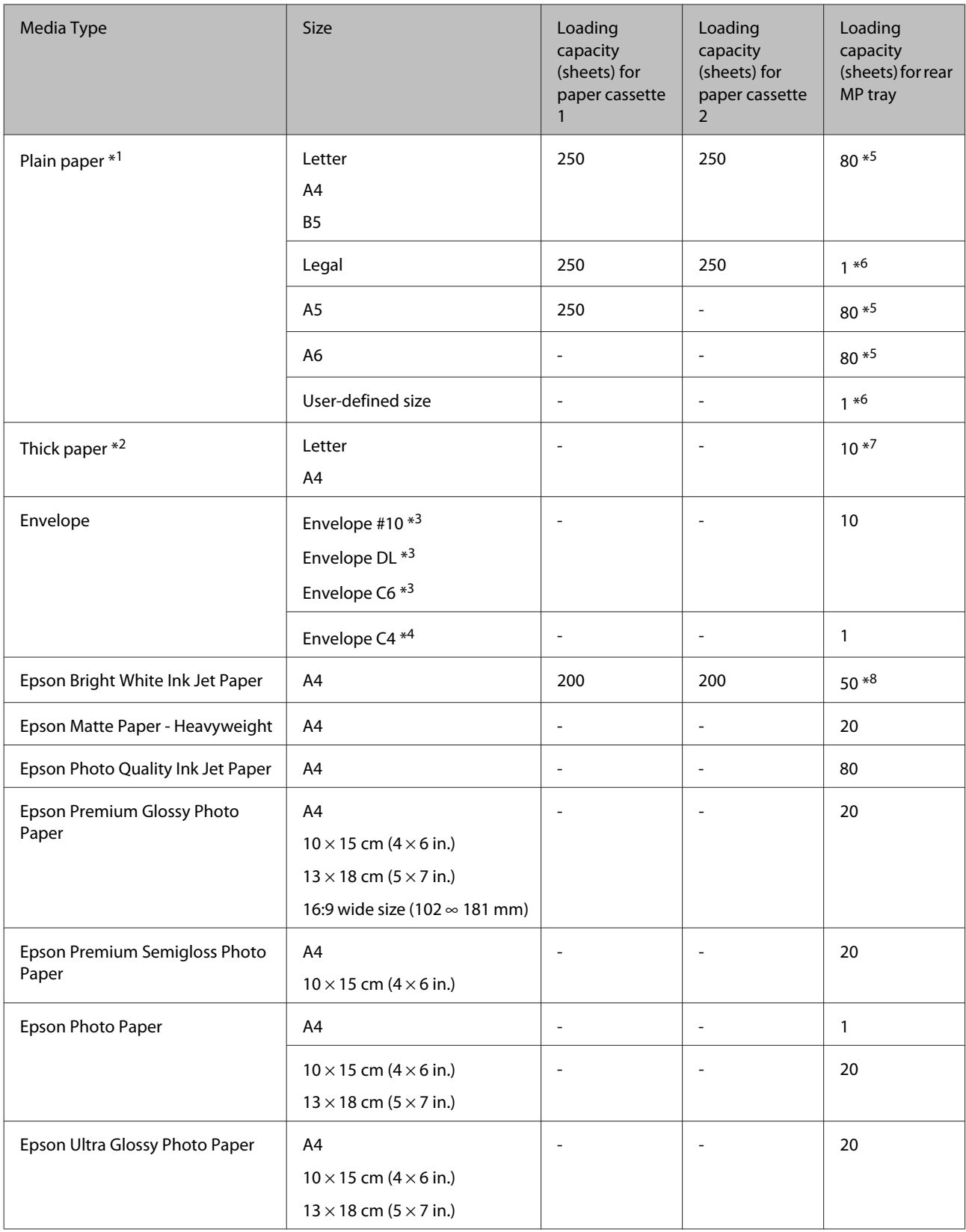

<span id="page-24-0"></span>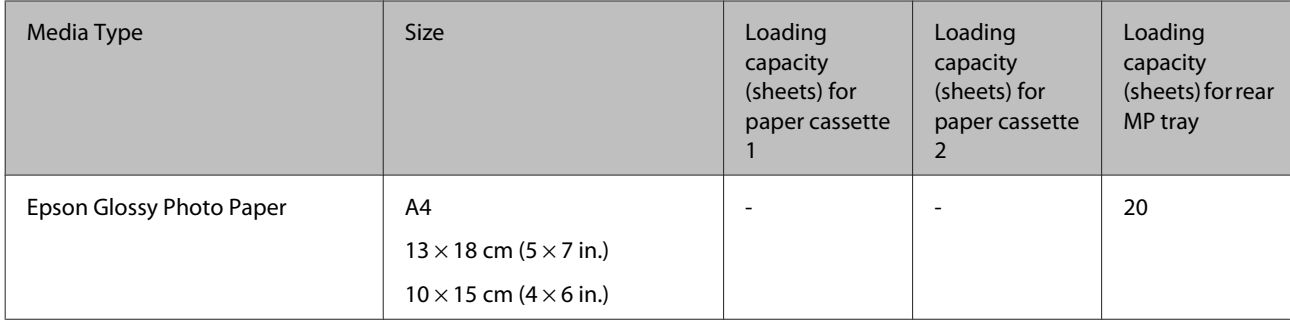

 $*1$  Paper with a weight of 64 g/m<sup>2</sup> (17 lb) to 90 g/m<sup>2</sup> (24 lb).

- $*$ 2 Paper with a weight of 91 g/m<sup>2</sup> (24 lb) to 256 g/m<sup>2</sup> (68 lb).
- $*$ 3 Paper with a weight of 75 g/m<sup>2</sup> (20 lb) to 90 g/m<sup>2</sup> (24 lb).
- $*$ 4 Paper with a weight of 80 g/m<sup>2</sup> (21 lb) to 100 g/m<sup>2</sup> (26 lb).
- \*5 The loading capacity for manual 2-sided printing is 30 sheets.
- \*6 The loading capacity for manual 2-sided printing is 1 sheet.
- \*7 The loading capacity for manual 2-sided printing is 5 sheets.

\*8 The loading capacity for manual 2-sided printing is 20 sheets.

*Note: The availability of paper varies by location.*

### **Storing paper**

Return unused paper to the original package as soon as you finish printing. When handling special media, Epson recommends storing your prints in a resealable plastic bag. Keep unused paper and prints away from high temperature, humidity, and direct sunlight.

## **Loading Paper**

### **Into the paper cassette**

Follow these steps to load paper:

#### *Note:*

*The illustrations in this section are from a similar product model. Although they may differ from your actual product, the method of operation is the same.*

Pull out the paper cassette.

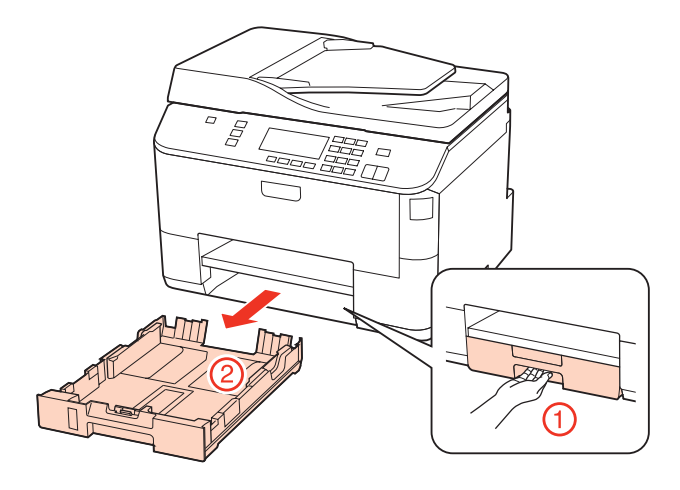

#### *Note:*

*If the output tray has been ejected, close it before pulling out the paper cassette.*

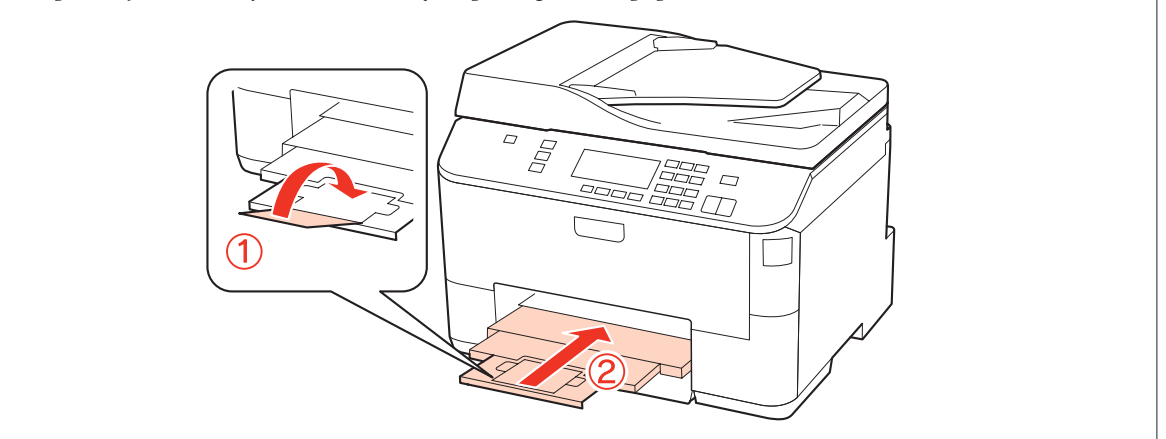

8 Slide the edge guides to the sides of the paper cassette.

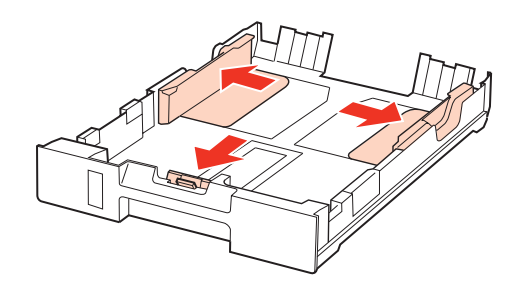

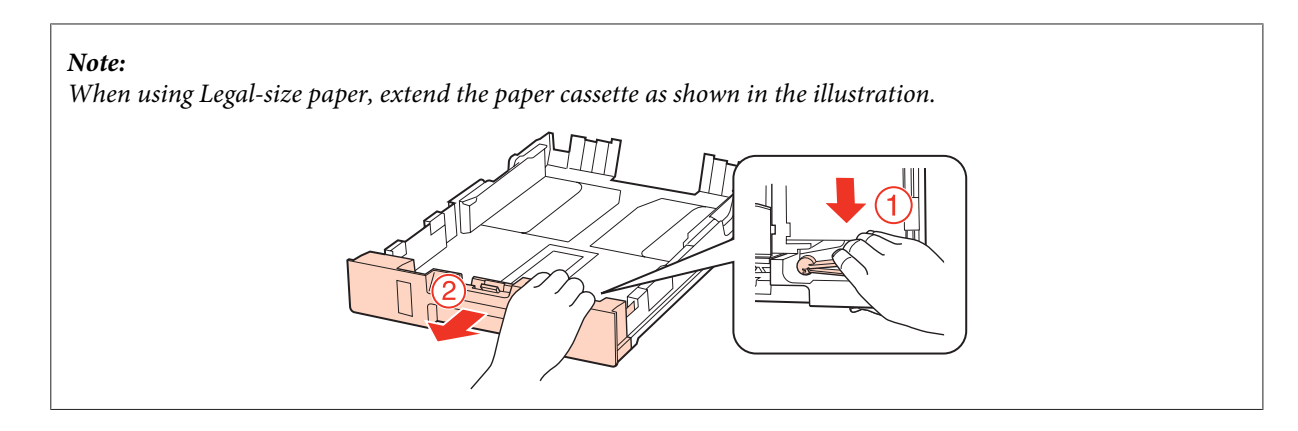

Slide the edge guide to adjust to the paper size you will use.

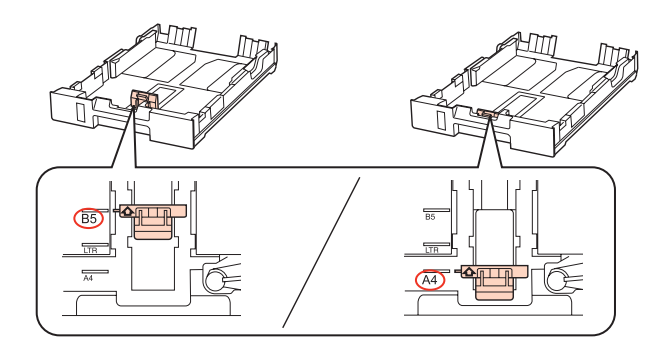

Load paper toward the edge guide with printable side face down, and check that the paper is not sticking out from the end of the cassette.

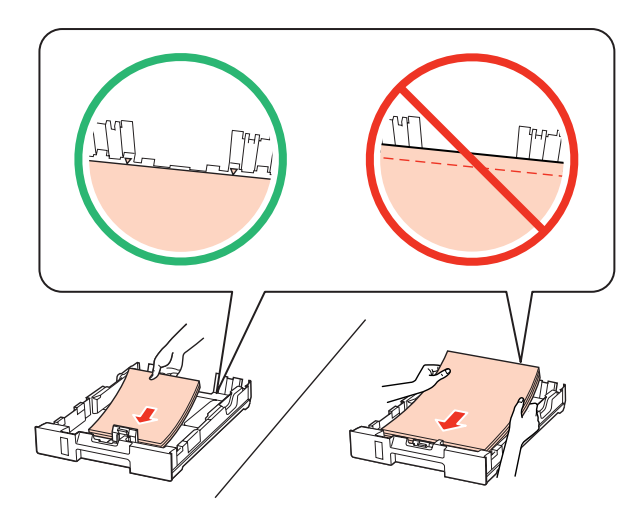

### *Note:*

- ❏ *Fan and align the edges of the paper before loading.*
- ❏ *For plain paper, do not load paper above the line just under the* d *arrow mark inside the edge guide. For Epson special media, make sure the number of sheets is less than the limit specified for the media.* & *["Selecting which tray to use and its loading capacities" on page 23](#page-22-0)*
- ❏ *Do not use paper with binder holes.*

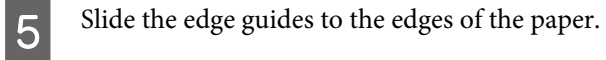

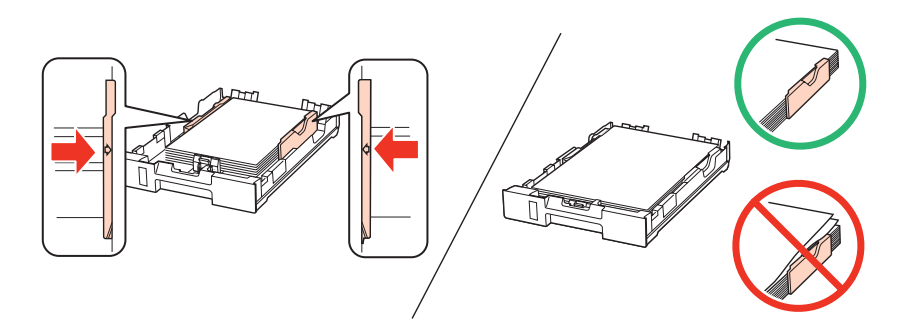

 $\begin{tabular}{|c|c|} \hline \textbf{6} & Keep the cassette flat and insert it back into the product carefully and slowly. \hline \end{tabular}$ 

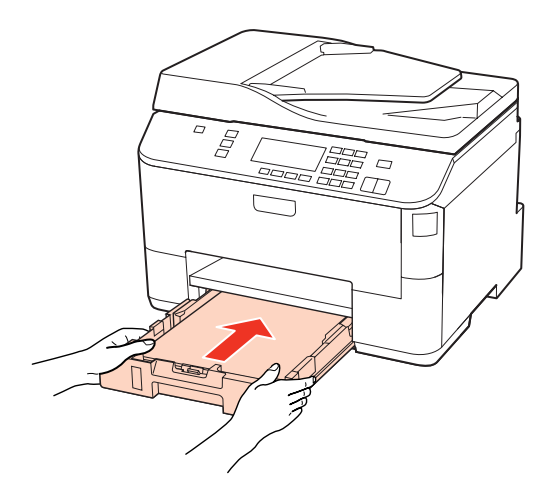

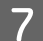

Slide out the output tray and raise the stopper.

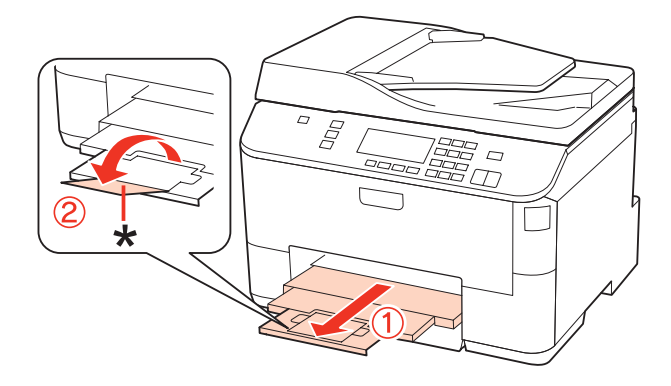

#### <span id="page-28-0"></span>*Note:*

- ❏ *After loading paper, set paper size for each paper source. Paper will be fed from appropriate paper source based on setting. To set paper size, press Setup. Then select Printer Setup and Paper Size Loaded.* & *["Paper Size Loaded" on page 115](#page-114-0)*
- ❏ *You can also use the panel utility to set the paper size.* & *["Paper Size Loaded Setting" on page 142](#page-141-0)*
- ❏ *For fax capable models, you can select which paper source(s) to feed paper from in Paper Source to Print.* & *["Selecting paper source to print fax" on page 104](#page-103-0)*
- ❏ *When using Legal-size paper, lower the stopper (\*).*
- ❏ *Leave enough space in front of the product for the paper to be fully ejected.*
- ❏ *Do not remove or insert the paper cassette while the product is operating.*

### **Into the rear MP tray**

Follow these steps to load paper:

#### *Note:*

*The illustrations in this section are from a similar product model. Although they may differ from your actual product, the method of operation is the same.*

Slide out the output tray, and raise the stopper.

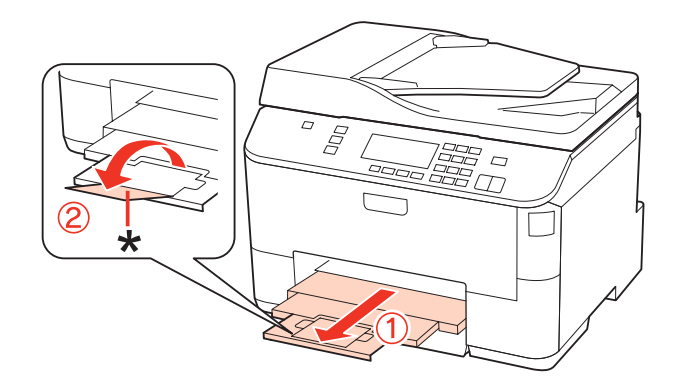

*Note: When using Legal-size paper, lower the stopper (\*).*

**2** Pull up the rear MP tray.

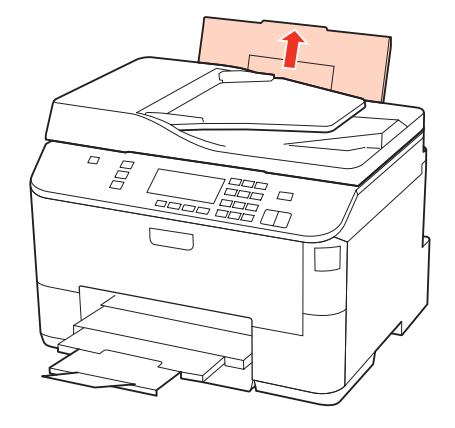

The While holding the feeder guard forward, pinch and slide the edge guide.

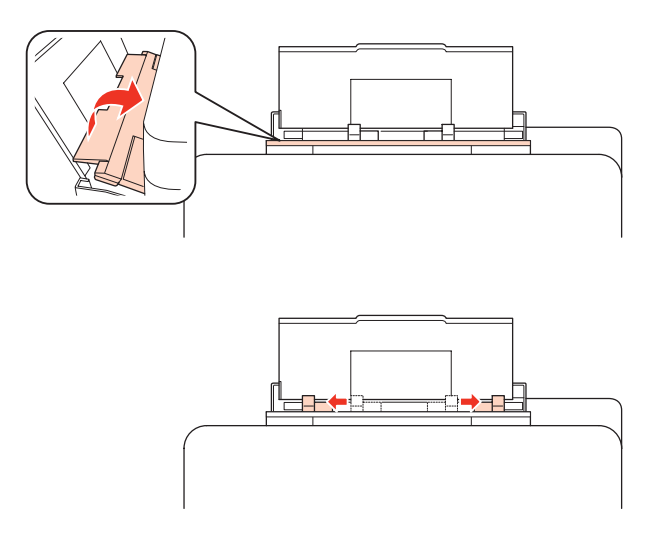

**4** Fan a stack of paper, then tap it on a flat surface to even the edges.

E Load paper with the printable side up, at the center of the rear MP tray. The printable side is often whiter or brighter than the other side brighter than the other side.

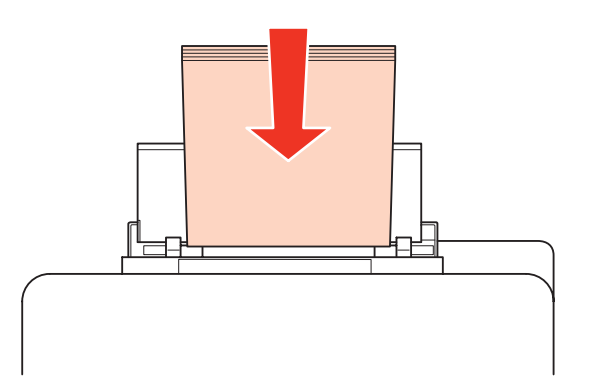

<span id="page-30-0"></span>F Slide the edge guide to the edge of the paper, but not too tightly.

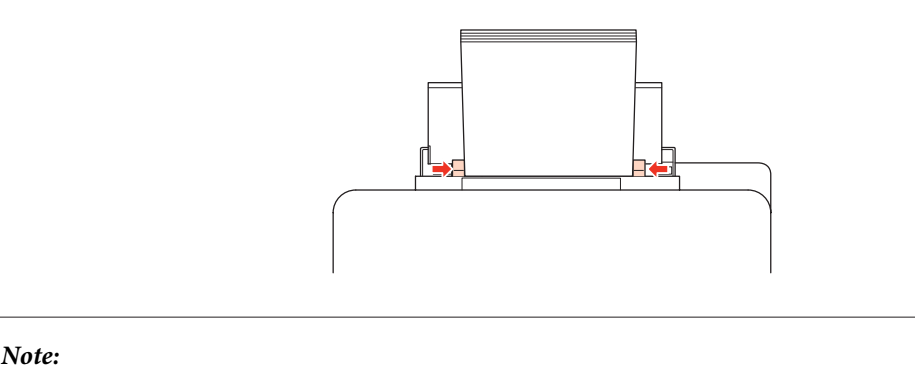

### ❏ *After loading paper, set paper size for each paper source. Paper will be fed from appropriate paper source based on setting. To set paper size, press Setup. Then select Printer Setup and Paper Size Loaded.*

- & *["Paper Size Loaded" on page 115](#page-114-0)*
- ❏ *You can also use the panel utility to set the paper size.* & *["Paper Size Loaded Setting" on page 142](#page-141-0)*
- ❏ *For fax capable models, you can select which paper source(s) to feed paper from in Paper Source to Print.* & *["Selecting paper source to print fax" on page 104](#page-103-0)*
- ❏ *For plain paper, do not load paper above the line just under the* d *arrow mark inside the edge guide. For Epson special media, make sure the number of sheets is less than the limit specified for the media.* & *["Selecting which tray to use and its loading capacities" on page 23](#page-22-0)*
- ❏ *Up to 1 sheet of Legal-size paper can be loaded at a time.*

## **Loading Envelopes**

Follow these steps to load envelopes:

#### *Note:*

*The illustrations in this section are from a similar product model. Although they may differ from your actual product, the method of operation is the same.*

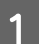

Slide out the output tray, and raise the stopper.

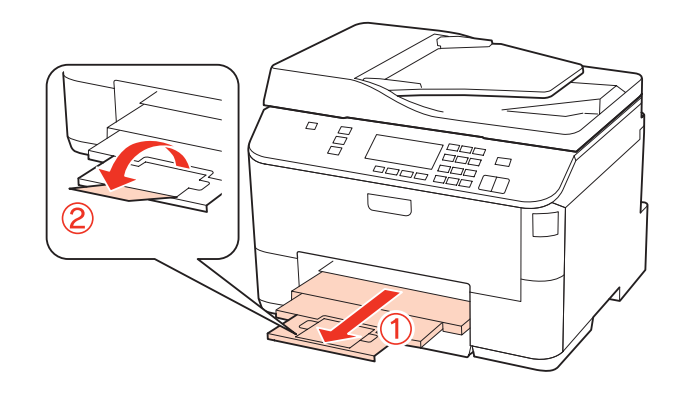

Pull up the rear MP tray.

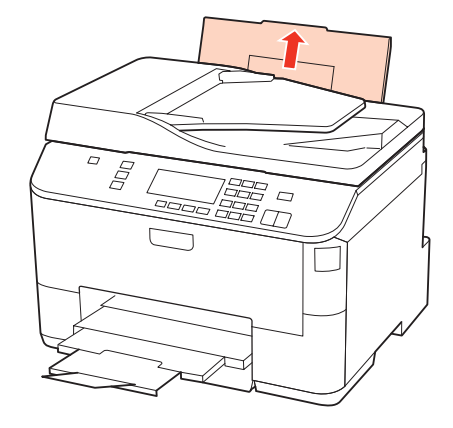

The While holding the feeder guard forward, pinch and slide the edge guide.

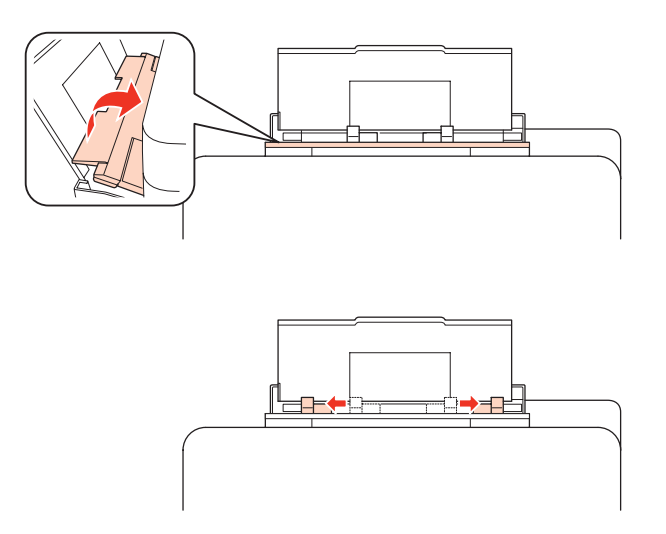

Load envelopes short edge first with the flap facing down and at the center of the rear MP tray.

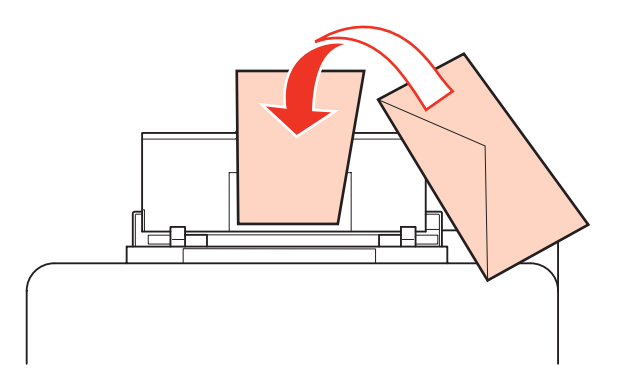

<span id="page-32-0"></span>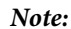

- ❏ *The thickness of envelopes and their ability to fold vary widely. If the total thickness of the stack of envelopes exceeds 10 mm, press down on the envelopes to flatten them before loading. If print quality declines when a stack of envelopes is loaded, load one envelope at a time.*
	- & *["Selecting which tray to use and its loading capacities" on page 23](#page-22-0)*
- ❏ *Do not use envelopes that are curled or folded.*
- ❏ *Flatten the envelope and the flaps before loading.*

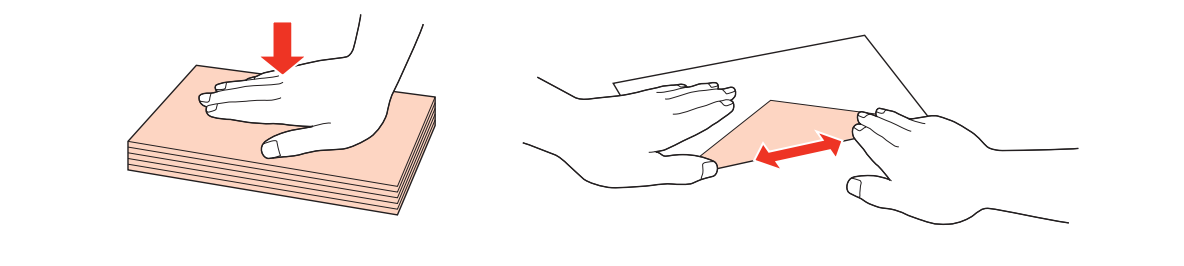

- ❏ *Flatten the leading edge of the envelope before loading.*
- ❏ *Avoid using envelopes that are too thin, as they may curl during printing.*
- ❏ *Align the edges of the envelopes before loading.*

Slide the edge guide to the edge of the envelopes, but not too tightly.

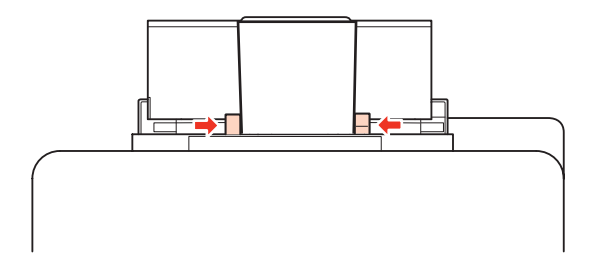

For printing instructions, see the following instructions. ◆ ["Basic Printing" on page 39](#page-38-0)

## **Placing Originals**

Follow these steps to load paper:

## **Automatic Document Feeder (ADF)**

You can use the following originals in the Automatic Document Feeder.

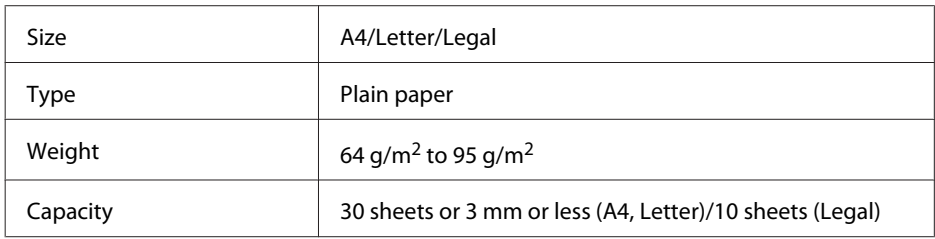

When you scan a 2-sided document using the ADF, legal size paper is not available.

**n** Caution:

*To prevent paper jams, avoid the following documents. For these types, use the document glass.*

- ❏ *Documents held together with paper clips, staples, etc.*
- ❏ *Documents that have tape or paper stuck to them.*
- ❏ *Photos, OHPs, or thermal transfer paper.*
- ❏ *Paper that is torn, wrinkled, or has holes.*

Tap the originals on a flat surface to even the edges.

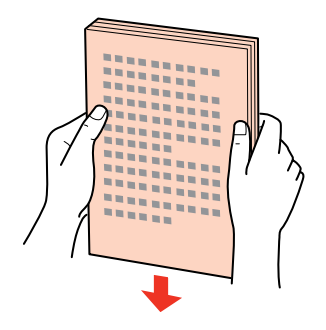

2 Slide the edge guide on the Automatic Document Feeder.

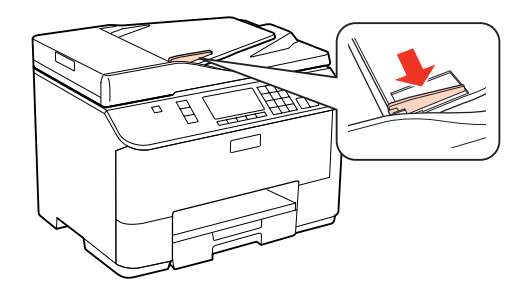

C Insert the originals face-up and short edge first into the Automatic Document Feeder.

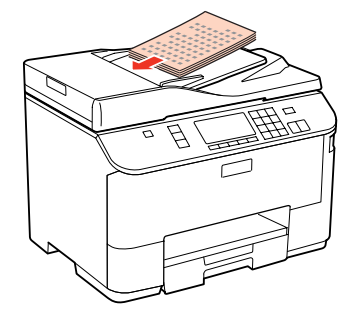

Slide the edge guide until it is flush with the originals.

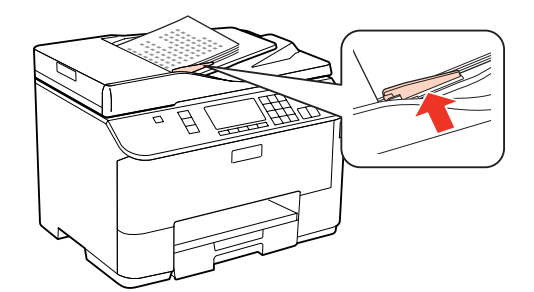

<span id="page-34-0"></span>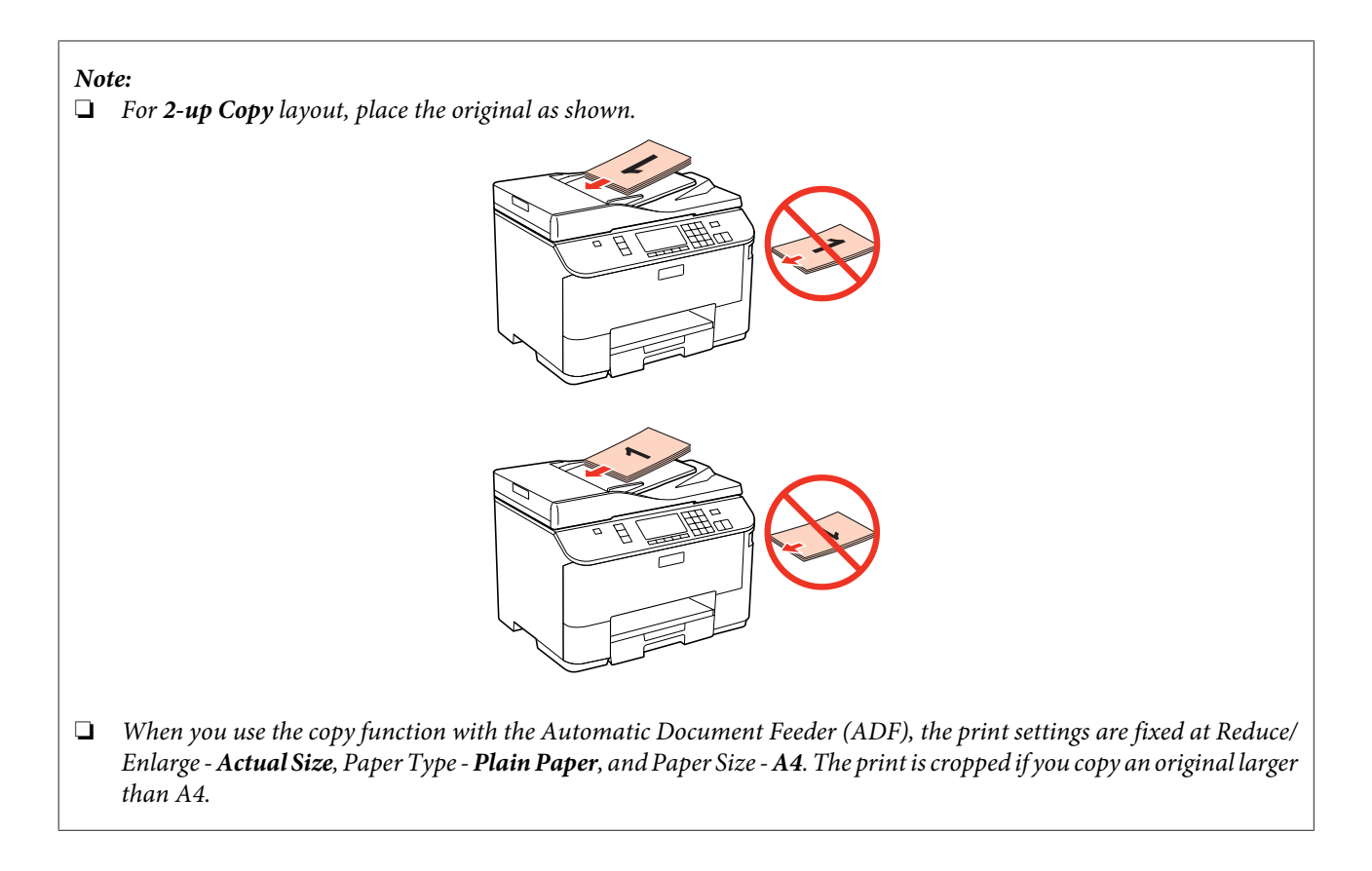

## **Document glass**

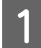

Open the document cover and place your original face-down on the document glass.

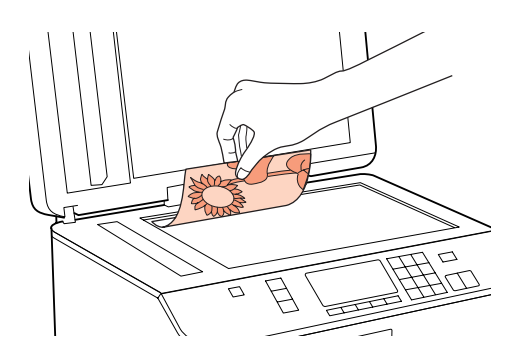

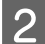

2 Slide the original to the corner.

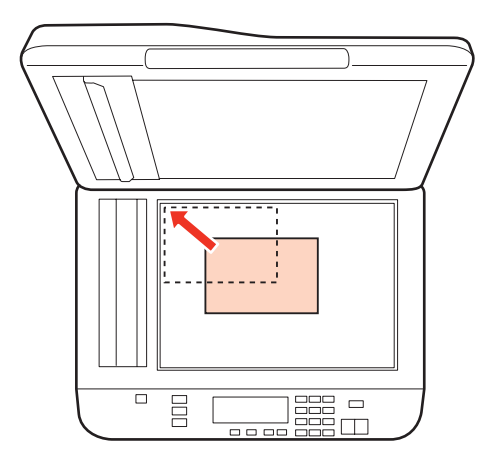

#### *Note:*

*See the following sections if any problems occur with the scanning area or the scanning direction when using EPSON Scan.*

& *["The edges of your original are not scanned" on page 176](#page-175-0)*

& *["Multiple documents are scanned into a single file" on page 176](#page-175-0)*

3 Close the cover gently.

*Note:*

*When there is a document in the Automatic Document Feeder (ADF) and on the document glass, priority is given to the document in the Automatic Document Feeder (ADF).*
# <span id="page-36-0"></span>**Printing**

# **Using Your Software**

## **Printer driver and status monitor**

The printer driver lets you choose from a wide variety of settings to get the best printing results. The status monitor and the printer utilities help you check the printer and keep it in top operating condition.

#### *Note for Windows users:*

- ❏ *Your printer driver automatically finds and installs the latest version of the printer driver from Epson's Web site. Click the Driver Update button in your printer driver's Maintenance window, and then follow the on-screen instructions. If the button does not appear in the Maintenance window, point at All Programs or Programs in the Windows Start menu, and check in the Epson folder.*
- ❏ *If you want to change the language of the driver, select the language you want to use from the Language setting in your printer driver's Maintenance window. Depending on the location, this function may not be available.*

## **Accessing the printer driver for Windows**

You can access the printer driver from most Windows applications, the Windows Start menu, or the taskbar.

To make settings that apply only to the application you are using, access the printer driver from that application.

To make settings that apply to all of your Windows applications, access the printer driver from the Start menu or the taskbar.

Refer to the following sections to access the printer driver.

```
Note:
```
*Screen shots of the printer driver windows in this User's Guide are from Windows 7.*

#### *From Windows applications*

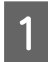

A Click **Print** or **Print Setup** on the File menu.

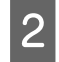

B In the window that appears, click **Printer**, **Setup**, **Options**, **Preferences**, or **Properties**. (Depending on your application, you may need to click one or a combination of these buttons.)

#### *From the Start menu*

#### ❏ **Windows 7:**

Click the start button, select **Devices and Printers**. Then right-click the printer and select **Printing preferences**.

#### ❏ **Windows Vista and Server 2008:**

Click the start button, select **Control Panel**, and then select **Printer** from the **Hardware and Sound** category. Then select the printer and then click **Select printing preferences** or **Printing Preferences**.

#### <span id="page-37-0"></span>❏ **Windows XP and Server 2003:** Click **Start**, **Control Panel**, then **Printers and Faxes**. Then right-click the printer and select **Printing Preferences**.

#### *From the shortcut icon on the taskbar*

Right-click the printer icon on the taskbar, then select **Printer Settings**.

To add a shortcut icon to the Windows taskbar, first access the printer driver from the Start menu as described above. Next, click the **Maintenance** tab, and then the **Monitoring Preferences** button. In the Monitoring Preferences window, select the **Shortcut Icon** check box.

#### *Getting information through online help*

In the printer driver window, try one of the following procedures.

❏ Right-click the item, then click **Help**.

 $\Box$  Click the  $\Box$  button at the top right of the window, then click the item (for Windows XP only).

## **Accessing the printer driver for Mac OS X**

The table below describes how to access the printer driver dialog.

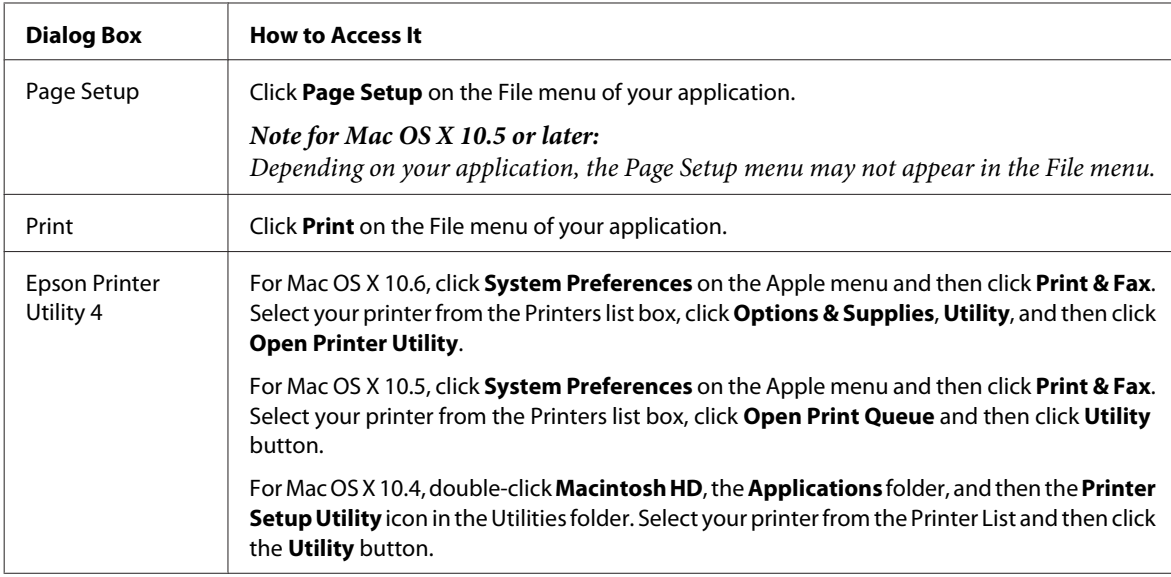

### *Getting information through online help*

Click the  $\Omega$  **Help** button in the Print dialog.

# <span id="page-38-0"></span>**Basic Printing**

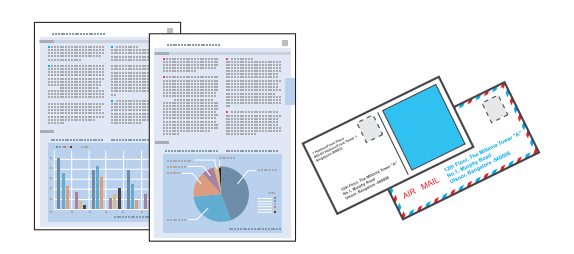

# **Selecting the correct paper type**

The printer automatically adjusts itself for the type of paper you select in your print settings. That is why the paper type setting is so important. It tells your printer what kind of paper you are using and adjusts the ink coverage accordingly. The table below lists the settings you should choose for your paper.

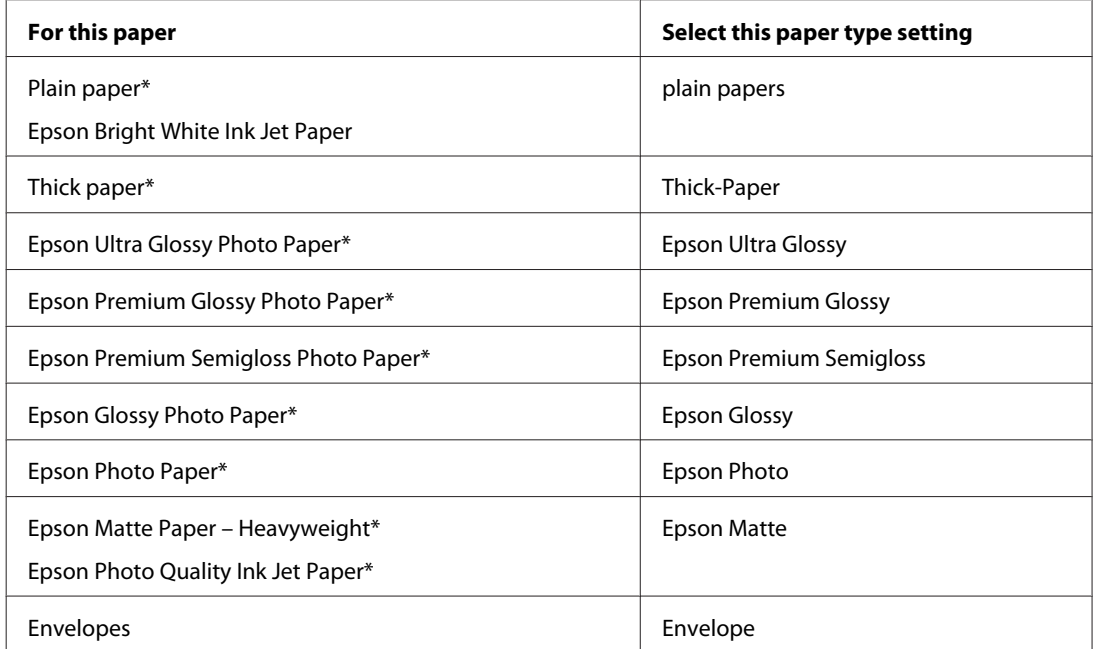

These paper types are compatible with Exif Print and PRINT Image Matching. For more information, refer to the documentation that came with the Exif Print or PRINT Image Matching compatible digital camera.

#### *Note:*

*The availability of special media varies by location. For the latest information on media available in your area, contact Epson support.*

& *["Technical Support Web Site" on page 195](#page-194-0)*

## **Loading paper or envelopes**

Refer to the section below for details on loading paper.

- ◆ ["Loading Paper" on page 25](#page-24-0)
- & ["Loading Envelopes" on page 31](#page-30-0)

<span id="page-39-0"></span>*Note:*

*After loading paper, set paper size for each paper source. Paper will be fed from appropriate paper source based on setting.* & *["Paper Size Loaded" on page 115](#page-114-0)*

When using special Epson paper, refer to the section below.

& ["Introduction to Using, Loading, and Storing Media" on page 23](#page-22-0)

Refer to the section below for the printable area.

& ["Printable area" on page 187](#page-186-0)

## **Basic printer settings for Windows**

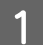

**A** Open the file you want to print.

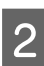

**2** Access the printer settings.

& ["Accessing the printer driver for Windows" on page 37](#page-36-0)

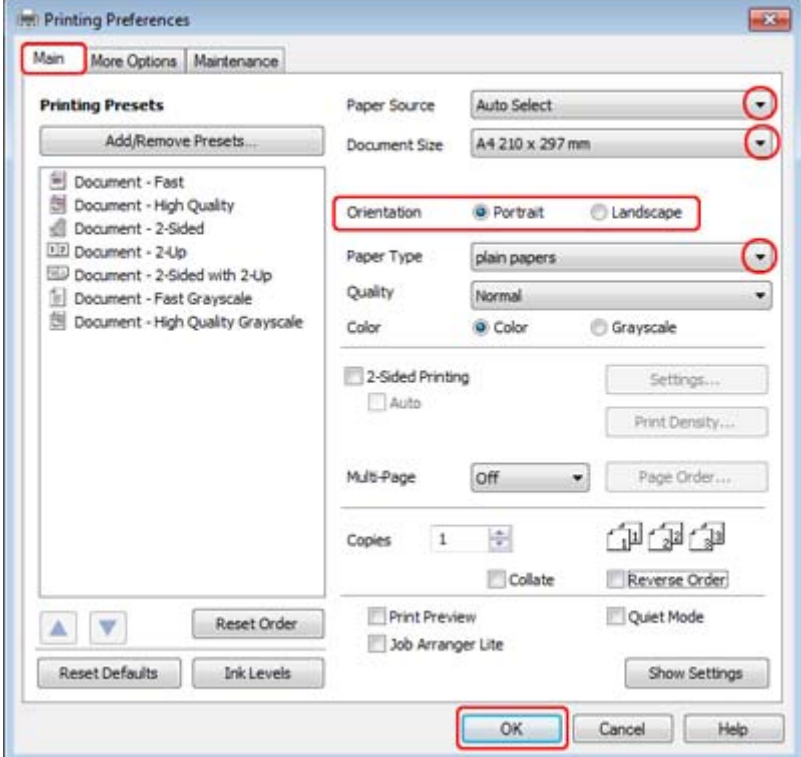

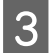

S Click the **Main** tab.

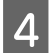

Select the appropriate Paper Source setting.

<span id="page-40-0"></span>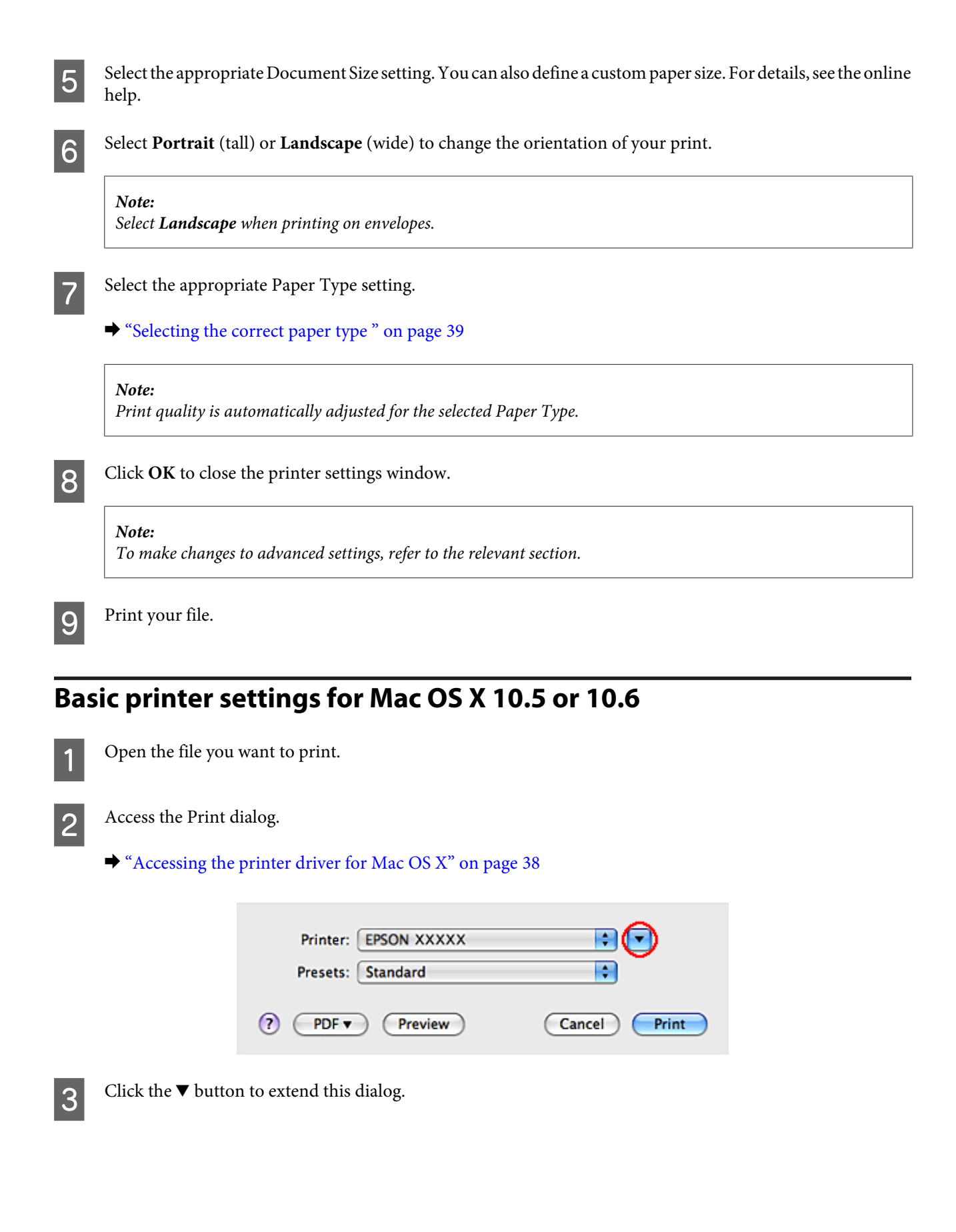

**4** Select the printer you are using as the Printer setting, and then make suitable settings.

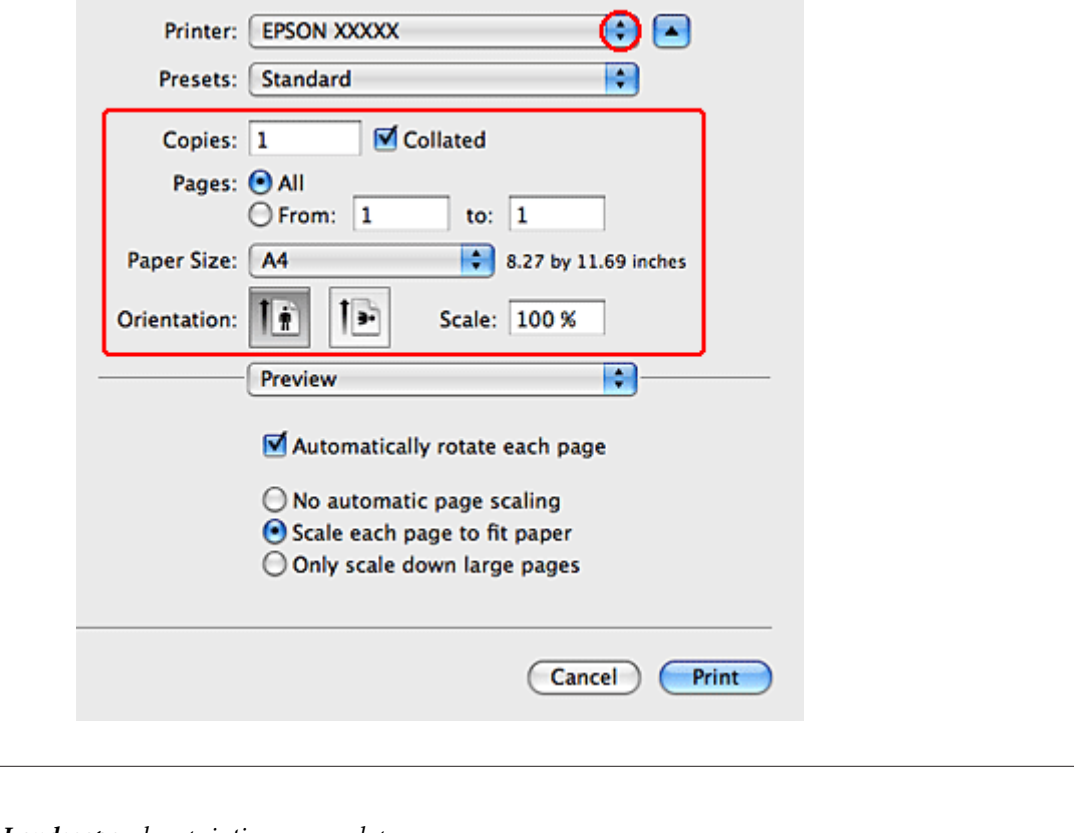

❏ *Select Landscape when printing on envelopes.*

*Note:*

❏ *Depending on your application, you may not be able to select some of the items in this dialog. If so, click Page Setup on the File menu of your application, and then make suitable settings.*

<span id="page-42-0"></span>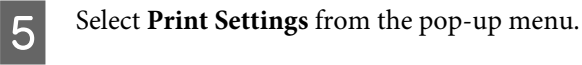

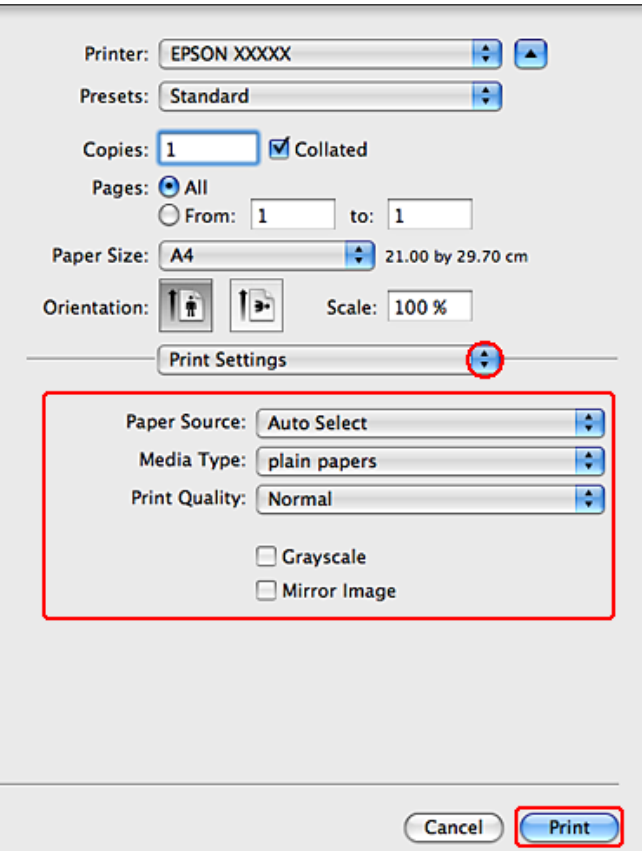

F Make the settings that you want to use to print. See the online help for more details on Print Settings.

& ["Selecting the correct paper type " on page 39](#page-38-0)

#### *Note:*

*To make changes to advanced settings, refer to the relevant section.*

**7** Click **Print** to start printing.

# **Basic printer settings for Mac OS X 10.4**

**A** Open the file you want to print.

**2** Access the Page Setup dialog.

 $\blacktriangleright$  ["Accessing the printer driver for Mac OS X" on page 38](#page-37-0)

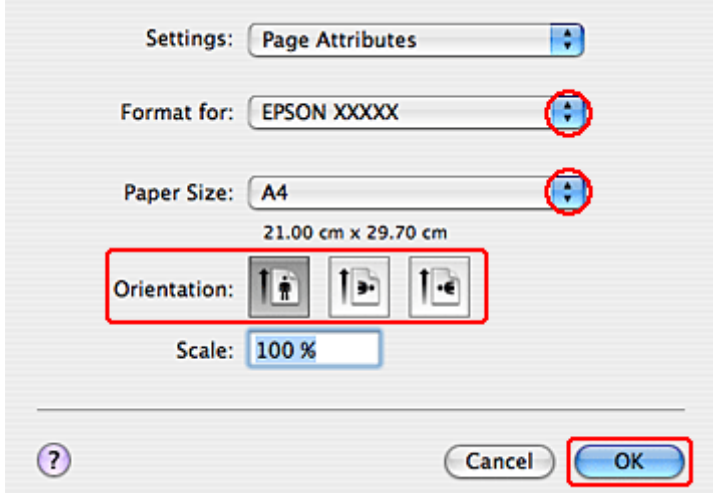

Select the printer you are using as the Format for setting and then make suitable settings.

*Note: Select Landscape when printing on envelopes.*

**4** Click **OK** to close the Page Setup dialog.

**EXECUTE Access the Print dialog.** 

 $\blacktriangleright$  ["Accessing the printer driver for Mac OS X" on page 38](#page-37-0)

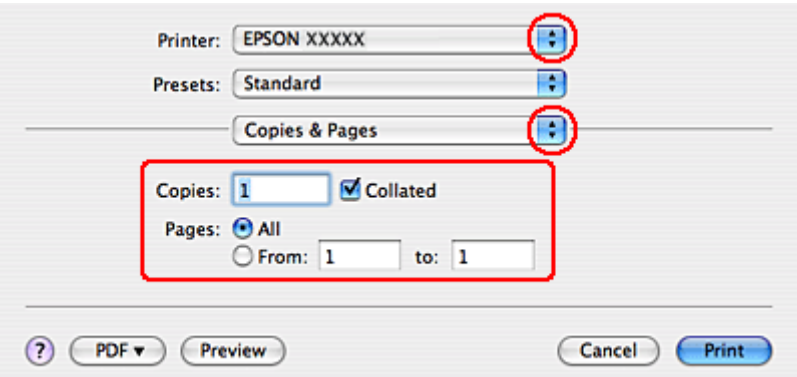

**F** Select the printer you are using as the Printer setting. Then make the Copies & Pages settings.

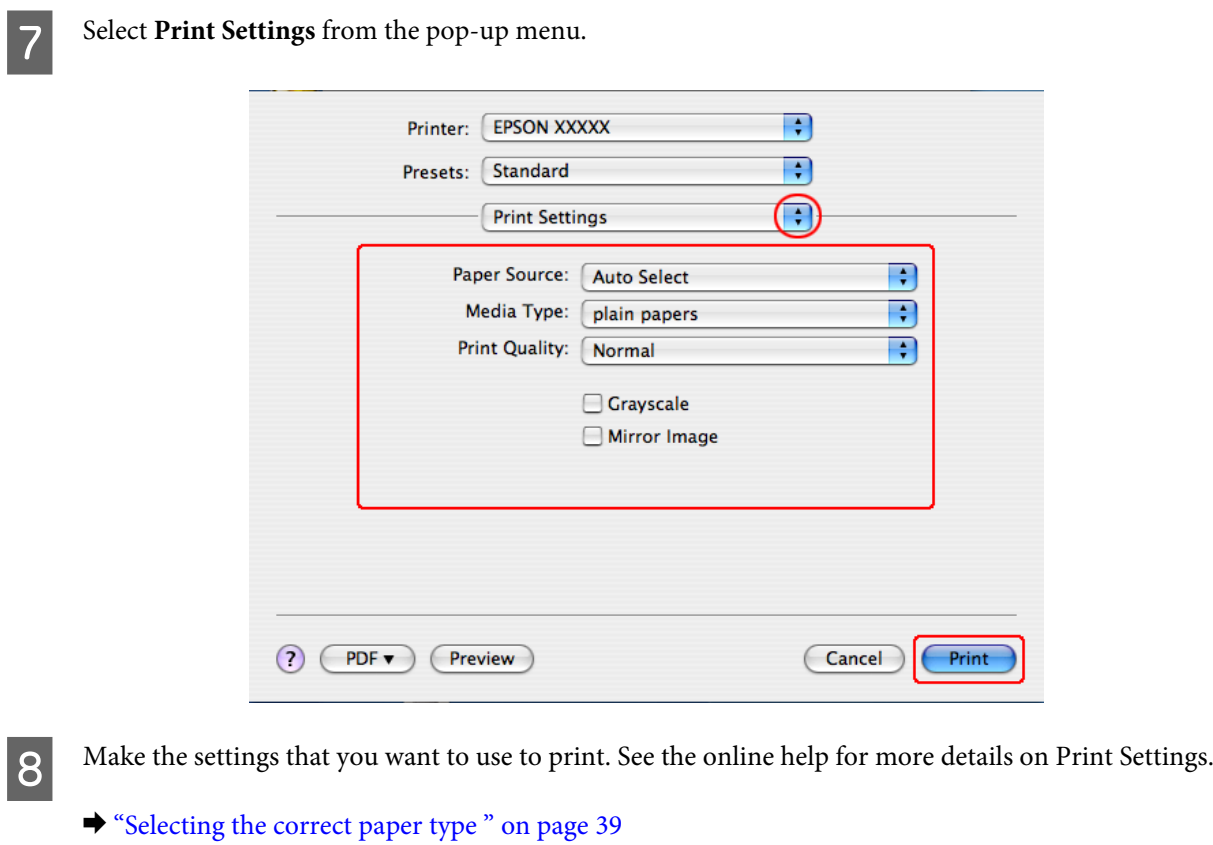

*Note: To make changes to advanced settings, refer to the relevant section.*

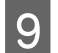

**Ig** Click **Print** to start printing.

# **Canceling Printing**

If you need to cancel printing, follow the instructions in the appropriate section below.

## **Using the printer button**

Press  $\odot$  Cancel to cancel a print job in progress.

## **For Windows**

*Note:*

*You cannot cancel a print job that has been completely sent to the printer. In this case, cancel the print job by using the printer.*

### **Using EPSON Status Monitor 3**

Access the EPSON Status Monitor 3.

& ["Using EPSON Status Monitor 3" on page 150](#page-149-0)

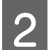

**B** Click the **Print Queue** button. The Windows Spooler appears.

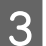

Right-click on the job you want to cancel and then select **Cancel**.

## **For Mac OS X**

Follow the steps below to cancel a print job.

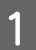

Click your printer icon in the Dock.

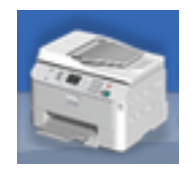

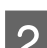

**B** In the Document Name list, select the document which is printing.

**3** Click the **Delete** button to cancel the print job.

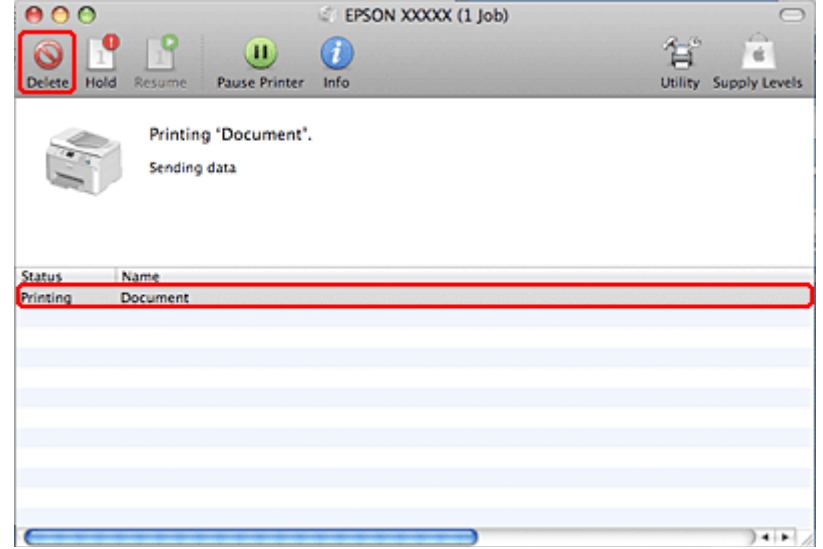

# **Printing with Special Layout Options**

## **2-Sided Printing**

Two types of 2-sided printing are available: standard and folded booklet.

#### *Note:*

*If the ink runs low during automatic 2-sided printing, the printer stops printing and the ink needs to be replaced. When ink replacement is complete, the printer starts printing again, but there may be some missing parts in your print. If this happens, print again the page that has missing parts.*

#### *Note for Windows:*

*Manual 2-sided printing is available only when EPSON Status Monitor 3 is enabled. To enable the status monitor, access the printer driver and click the Maintenance tab followed by the Extended Settings button. In the Extended Settings window, check the Enable EPSON Status Monitor 3 check box.*

#### *Note for Mac OS X:*

*Mac OS X supports automatic standard 2-sided printing only.*

Standard 2-sided printing allows you to print both sides of a sheet.

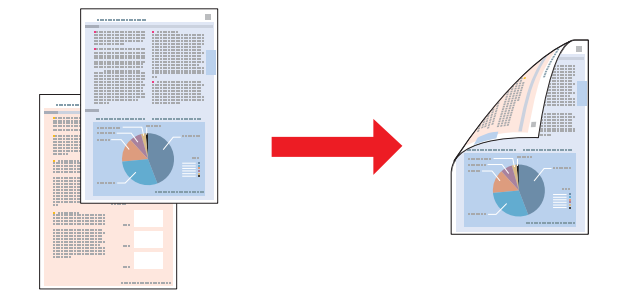

Choose automatic or manual printing. When you print manually, the even-numbered pages are printed first. Once these pages are printed, you can reload them to print the odd-numbered pages onto the opposite side of the paper.

Folded booklet 2-sided printing allows you to make single-fold booklets.

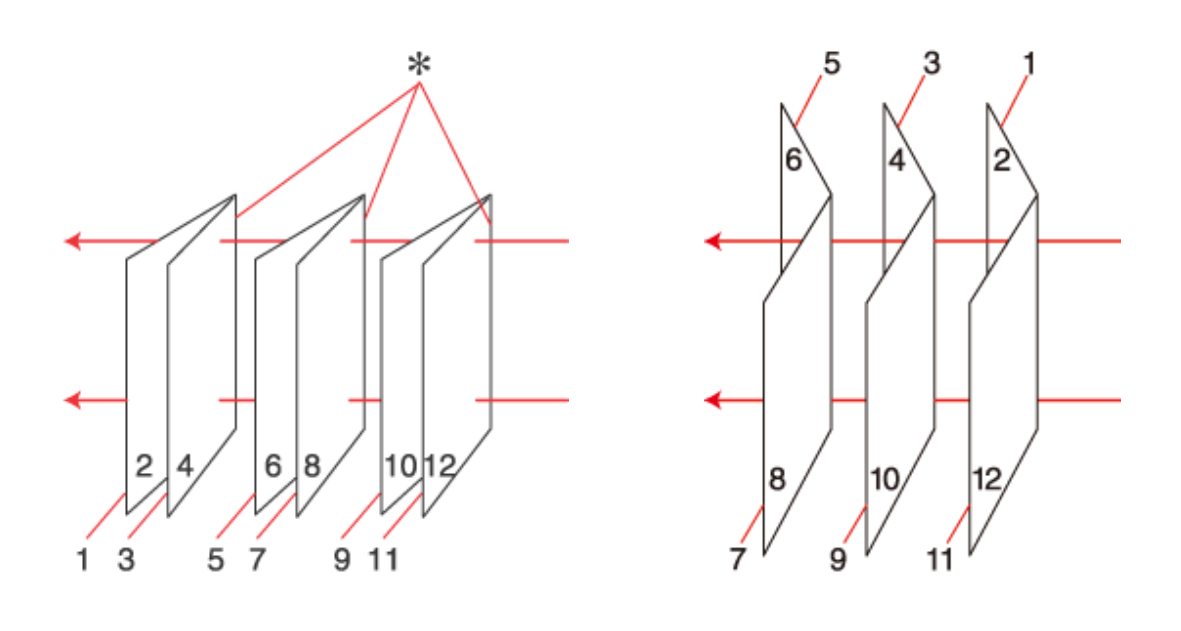

Side Binding Center Binding

✽: Binding edge

Choose automatic or manual printing. When you print manually, the pages that will appear on the inside (after the page is folded) are printed first. The pages that will appear outside the booklet can then be printed after you reload the paper into the printer.

The resulting pages can then be folded and bound together into a booklet.

2-sided printing is only available for the following papers and sizes.

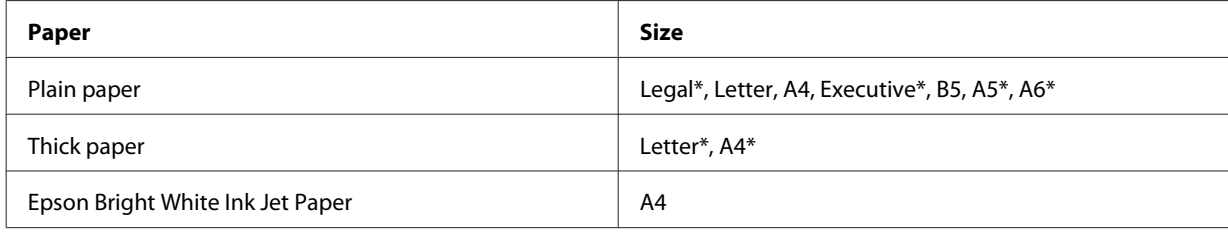

\* Manual 2-sided printing only.

#### *Note:*

- ❏ *Only use papers that are suitable for 2-sided printing. Otherwise, the print quality may deteriorate.*
- ❏ *Depending on the paper and the amount of ink used to print text and images, ink may bleed through to the other side of the paper.*
- ❏ *The surface of the paper may be smeared during 2-sided printing.*
- ❏ *Manual 2-sided printing may not be available when the printer is accessed over a network or is used as a shared printer.*
- ❏ *The loading capacity differs during 2-sided printing.* & *["Selecting which tray to use and its loading capacities" on page 23](#page-22-0)*

### **Printer settings for Windows**

- A Make adjustments to basic settings.
	- $\blacktriangleright$  ["Basic printer settings for Windows" on page 40](#page-39-0)

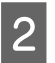

**2** Select 2-Sided Printing check box.

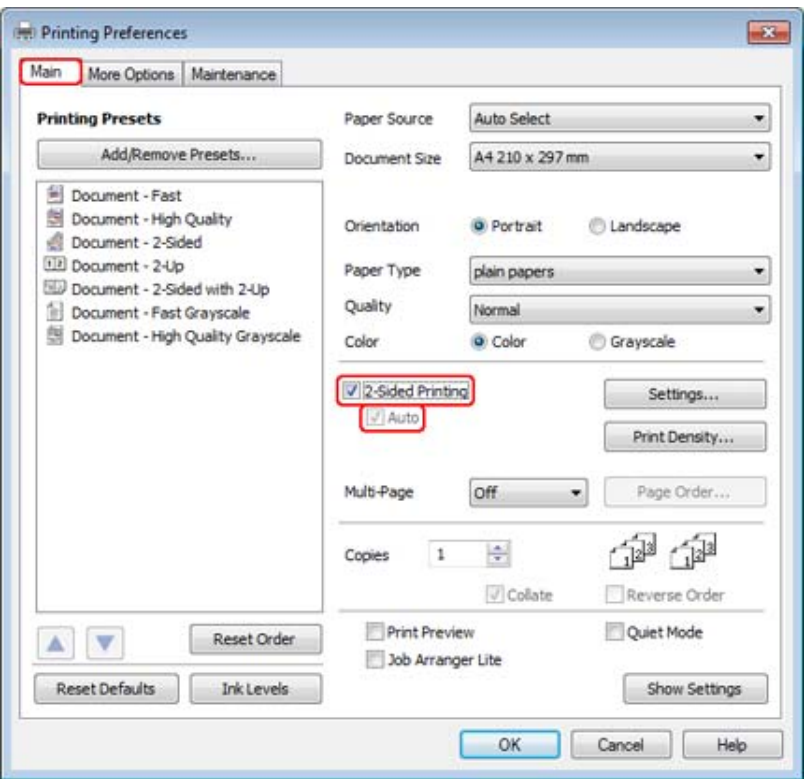

*Note:*

*When using automatic printing, make sure the Auto check box is checked.*

**3** Click Settings to open the 2-Sided Printing Settings window.

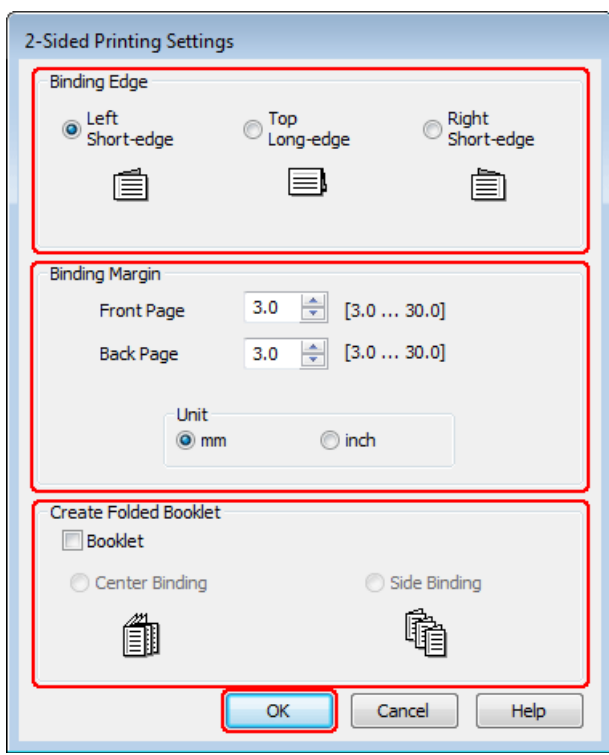

D To print folded booklets using the 2-sided printing option, select the **Booklet** check box, and choose **Center Binding** or **Side Binding**.

#### *Note:*

*Center Binding is not available with manual printing.*

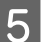

Select which edge of the document will be bound.

#### *Note:*

*Some settings are not available when Booklet is selected.*

F Choose **mm** or **inch** as the Unit setting. Then specify the width of the binding margin.

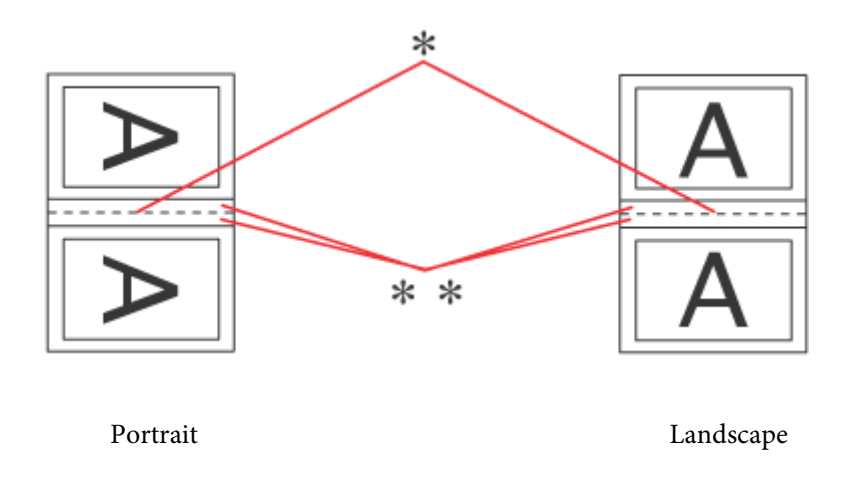

- \* : Folding edge
- \*\* : Margin

When folded booklets are printed using the 2-sided printing option, a margin of the specified width will appear on both sides of the fold. For example, if you specify a 10-mm margin, you will get a 20-mm margin (a margin of 10 mm will be placed on each side of the fold).

#### *Note:*

*The actual binding margin may be different from the specified settings depending on your application. Experiment with a few sheets to examine actual results before printing the entire job.*

**Fig. 2** Click **OK** to return to the Main window.

**H** Click the **Print Density** button to open the Print Density Adjustment window.

#### *Note:*

*This button is not available when you print manually.*

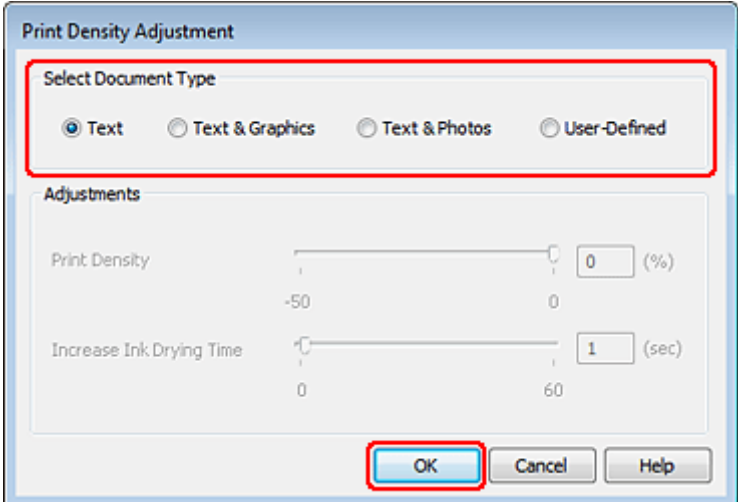

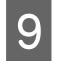

**I Select one of the Select Document Type settings. This automatically adjusts Print Density and Increase Ink**<br> **During Time** Drying Time.

#### *Note:*

*If you are printing high-density data, such as graphs, we recommend adjusting settings manually.*

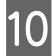

10 Click OK to return to the Main window.

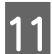

K Make sure all of the settings are correct, and then click **OK** to close the printer settings window.

After completing the steps above, print one test copy and examine the results before printing an entire job.

#### *Note:*

*If you are printing manually, instructions for printing the back pages will be displayed while the face pages are printed. Follow the on-screen instructions to reload the paper.*

### **Printer settings for Mac OS X 10.5 or 10.6**

- A Make adjustments to basic settings.
	- $\blacklozenge$  ["Basic printer settings for Mac OS X 10.5 or 10.6" on page 41](#page-40-0)

Select Two-sided Printing Settings from the pop-up menu.

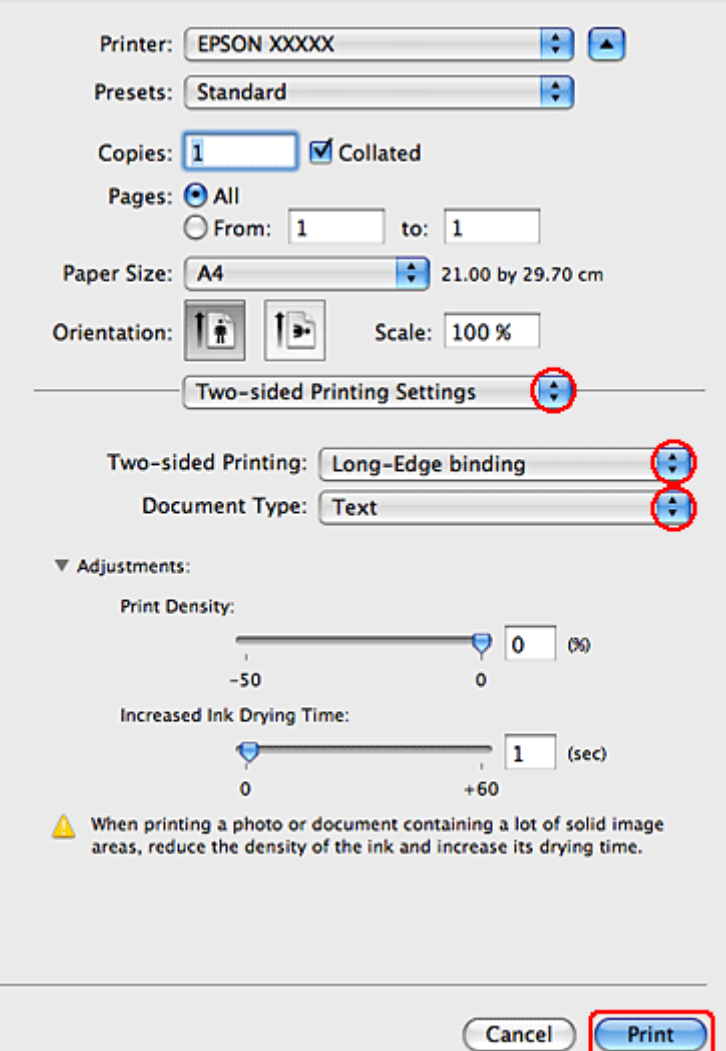

- Select Long-Edge binding or Short-Edge binding from the Two-sided Printing pop-up menu.
- D Select one of the Document Type settings. This automatically adjusts Print Density and Increased Ink Drying Time.

#### *Note:*

*If you are printing high-density data, such as graphs, we recommend adjusting settings manually.*

**EXECUTE CONTERNATION** Click **Print** to start printing.

### **Printer settings for Mac OS X 10.4**

**A Make adjustments to basic settings.** 

& ["Basic printer settings for Mac OS X 10.4" on page 43](#page-42-0)

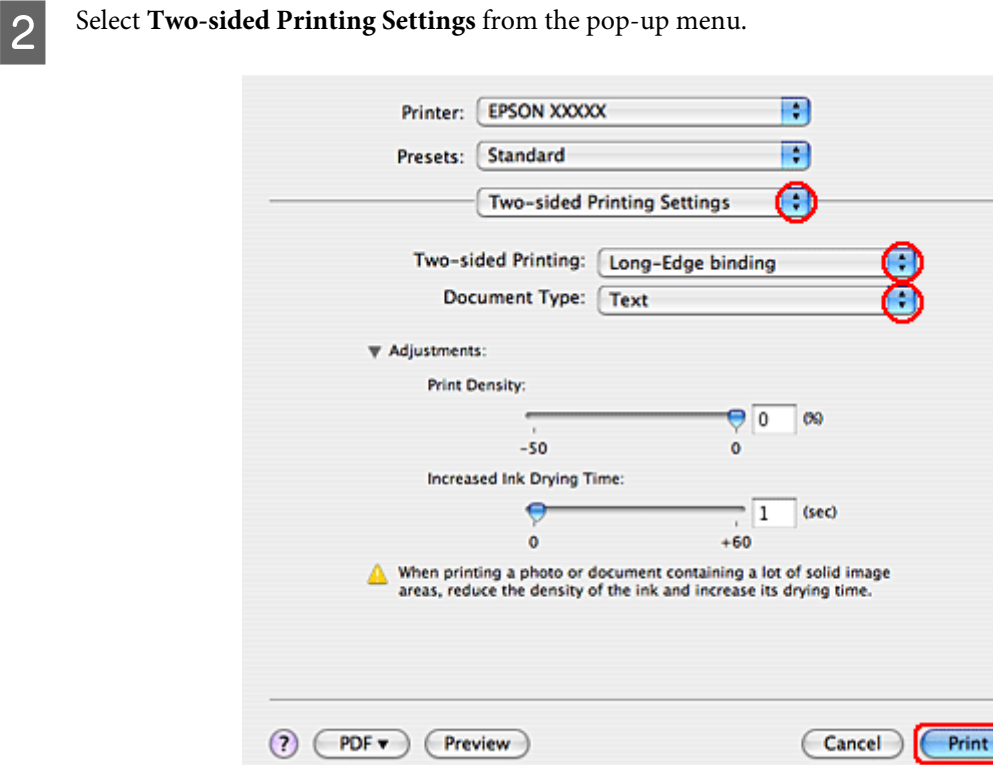

Select Long-Edge binding or Short-Edge binding from the Two-sided Printing pop-up menu.

D Select one of the Document Type settings. This automatically adjusts Print Density and Increased Ink Drying Time.

#### *Note: If you are printing high-density data, such as graphs, we recommend adjusting settings manually.*

**EXECUTE:** Load paper into the paper cassette, and click **Print**.

◆ ["Loading Paper" on page 25](#page-24-0)

## **Fit to Page Printing**

You can use the Fit to Page printing function when you want to print, for example, an A4-size document on another size paper.

Fit to Page printing automatically resizes your page to the paper size you select. You can also resize your page manually.

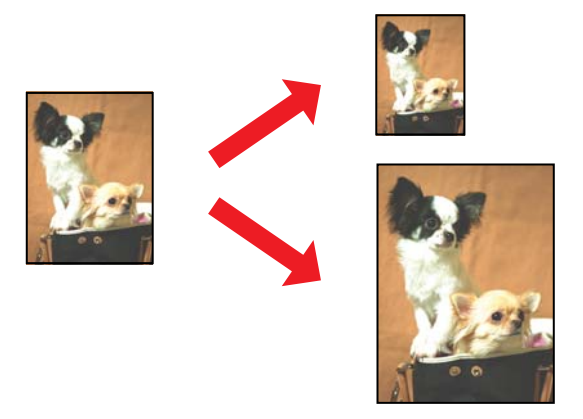

## **Printer settings for Windows**

- A Make adjustments to basic settings.
	- $\blacktriangleright$  ["Basic printer settings for Windows" on page 40](#page-39-0)

B Click the **More Options** tab, then select the **Reduce/Enlarge Document** check box.

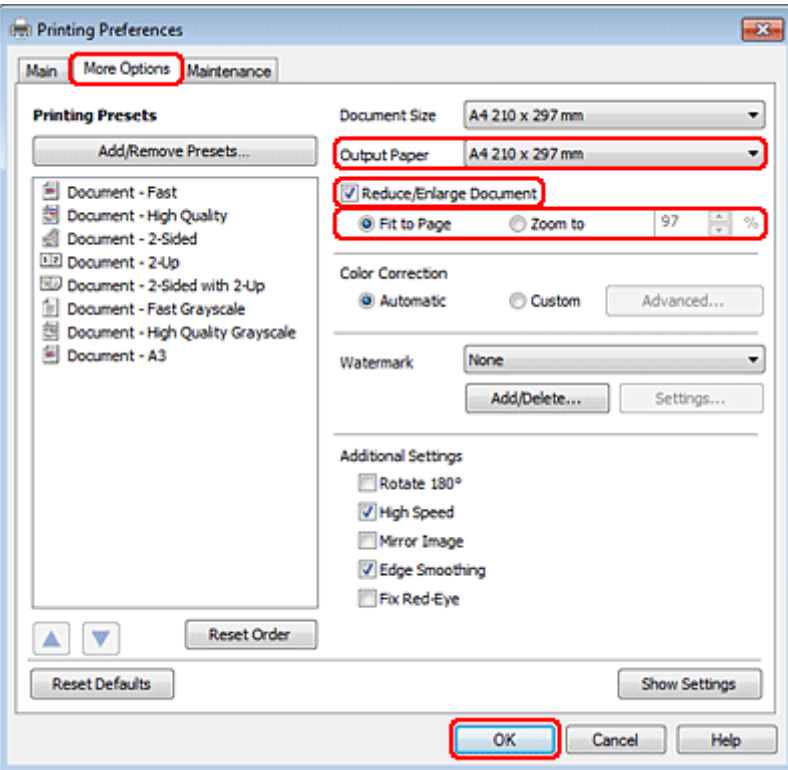

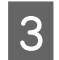

Bo one of the following:

- ❏ If you selected **Fit to Page**, select the size of the paper you are using from the Output Paper.
- ❏ If you selected **Zoom to**, use the arrows to choose a percentage.

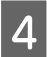

**4** Click **OK** to close the printer settings window.

After completing the steps above, print one test copy and examine the results before printing an entire job.

### **Printer settings for Mac OS X 10.5 or 10.6**

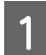

A Make adjustments to basic settings.

& ["Basic printer settings for Mac OS X 10.5 or 10.6" on page 41](#page-40-0)

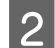

Select Paper Handling from the pop-up menu.

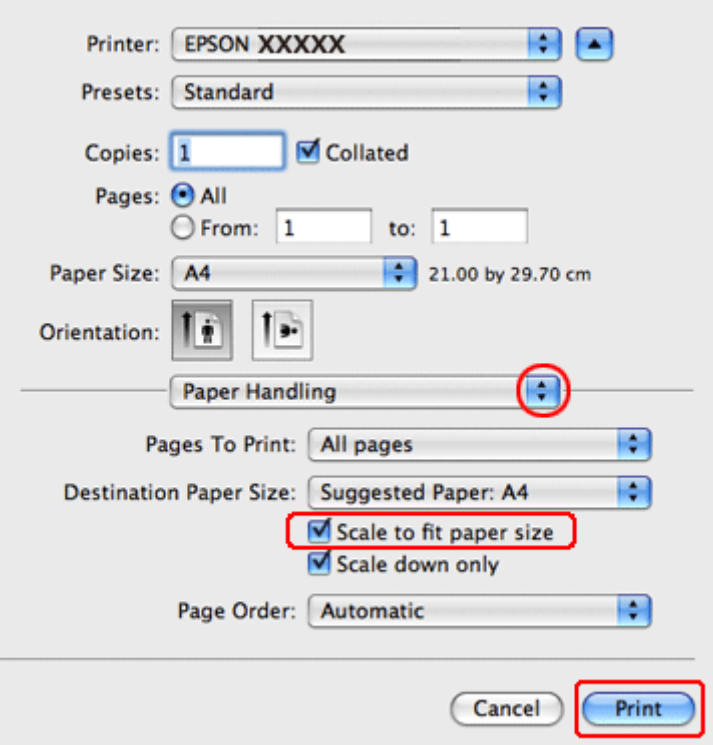

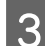

Select the **Scale to fit paper size**.

A Make sure that the appropriate size is displayed in Destination Paper Size.

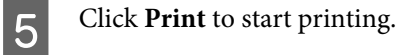

## **Printer settings for Mac OS X 10.4**

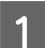

A Make adjustments to basic settings.

& ["Basic printer settings for Mac OS X 10.4" on page 43](#page-42-0)

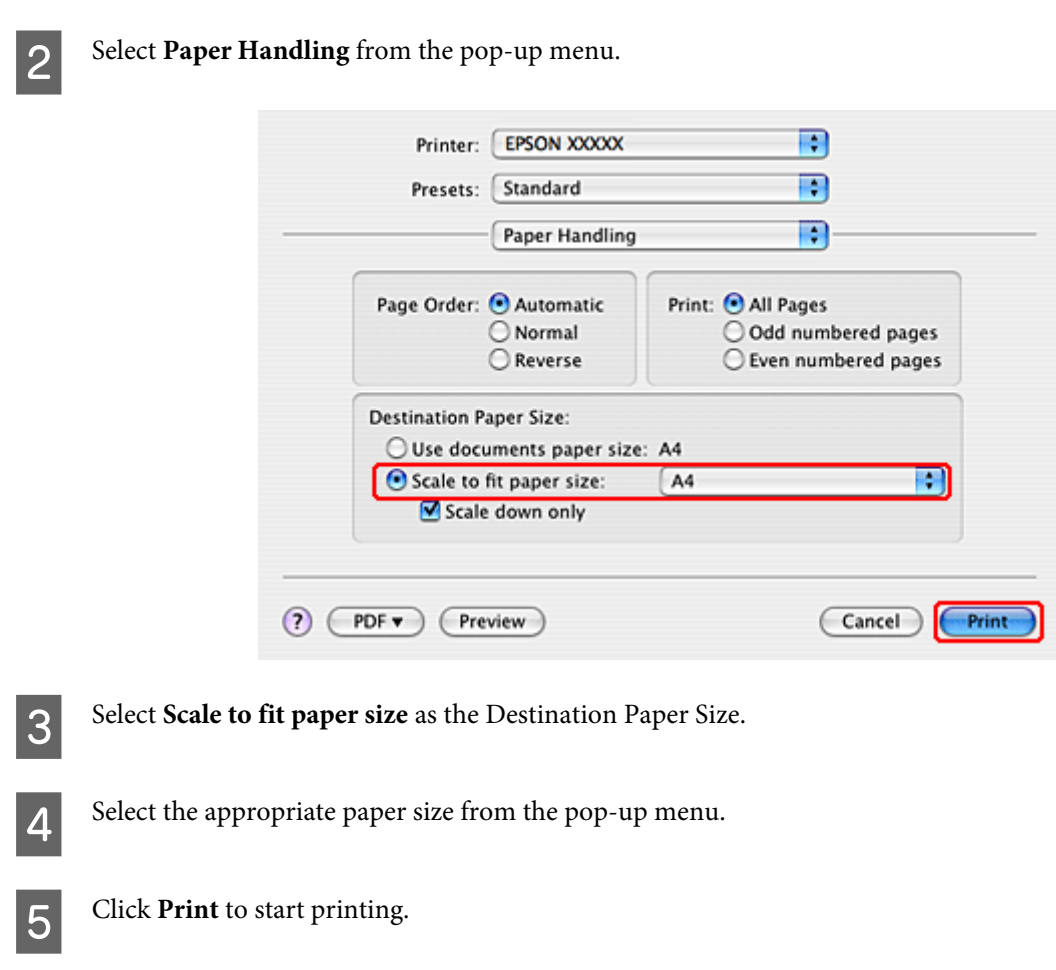

# **Pages Per Sheet Printing**

Pages Per Sheet printing allows you to print two or four pages on single sheets of paper.

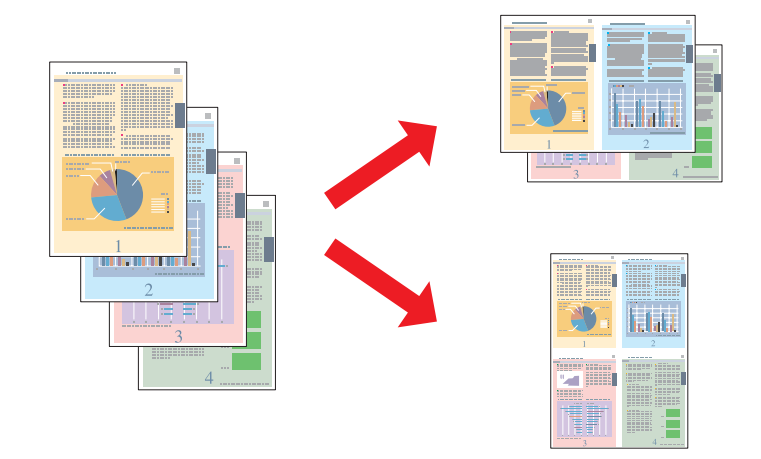

## **Printer settings for Windows**

A Make adjustments to basic settings.

& ["Basic printer settings for Windows" on page 40](#page-39-0)

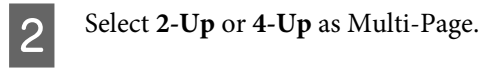

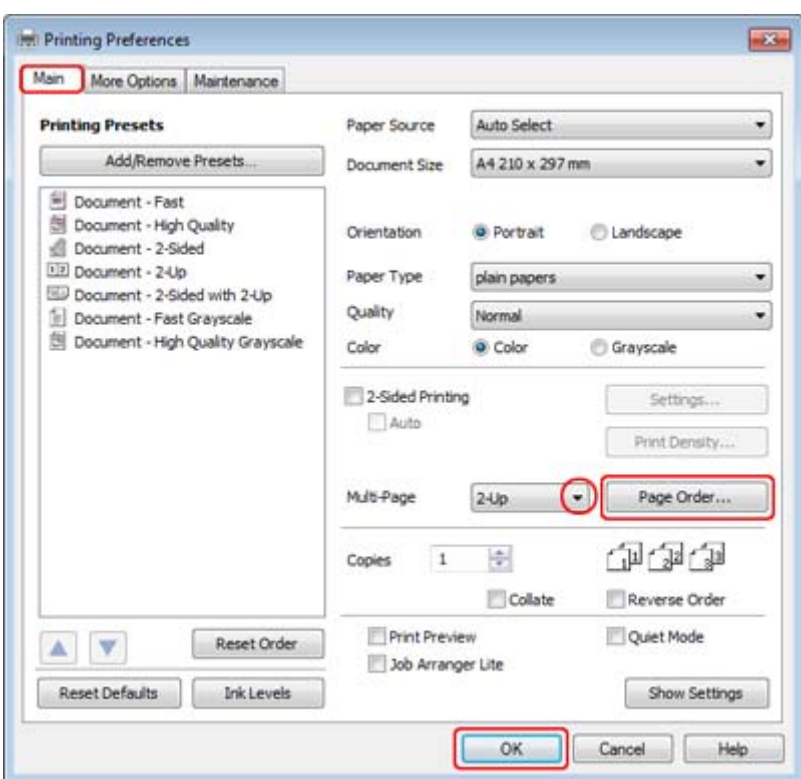

**3** Click **Page Order** button to open the Page Order Settings window.

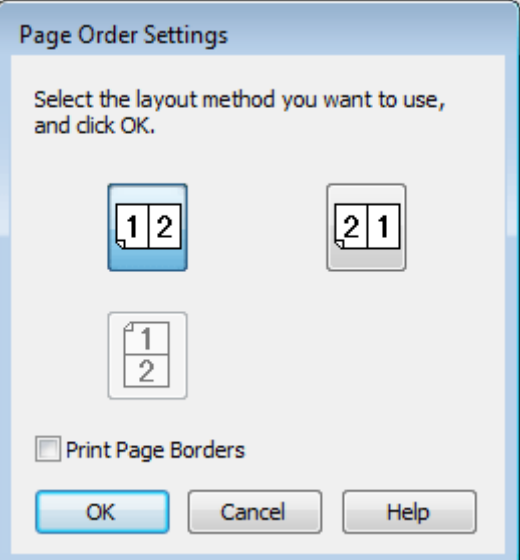

**4** Select from the following settings.

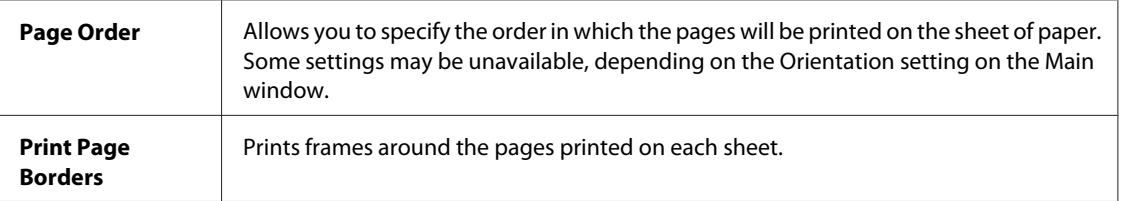

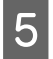

**EXECUTE CLICK OK** to return to the Main window.

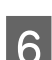

**F** Click **OK** to close the printer settings window.

After completing the steps above, print one test copy and examine the results before printing an entire job.

## **Printer settings for Mac OS X 10.5 or 10.6**

**A Make adjustments to basic settings.** 

& ["Basic printer settings for Mac OS X 10.5 or 10.6" on page 41](#page-40-0)

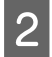

**B** Select **Layout** from the pop-up menu.

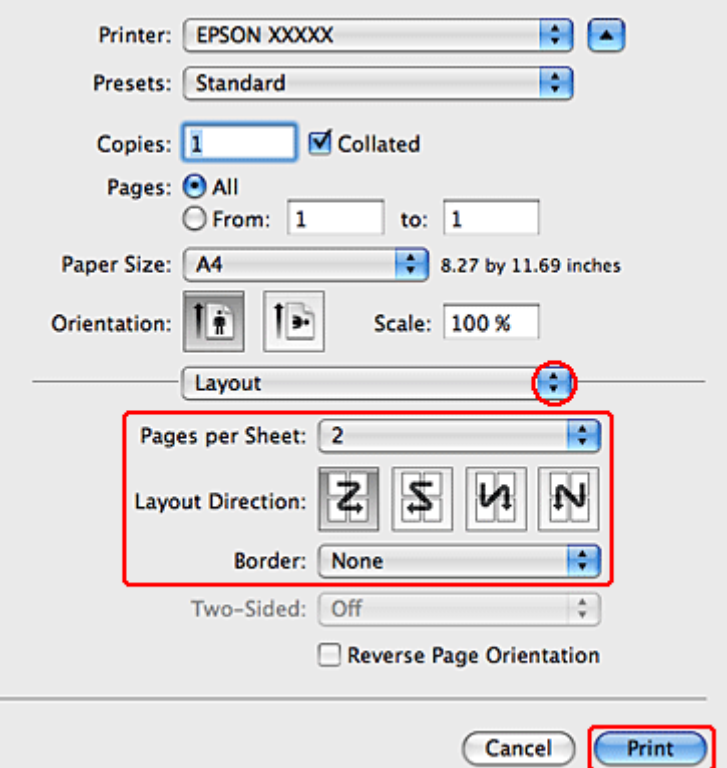

# Select from the following settings:

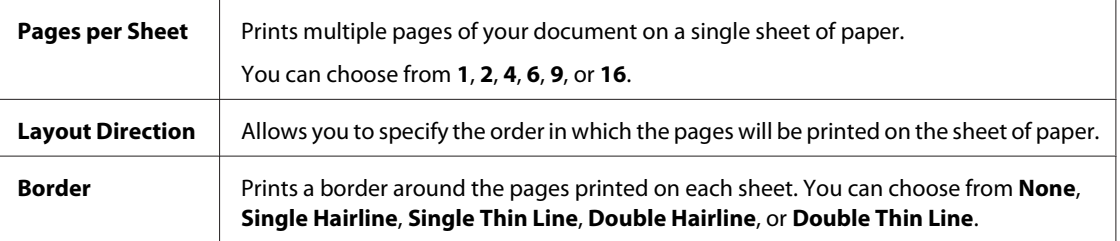

4 Click **Print** to start printing.

## **Printer settings for Mac OS X 10.4**

A Make adjustments to basic settings.

#### & ["Basic printer settings for Mac OS X 10.4" on page 43](#page-42-0)

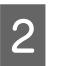

**2** Select **Layout** from the pop-up menu.

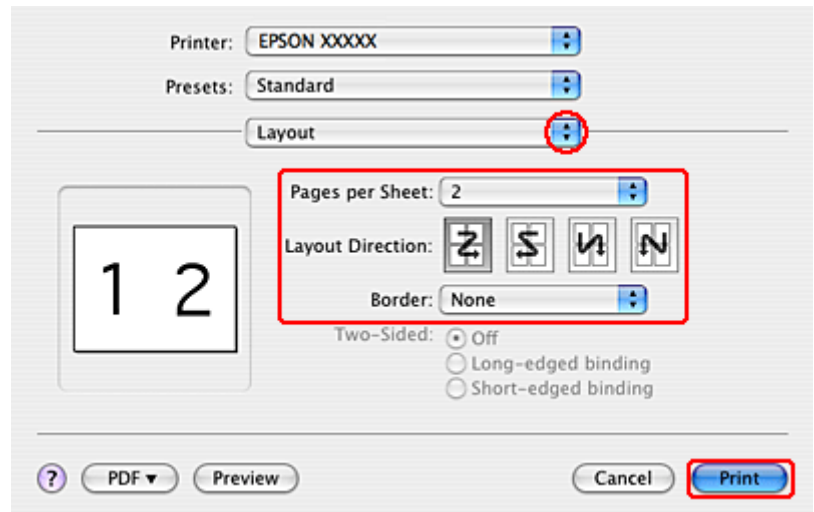

Select from the following settings:

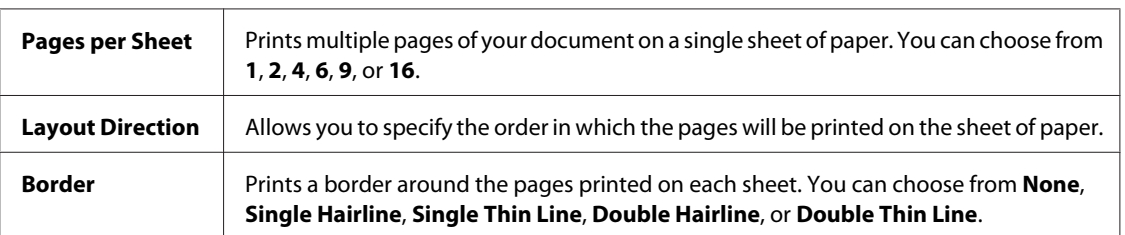

4 Click **Print** to start printing.

# **Poster Printing (for Windows only)**

Poster Printing allows you to print poster-size images by enlarging one page to cover several sheets of paper.

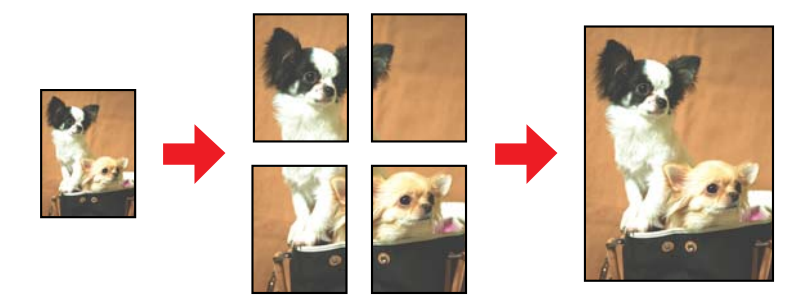

*Note: This feature is not available for Mac OS X.*

## **Printer settings**

A Make adjustments to basic settings.

& ["Basic printer settings for Windows" on page 40](#page-39-0)

B Select **2x1 Poster**, **2x2 Poster**, **3x3 Poster**, or **4x4 Poster** as Multi-Page.

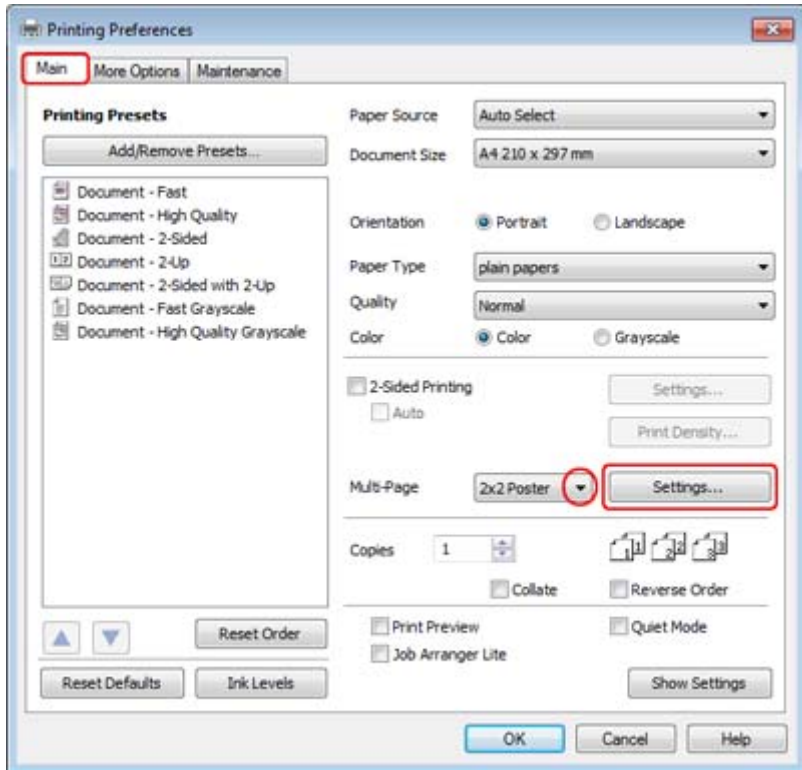

Click Settings to adjust the way your poster will be printed. The Poster Settings window opens.

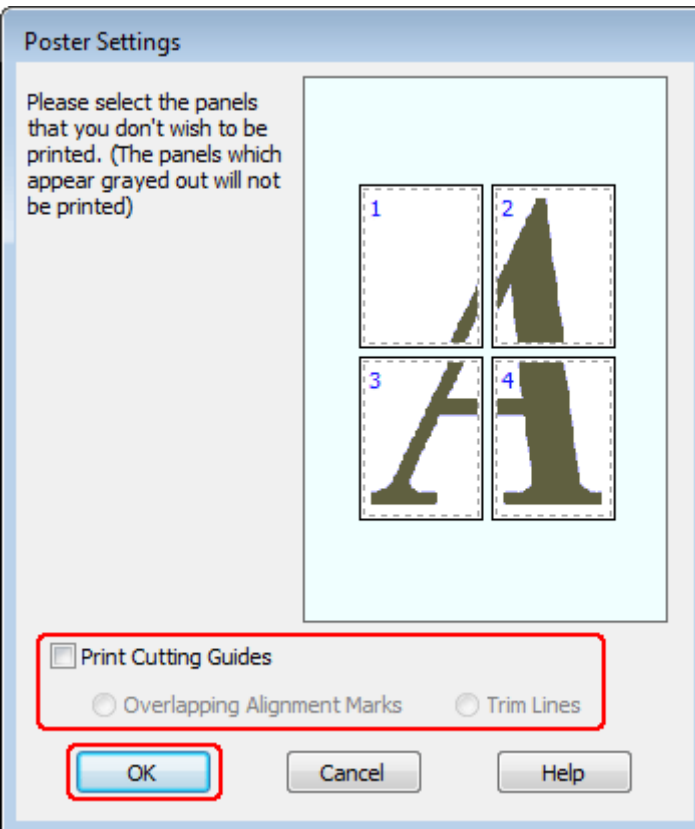

**4** Make the following settings:

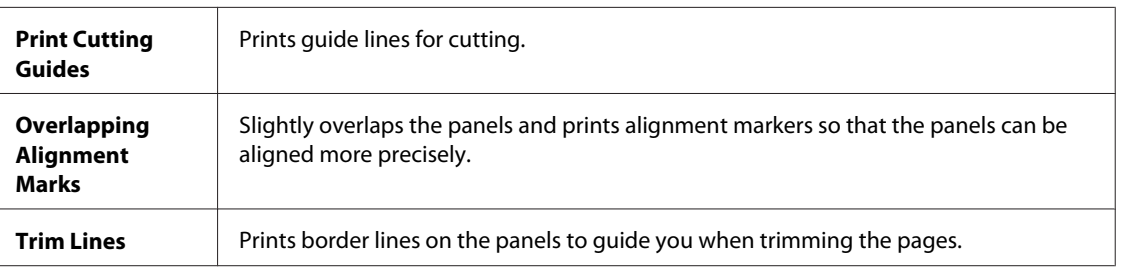

#### *Note:*

*If you want to print only a few of the panels without printing the entire poster, click the panels that you do not want to print.*

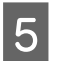

**EXECUTE CLICK OK** to return to the Main window.

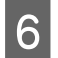

**F** Click **OK** to close the printer settings window.

After completing the steps above, print one test copy and examine the results before printing an entire job. Then follow the instructions.

 $\blacktriangleright$  ["How to make a poster from your prints" on page 63](#page-62-0)

### <span id="page-62-0"></span>**How to make a poster from your prints**

The following is an example of how to create a poster with 2x2 Poster selected for Multi-Page and **Overlapping Alignment Marks** selected for Print Cutting Guides.

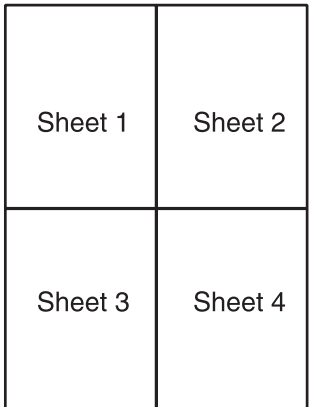

A Cut off the margin of Sheet 1 along a vertical line through the center of the top and bottom cross-marks:

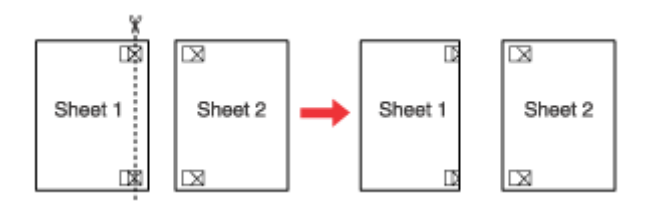

Place the edge of Sheet 1 on top of Sheet 2 and align the cross-marks, then temporarily tape the two sheets together from the back. together from the back:

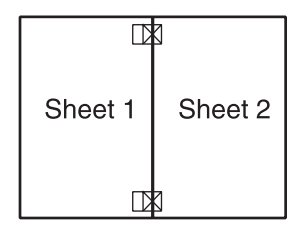

Cut the taped sheets in two along a vertical line through the alignment markers (this time, a line to the left of the cross-marks):

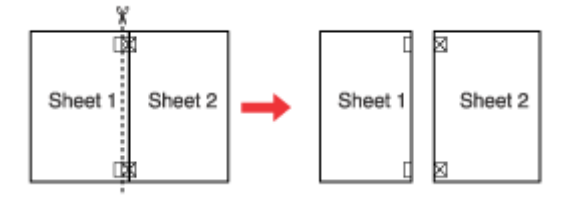

D Align the edges of the paper using the alignment markers and tape them together from the back:

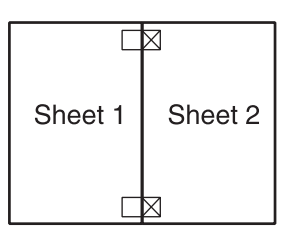

Exercise 5 Repeat the instructions from step 1 to step 4 to tape Sheets 3 and 4 together.

F Repeat the instructions from step 1 to step 4 to tape the top and bottom edges of the paper:

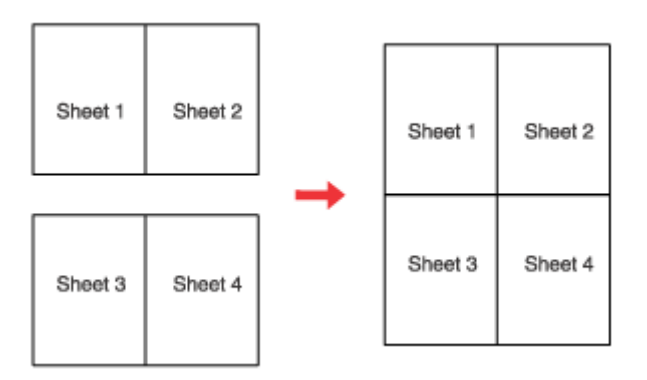

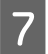

**Z** Cut off the remaining margins.

# **Watermark Printing (for Windows only)**

Watermark printing allows you to print a text-based or image-based watermark on your document.

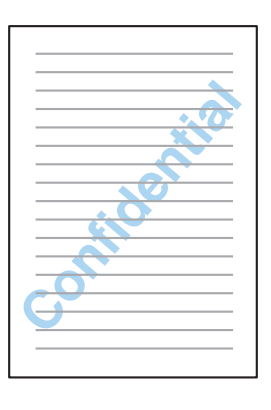

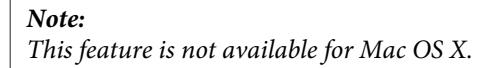

### **Printing the watermark**

A Make adjustments to basic settings.

#### & ["Basic printer settings for Windows" on page 40](#page-39-0)

B Click the **More Options** tab, choose the desired watermark from the Watermark list, then click **Settings**.

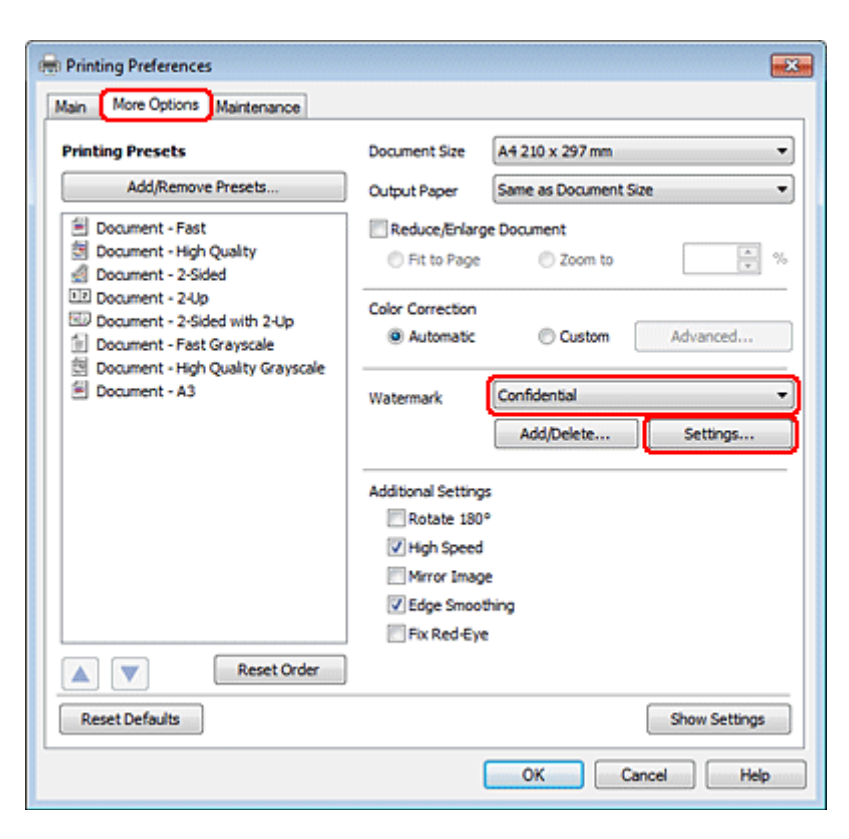

If you want to create your own watermark, see the online help.

Specify the settings you want for the watermark.

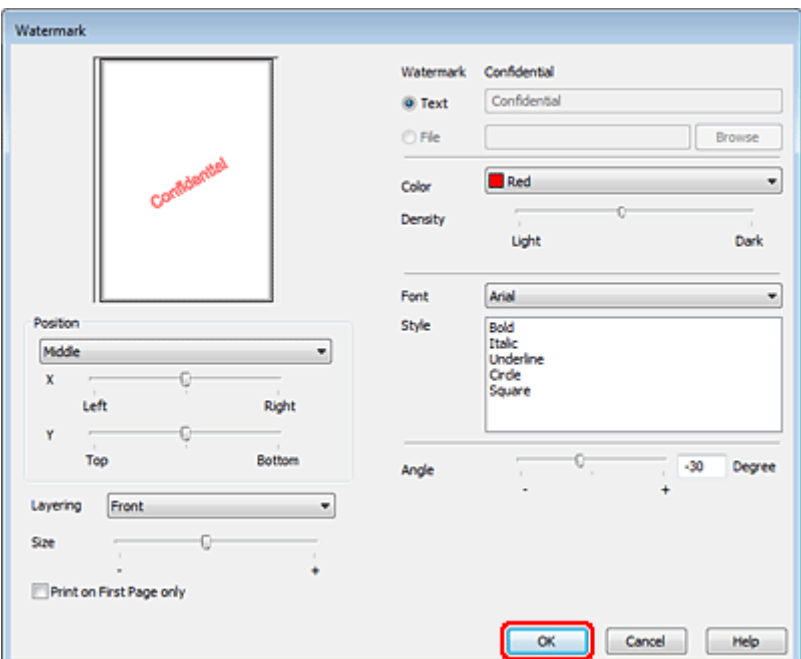

**4** Click **OK** to return to the More Options window.

**EXECUTE CON** TO Click **OK** to close the printer settings window.

After completing the steps above, print one test copy and examine the results before printing an entire job.

# **Sharing Your Printer**

You can set up your printer so other users on the network can share it.

First you will set up the printer as a shared printer on the computer directly connected to it. Then you will add the printer to each network computer that will access it.

See your Windows or Macintosh documentation for details.

# **Scanning**

# **Let's Try Scanning**

## **Starting a Scan**

Let's scan a document to get used to the process.

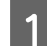

Place your document.

& ["Placing Originals" on page 33](#page-32-0)

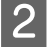

2 Start Epson Scan.

- ❏ Windows: Double-click the **Epson Scan** icon on the desktop.
- ❏ Mac OS X: Select **Applications** > **Epson Software** > **EPSON Scan**.

## Select Home Mode.

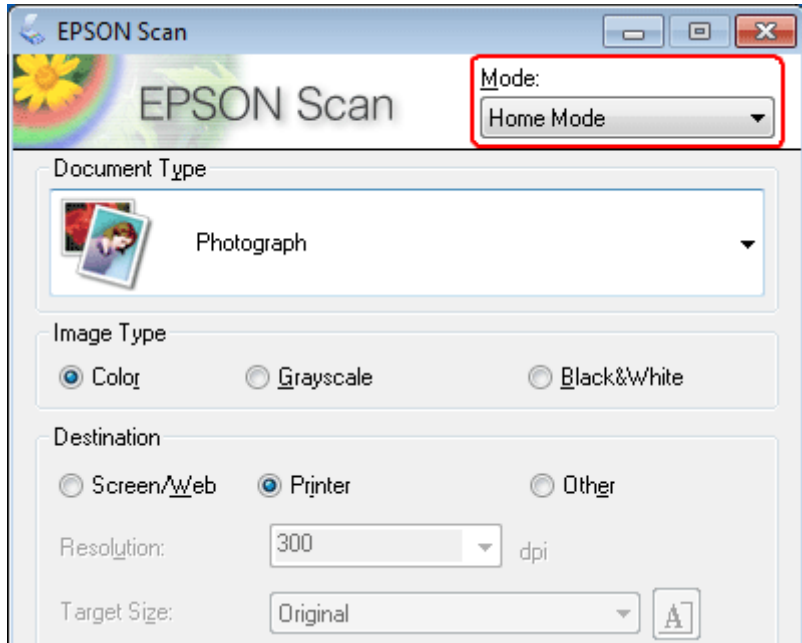

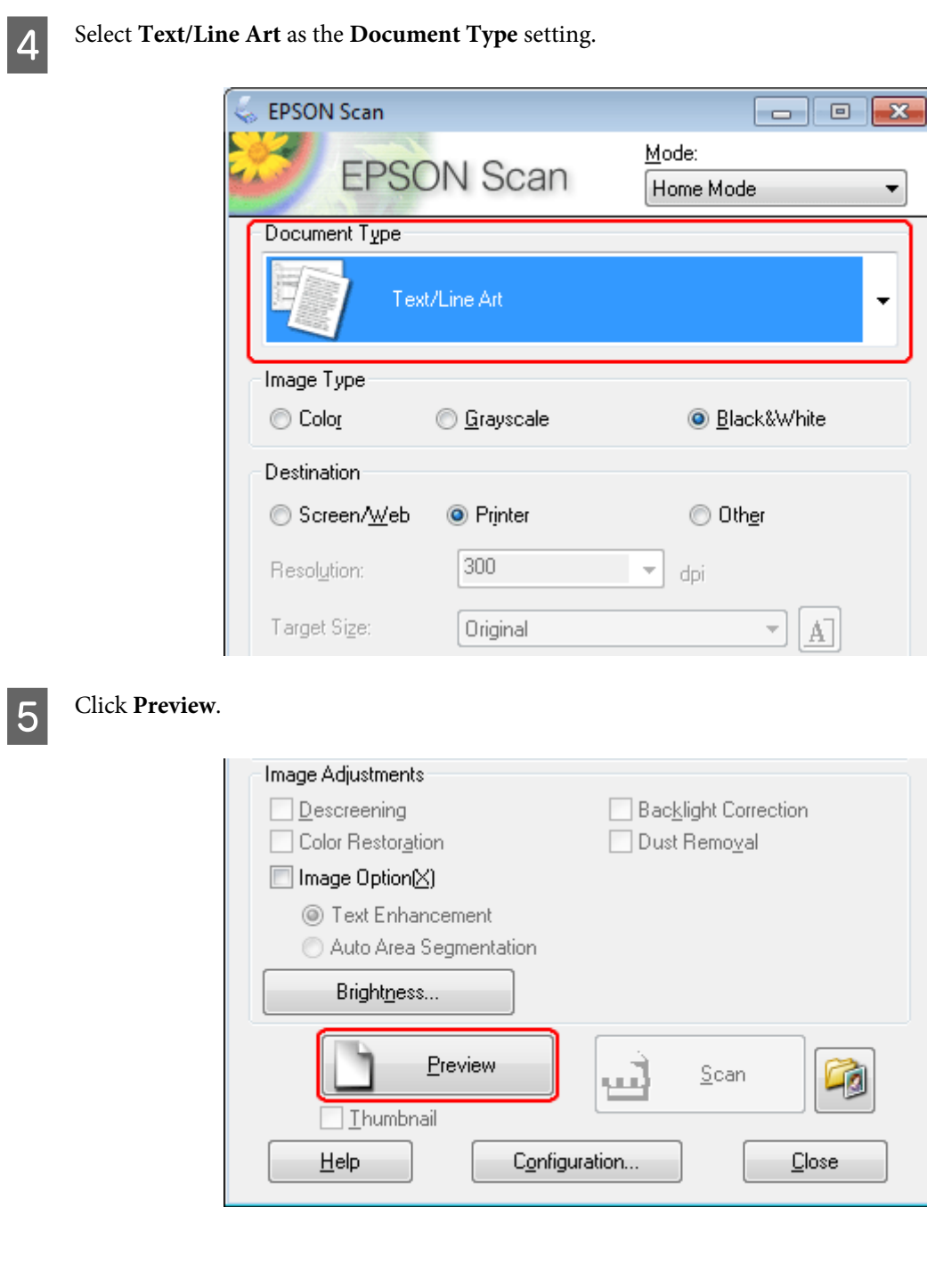

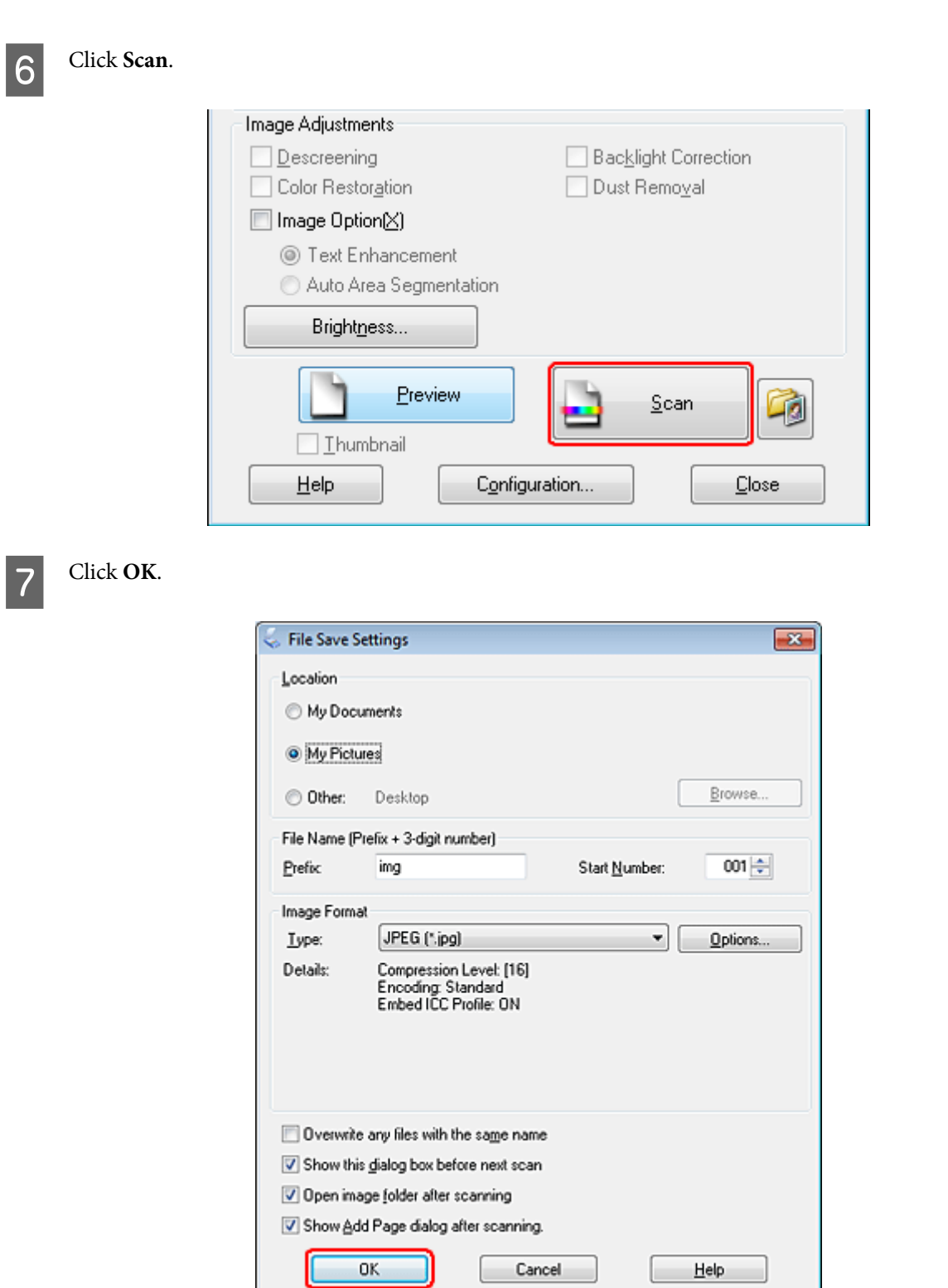

Your scanned image is saved.

# **Image Adjustment Features**

Epson Scan offers a variety of settings for improving color, sharpness, contrast, and other aspects affecting image quality.

See the Help for more details on Epson Scan.

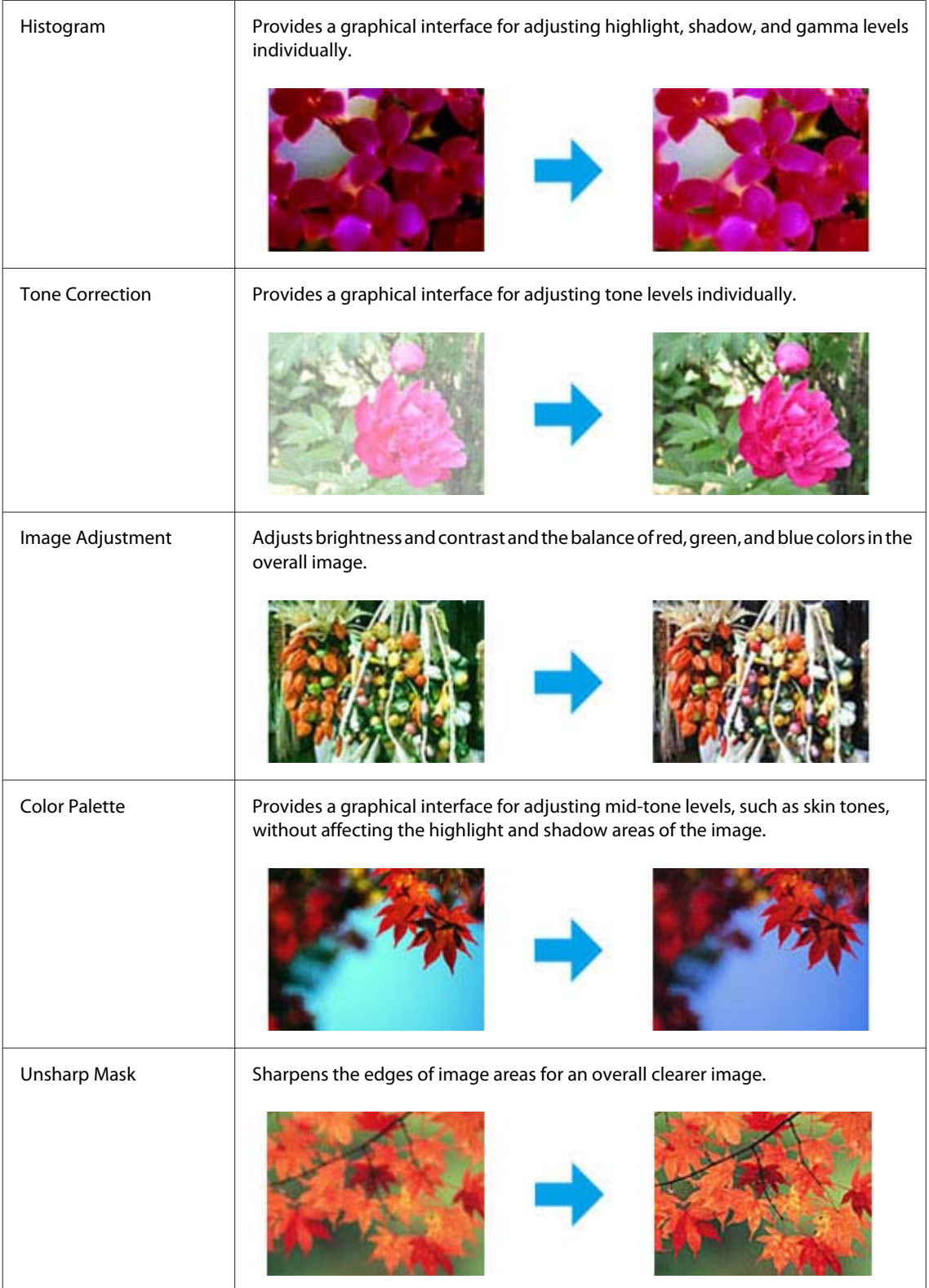

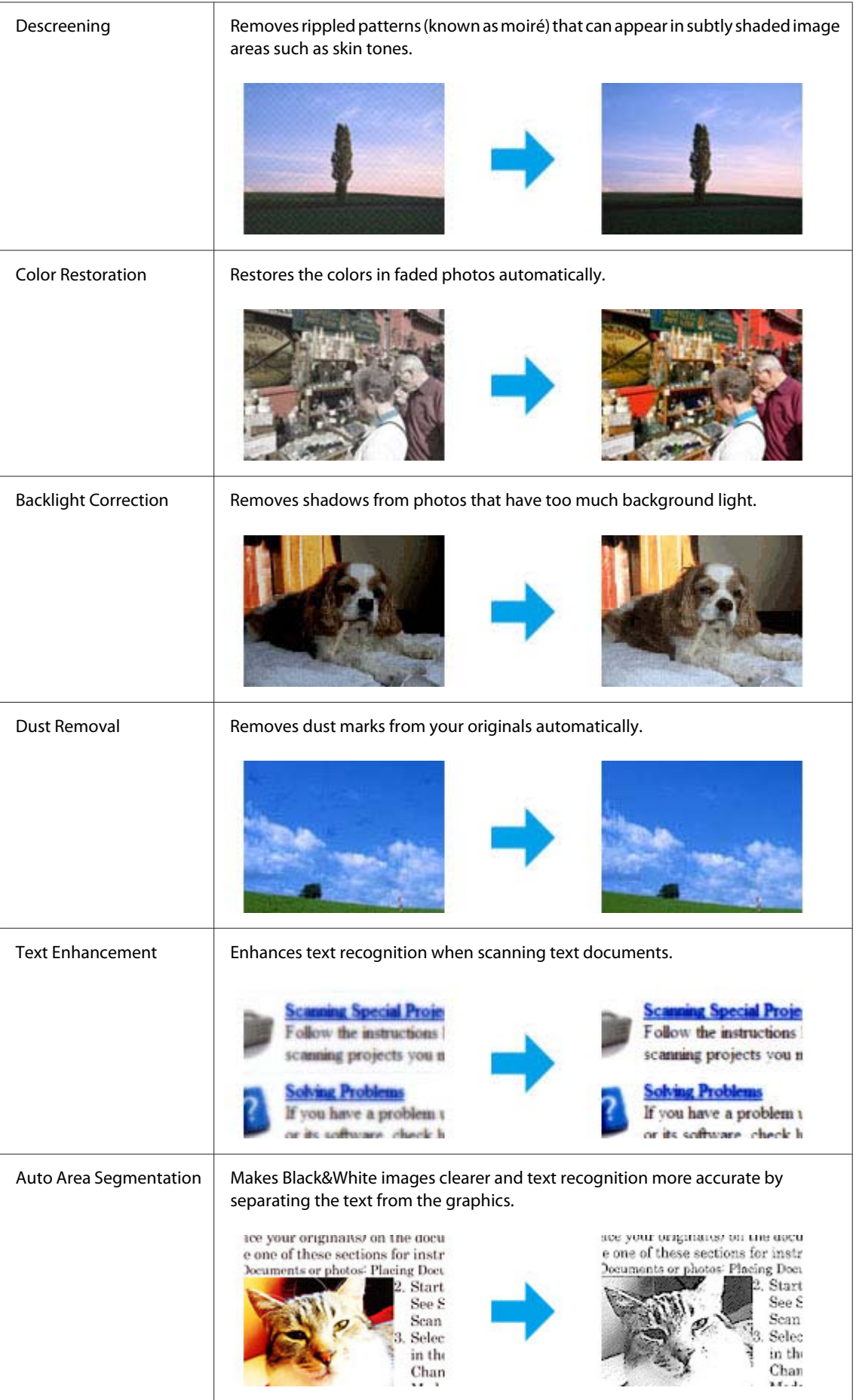

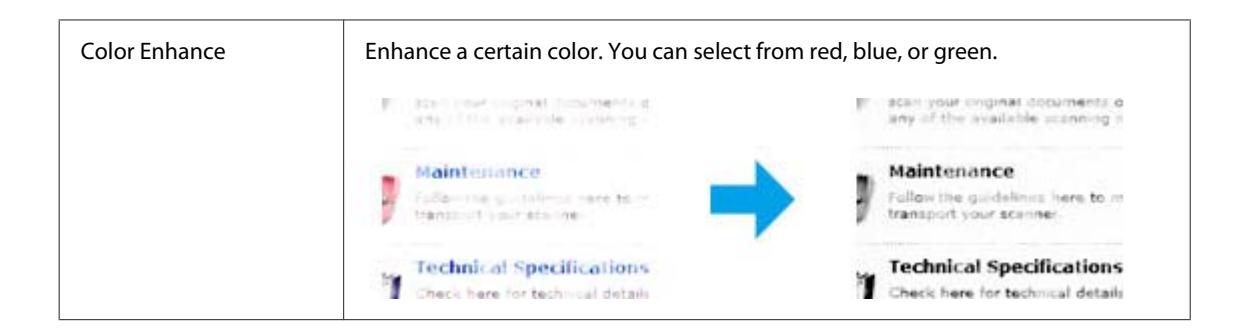

# **Basic Scanning**

# **Scanning from the Control Panel**

## **Scanning to a USB storage device**

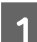

**1** Place your original(s).

& ["Placing Originals" on page 33](#page-32-0)

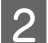

2 Connect the USB device to your product.

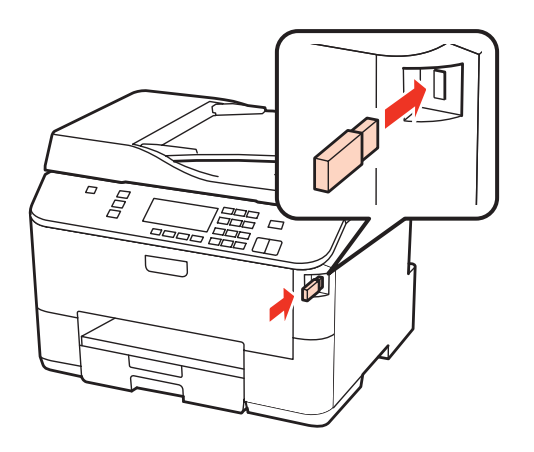

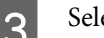

## 3 Select Scan.

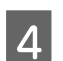

Select Scan to USB Device.

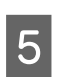

**E** Adjust settings.

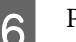

6<sup>Press Start.</sup>

Your scanned image is saved.
# **Scanning to a computer** Place your original(s). & ["Placing Originals" on page 33](#page-32-0) 2 Select Scan. 3 Select an item. & ["Scan mode menu list" on page 120](#page-119-0) 4 Select your PC. *Note: If the product is connected to a network, you can select the PC to which you want to save the scanned image.* E Press **Start**.

Your scanned image is saved.

# **Scanning in Home Mode**

 $\overline{1}$ 

Home Mode lets you customize some scanning settings and check the changes you have made in a preview image. This mode is useful for basic scanning of photos and graphics.

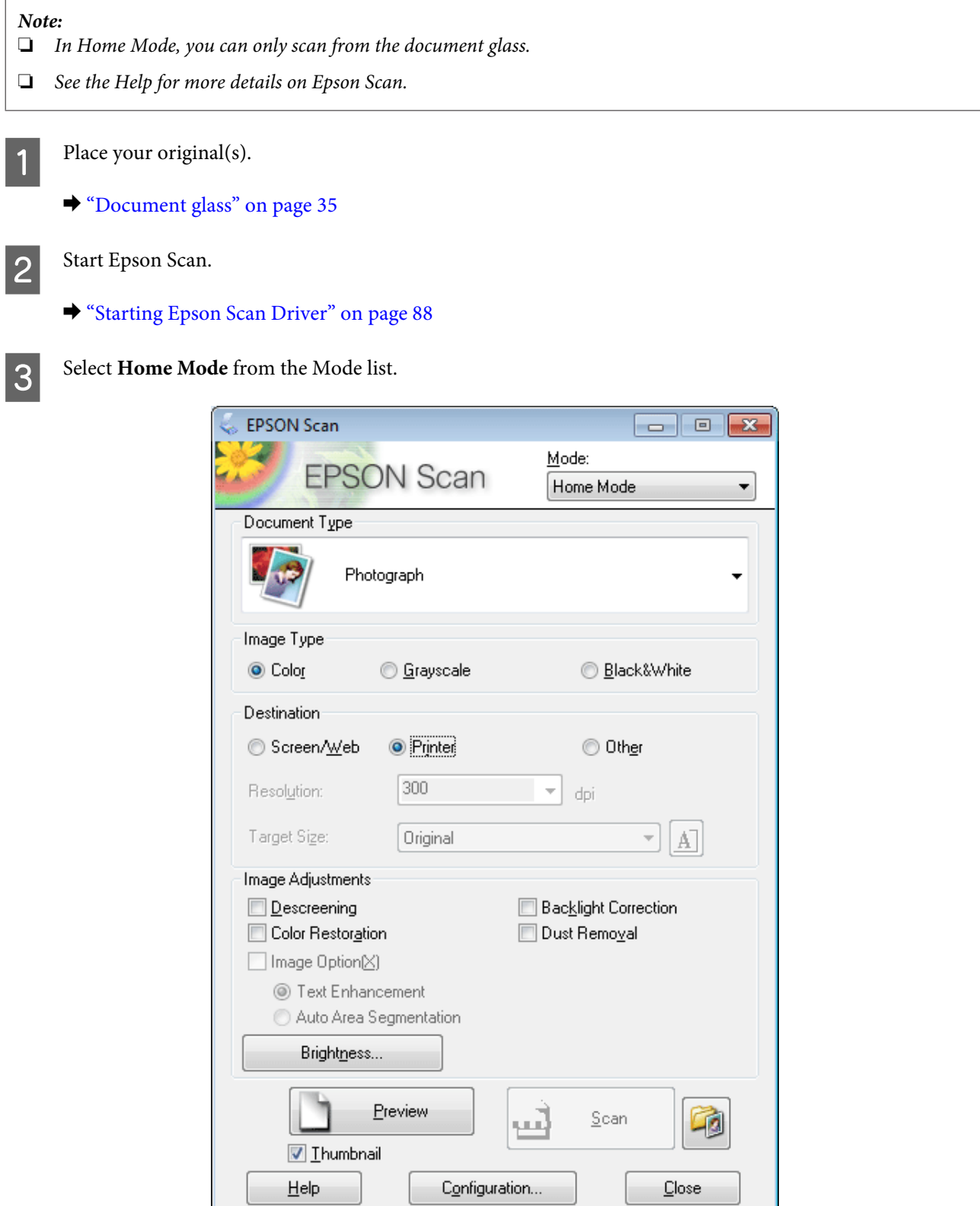

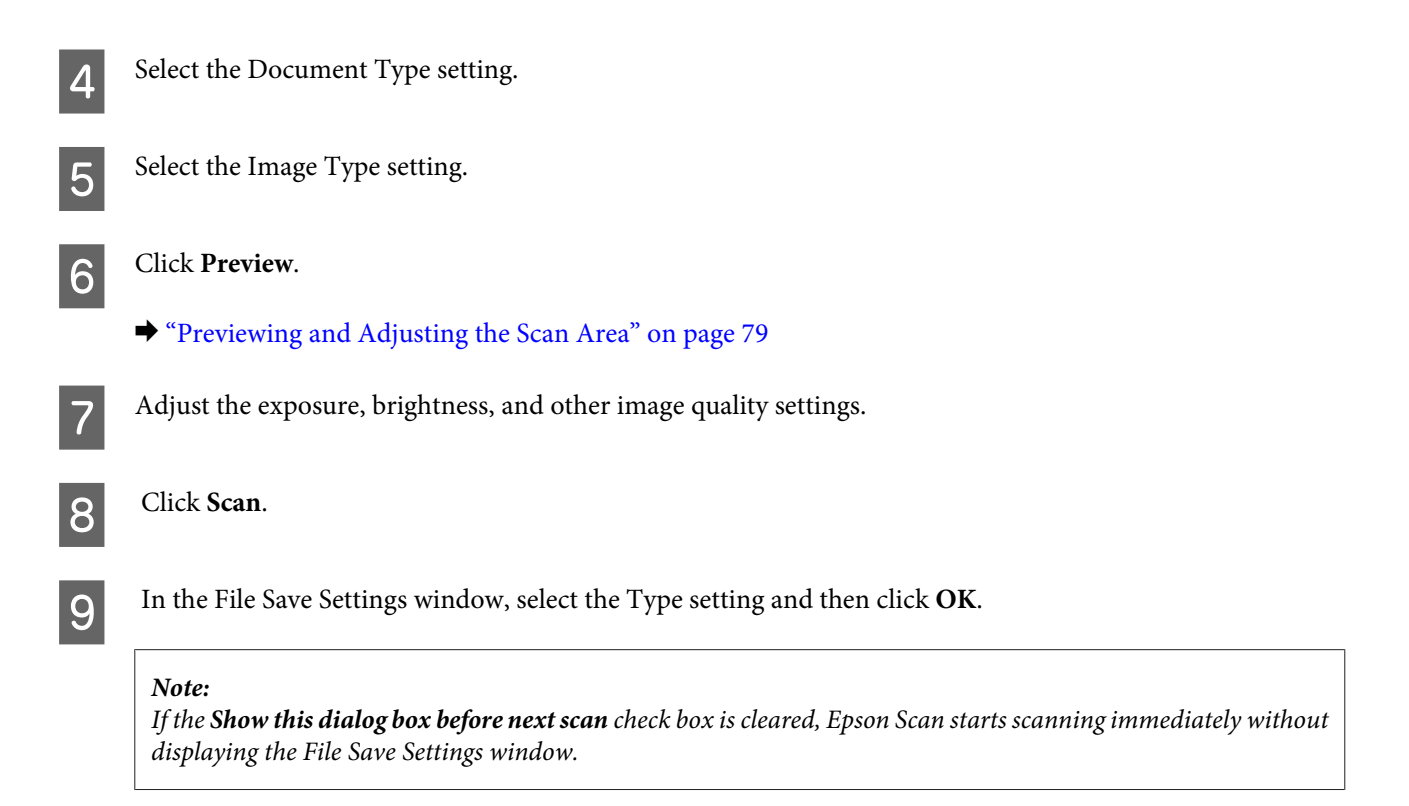

Your scanned image is saved.

# **Scanning in Office Mode**

Office Mode lets you quickly scan text documents without previewing your image.

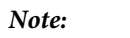

*See the Help for more details on Epson Scan.*

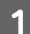

Place your original(s).

& ["Placing Originals" on page 33](#page-32-0)

*Note for the Automatic Document Feeder (ADF): Do not load paper above the line just under the*  $\blacktriangledown$  *arrow mark on the ADF.* 

2 Start Epson Scan.

& ["Starting Epson Scan Driver" on page 88](#page-87-0)

Select **Office Mode** from the Mode list.

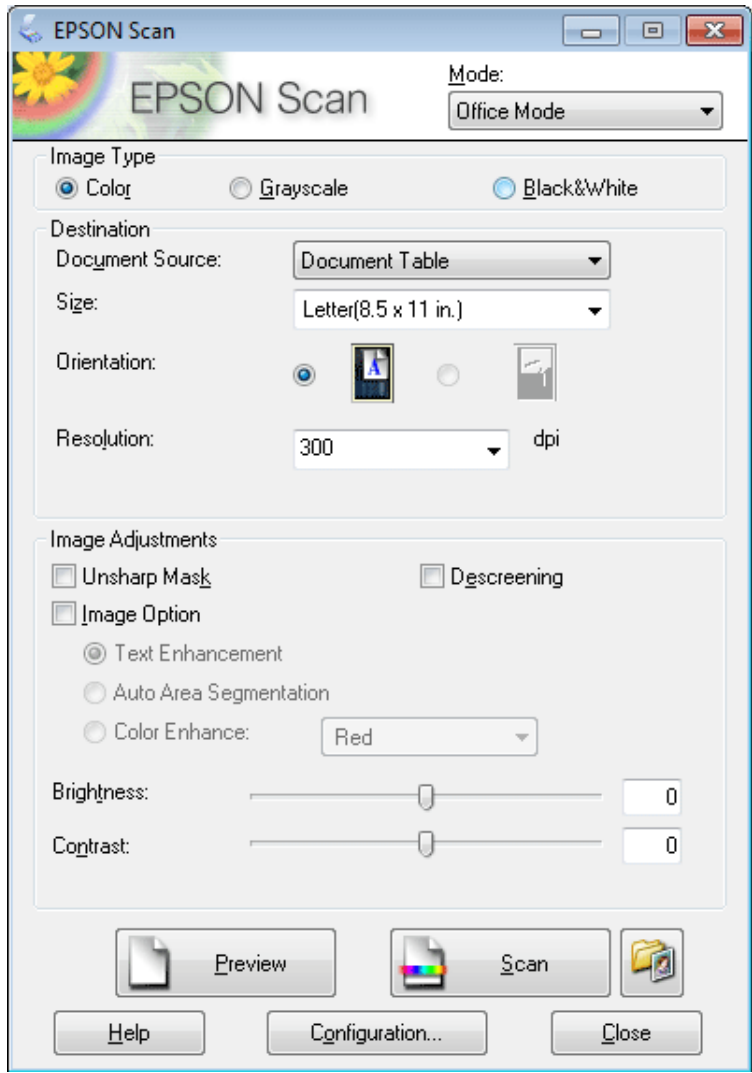

**4** Select the Image Type setting.

- Select the Document Source setting.
- **F** Select the size of your original as the Size setting.
- $\overline{z}$  Select an appropriate resolution for your original(s) as the Resolution setting.
- 8 Click Scan.

In the File Save Settings window, select the Type setting and then click OK.

#### *Note:*

*If the Show this dialog box before next scan check box is cleared, Epson Scan starts scanning immediately without displaying the File Save Settings window.*

Your scanned image is saved.

# **Scanning in Professional Mode**

Professional Mode gives you total control of your scanning settings and lets you check the changes you have made in a preview image. This mode is recommended for advanced users.

*Note: See the Help for more details on Epson Scan.*

**1** Place your original(s).

 $\rightarrow$  ["Placing Originals" on page 33](#page-32-0)

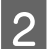

2 Start Epson Scan.

& ["Starting Epson Scan Driver" on page 88](#page-87-0)

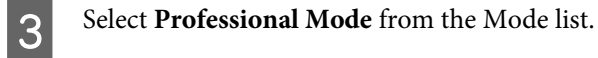

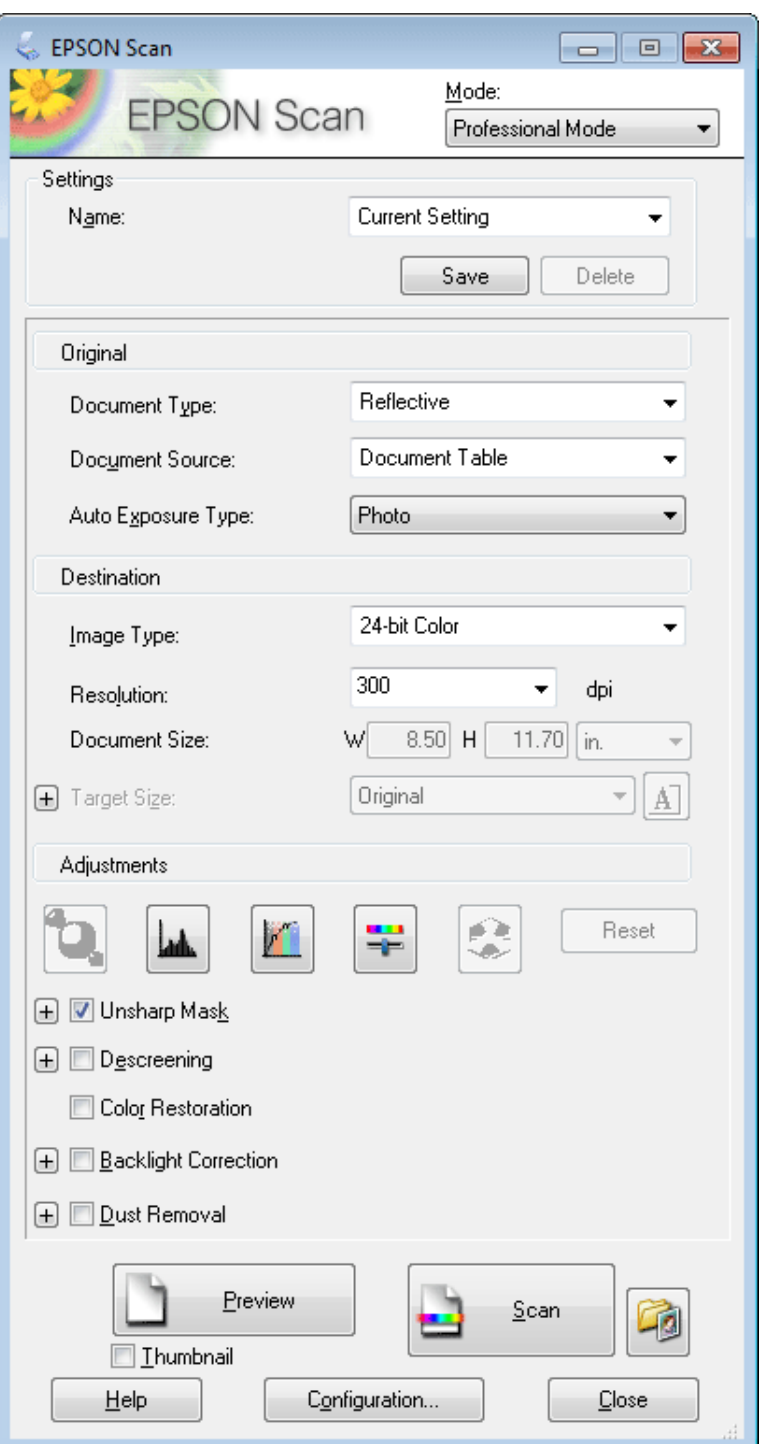

**4** Select the type of original(s) you are scanning as the Document Type setting.

Select the Document Source setting.

F If you select **Reflective** as the Document Type setting, select **Photo** or **Document** as the Auto Exposure Type setting.

<span id="page-78-0"></span>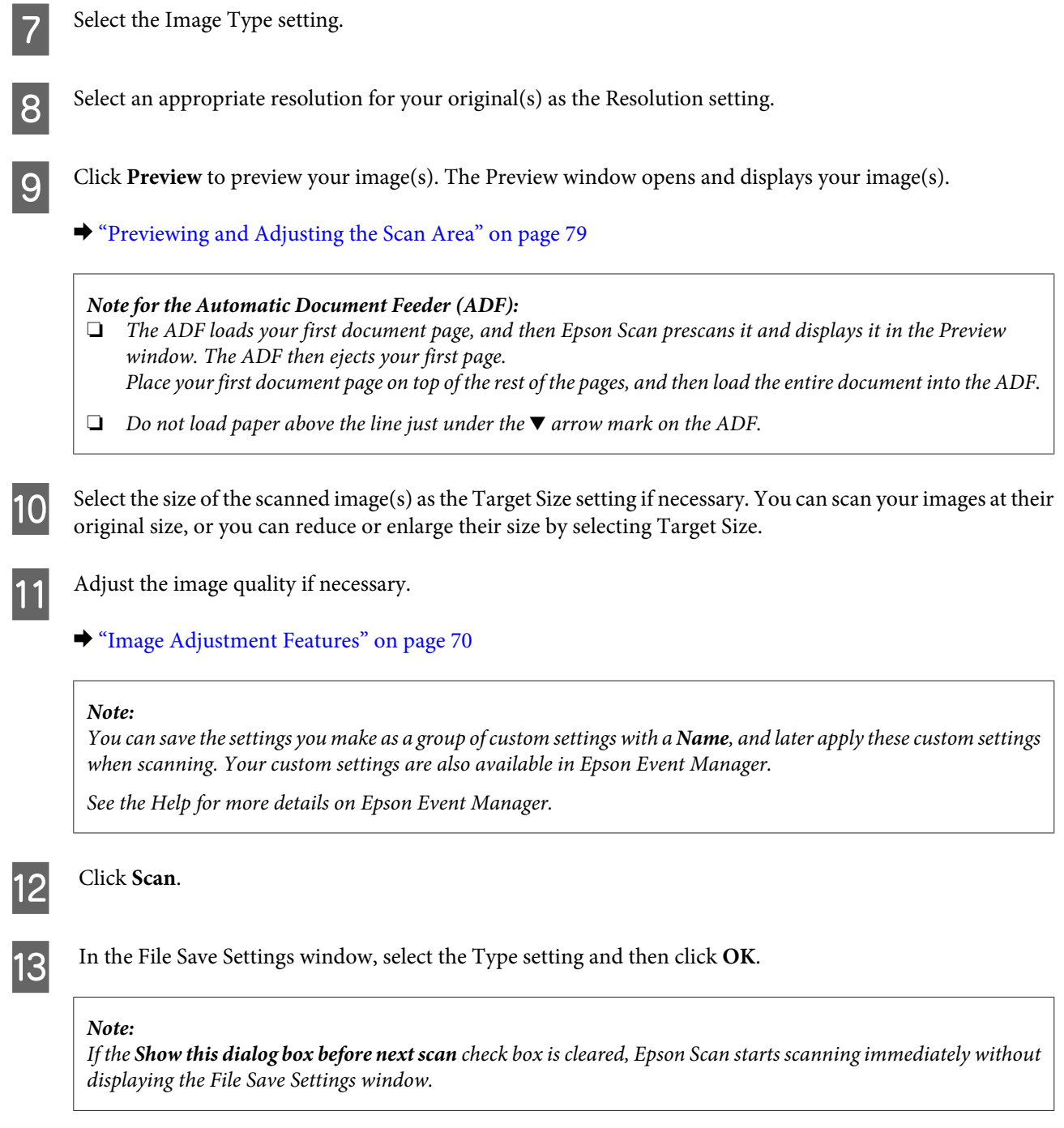

Your scanned image is saved.

# **Previewing and Adjusting the Scan Area**

## **Selecting a preview mode**

Once you have selected your basic settings and resolution, you can preview your image and select or adjust the image area in a Preview window. There are two types of preview.

❏ Normal preview displays your previewed image(s) in their entirety. You can select the scan area and make any image quality adjustments manually.

❏ Thumbnail preview displays your previewed image(s) as thumbnail(s). Epson Scan automatically locates the edges of your scan area, applies automatic exposure settings to the image(s), and rotates the image(s) if necessary.

### *Note:*

- ❏ *Some of the settings that you change after previewing an image are reset if you change the preview mode.*
- ❏ *Depending on your document type and the Epson Scan mode you are using, you may not be able to change the preview type.*
- ❏ *If you preview image(s) without the Preview dialog displayed, image(s) are displayed in the default preview mode. If you preview with the Preview dialog displayed, image(s) are displayed in the preview mode that was displayed just before previewing.*
- ❏ *To resize the Preview window, click and drag the corner of the Preview window.*
- ❏ *See the Help for more details on Epson Scan.*

## **Creating a marquee**

A marquee is a moving dotted line that appears on the edges of your preview image to indicate the scan area.

Do one of the following to draw a marquee.

❏ To draw the marquee manually, position the pointer in the area where you want to place the corner of your marquee and click. Drag the cross-hairs over the image to the opposite corner of the desired scan area.

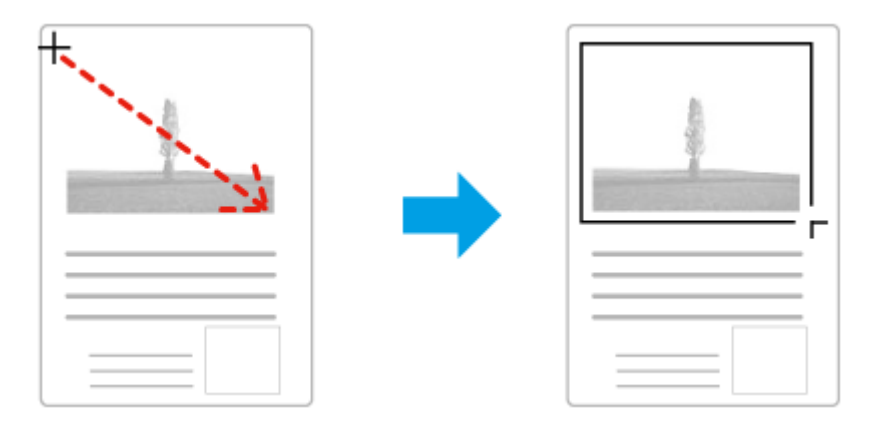

- **□** To draw the marquee automatically, click the  $\blacksquare$  auto locate icon. You can only use this icon when you are viewing a normal preview and you only have one document on the document glass.
- ❏ To draw the marquee at a specified size, type in a new width and height in the Document Size setting.
- ❏ For best results and image exposure, make sure all sides of the marquee are located inside the preview image. Do not include any areas around the preview image in the marquee.

## **Adjusting a marquee**

You can move the marquee and adjust its size. If you are viewing a normal preview, you can create multiple marquees (up to 50) on each image to scan different image areas as separate scan files.

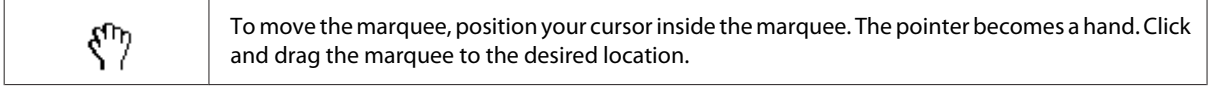

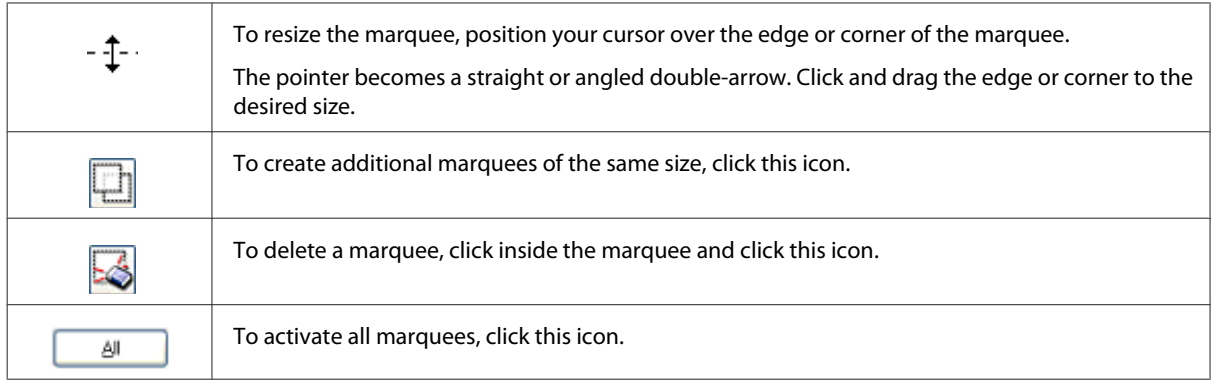

## *Note:*

- ❏ *To restrict the movement of the marquee to vertical or horizontal only, hold down the Shift key as you move the marquee.*
- ❏ *To restrict the size of the marquee to the current proportions, hold down the Shift key as you resize the marquee.*
- ❏ *If you draw multiple marquees, make sure you click All in the Preview window before you scan. Otherwise, only the area inside the last marquee you drew will be scanned.*

# **Various Types of Scanning**

# **Scanning a Magazine**

First of all, place your magazine and start Epson Scan.

◆ ["Starting a Scan" on page 67](#page-66-0)

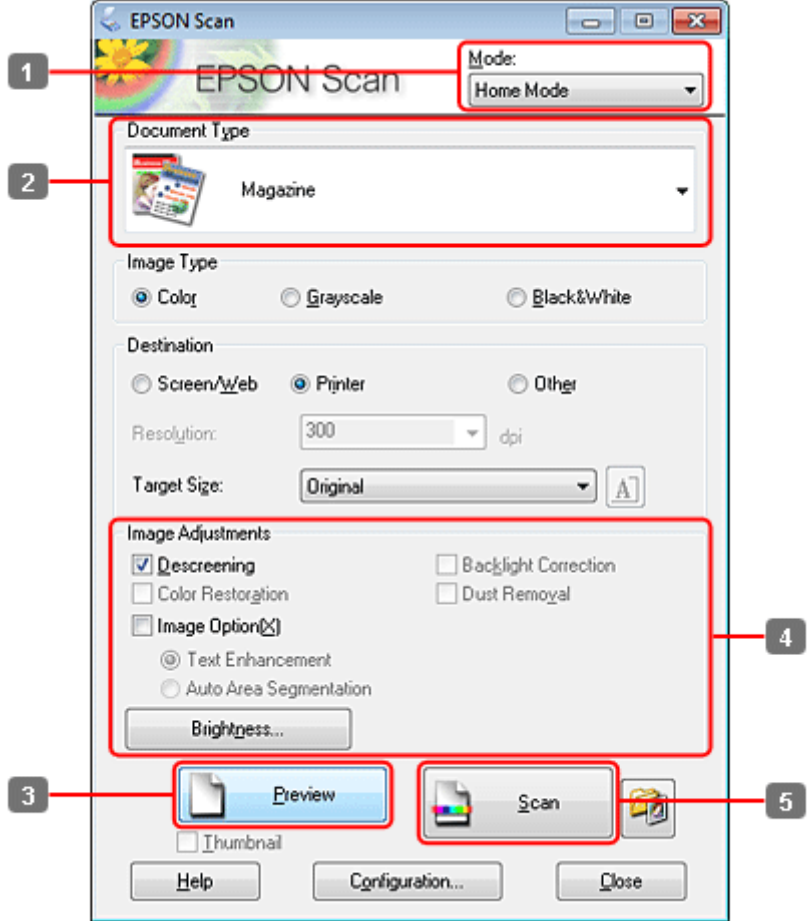

- **A Select Home Mode** from the Mode list.
- **B Select Magazine** as the Document Type setting.
- 3 Click Preview.
- D Adjust the exposure, brightness, and other image quality settings.

See the Help for more details on Epson Scan.

E Click **Scan**. r.

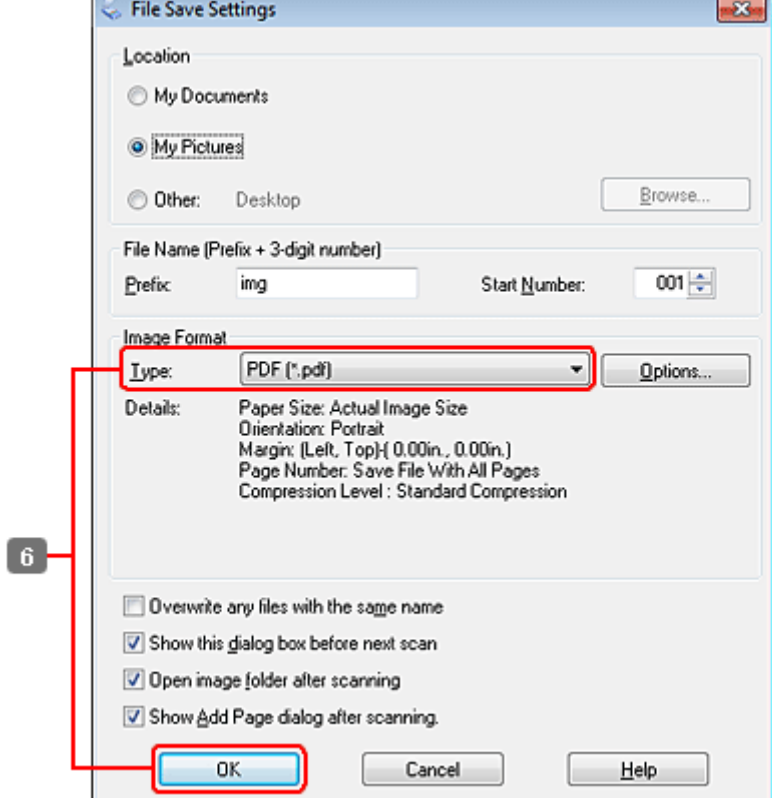

**F** Select PDF as the Type setting, and then click OK.

Your scanned image is saved.

# **Scanning Multiple Documents to a PDF File**

First of all, place your document and start Epson Scan.

& ["Starting a Scan" on page 67](#page-66-0)

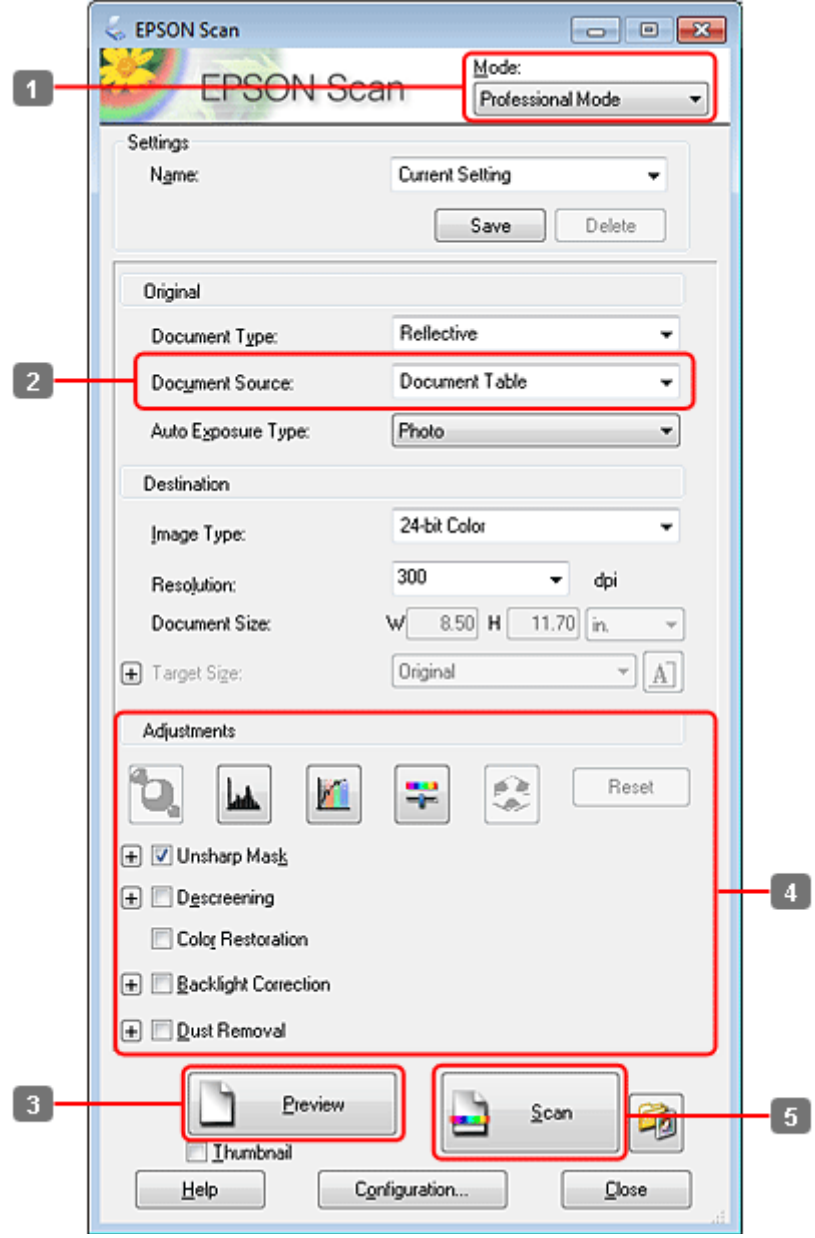

- **A Select Professional Mode** from the Mode list.
- 8 Select the Document Source setting.

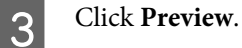

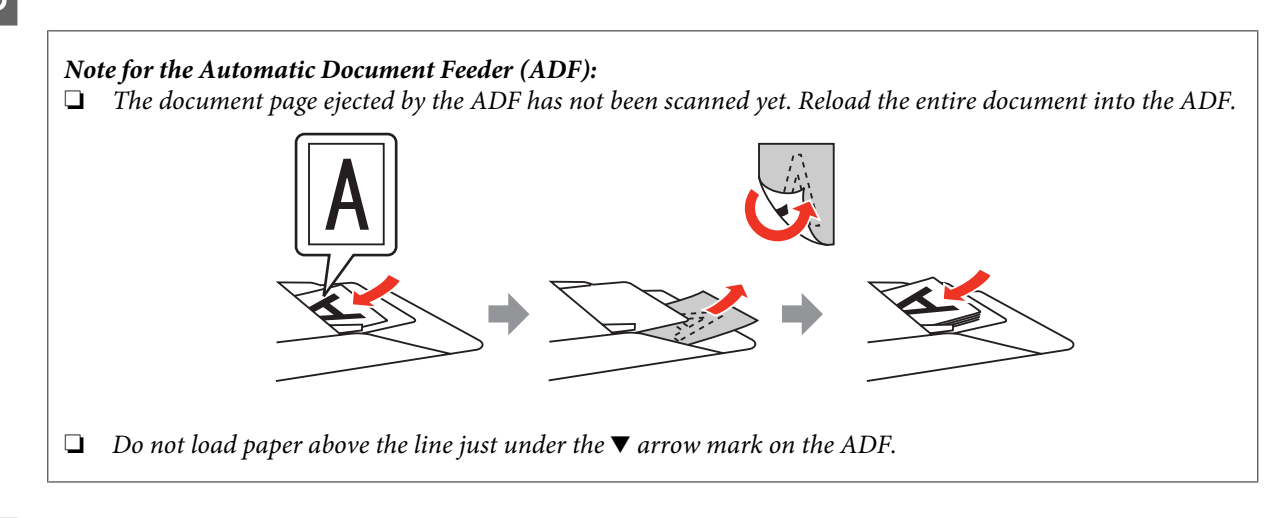

Adjust the exposure, brightness, and other image quality settings.

See the Help for more details on Epson Scan.

## 5 Click Scan.

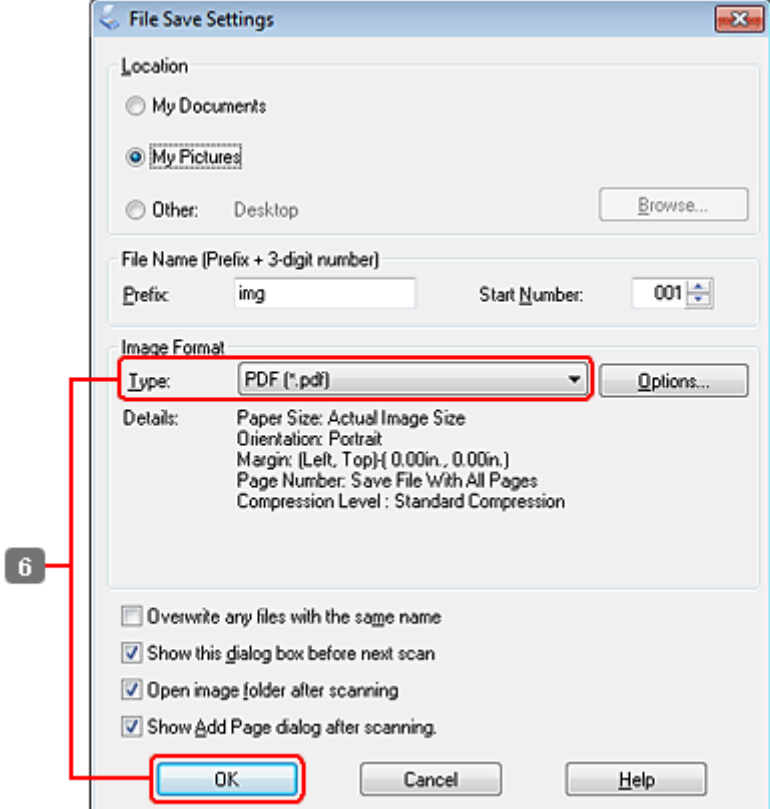

**FR** Select PDF as the Type setting, and then click OK.

#### *Note:*

*If the Show Add Page dialog after scanning check box is cleared, Epson Scan automatically saves your document without displaying the Add Page Confirmation window.*

Epson Scan starts scanning your document.

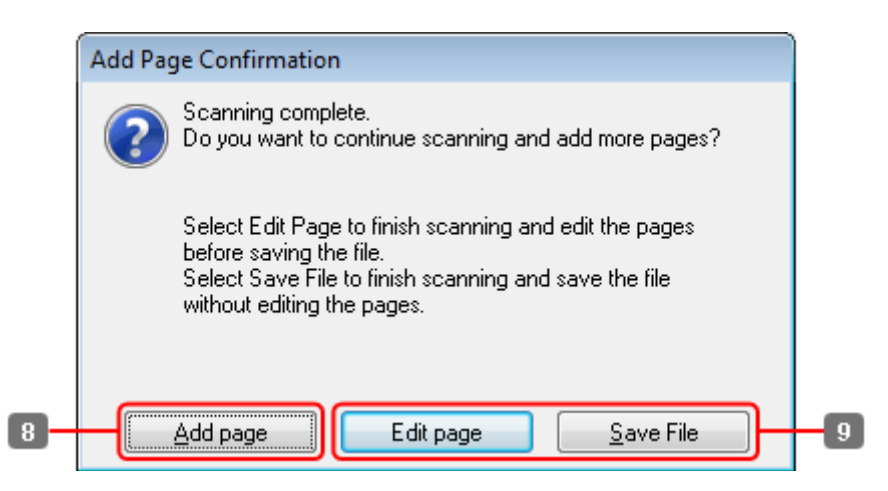

H If you want to scan more pages, click **Add page**. Load the document and scan again, repeating as necessary for each page.

If you have finished scanning, go to step 9.

# I Click **Edit page** or **Save File**.

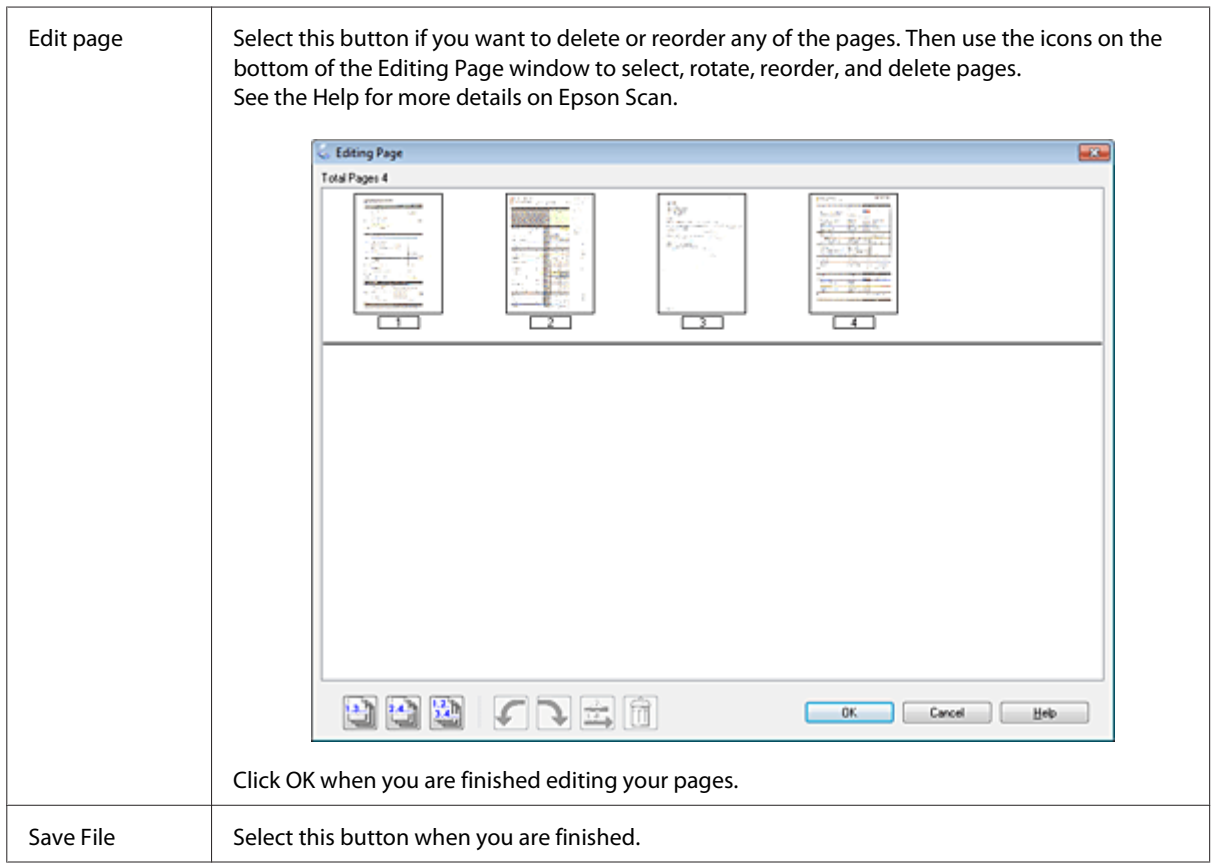

The pages are saved in one PDF file.

# **Scanning a Photo**

First of all, place your photo on the document glass and start Epson Scan.

& ["Starting a Scan" on page 67](#page-66-0)

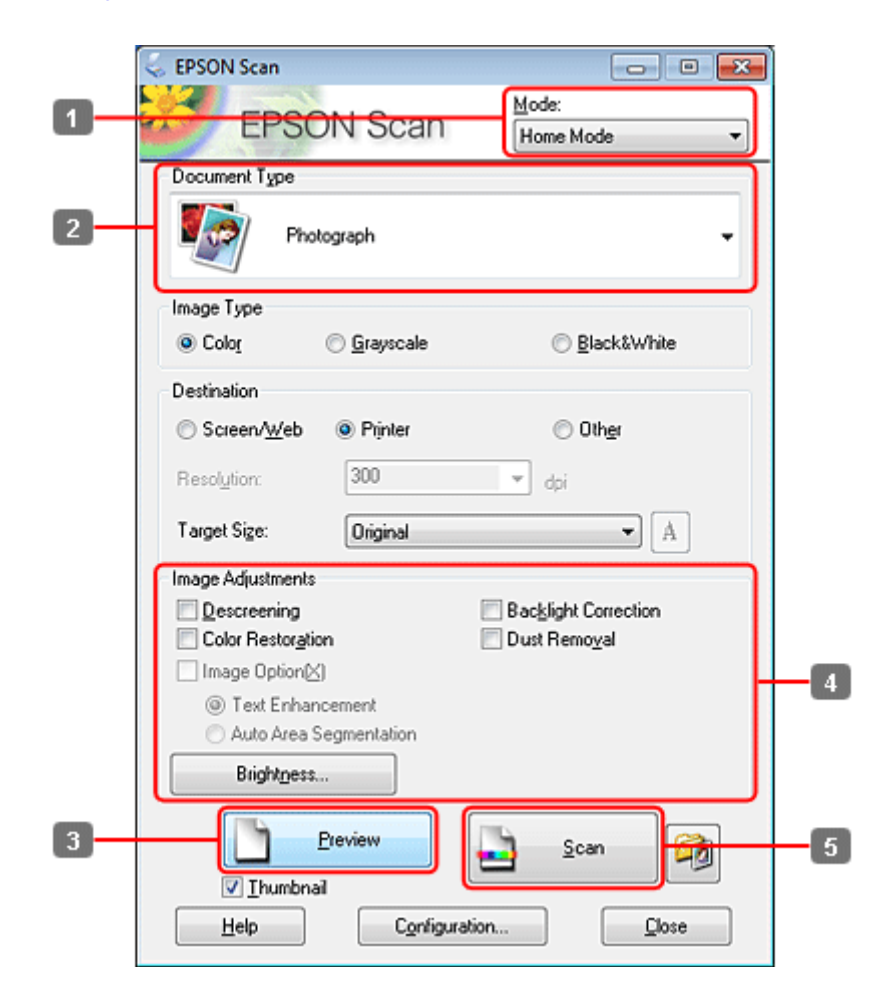

- **A Select Home Mode** from the Mode list.
- **2** Select **Photograph** as the Document Type setting.
- 3 Click Preview.
- Adjust the exposure, brightness, and other image quality settings.

See the Help for more details on Epson Scan.

<span id="page-87-0"></span>E Click **Scan**.

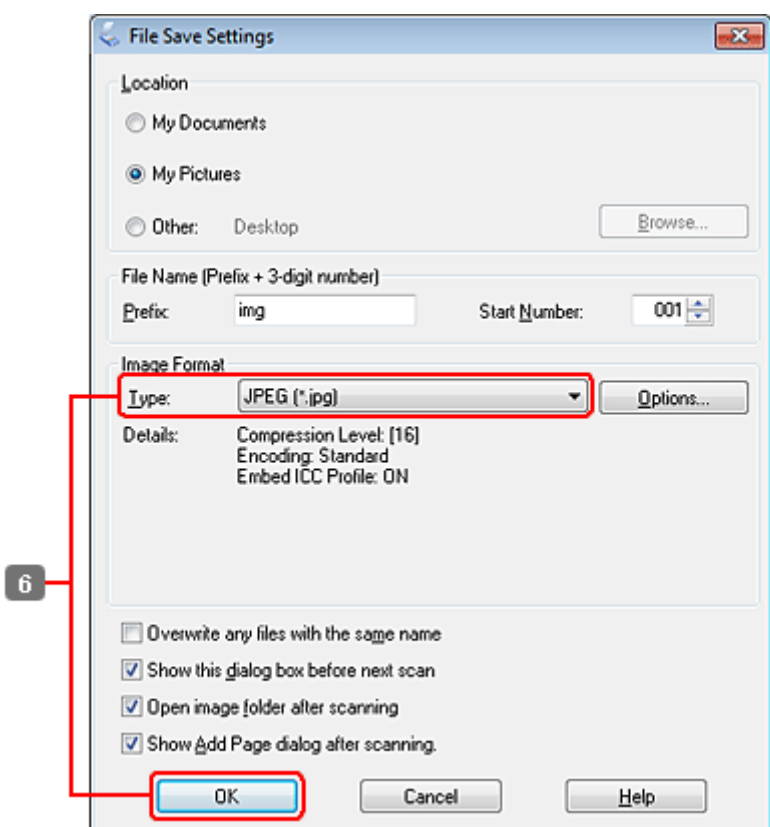

**FREG** as the Type setting, and then click **OK**.

Your scanned image is saved.

# **Software Information**

# **Starting Epson Scan Driver**

This software lets you control all aspects of scanning. You can use this as a standalone scanning program or use it with another TWAIN-compliant scanning program.

## **How to start**

❏ Windows:

Double-click the **EPSON Scan** icon on the desktop. Or, select the start button icon or **Start** > **All Programs** or **Programs** > **EPSON** > **EPSON Scan** > **EPSON Scan**.

❏ Mac OS X: Select **Applications** > **Epson Software** > **EPSON Scan**.

## **How to access the help**

Click the **Help** button on the Epson Scan driver.

# **Starting Other Scanning Software**

*Note:*

*Some scanning software may not be included in some countries.*

## **Epson Event Manager**

This lets you assign any of the product buttons to open a scanning program. You can also save frequently used scanning settings, which can really speed up your scanning projects.

## *How to start*

- ❏ Windows: Select the start button or **Start** > **All Programs** or **Programs**> **Epson Software** > **Event Manager**.
- ❏ Mac OS X: Select **Applications** > **Epson Software**, and then double-click the **Launch Event Manager** icon.

## *How to access the help*

- ❏ Windows: Click the  $\blacksquare$  icon in the upper right corner of the screen.
- ❏ Mac OS X: Click **menu** > **Help** > **Epson Event Manager Help**.

## **ABBYY FineReader**

This software lets you scan a document and convert the text into data that you can edit with a word processing program.

OCR software cannot recognize, or has difficulty recognizing, the following types of documents or text.

- ❏ Handwritten characters
- ❏ Items that have been copied from other copies
- ❏ Faxes
- ❏ Text with tightly spaced characters or line pitch
- ❏ Text that is in tables or underlined
- ❏ Cursive or italic fonts, and font sizes less than 8 points
- ❏ Folded or wrinkled documents

See the ABBYY FineReader help for more details.

## *How to start*

- ❏ Windows: Select the start button or **Start** > **All Programs** or **Programs** > **ABBYY FineReader** folder > **ABBYY FineReader**.
- ❏ Mac OS X: Select **Applications**, and then double-click **ABBYY FineReader**.

## **Presto! PageManager**

This software lets you scan, manage, and share your photos or documents.

## *How to start*

❏ Windows:

Select the start button or **Start** > **All Programs** or **Programs** > **Presto! PageManager** folder > **Presto! PageManager**.

❏ Mac OS X:

Select **Application** > **Presto! PageManager**, and then double-click the **Presto! PageManager** icon.

# **Copying**

# **Selecting Paper**

Before printing, you need to select the correct paper type setting. This important setting determines how the ink is applied to the paper.

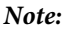

❏ *The availability of special media varies by location.*

❏ *For the loading capacity, see the following instructions.*

& *["Selecting which tray to use and its loading capacities" on page 23](#page-22-0)*

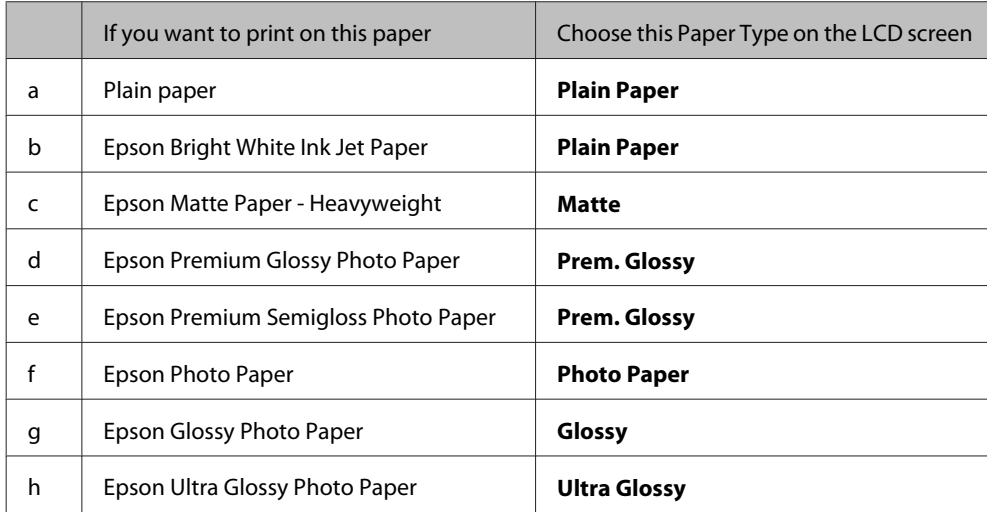

# **Copying Documents**

# **Basic copying**

Use the  $\blacktriangle, \blacktriangleright$ ,  $\blacktriangle$ , or  $\nabla$  buttons to change the LCD screen view to find the menu, setting item, or option you want to enter.

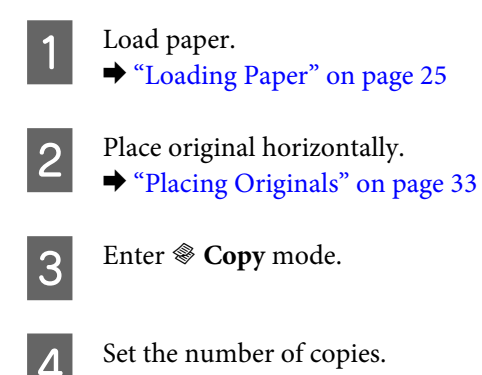

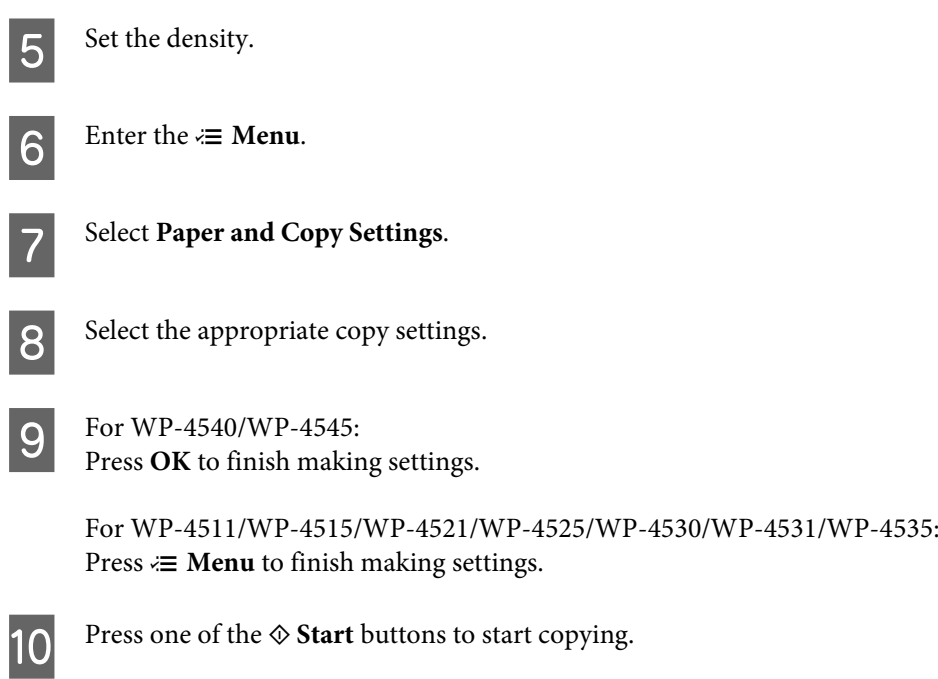

# **2-Sided Copying**

With duplex copying, you can create double-sided or single-sided copies from double-sided or single-sided originals.

Follow the instructions below to perform duplex copying. Use the  $\blacktriangle, \blacktriangleright, \blacktriangle$ , or  $\nabla$  buttons to change the LCD screen view to find the menu, setting item, or option you want to enter.

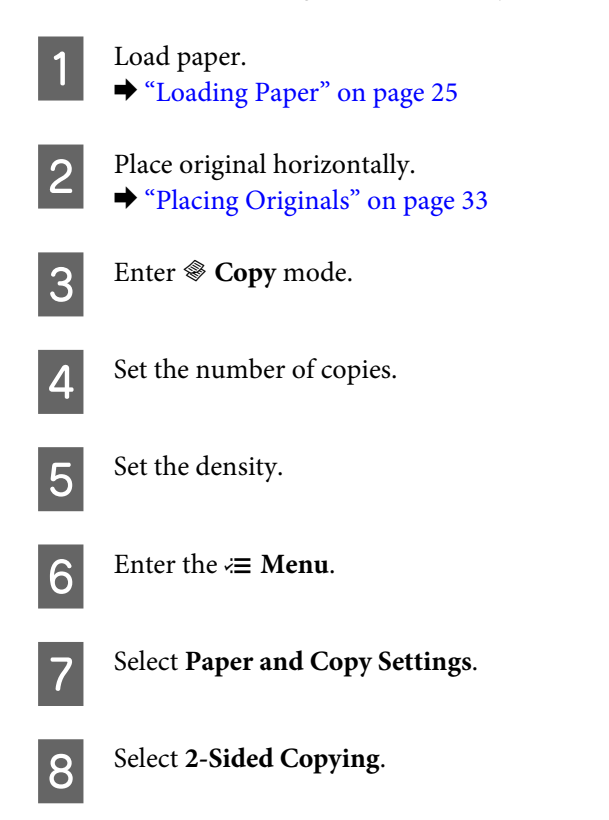

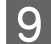

I Select the type of 2-sided copying.

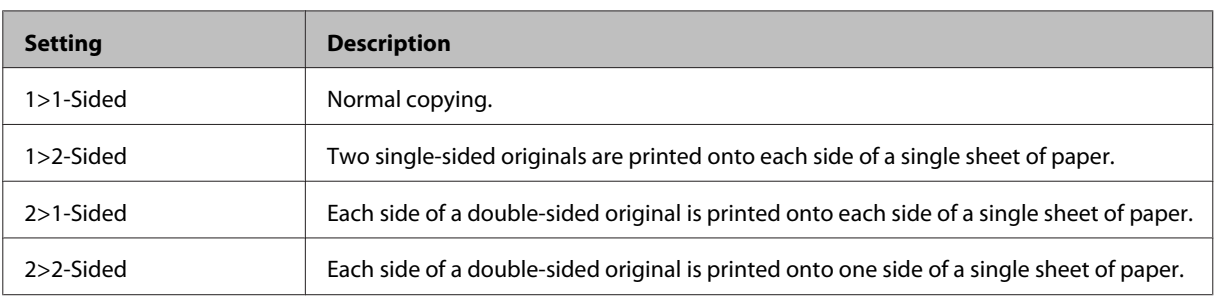

10 Make the appropriate settings for **Document Orientation**, Binding Direction, or Binding Margin.

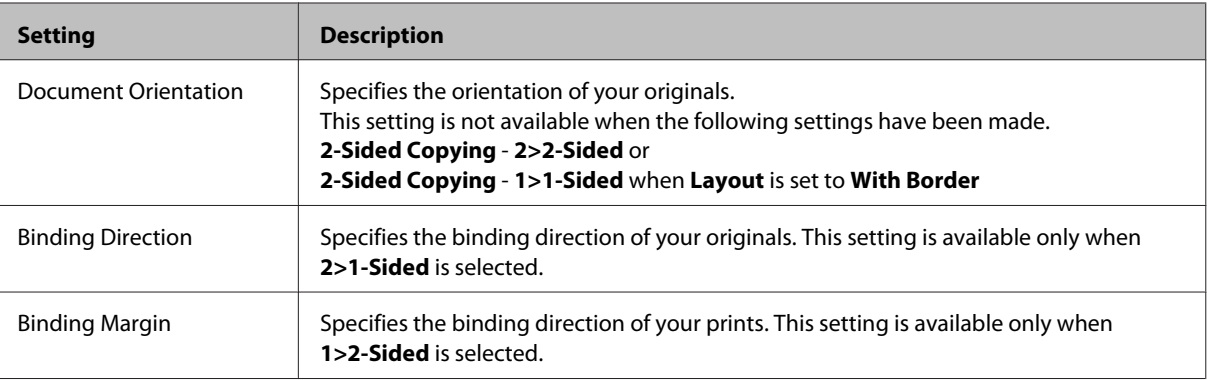

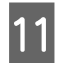

 $\begin{bmatrix} 11 & \text{For WP-4540/WP-4545:} \\ \text{De } \text{OK} & \text{St} & \text{St} \end{bmatrix}$ 

Press **OK** to finish making settings.

For WP-4511/WP-4515/WP-4521/WP-4525/WP-4530/WP-4531/WP-4535: Press  $\equiv$  **Menu** to finish making settings.

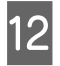

**12** Press one of the  $\otimes$  **Start** buttons to start copying.

# **Collate Copying**

With the collate copying function, multiple copies of multiple pages in a document are printed in order and collated by copy set.

Follow the instructions below to perform collated copying. Use the  $\blacktriangle, \blacktriangleright, \blacktriangle$ , or  $\nabla$  buttons to change the LCD screen view to find the menu, setting item, or option you want to enter.

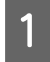

1 Load paper. ◆ ["Loading Paper" on page 25](#page-24-0)

2 Place original horizontally. ◆ ["Placing Originals" on page 33](#page-32-0)

**3** Enter  $\otimes$  Copy mode.

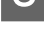

Set the number of copies.

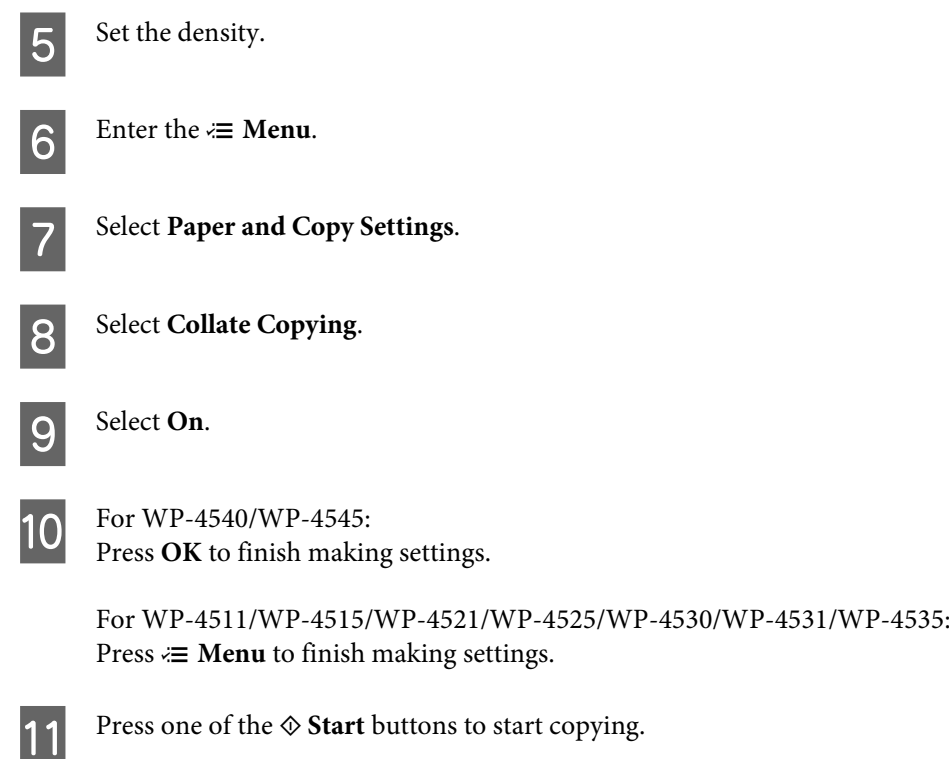

# **Layout copying**

With the layout function, you can copy two single-sided originals onto a single page.

Follow the instructions below to use the layout function. Use the  $\blacktriangle, \blacktriangleright, \blacktriangle$ , or  $\nabla$  buttons to change the LCD screen view to find the menu, setting item, or option you want to enter.

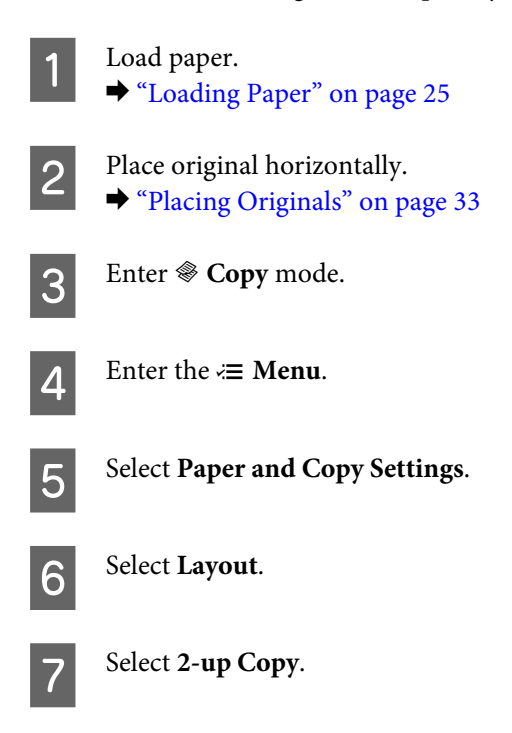

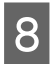

 $\bigotimes$  For WP-4540/WP-4545: Press **OK** to finish making settings.

> For WP-4511/WP-4515/WP-4521/WP-4525/WP-4530/WP-4531/WP-4535: Press  $\equiv$  **Menu** to finish making settings.

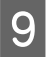

**I Press one of the**  $\otimes$  **Start** buttons to start copying.

# **Copy Mode Menu List**

Refer to the section below for the Copy mode menu list. ◆ ["Copy mode menu list" on page 119](#page-118-0)

# **Faxing**

# **Introducing FAX Utility**

FAX Utility is a software capable of transmitting data such as documents, drawings, and tables created using a word processing or spreadsheet application directly by fax, without printing. In addition, this utility has a function to save a received fax as a PDF file on a computer. This enables you to check the data without printing it and print only the data that you want to print. Use the following procedure to run the utility.

## **Windows**

Click the start button (Windows 7 and Vista) or click **Start** (Windows XP), point to **All Programs**, select **Epson Software**, and then click **FAX Utility**. (Server OS is not supported.)

## **Mac OS X**

Click **System Preference**, click **Print & Fax**, and then select **FAX (your printer)** from Printer. Then, click **Open Print Queue** (Mac OS X 10.5) or **Print Queue** (Mac OS X 10.4) and click **Utility**.

*Note: For more details, see the online help for FAX Utility.*

# **Connecting to a Phone Line**

# **Using the phone line for fax only**

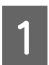

Connect a phone cable leading from a telephone wall jack to the LINE port.

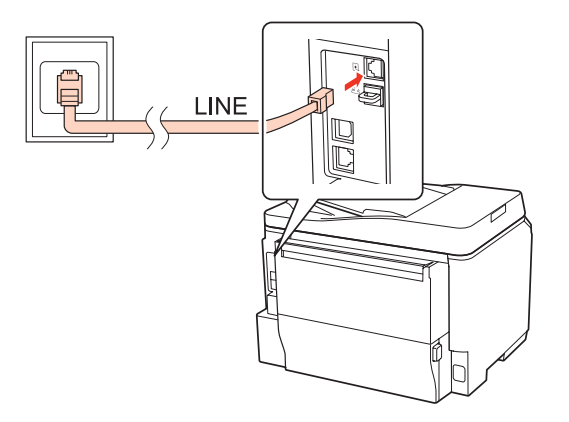

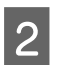

**D** Turn on auto answer.

### c*Caution:*

*If you do not connect an external telephone to the product, make sure you turn on auto answer. Otherwise, you cannot receive faxes.*

# **Sharing line with phone device**

Connect a phone cable leading from a telephone wall jack to the LINE port.

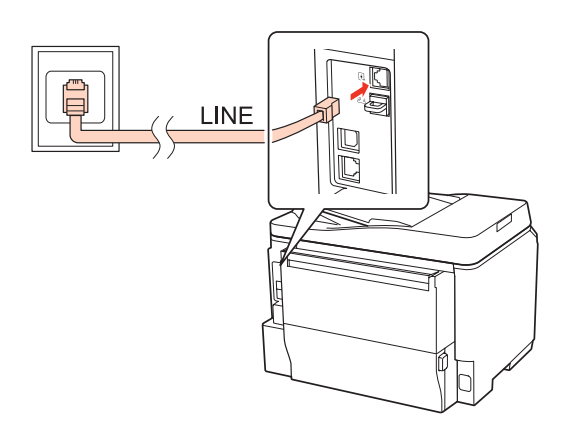

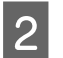

**2** Remove the cap.

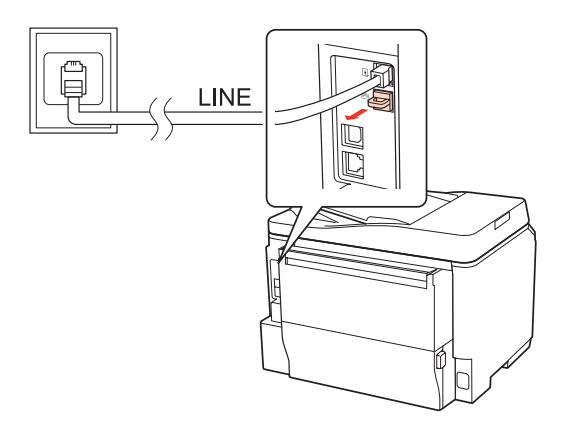

**3** Connect a phone or answering machine to the EXT. port.

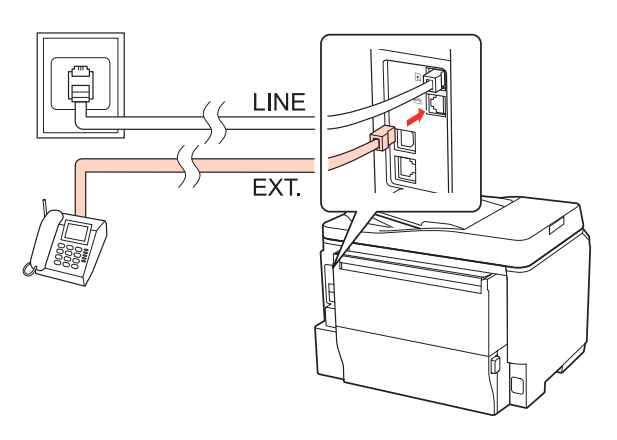

### *Note:*

- ❏ *See the following for other connection methods.*
- ❏ *For details, see the documentation that came with your devices.*

# **Connecting to DSL**

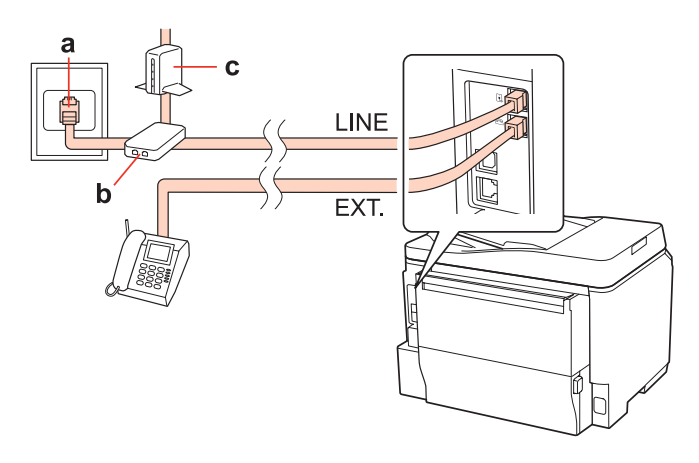

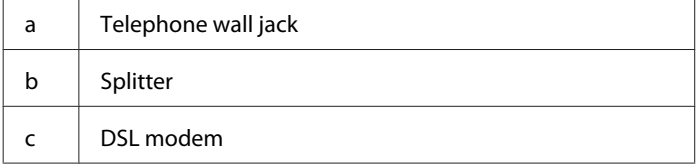

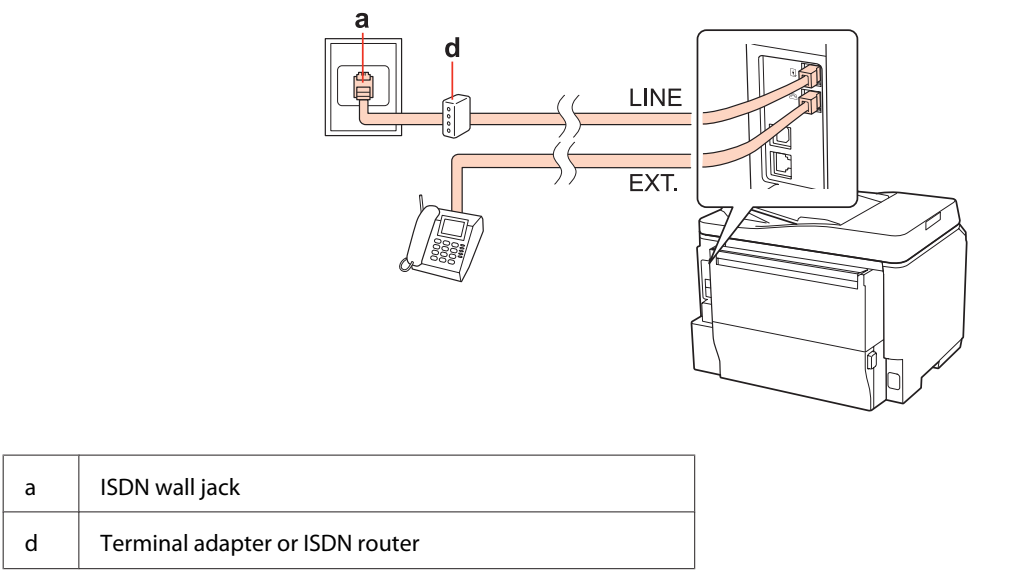

## **Connecting to ISDN (one phone number)**

## **Connecting to ISDN (two phone numbers)**

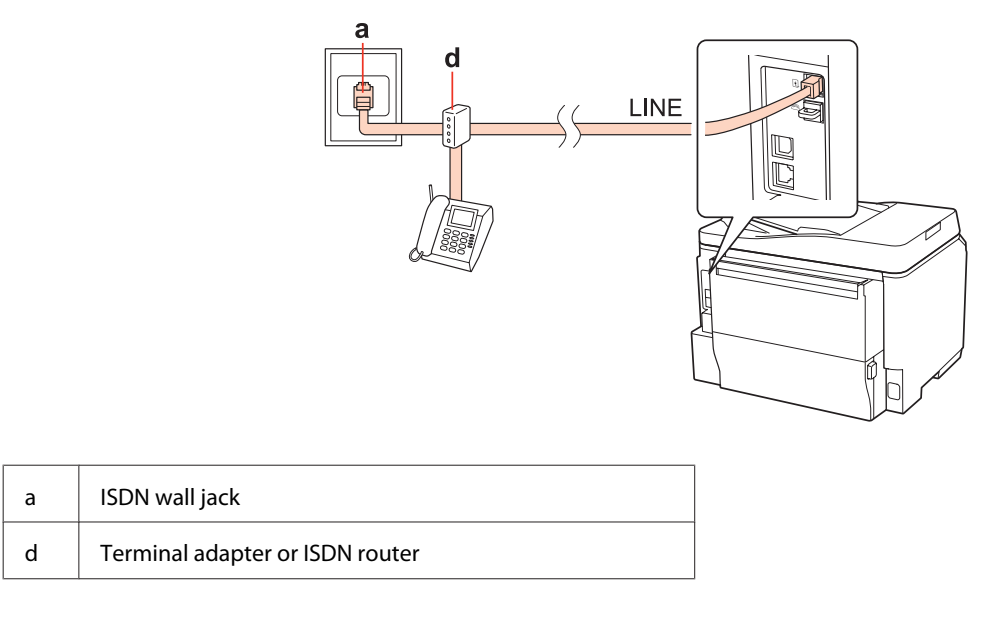

# **Checking the fax connection**

Follow the instructions below to check the fax connection. Use the  $\blacktriangle, \blacktriangleright, \blacktriangle,$  or  $\nabla$  buttons to change the LCD screen view to find the menu, setting item, or option you want to enter.

 $\begin{array}{|c|c|}\n\hline\n\text{load A4-size plain paper.} \\\hline\n\end{array}$   $\begin{array}{|c|c|}\n\hline\n\end{array}$   $\begin{array}{|c|c|}\n\hline\n\end{array}$  Loading Paper" on page 25

**2** Enter **N** Setup mode.

Select Fax Settings.

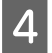

**4** Select Check Fax Connection.

E Press one of the  $\otimes$  **Start** buttons to print the report.

*Note: If an errors are reported, try the solutions in the report.*

# **Setting Up Fax Features**

# **Setting up speed dial entries**

You can create a speed dial list allowing you to select fax recipient numbers quickly when faxing. Up to 60 combined speed dial and group dial entries can be registered.

Follow the instructions below to create a speed dial list. Use the  $\blacktriangle, \blacktriangleright, \blacktriangle$ , or  $\nabla$  buttons to change the LCD screen view to find the menu, setting item, or option you want to enter.

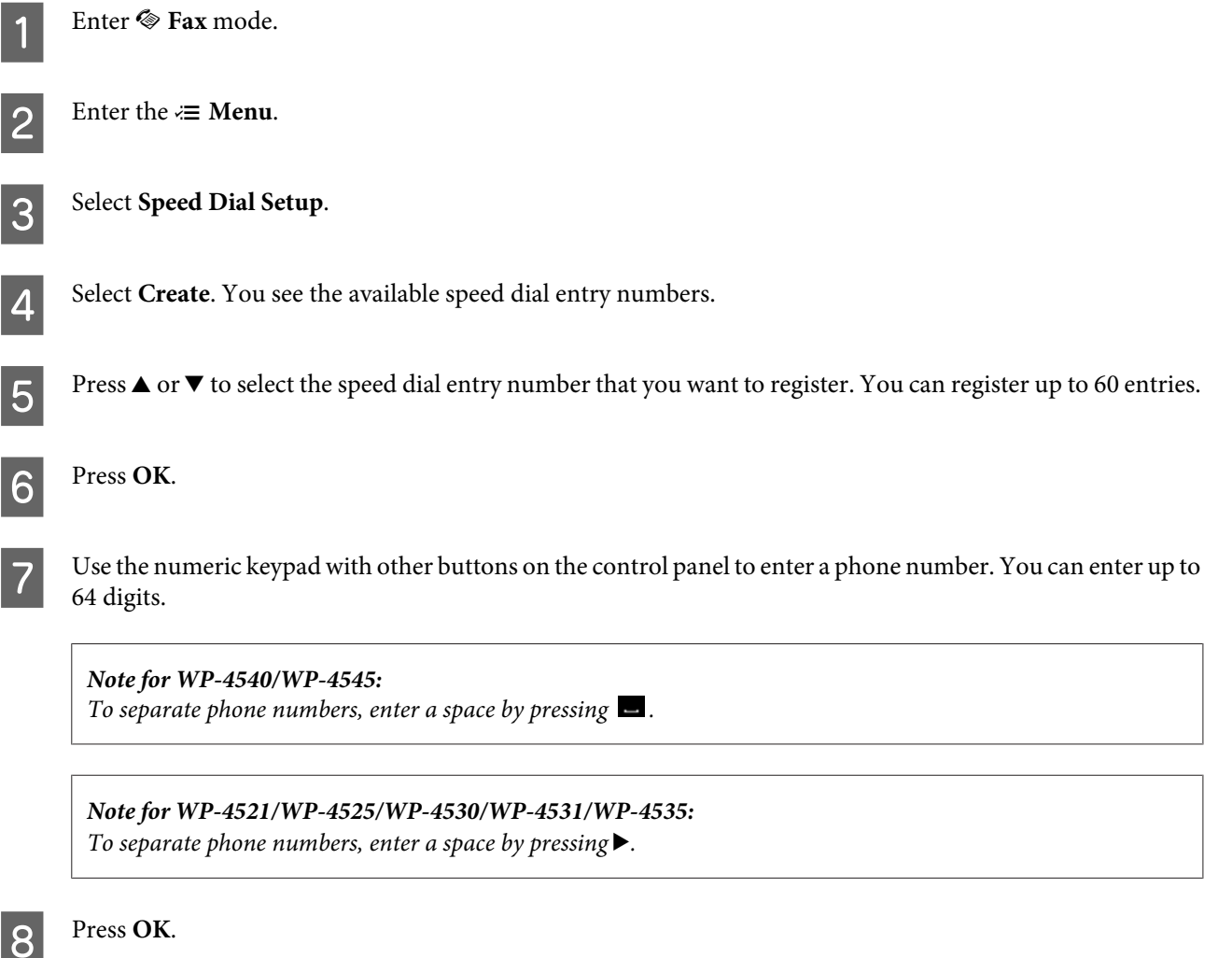

I Enter a name to identify the speed dial entry. You can enter up to 30 characters.

*For details on using the virtual keyboard, refer to the section below.* & *["Using the LCD screen" on page 19](#page-18-0) Note for WP-4521/WP-4525/WP-4530/WP-4531/WP-4535:*

**10** For WP-4540/WP-4545: Press **OK** to register the name.

> Select **Done** to register the name. For WP-4521/WP-4525/WP-4530/WP-4531/WP-4535:

# **Setting up group dial entries**

You can add speed dial entries to a group, allowing you to send a fax to multiple recipients at the same time. Up to 60 combined speed dial and group dial entries can be entered.

Follow the instructions below to add speed dial entries to a group. Use the  $\blacktriangle, \blacktriangleright, \blacktriangle$ , or  $\nabla$  buttons to change the LCD screen view to find the menu, setting item, or option you want to enter.

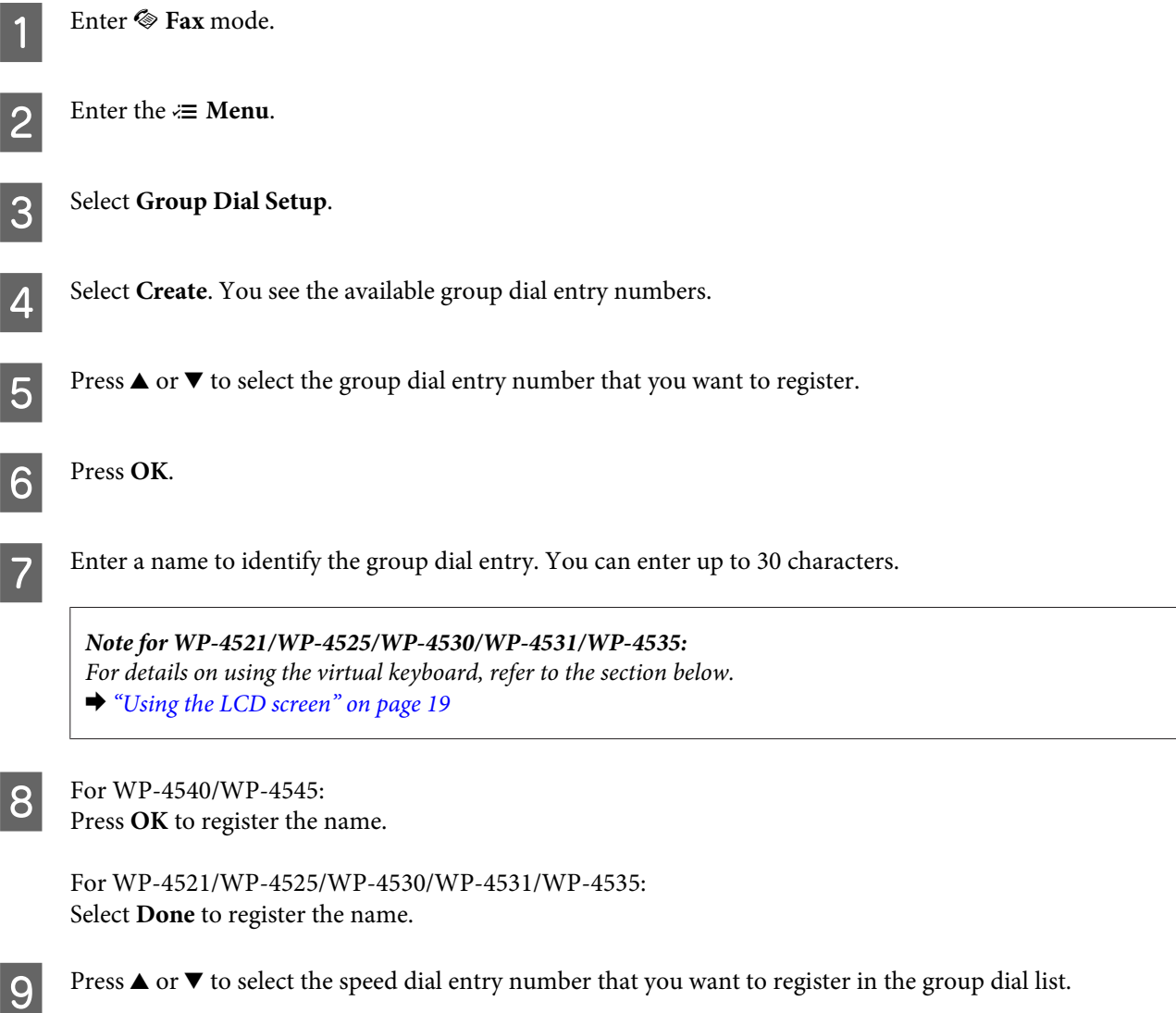

10 For WP-4540/WP-4545:<br>Press **D** to add the speed dial entry to the group dial.

*Note for WP-4540/WP-4545: Press*  $\overline{\mathbf{a}}$  *again to cancel adding the speed dial entry that you selected.* 

 $Press$   $\blacktriangleright$  to add the speed dial entry to the group dial. For WP-4521/WP-4525/WP-4530/WP-4531/WP-4535:

Press < to cancel adding the speed dial entry that you selected. *Note for WP-4521/WP-4525/WP-4530/WP-4531/WP-4535:*

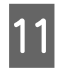

Repeat steps 9 and 10 to add other speed dial entries to the group dial list. You can register up to 30 speed dial entries in a group dial.

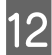

Press OK to finish creating a group dial list.

# **Creating header information**

You can create a fax header by adding information such as your phone number or name.

Follow the instructions below to create a fax header. Use the  $\blacktriangle, \blacktriangleright, \blacktriangle$ , or  $\nblacktriangleright$  buttons to change the LCD screen view to find the menu, setting item, or option you want to enter.

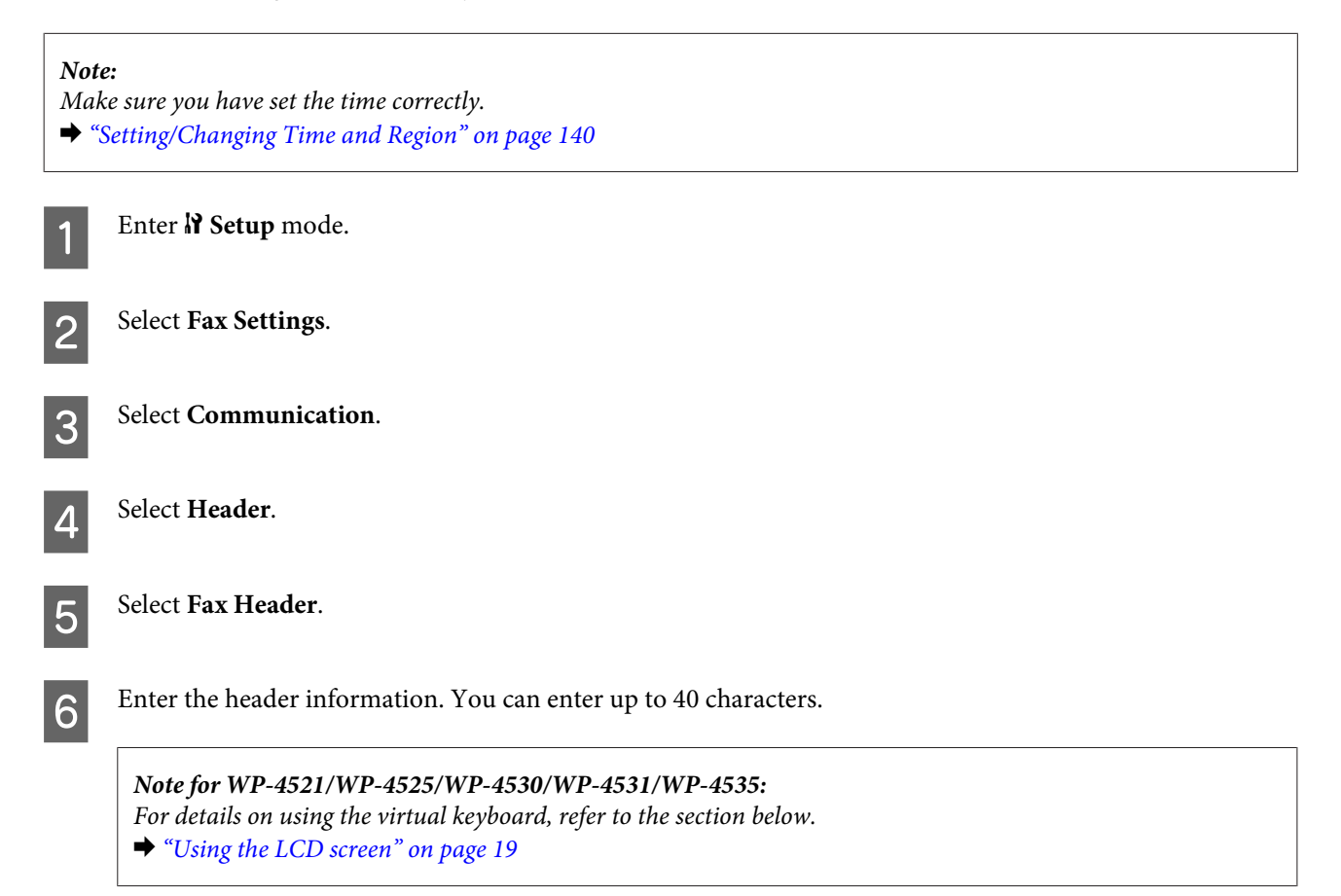

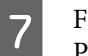

 $For WP-4540/WP-4545:$ Press **OK**.

Select **Done**. For WP-4521/WP-4525/WP-4530/WP-4531/WP-4535:

Select Your Phone Number.

Use the numeric keypad with other buttons on the control panel to enter your phone number. You can enter up to 20 digits.

### *Note for WP-4540/WP-4545:*

- ❏ *Press to enter a space, and press to delete.*
- ❏ *Press the # button to enter a plus sign (+) which represents the international call prefix. Note that the \* and button do not work.*

*Note for WP-4521/WP-4525/WP-4530/WP-4531/WP-4535:*

- ❏ *Press* r *to enter a space, and press* l *to delete.*
- ❏ *Press the # button to enter a plus sign (+) which represents the international call prefix. Note that the \* button does not work.*

**10** Press **OK** to register the header information.

# **Changing Fax Output setting to print**

You can select whether to save the received fax as a data file or to print it. To print the fax, follow the steps below.

Follow the instructions below to change the fax output setting to print. Use the  $\blacktriangle, \blacktriangleright, \blacktriangle$ , or  $\nabla$  buttons to change the LCD screen view to find the menu, setting item, or option you want to enter.

#### *Note:*

- ❏ *Use FAX Utility to change the setting to save the received fax as a data file. You cannot change the setting to save from the control panel.*
- ❏ *When you change the setting from save to print, the received fax data stored in the product's memory will be printed automatically.*

Enter  $\mathbf{N}$  Setup mode.

B Select **Fax Settings**.

**Select Receive Settings.** 

Select Fax Output.

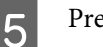

ess OK.

6 Select Yes.

# **Selecting paper source to print fax**

Follow the instructions below to select the paper source to print the fax. Use the  $\blacktriangle, \blacktriangleright, \blacktriangle,$  or  $\nabla$  buttons to change the LCD screen view to find the menu, setting item, or option you want to enter.

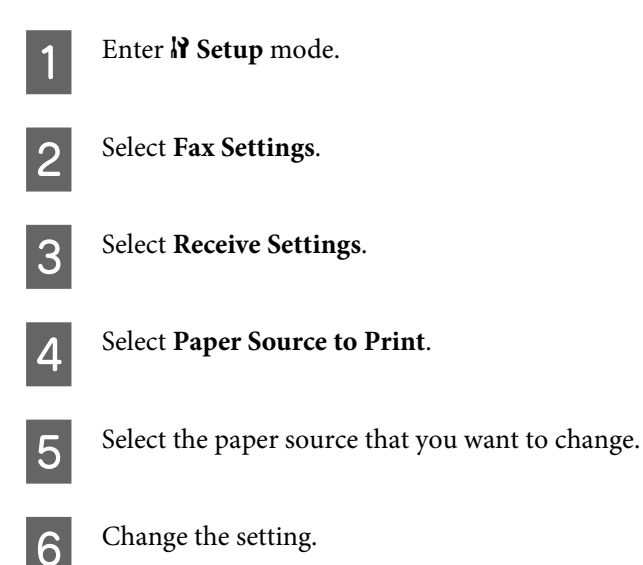

# **Sending Faxes**

# **Basics of send faxes**

## **For WP-4540/WP-4545:**

Use the  $\blacktriangle, \blacktriangleright$ ,  $\blacktriangle$ , or  $\nabla$  buttons to change the LCD screen view to find the menu, setting item, or option you want to enter.

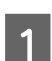

Place your original in the Automatic Document Feeder or on the document glass. & ["Placing Originals" on page 33](#page-32-0)

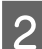

**2** Enter  $\otimes$  Fax mode.

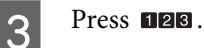

Use the keys on the numeric keypad to enter the fax number, and then press OK. You can enter up to a maximum of 64 digits.

#### *Note:*

- ❏ *To separate phone numbers, enter a space by pressing .*
- ❏ *To display the last fax number you used, press Redial.*
- ❏ *Press* x *Menu and select Send Settings to change the settings.*

**EXECUTE:** Press one of the  $\otimes$  **Start** buttons to start sending.

*Note:*

*If the fax number is busy or there is some problem, this product redials after one minute. Press Redial to redial immediately.*

## **For WP-4521/WP-4525/WP-4530/WP-4531/WP-4535:**

Use the  $\blacktriangle, \blacktriangleright, \blacktriangle$ , or  $\nblacktriangleright$  buttons to change the LCD screen view to find the menu, setting item, or option you want to enter.

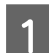

Place your original in the Automatic Document Feeder or on the document glass. & ["Placing Originals" on page 33](#page-32-0)

Enter  $\otimes$  Fax mode.

C Use the keys on the numeric keypad to enter the fax number. You can enter up to a maximum of 64 digits.

#### *Note:*

❏ *To separate phone numbers, enter a space by pressing* r*.*

- ❏ *To display the last fax number you used, press Redial/Pause.*
- ❏ *Press* x *Menu and select Send Settings to change the settings.*

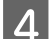

Press one of the  $\Diamond$  **Start** buttons to start sending.

#### *Note:*

*If the fax number is busy or there is some problem, this product redials after one minute. Press ↓∠ Redial/Pause to redial immediately.*

# **Sending faxes using speed dial/group dial**

You can add speed dial entries to a group, allowing you to send a fax to multiple recipients at the same time. Up to 60 combined speed dial and group dial entries can be entered.

Follow the instructions below to send faxes using speed dial/group dial. Use the  $\blacktriangle, \blacktriangleright, \blacktriangle$ , or  $\nblacktriangleright$  buttons to change the LCD screen view to find the menu, setting item, or option you want to enter.

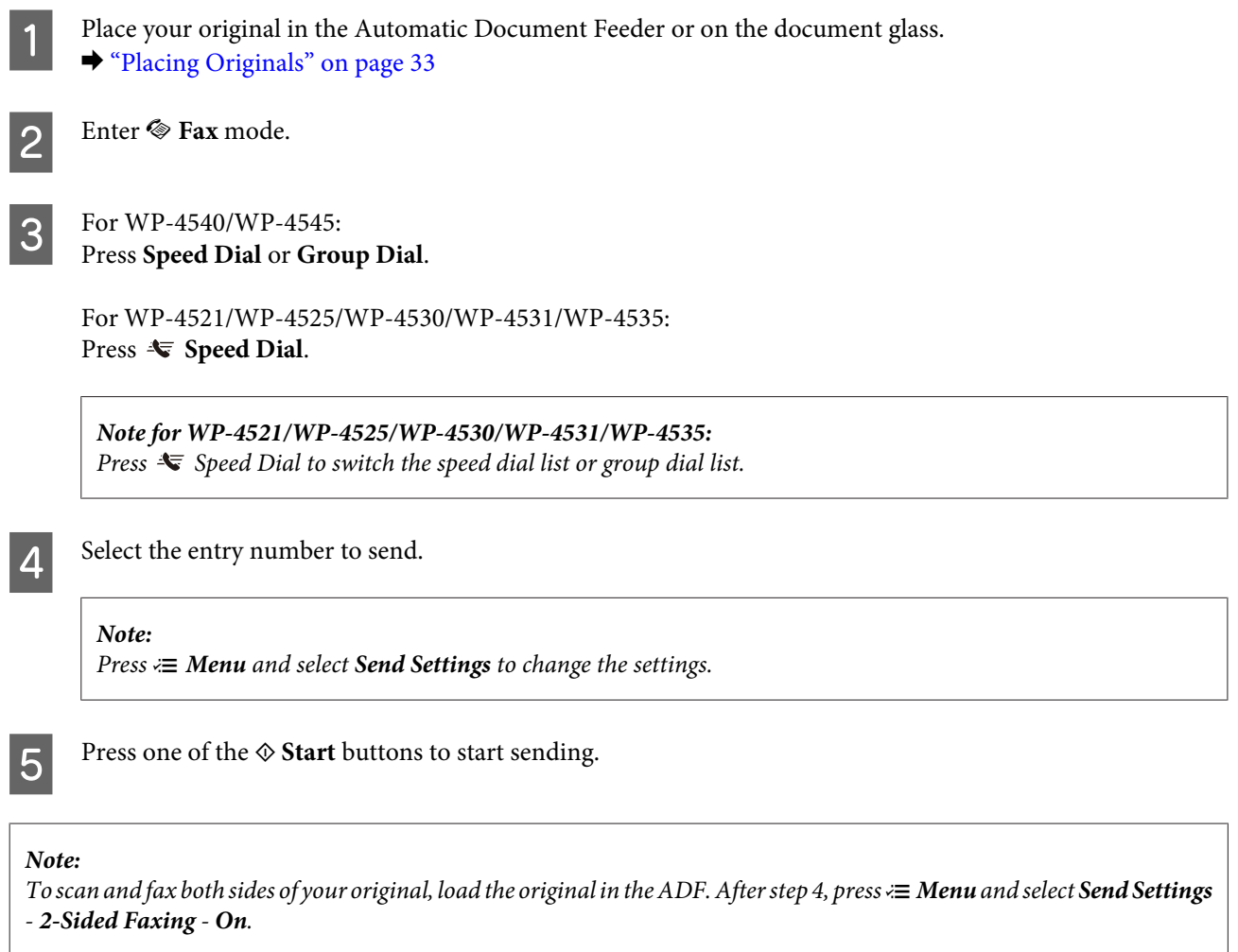

# **Sending faxes by broadcasting**

Broadcast allows you to easily send the same fax to multiple numbers (up to 30) using speed dial/group dial, or by entering the fax numbers.

Follow the instructions below to send faxes by broadcasting. Use the  $\blacktriangle, \blacktriangleright, \blacktriangle,$  or  $\nabla$  buttons to change the LCD screen view to find the menu, setting item, or option you want to enter.

*Note: You can only send B&W faxes.*

## **For WP-4540/WP-4545:**

Place your original in the Automatic Document Feeder or on the document glass.  $\rightarrow$  ["Placing Originals" on page 33](#page-32-0)

2 Enter  $\otimes$  Fax mode.

Enter the  $\equiv$ **Menu.** 

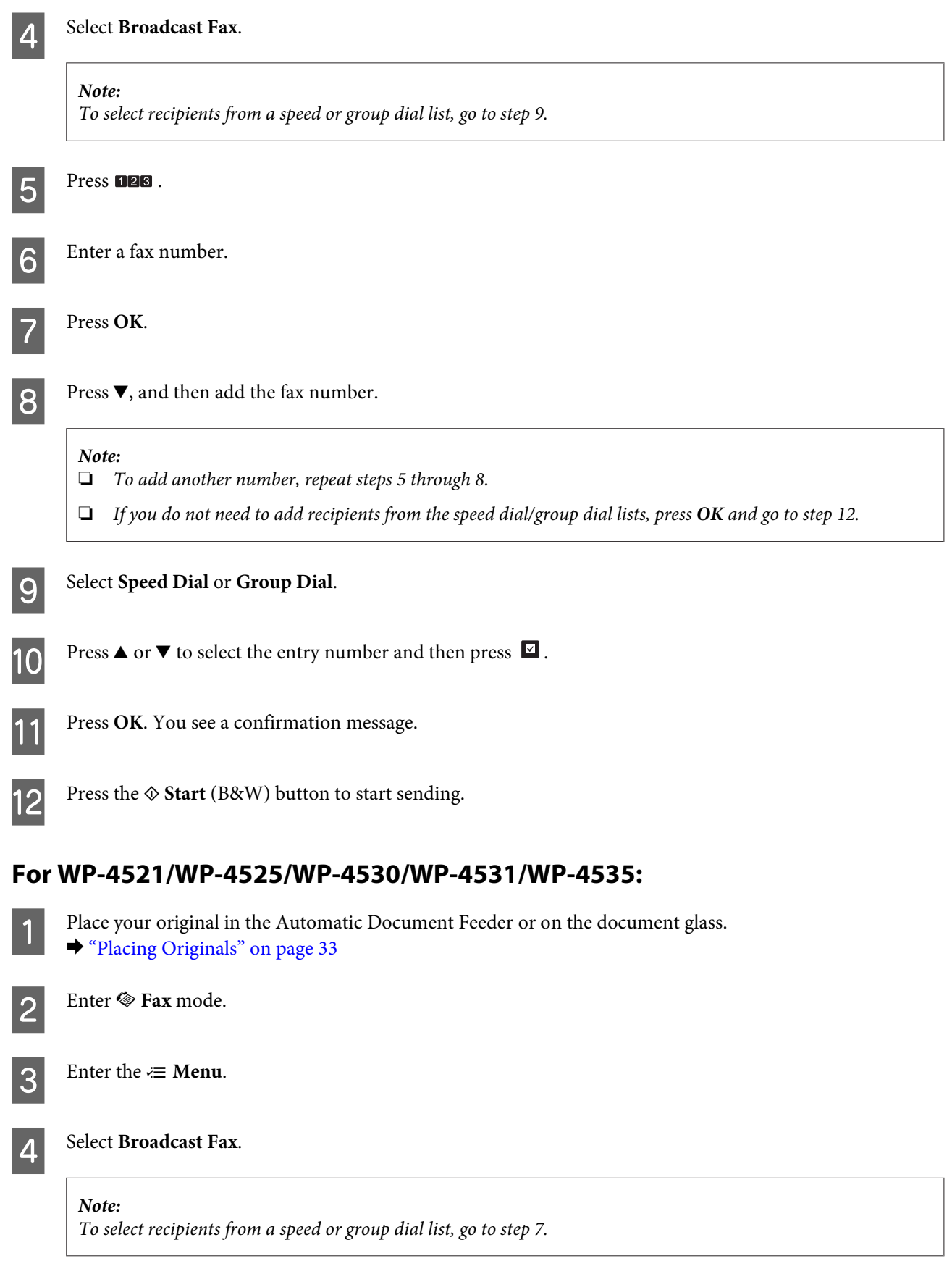

Fress  $\blacktriangleright$ , and then enter a fax number.

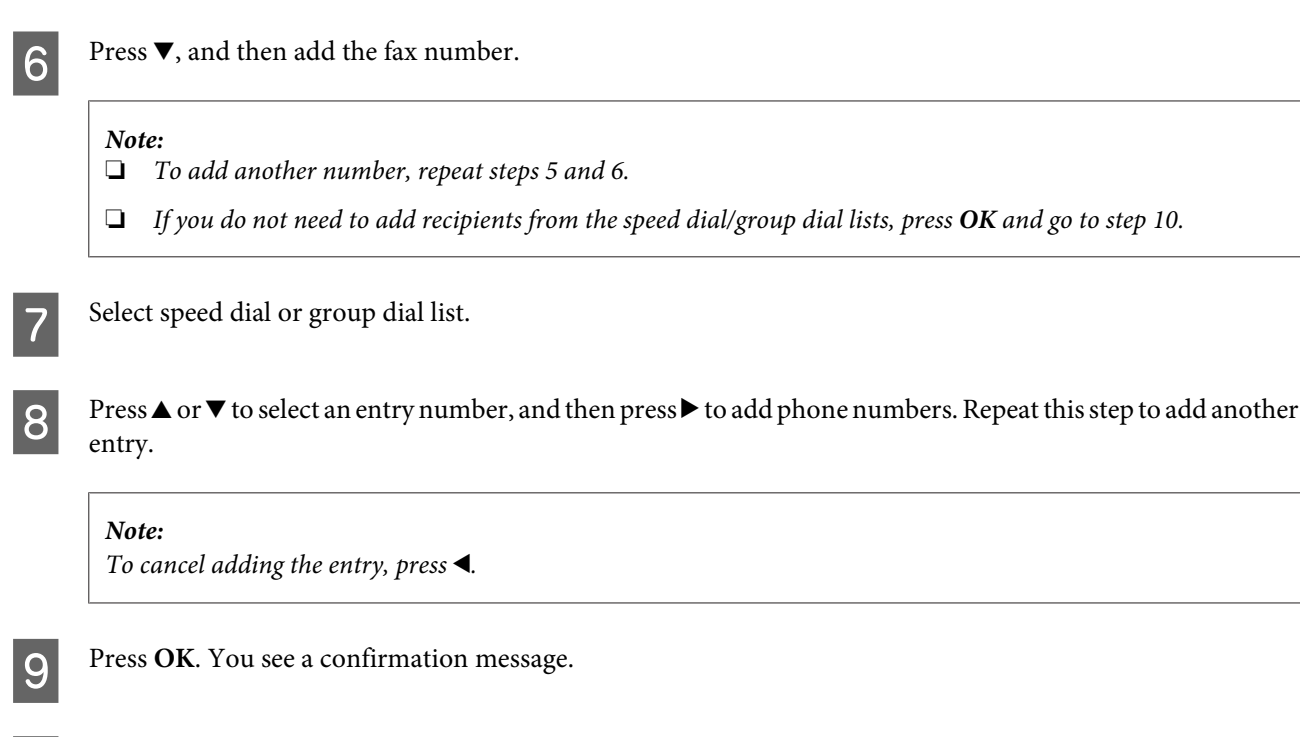

# **Sending a fax at a specified time**

**10** Press the  $\otimes$  **Start** (B&W) button to send the fax.

Follow the instructions below to send a fax at a specified time. Use the  $\blacktriangle, \blacktriangleright, \blacktriangle$ , or  $\blacktriangledown$  buttons to change the LCD screen view to find the menu, setting item, or option you want to enter.

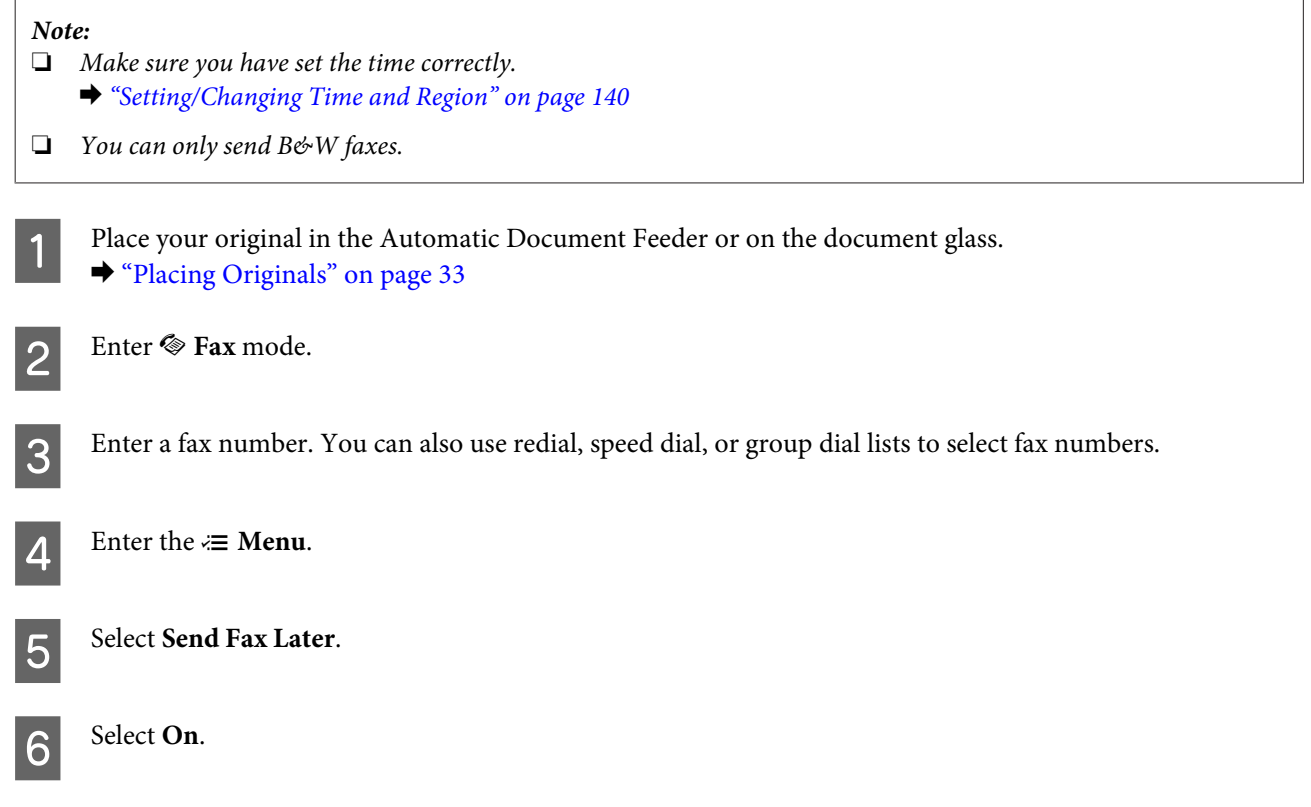
G Set the time that you want to send the fax, and then press **OK**.

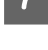

Press 3 Back to return to the fax send screen.

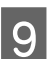

**O** Press the  $\otimes$  **Start** (B&W) button to reserve a fax.

*Note: If you need to cancel faxing at the time you specified, press*  $\odot$  *Stop/Reset.* 

### **Sending a fax from a connected phone**

If the recipient has the same number for both phone and fax, you can send a fax after talking over the phone without hanging up.

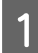

Place your original in the Automatic Document Feeder or on the document glass. ◆ ["Placing Originals" on page 33](#page-32-0)

**Dial a number from the phone connected to the product.** 

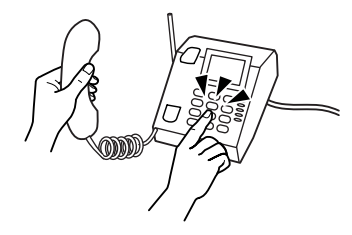

3 Select Send.

**A** Press one of the  $\otimes$  **Start** buttons to send fax.

E Hang up the phone.

# **Receiving Faxes**

### **Receiving faxes automatically**

The product automatically receives and prints faxes in Auto Answer mode.

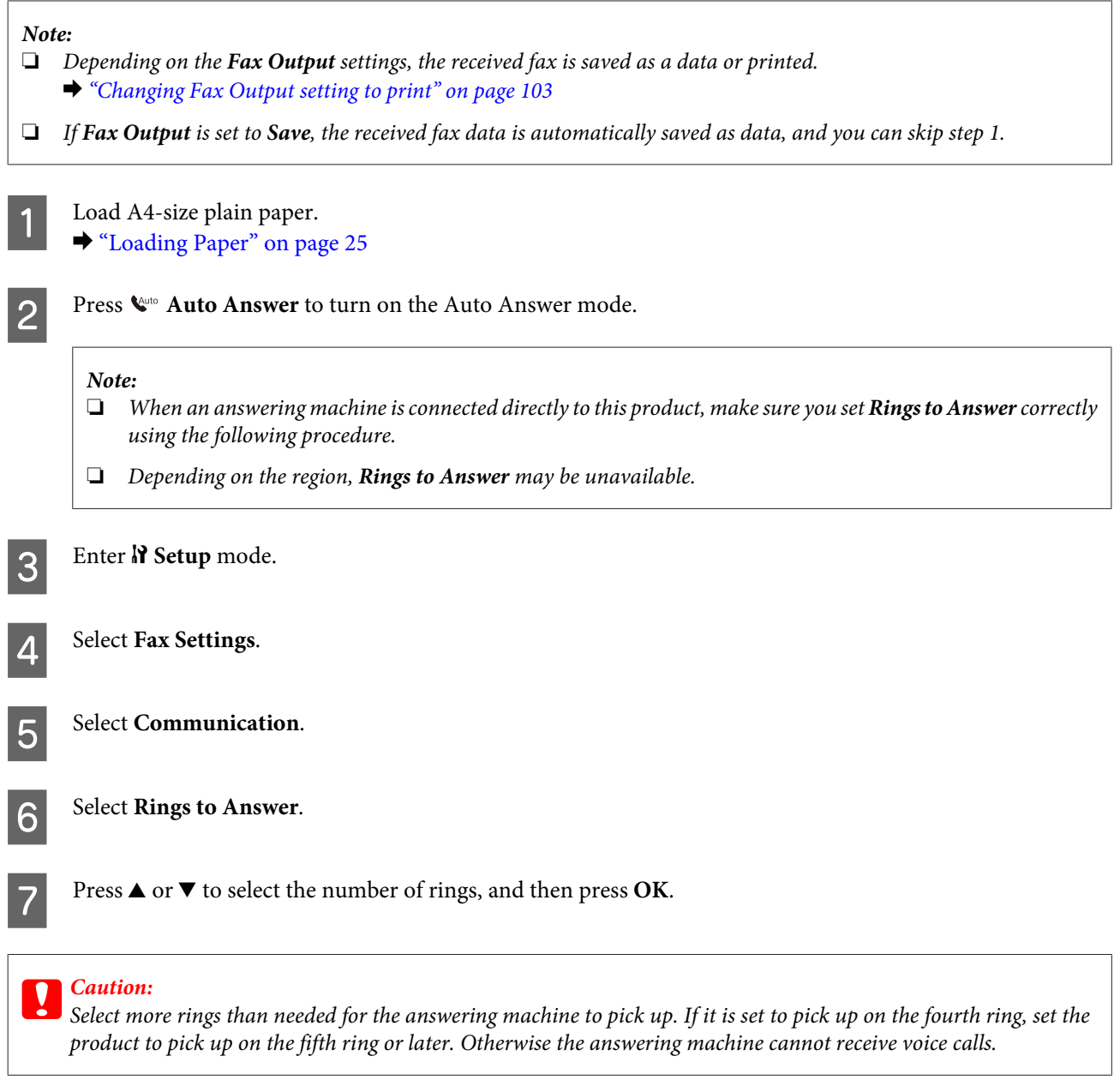

#### *Note:*

*When you receive a call and the other party is a fax, the product receives the fax automatically even if the answering machine picks up the call. If you pick up the phone, wait until the LCD screen displays a message saying that a connection has been made before you hang up. If the other party is a caller, the phone can be used as normal or a message can be left on the answering machine.*

### **Receiving faxes manually**

If your phone is connected to the product, and Auto Answer mode has been set to Off, you can receive fax data after the connection is made.

<span id="page-110-0"></span>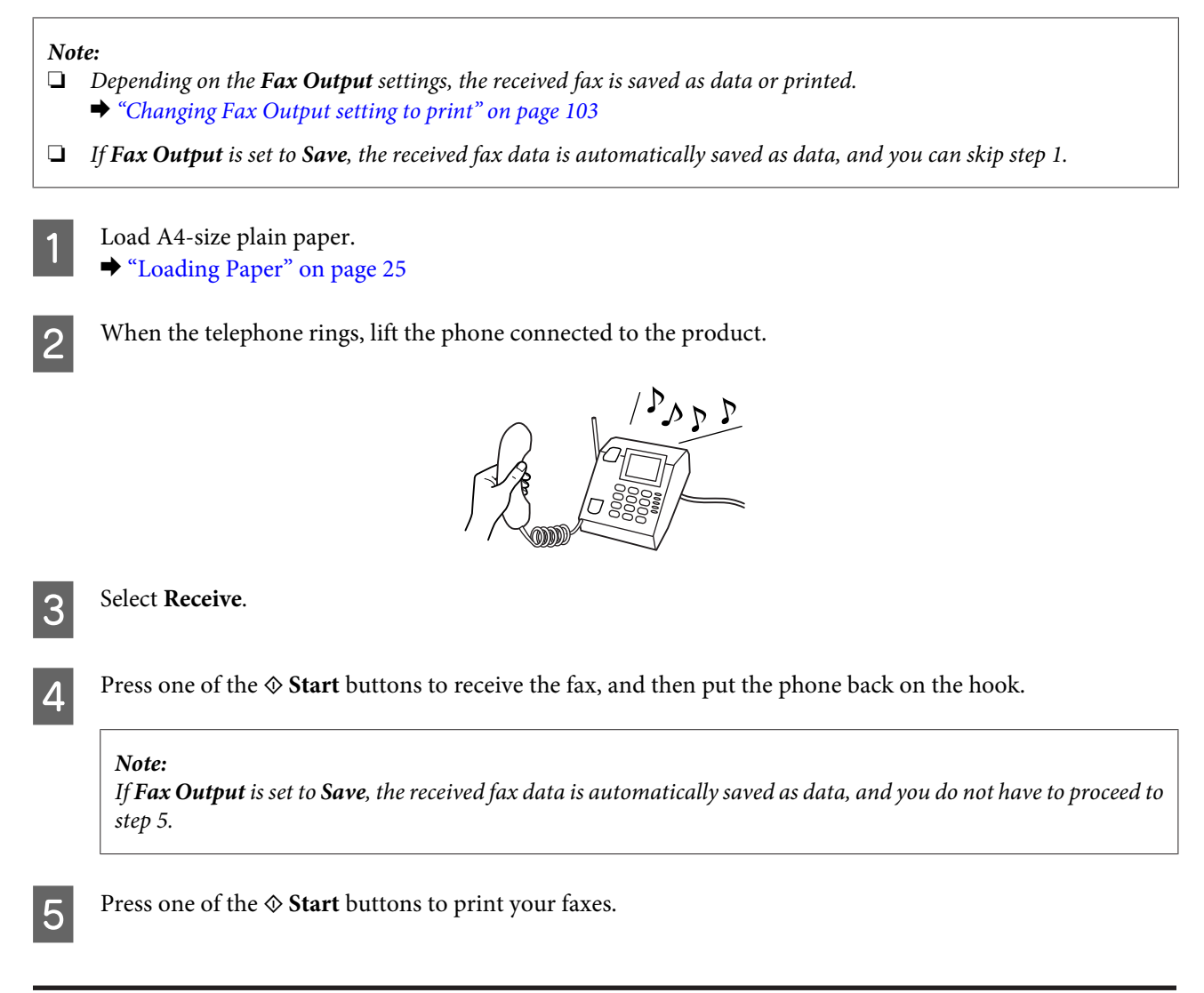

## **Receive a fax by polling**

This allows you to receive a fax from the fax information service you have called.

#### *Note:*

- ❏ *Depending on the Fax Output settings, the received fax is saved as a data or printed.* & *["Changing Fax Output setting to print" on page 103](#page-102-0)*
- ❏ *If Fax Output is set to Save, the received fax data is automatically saved as data, and you can skip step 1.*

Follow the instructions below to receive a fax by polling. Use the  $\blacktriangle$ ,  $\blacktriangle$ ,  $\triangle$ , or  $\nabla$  buttons to change the LCD screen view to find the menu, setting item, or option you want to enter.

Load A4-size plain paper.  $\blacktriangleright$  ["Loading Paper" on page 25](#page-24-0)

Enter  $\otimes$  Fax mode.

Enter the  $\equiv$ **Menu.** 

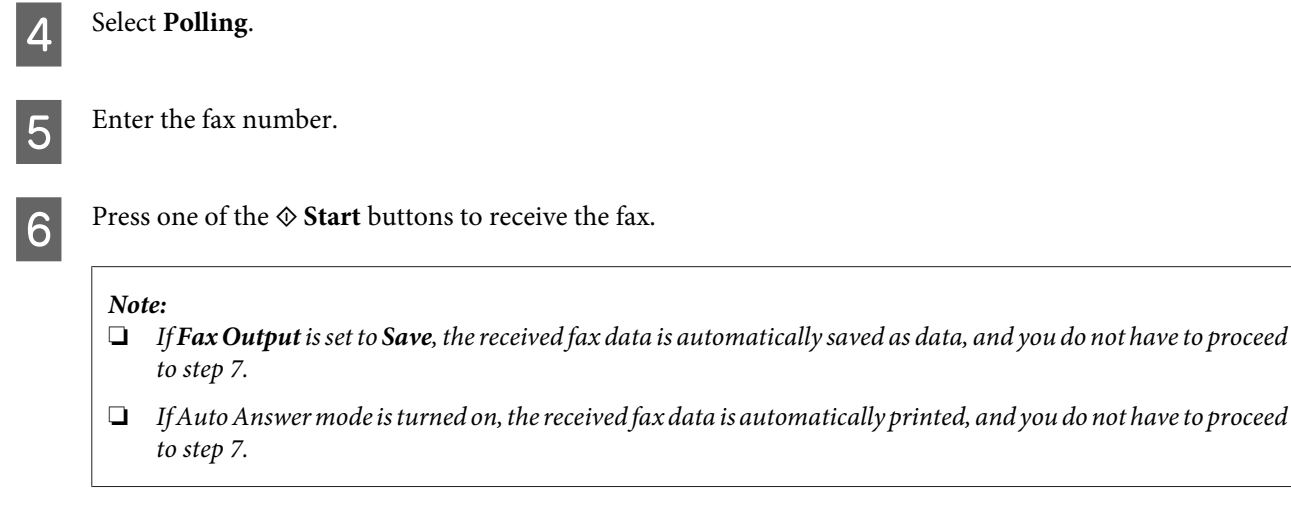

**Press one of the**  $\hat{\in}$  **Start** buttons to print the received fax.

# **Printing Reports**

Follow the instructions below to print a fax report. Use the  $\blacktriangle, \blacktriangleright, \blacktriangle,$  or  $\nabla$  buttons to change the LCD screen view to find the menu, setting item, or option you want to enter.

1 Load A4-size plain paper. ◆ ["Loading Paper" on page 25](#page-24-0) 2 Enter  $\otimes$  Fax mode.  $\overline{\mathbf{3}}$  Enter the  $\overline{\mathbf{3}}$  Menu. **4** Select Fax Report. Fress  $\triangle$  or  $\nabla$  to select an item. 6 Press OK. *Note: Only Fax Log can be viewed on the screen.* **Figure 1** Press one of the  $\otimes$  **Start** buttons to print the report you selected.

# **Fax Mode Menu List**

Refer to the section below for the Fax mode menu list. & ["Fax mode menu list" on page 121](#page-120-0)

# <span id="page-113-0"></span>**Selecting a Mode**

You can use this product as a printer, copier, scanner, and fax. When using one of these functions, except the printer function, select your desired function by pressing the corresponding Mode button on the control panel. Each mode's main screen appears as you select the mode.

There are three Mode buttons on the control panel that allow you to switch between the modes: Copy mode, Scan mode, and Fax mode. In addition, you can also use the Setup button for making various settings for this product.

# **Setup Mode**

### **Lock Settings**

*instructions.*

C Select **On**.

You can lock the control panel to make it childproof, or to prevent unintended changes made by using the control panel.

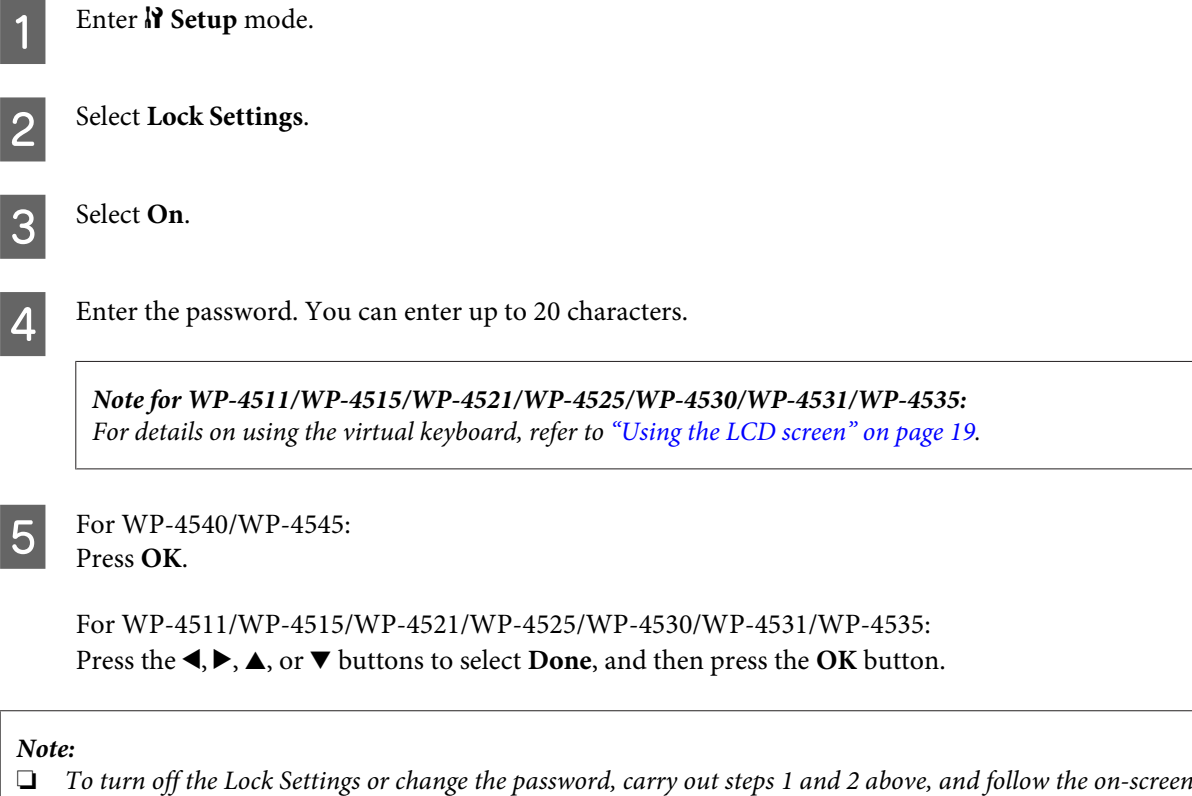

❏ *If you forget the password, contact Epson Support.* & *["Where To Get Help" on page 195](#page-194-0)*

### <span id="page-114-0"></span>**Power Off Timer**

#### *Note:*

*This function is not available for Fax model.*

You can adjust the time before Power Management is applied. Any increase will affect the printer's energy efficiency. Please consider the environment before making any change.

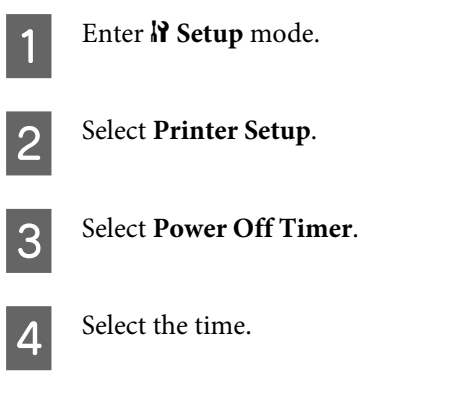

### **Paper Size Loaded**

Select your paper size loaded in the rear MP tray and cassette(s).

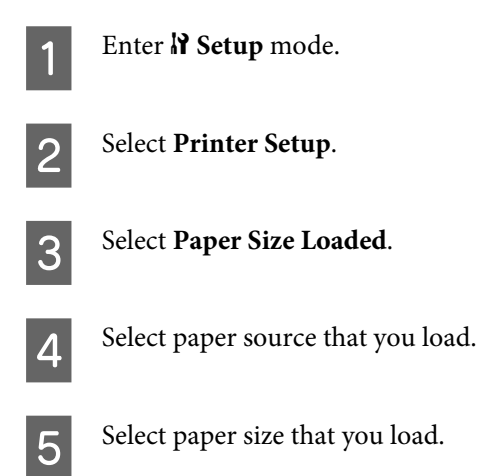

### **Paper Size Notice**

If you want to ignore a paper size error, select **Off**. When you turn this item off, the product keeps printing even if the image size exceeds the printable area for the specified paper size. This may cause smudges because of the ink that is not transferred onto the paper properly. When this item is turned on, the product stops printing if a paper size error occurs.

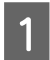

Enter  $\mathbf{N}$  Setup mode.

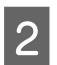

Select Printer Setup.

<span id="page-115-0"></span>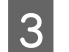

Select Paper Size Notice.

**A** Select **On** or **Off**.

### **Print Status Sheet**

Prints a sheet showing the current product settings and installed options. This sheet can be useful to confirm whether options have been installed correctly.

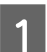

**A Enter PS Setup** mode.

**2** Select Print Status Sheet.

**C** Press one of the  $\otimes$  **Start** buttons to print the status sheet.

### **Setup mode menu list**

*Note:*

*Depending on the model, some functions may not be available.*

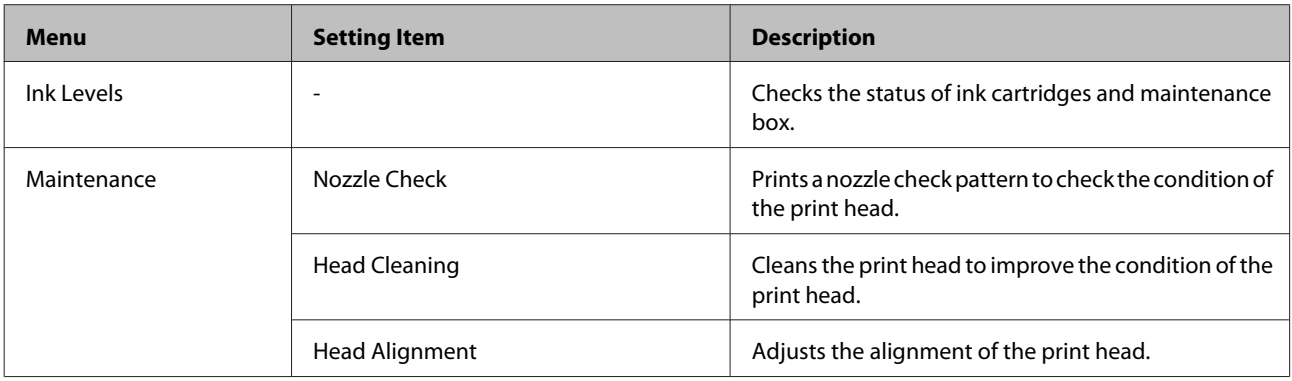

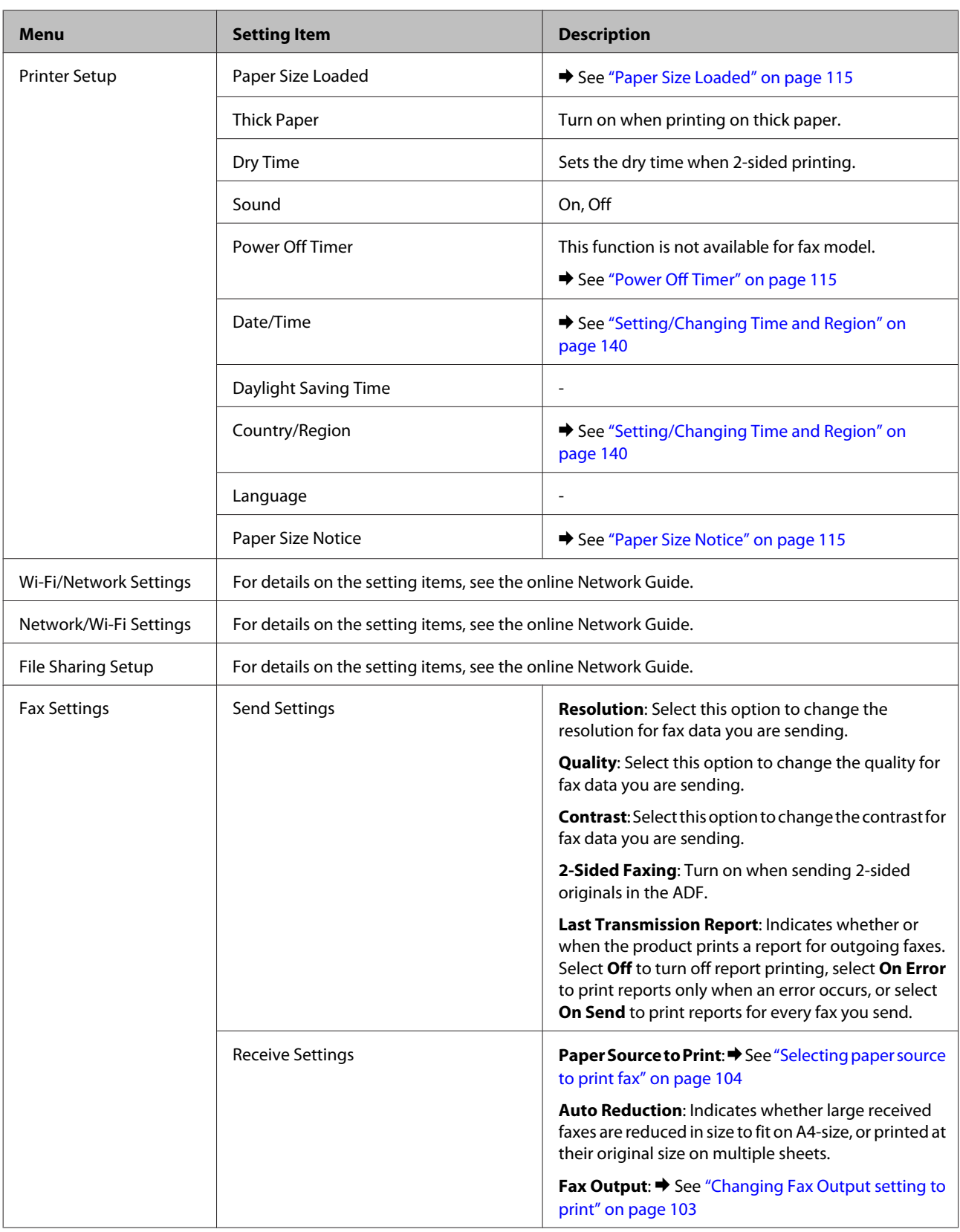

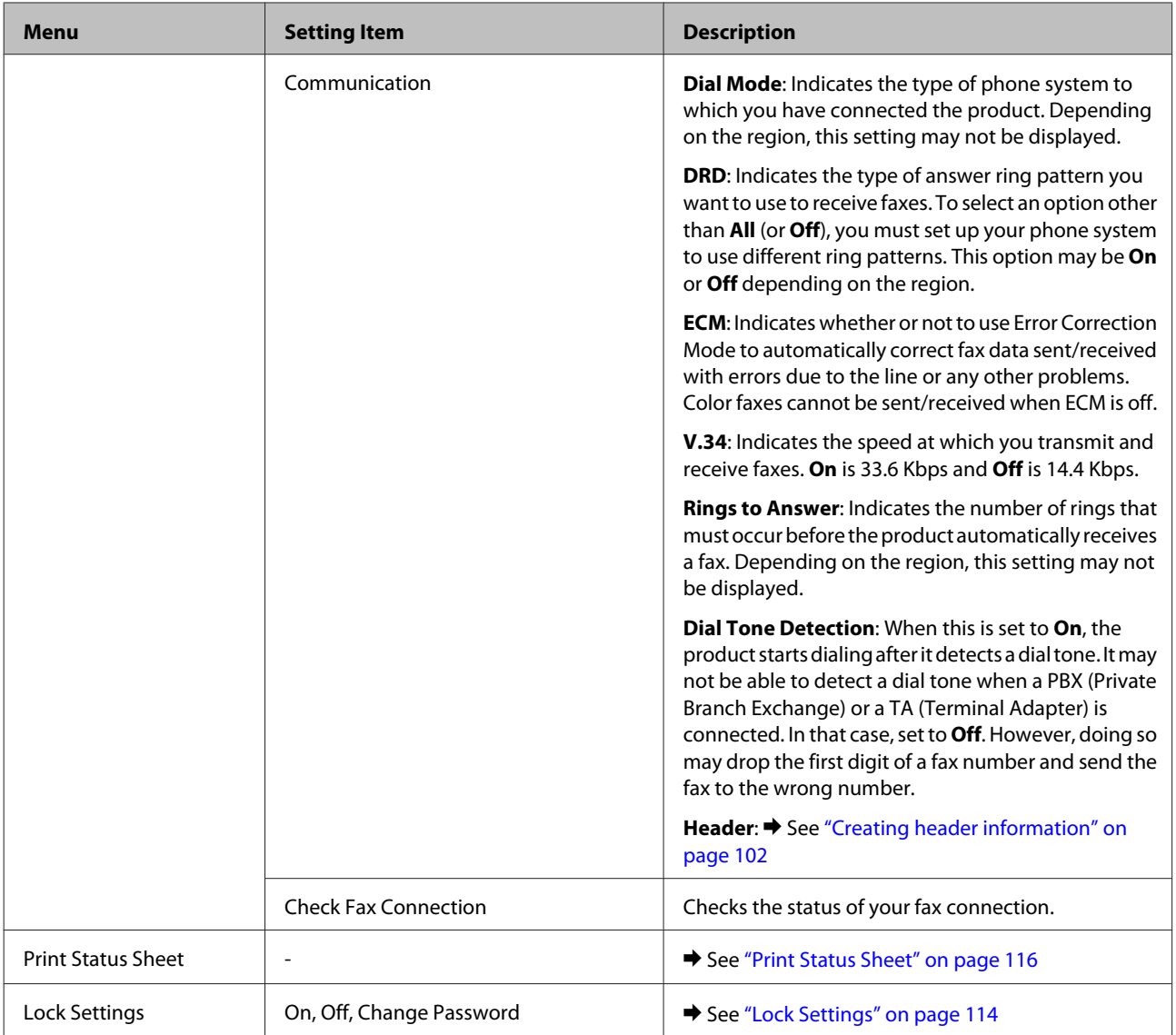

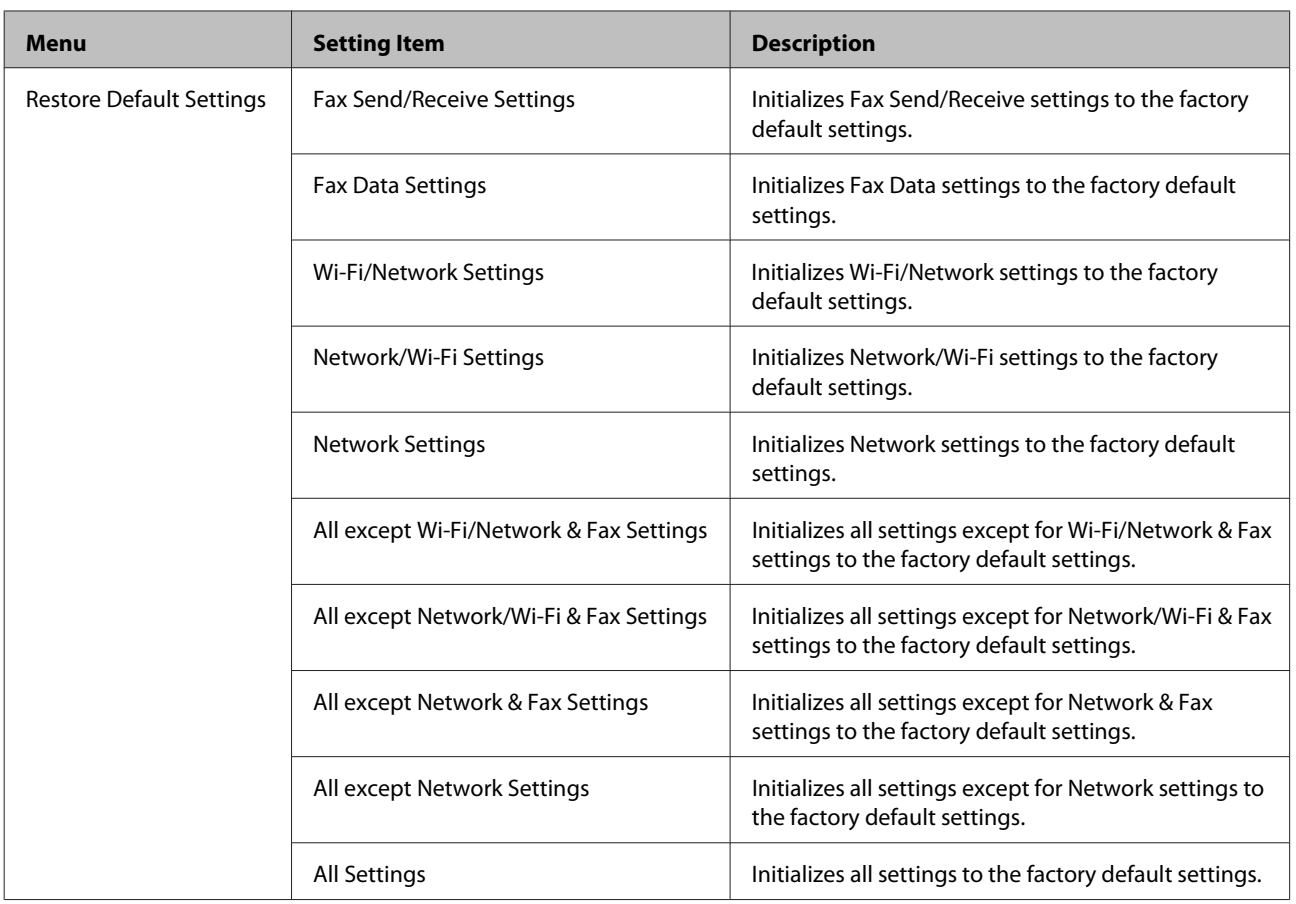

# **Copy Mode**

### **Copy mode menu list**

*Note:*

*Depending on the model, some functions may not be available.*

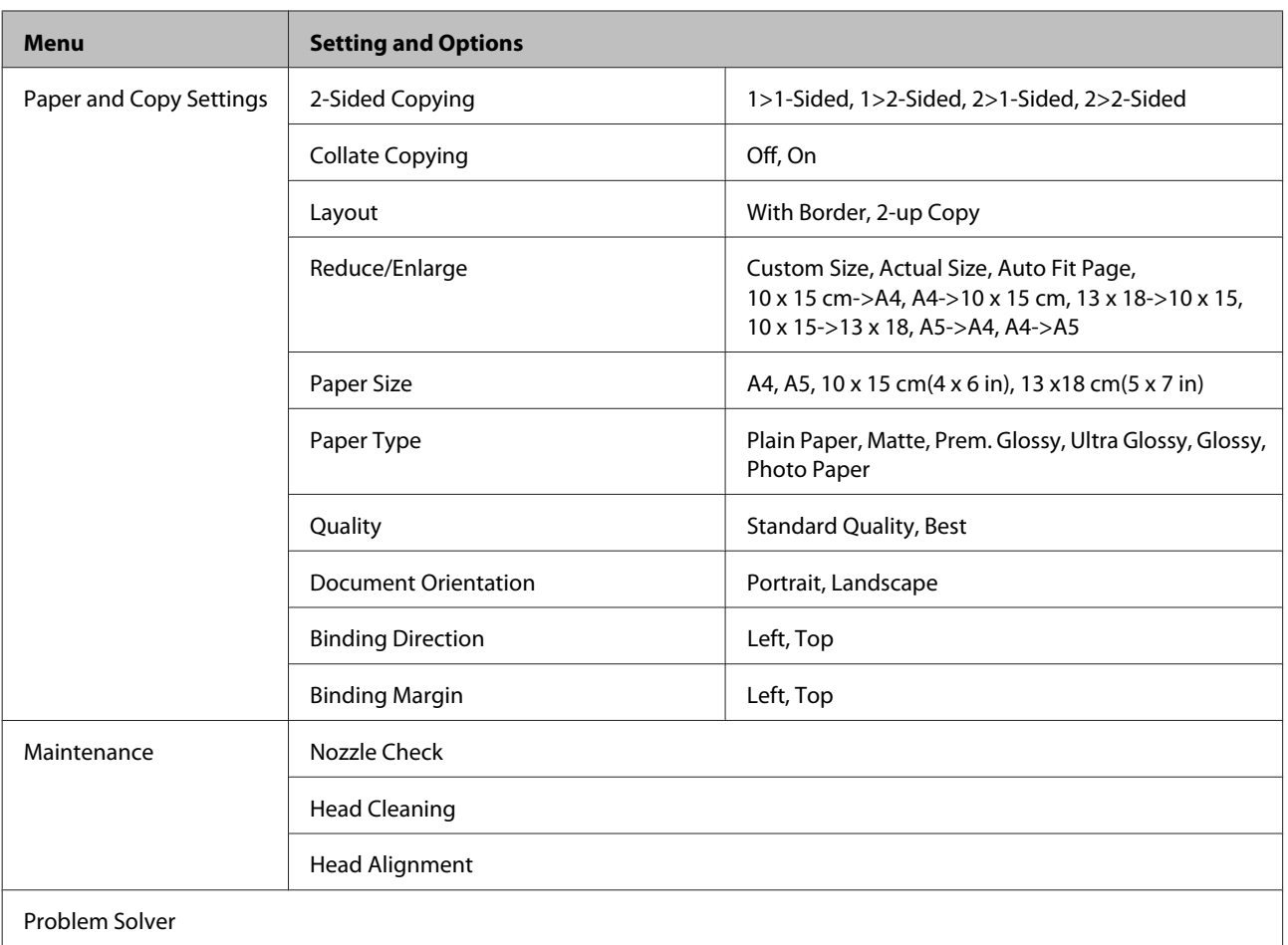

# **Scan Mode**

## **Scan mode menu list**

*Note:*

*Depending on the model, some functions may not be available.*

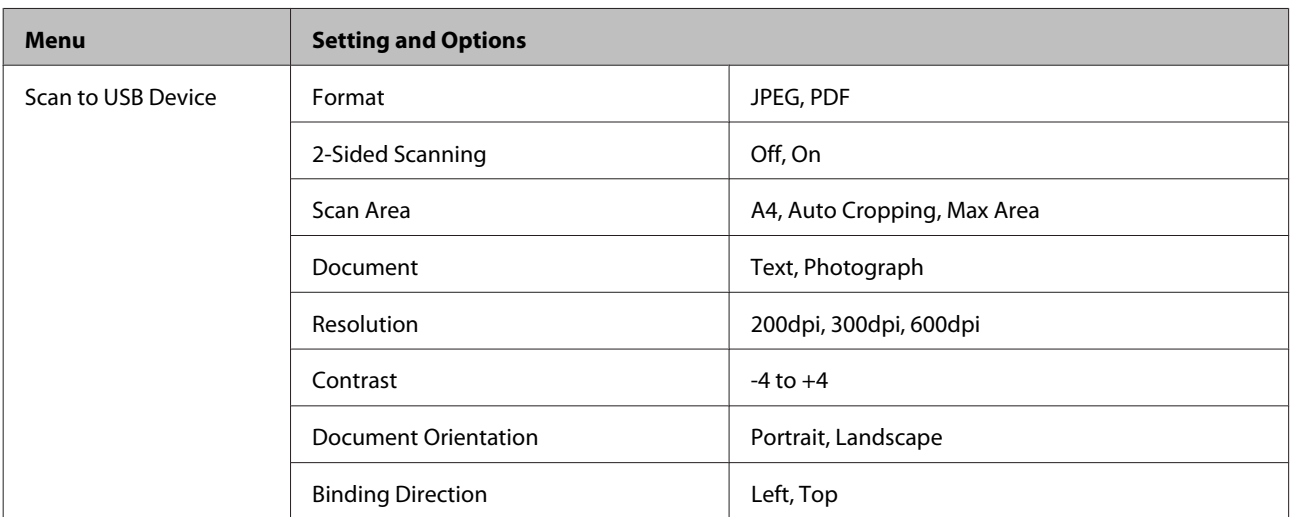

<span id="page-120-0"></span>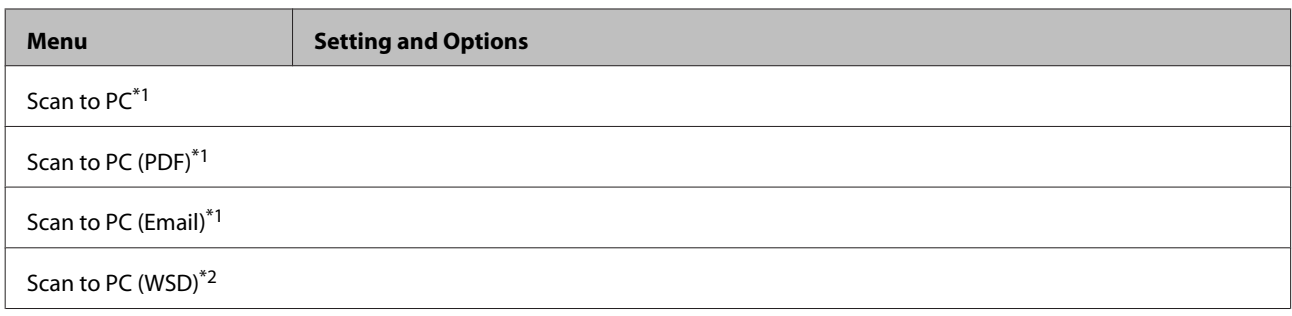

 $*1$  See the  $\equiv$  Scan Menu below.

\*2 Available for computers running English versions of Windows 7 or Vista.

### x **Scan Menu**

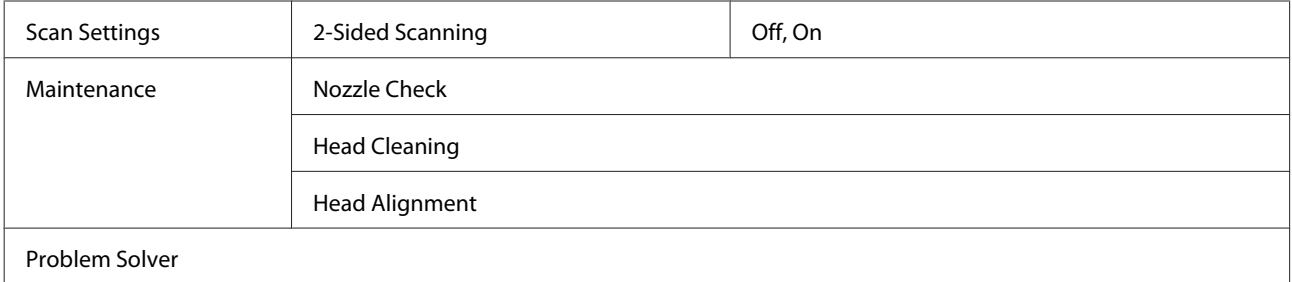

# **Fax Mode**

## **Fax mode menu list**

#### *Note:*

- ❏ *These functions are only available for Fax capable models.*
- ❏ *Depending on the model, some functions may not be available.*

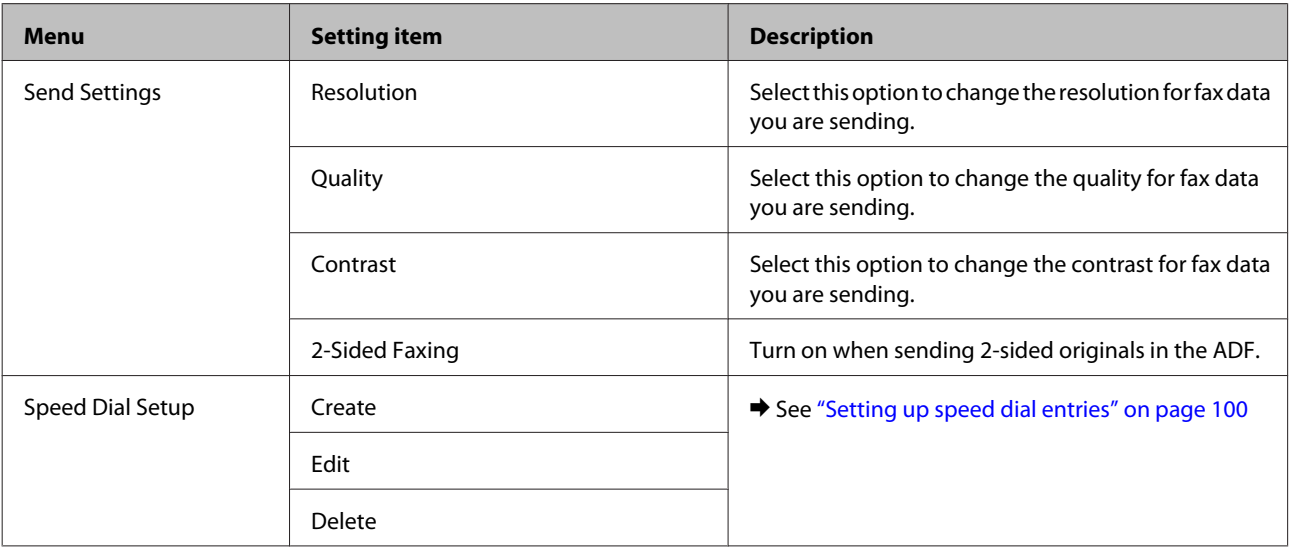

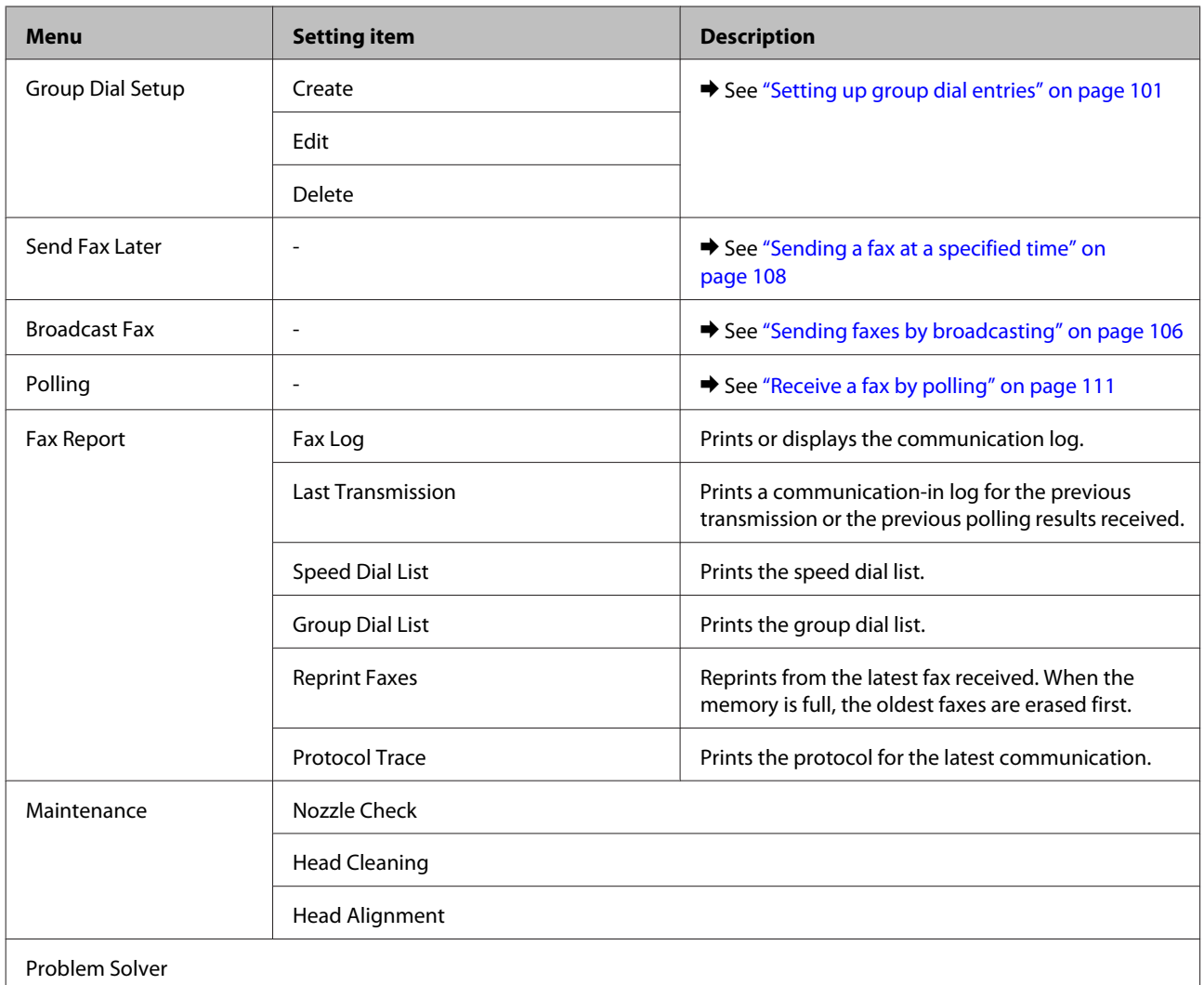

# **Error Messages**

This section describes the meaning of messages displayed on the LCD screen.

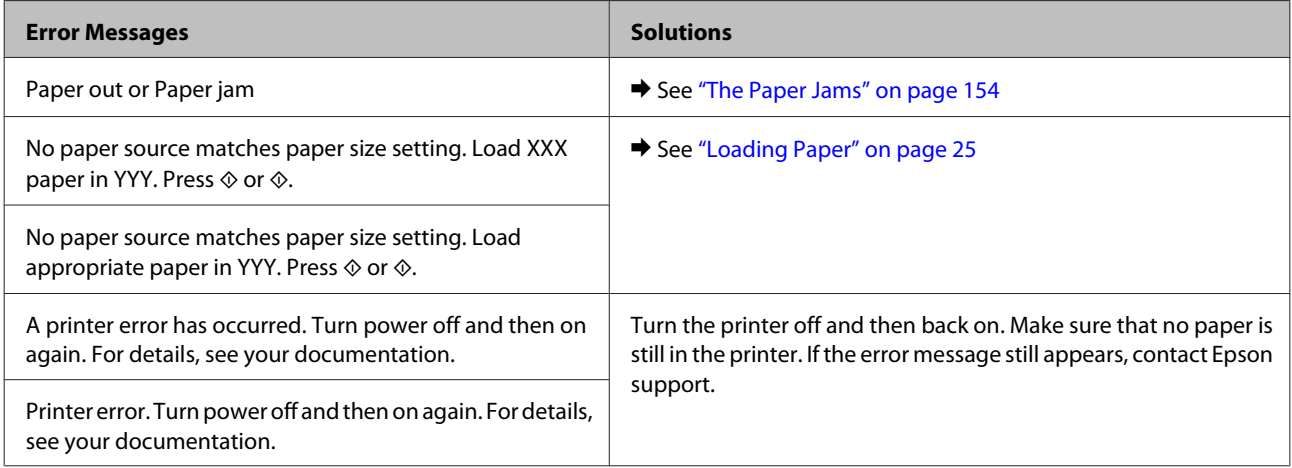

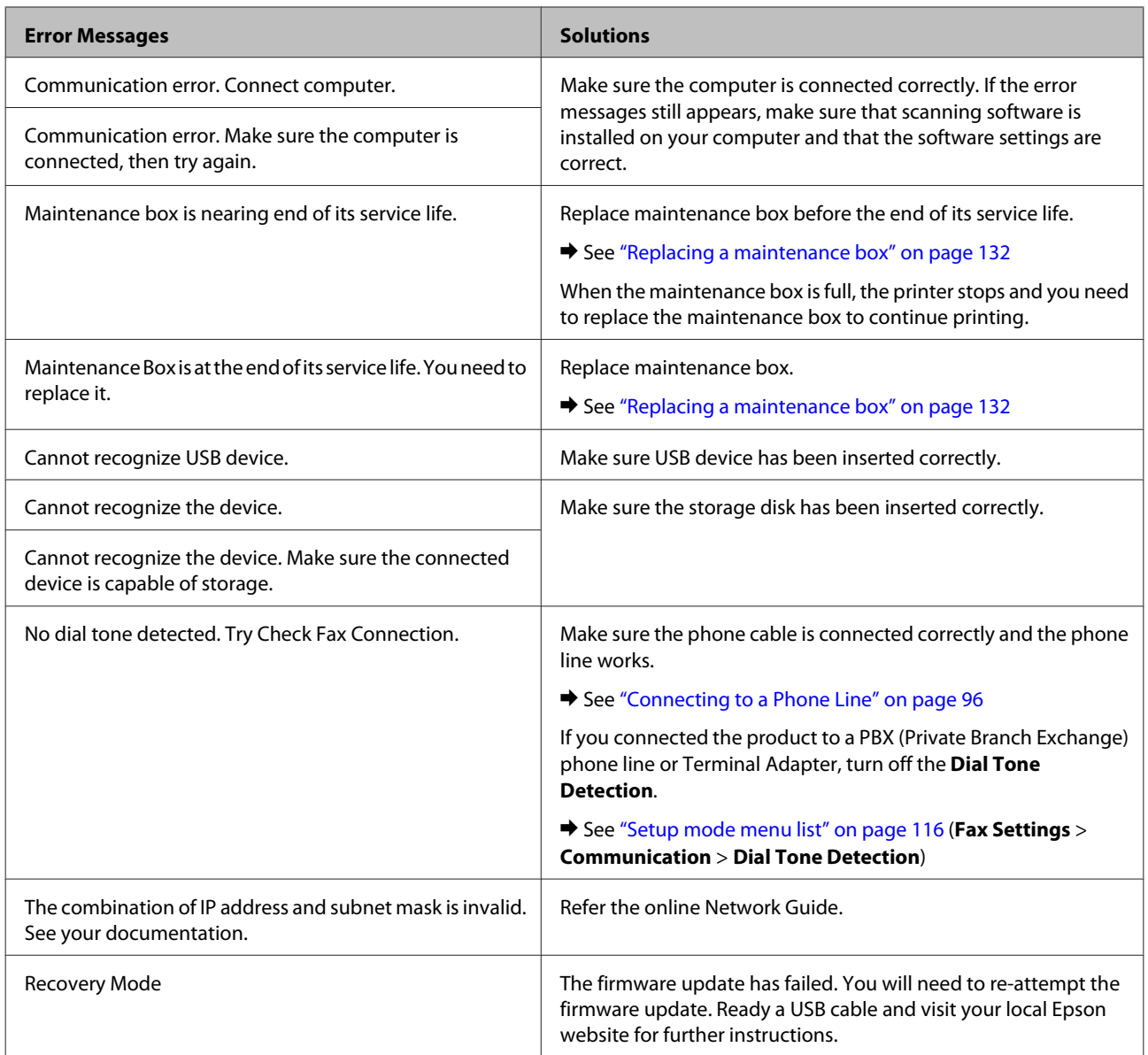

**Installing Option**

# **Installing Option**

# **250-Sheet Paper Cassette Unit**

### **Installing the paper cassette unit**

Follow the steps below to install the paper cassette unit.

Turn the product off and unplug the power cord and all the interface cables.

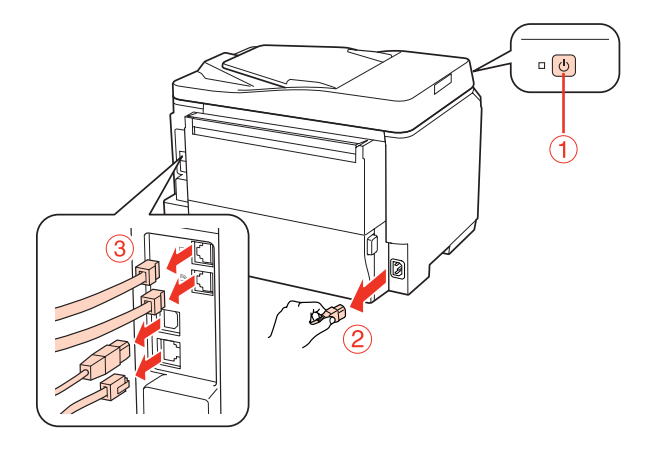

### c*Caution:*

*Make sure to unplug the power cord from the product to prevent getting an electric shock.*

**B** Carefully remove the paper cassette unit from its carton and place it where you intend to set up the product.

### *Note:*

- ❏ *Remove the protective materials from the unit.*
- ❏ *Keep all protective materials in case you want to ship the optional paper cassette unit in the future.*

Garefully, grasp the product at the position indicated below and lift it carefully.

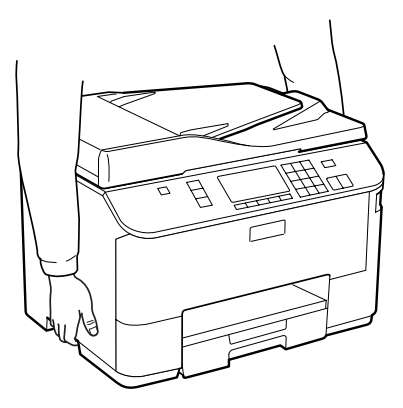

### **Installing Option**

D Align the corners of the product and the unit, then lower the product gently onto the unit so that the connector and two pins on the top of the unit fit into the terminal and the holes on the bottom of the product respectively.

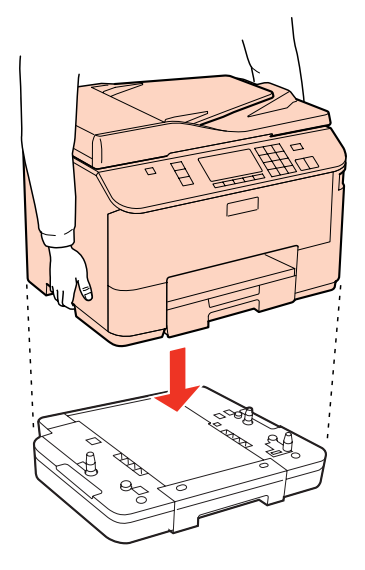

- E Reconnect all the interface cables and the power cord.
- Flug the product's power cord into an electrical outlet.
- **G** Turn on the product.

To confirm that the option is installed correctly, print a Status Sheet. & ["Print Status Sheet" on page 116](#page-115-0)

### **Uninstalling the cassette unit**

Perform the installation procedure in reverse.

# <span id="page-125-0"></span>**Ink Cartridges**

### **Checking the ink cartridge status**

### **For Windows**

### *Note:*

- ❏ *Epson cannot guarantee the quality or reliability of non-genuine ink. If non-genuine ink cartridges are installed, the ink cartridge status may not be displayed.*
- ❏ *When an ink cartridge is running low, the Low Ink Reminder screen automatically appears. You can also check the ink cartridge status from this screen. If you do not want to display this screen, first access the printer driver and then click the Maintenance tab, and then Monitoring Preferences. On the Monitoring Preferences screen, clear the See Low Ink Reminder alerts check box.*
- ❏ *If an ink cartridge is running low, prepare a new ink cartridge.*

To check the ink cartridge status, do one of the following:

- ❏ Open the printer driver, click the **Main** tab, and then click the **Ink Levels** button.
- ❏ Double-click the printer shortcut icon on your Windows taskbar. To add a shortcut icon to the taskbar, see the following section:

& ["From the shortcut icon on the taskbar" on page 38](#page-37-0)

❏ Open the printer driver, click the **Maintenance** tab, then click the **EPSON Status Monitor 3** button. A graphic displays the ink cartridge status.

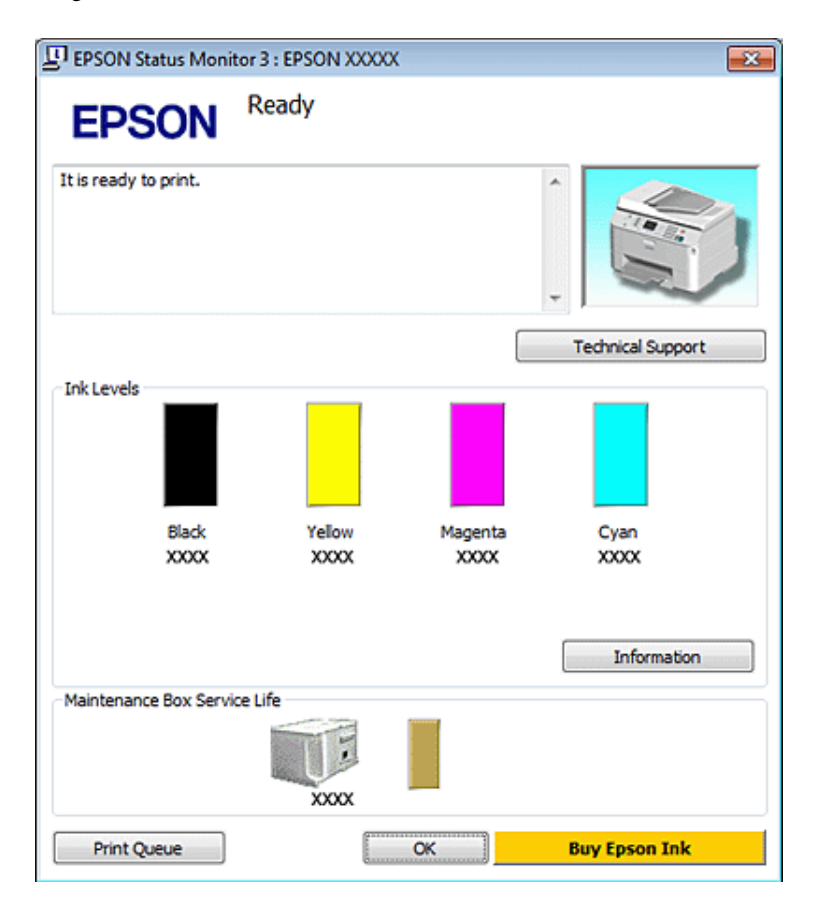

#### *Note:*

- ❏ *When printing in monochrome or grayscale, color inks instead of black ink may be used depending on the paper type or print quality settings. This is because a mixture of color inks is used to create black.*
- ❏ *If EPSON Status Monitor 3 does not appear, access the printer driver and click the Maintenance tab and then the Extended Settings button. In the Extended Settings window, check the Enable EPSON Status Monitor 3 check box.*
- ❏ *Depending on current settings, the simplified status monitor may be displayed. Click the Details button to display the window above.*
- ❏ *The ink levels displayed are an approximate indication.*

### **For Mac OS X**

*Note: If an ink cartridge is running low, prepare a new ink cartridge.*

You can check the ink cartridge status using EPSON Status Monitor. Follow the steps below.

Access the Epson Printer Utility 4 dialog.

 $\blacktriangleright$  ["Accessing the printer driver for Mac OS X" on page 38](#page-37-0)

2 Click the **EPSON Status Monitor** button. The EPSON Status Monitor appears.

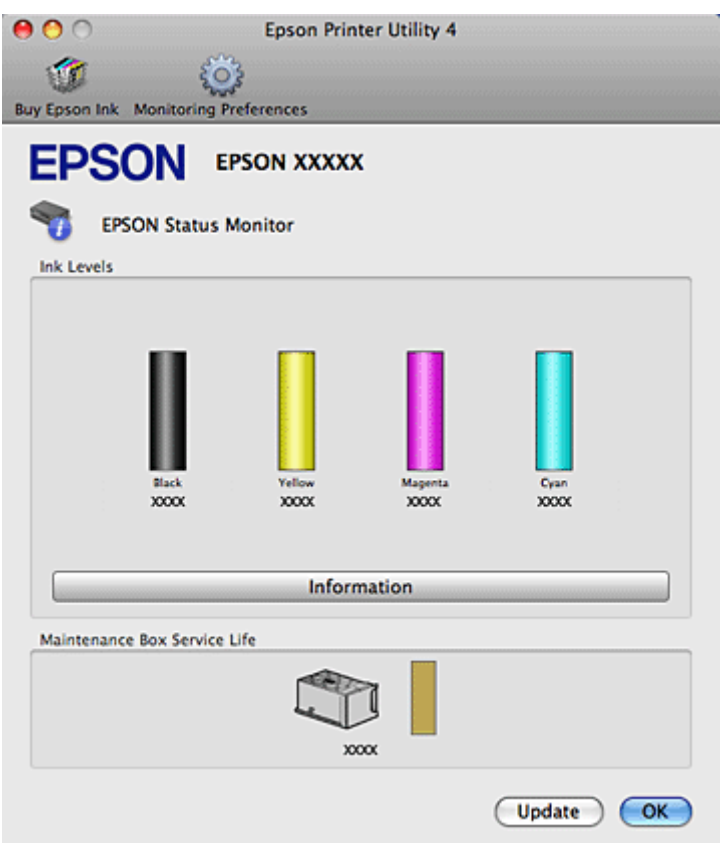

#### *Note:*

- ❏ *The graphic displays the ink cartridge status when EPSON Status Monitor was first opened. To update the ink cartridge status, click Update.*
- ❏ *Epson cannot guarantee the quality or reliability of non-genuine ink. If non-genuine ink cartridges are installed, the ink cartridge status may not be displayed.*
- ❏ *When printing in monochrome or grayscale, color inks instead of black ink may be used depending on the paper type or print quality settings. This is because a mixture of color inks is used to create black.*
- ❏ *The ink levels displayed are an approximate indication.*

### **Using the control panel**

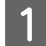

Enter  $N$  Setup mode.

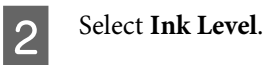

*Note:*

*The ink levels displayed are an approximate indication.*

### **Precautions on ink cartridge replacement**

Read all of the instructions in this section before replacing the ink cartridges.

- ❏ We recommend storing ink cartridges at normal room temperature, and to use them by the expiry date printed on the cartridge packaging.
- ❏ For the best printing results, use up the ink cartridge within six months of installation.
- ❏ If you move ink cartridges from a cold place to a warm place, leave it at room temperature for more than four hours before using the ink cartridge.
- ❏ Although the ink cartridges may contain recycled materials, this does not effect printer function or performance.
- ❏ Do not drop or knock it against hard objects; otherwise, the ink may leak.
- ❏ This printer uses ink cartridges equipped with an IC chip that monitors the amount of ink used by each cartridge. Cartridges are usable even if they are removed and reinserted.
- ❏ If you need to remove an ink cartridge temporarily, be sure to protect the ink supply area from dirt and dust. Store the ink cartridge in the same environment as the printer.
- ❏ Never turn off the printer during initial ink charging. The ink may fail to filled up and the printer may become unavailable to print.
- ❏ The valve in the ink supply port is designed to contain any excess ink that may be released. However, careful handling is recommended. Do not touch the supply port of the ink cartridge or its surrounding area.
- ❏ For maximum ink efficiency, only remove an ink cartridge when you are ready to replace it. Ink cartridges with low ink status may not be used when reinserted.
- ❏ Other products not manufactured by Epson may cause damage that is not covered by Epson's warranties, and under certain circumstances, may cause erratic printer behavior.
- ❏ Keep ink cartridges out of the reach of children. Do not allow children to drink from or handle the cartridges.
- ❏ Be careful when you handle used ink cartridges, as there may be some ink around the ink supply port. If ink gets on your skin, wash the area thoroughly with soap and water. If ink gets into your eyes, flush them immediately with water. If discomfort or vision problems continue after a thorough flushing, see a doctor immediately.
- ❏ Epson recommends the use of genuine Epson ink cartridges. Epson cannot guarantee the quality or reliability of non-genuine ink. The use of non-genuine ink may cause damage that is not covered by Epson's warranties, and under certain circumstances, may cause erratic printer behavior. Information about non-genuine ink levels may not be displayed, and use of non-genuine ink is recorded for possible use in service support.
- ❏ Leave the old cartridge installed in the printer until you have obtained a replacement; otherwise, ink remaining in the print head nozzles may dry out.
- ❏ You cannot continue printing with one ink cartridge expended, even if the other cartridges still contain ink. Before printing, replace the expended cartridge.
- ❏ Never turn off the printer while replacing the ink cartridge. Doing so may damage the IC chip on the ink cartridge and the printer may not print properly.

❏ To ensure you receive premium print quality and to help protect your print head, a variable ink safety reserve remains in the cartridge when your printer indicates to replace the cartridge. The yields quoted for you do not include this reserve.

### **Replacing an ink cartridge**

When ink cartridges become low or expended, a message appears on your computer or the control panel.

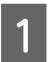

Open the front cover.

Push the ink cartridge that you want to replace and then grip the handle of the cartridge to pull it out of the printer. Dispose of the used cartridge properly. Do not take the used cartridge apart or try to refill it.

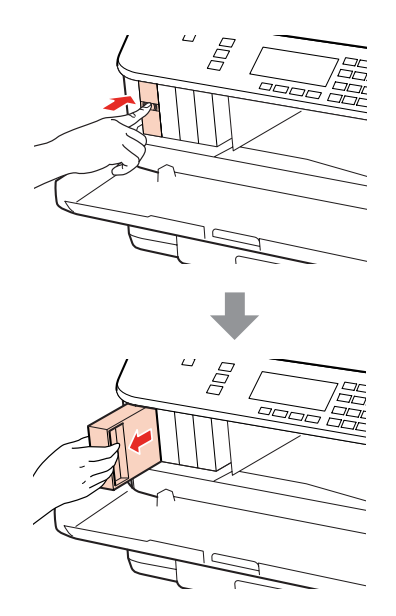

#### *Note:*

- ❏ *The illustration shows replacement of the black ink cartridge. Replace the cartridge appropriate to your situation.*
- ❏ *Removed ink cartridges may have ink around the ink supply port, so be careful not to get any ink on the surrounding area when removing the cartridges.*

C Remove the replacement ink cartridge from its package. Do not touch the green chip on the side of the cartridge. Doing so may prevent normal operation and printing.

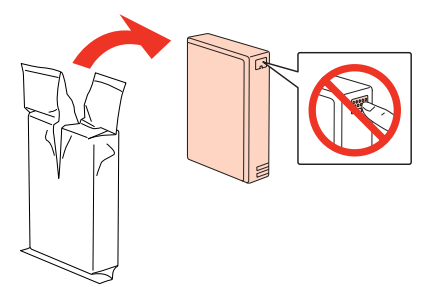

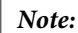

*Do not shake used ink cartridges, as they may leak.*

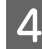

Shake the ink cartridge for 5 seconds 15 times horizontally in approximately 5 cm movements as shown in the following illustration.

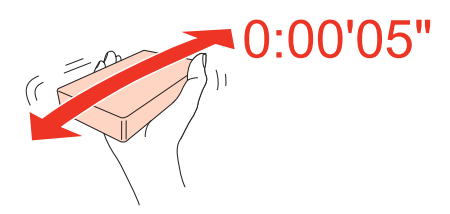

Place the ink cartridge into the cartridge holder. Push the cartridge until it clicks into place, and then close the front cover.

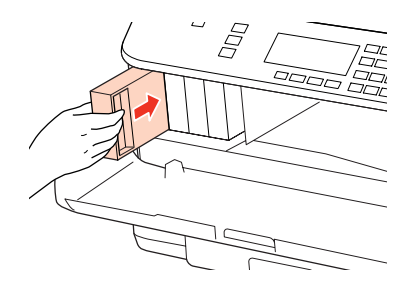

#### *Note:*

*The power light continues to flash while the printer is charging ink. Do not turn off the printer during ink charging. If the ink charging is incomplete, you may not be able to print.*

Ink cartridge replacement is complete. The printer will return to its previous status.

### **Maintenance Box**

### **Checking the maintenance box status**

The maintenance box status is shown in the same screen of the ink cartridge status. You can check the status from the printer software or the control panel.

 $\blacktriangleright$  ["Checking the ink cartridge status" on page 126](#page-125-0)

### **Handling precautions**

Read all of the instructions in this section before replacing the maintenance box.

- ❏ Epson recommends the use of a genuine Epson maintenance box. The use of a non-genuine maintenance box may cause damage that is not covered by Epson's warranties, and under certain circumstances, may cause erratic printer behavior. Epson cannot guarantee the quality or reliability of a non-genuine maintenance box.
- ❏ Do not dismantle the maintenance box.

- <span id="page-131-0"></span>❏ Do not touch the green IC chip on the side of the maintenance box.
- ❏ Keep out of reach of children, and do not drink the ink.
- ❏ Do not tilt the used maintenance box until it is placed in the plastic bag provided.
- ❏ Do not reuse a maintenance box which has been removed and left detached for a long period.
- ❏ Keep the maintenance box away from direct sunlight.

### **Replacing a maintenance box**

To replace the maintenance box, follow the steps below.

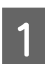

Confirm that the product is not draining the ink.

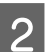

**2** Remove the replacement maintenance box from the package.

*Note:*

*Do not touch the green chip on the side of the box. Doing so may prevent normal operation.*

C Push the buttons on either side of the rear unit at the same time, and then pull the unit out.

Put your hand on the handle of the maintenance box, and then pull the box outward.

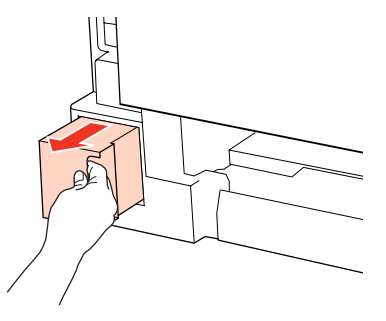

#### *Note:*

*If ink gets on your hands, wash them thoroughly with soap and water. If ink gets into your eyes, flush them immediately with water.*

E Put the used maintenance box in the plastic bag provided with the replacement box, and dispose of it properly.

#### *Note:*

*Do not tilt the used maintenance box until after it is sealed in the plastic bag.*

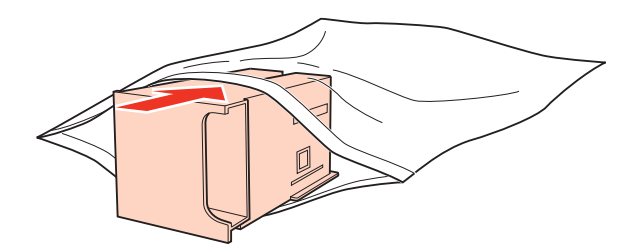

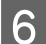

**F** Insert the maintenance box into place as far as it will go.

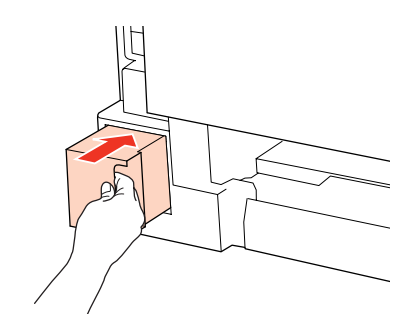

Push the button on either side of the rear unit at the same time, and then reattach the unit.

Maintenance box replacement is complete.

# <span id="page-133-0"></span>**Checking the Print Head Nozzles**

If you find that the print is unexpectedly faint or that dots are missing, you may be able to identify the problem by checking the print head nozzles.

You can check the print head nozzles from your computer by using the Nozzle Check utility or from the printer by using the buttons.

### **Using the Nozzle Check utility for Windows**

Follow the steps below to use the Nozzle Check utility.

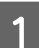

Make sure that no warnings or errors are displayed on the LCD screen.

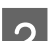

B Make sure that A4-size paper is loaded in the rear MP tray or the paper cassette.

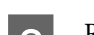

C Right-click the printer icon on the taskbar, then select **Nozzle Check**.

If the printer icon does not appear, refer to the following section to add the icon.

& ["From the shortcut icon on the taskbar" on page 38](#page-37-0)

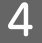

Follow the on-screen instructions.

### **Using the Nozzle Check utility for Mac OS X**

Follow the steps below to use the Nozzle Check utility.

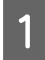

A Make sure that no warnings or errors are displayed on the LCD screen.

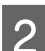

B Make sure that A4-size paper is loaded in the rear MP tray or the paper cassette.

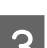

**CONFIDENT** Access the Epson Printer Utility 4 dialog.

 $\blacktriangleright$  ["Accessing the printer driver for Mac OS X" on page 38](#page-37-0)

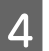

**A** Click the **Nozzle Check** button.

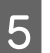

**EXECUTE:** Follow the on-screen instructions.

### **Using the control panel**

Follow the steps below to check the print head nozzles using the printer control panel.

Use the  $\blacktriangle, \blacktriangleright, \blacktriangle$ , or  $\nblacktriangleright$  buttons to change the LCD screen view to find the menu, setting item, or option you want to enter.

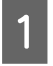

A Make sure that A4-size paper is loaded in the paper cassette.

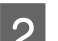

Press **N** Setup.

Select Maintenance.

A Select **Nozzle Check**.

**EXECUTE:** Press one of the  $\otimes$  **Start** buttons to print the nozzle check pattern.

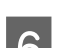

**FREE Select Finish Nozzle Check.** 

Below are two sample nozzle check patterns.

Compare the quality of the printed check page with the sample shown below. If there are no print quality problems, such as gaps or missing segments in the test lines, the print head is fine.

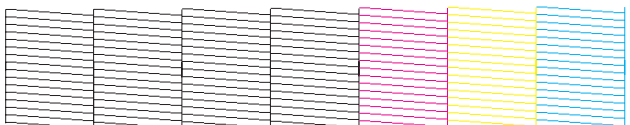

If any segment of the printed lines is missing, as shown below, this could mean a clogged ink nozzle or a misaligned print head.

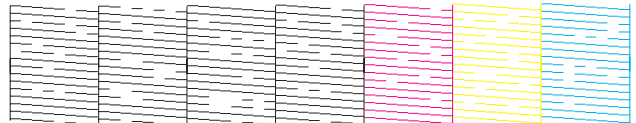

- & "Cleaning the Print Head" on page 135
- $\blacktriangleright$  ["Aligning the Print Head" on page 138](#page-137-0)

# **Cleaning the Print Head**

If you find that the print is unexpectedly faint or that dots are missing, you may be able to solve these problems by cleaning the print head, which ensures that the nozzles are delivering ink properly.

You can clean the print head from your computer using the Head Cleaning utility in the printer driver or from the printer by using the buttons.

- *Note:*
- ❏ *Perform the nozzle check first to identify any defective color(s); this will allow you to select the appropriate color(s) for the head cleaning function.*
- & *["Checking the Print Head Nozzles" on page 134](#page-133-0)*
- ❏ *Black ink may be used when printing color images.*
- ❏ *Because print head cleaning uses some ink from some cartridges, clean the print head only if quality declines; for example, if the printout is blurry or the color is incorrect or missing.*
- ❏ *When ink is low you may not be able to clean the print head. When ink is expended you cannot clean the print head. Replace the appropriate ink cartridge first.*

### **Using the Head Cleaning utility for Windows**

Follow the steps below to clean the print head using the Head Cleaning utility.

Make sure that no warnings or errors are displayed on the LCD screen.

B Right-click the printer icon on the taskbar, then select **Head Cleaning**.

If the printer icon does not appear, refer to the following section to add the icon.

◆ ["From the shortcut icon on the taskbar" on page 38](#page-37-0)

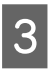

**C** Follow the on-screen instructions.

### c*Caution:*

*Do not open the front cover or turn off the printer during head cleaning.*

### *Note:*

- ❏ *To maintain print quality, we recommend printing a few pages on a regular basis.*
- ❏ *If print quality does not improve, make sure you selected the appropriate color according to the nozzle check result.*

### *Note only for printers with fax function:*

*If print quality has not improved after repeating this procedure about four times, leave the printer on and wait for at least six hours. Then run the nozzle check again and repeat the head cleaning if necessary. If print quality has still not improved, contact Epson support.*

### *Note only for printers without fax function:*

*If print quality has not improved after repeating this procedure about four times, turn the printer off and wait for at least six hours. Then run the nozzle check again and repeat the head cleaning if necessary. If print quality has still not improved, contact Epson support.*

### **Using the Head Cleaning utility for Mac OS X**

Follow the steps below to clean the print head using the Head Cleaning utility.

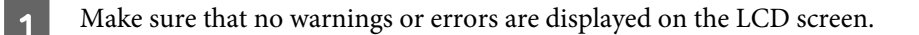

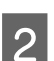

**2** Access the Epson Printer Utility 4.

 $\blacktriangleright$  ["Accessing the printer driver for Mac OS X" on page 38](#page-37-0)

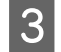

**3** Click the **Head Cleaning** button.

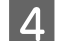

Follow the on-screen instructions.

c*Caution:*

*Do not open the front cover or turn off the printer during head cleaning.*

#### *Note:*

- ❏ *To maintain print quality, we recommend printing a few pages on a regular basis.*
- ❏ *If print quality does not improve, make sure you selected the appropriate color according to the nozzle check result.*

#### *Note only for printers with fax function:*

*If print quality has not improved after repeating this procedure about four times, leave the printer on and wait for at least six hours. Then run the nozzle check again and repeat the head cleaning if necessary. If print quality has still not improved, contact Epson support.*

### *Note only for printers without fax function:*

*If print quality has not improved after repeating this procedure about four times, turn the printer off and wait for at least six hours. Then run the nozzle check again and repeat the head cleaning if necessary. If print quality has still not improved, contact Epson support.*

### **Using the control panel**

Follow the steps below to clean the print head using the printer control panel.

Use the  $\blacktriangle, \blacktriangleright, \blacktriangle$ , or  $\nblacktriangleright$  buttons to change the LCD screen view to find the menu, setting item, or option you want to enter.

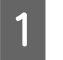

Press **if Setup**.

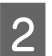

B Select **Maintenance**.

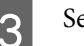

Select Head Cleaning.

### <span id="page-137-0"></span>A Press OK.

Select an item and press the  $\otimes$  **Start** button if necessary.

#### *Note:*

*Select the color that shows a defect in the nozzle check result.*

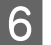

**6** Select Finish Cleaning or Finish Head Cleaning.

#### *Note:*

- ❏ *To maintain print quality, we recommend printing a few pages on a regular basis.*
- ❏ *If print quality does not improve, make sure you selected the appropriate color according to the nozzle check result.*

### *Note only for printers with fax function:*

*If print quality has not improved after repeating this procedure about four times, leave the printer on and wait for at least six hours. Then run the nozzle check again and repeat the head cleaning if necessary. If print quality has still not improved, contact Epson support.*

### *Note only for printers without fax function:*

*If print quality has not improved after repeating this procedure about four times, turn the printer off and wait for at least six hours. Then run the nozzle check again and repeat the head cleaning if necessary. If print quality has still not improved, contact Epson support.*

# **Aligning the Print Head**

If you notice a misalignment of vertical lines or horizontal banding, you may be able to solve this problem by using the Print Head Alignment utility in your printer driver or by using the printer buttons.

Refer to the appropriate section below.

#### *Note:*

*Do not press*  $\odot$  *Cancel to cancel printing while printing a test pattern with the Print Head Alignment utility.* 

### **Using the Print Head Alignment utility for Windows**

Follow the steps below to align the print head using the Print Head Alignment utility.

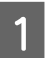

Make sure that no warnings or errors are displayed on the LCD screen.

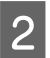

Make sure A4-size paper is loaded in paper cassette 1.

C Right-click the printer icon on the taskbar, then select **Print Head Alignment**.

If the printer icon does not appear, refer to the following section to add the icon.

& ["From the shortcut icon on the taskbar" on page 38](#page-37-0)

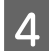

**4** Follow the on-screen instructions to align the print head.

### **Using the Print Head Alignment utility for Mac OS X**

Follow the steps below to align the print head using the Print Head Alignment utility.

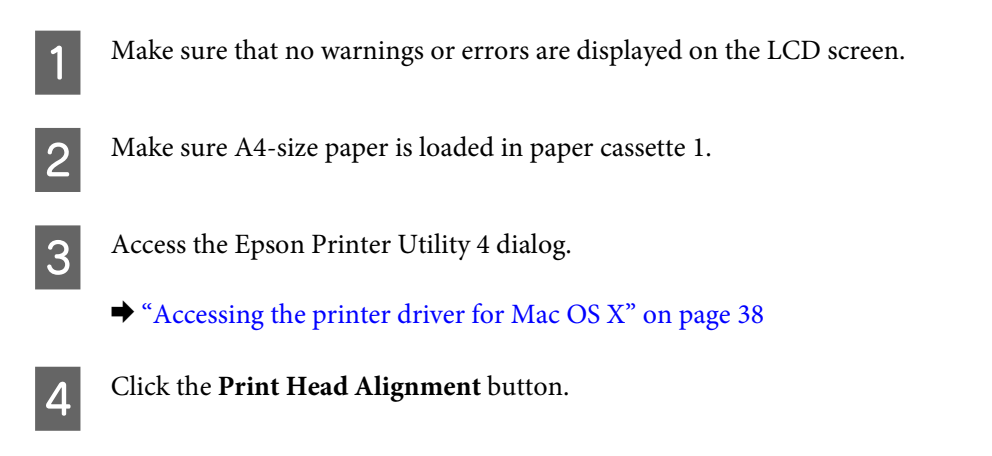

Follow the on-screen instructions to align the print head.

### **Using the control panel**

Follow the steps below to align the print head using the printer control panel.

Use the  $\blacktriangle, \blacktriangleright$ ,  $\blacktriangle$ , or  $\nabla$  buttons to change the LCD screen view to find the menu, setting item, or option you want to enter.

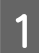

A Make sure that A4-size paper is loaded in paper cassette 1.

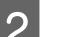

Press **N** Setup.

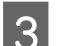

Select Maintenance.

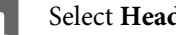

Select **Head Alignment**.

**EXECUTE:** Press one of the  $\otimes$  **Start** buttons to print the patterns.

<span id="page-139-0"></span>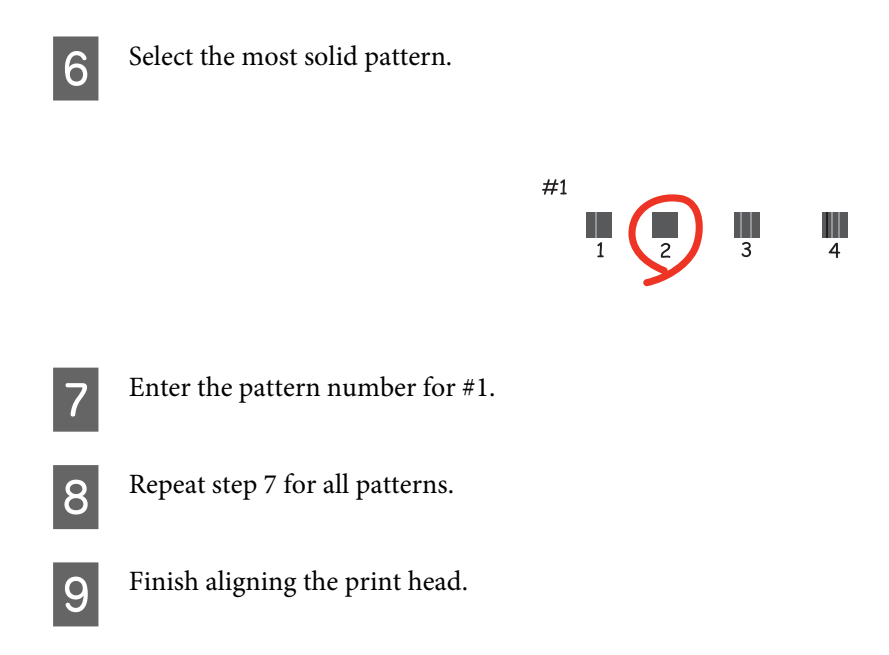

# **Setting/Changing Time and Region**

Follow the steps below to set the time and region using the printer control panel.

Use the  $\blacktriangle, \blacktriangleright$ ,  $\blacktriangle$ , or  $\nabla$  buttons to change the LCD screen view to find the menu, setting item, or option you want to enter.

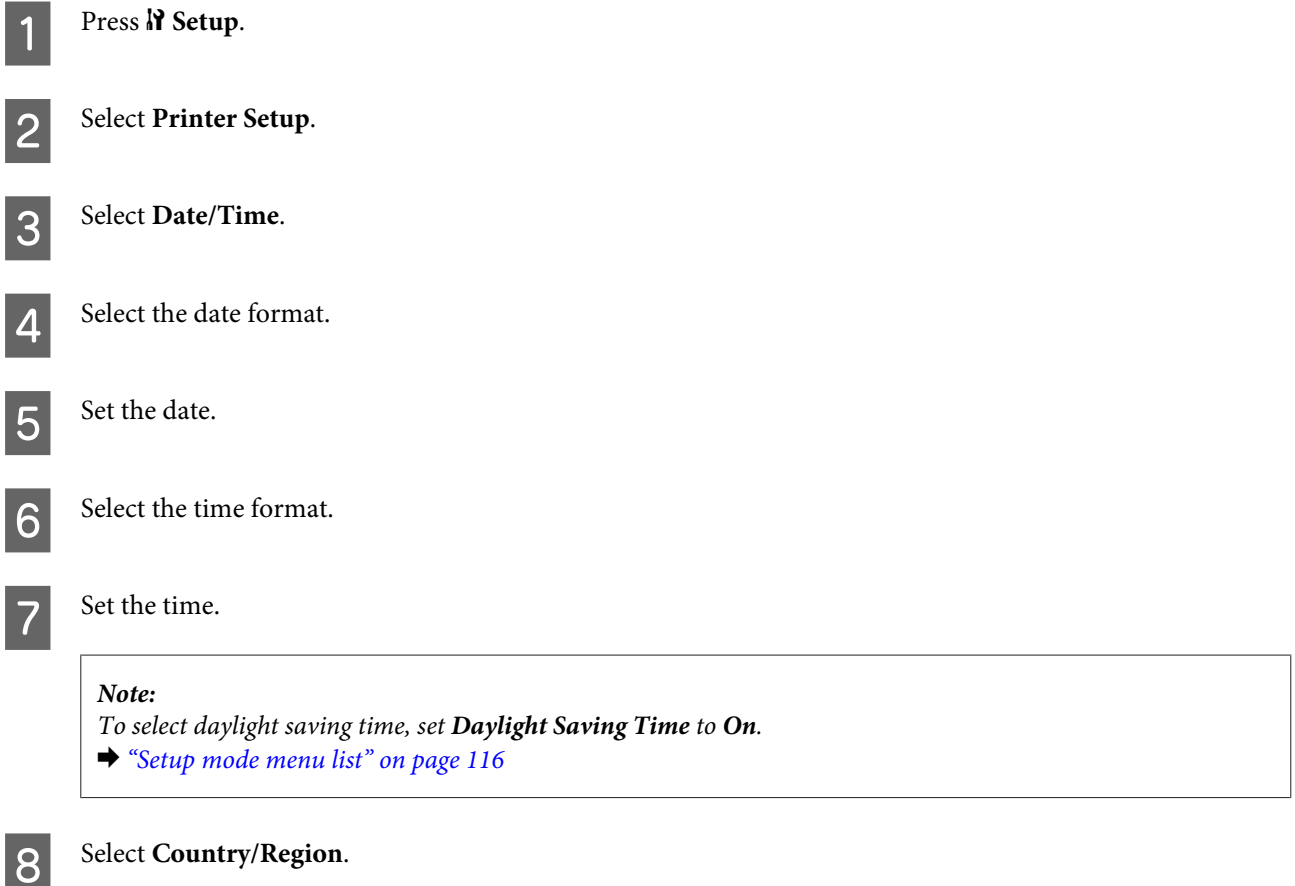

**9** Select the region.

10 Select Yes.

*Note:*

*When the power is left off for an extended period of time, the clock may be reset. Check the clock when you turn the power back on.*

# **Making Printer Settings**

If you have installed the printer driver, you can make various printer settings from your computer using the setting utility.

### **Power Off Timer Setting**

*Note:*

- ❏ *This option is only available for printers without a fax.*
- ❏ *This setting can also be made using the printer's control panel.*
	- & *["Power Off Timer" on page 115](#page-114-0)*

The printer turns off automatically if no operations are performed for the selected period after it enters sleep mode.

You can adjust the time before power management is applied. Any increase will affect the product's energy efficiency. Please consider the environment before making any change.

Follow the steps below to adjust the time.

### **For Windows**

A **Windows 7**: Click the start button, select **Devices and Printers**, and then right-click the printer and select **Printer properties**.

**Windows Vista and Server 2008**: Click the start button, select **Control Panel**, and then select **Printer** from the **Hardware and Sound** category. Then right-click the printer and select **Properties**.

**Windows XP and Server 2003**: Click **Start**, **Control Panel**, and then **Printers and Faxes**. Then right-click the printer and select **Properties**.

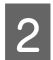

B Click the **Optional Settings** tab, and then click the **Printer Settings** button.

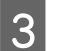

Select Off, 2h, 4h, 8h, or 12h as the Power Off Timer setting.

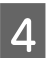

Click the **Apply** button.

### **For Mac OS X**

A Access the Epson Printer Utility 4 dialog box.  $\blacktriangleright$  ["Accessing the printer driver for Mac OS X" on page 38](#page-37-0)

2 Click the **Printer Settings** button. The Printer Settings screen appears.

Select Off, 2h, 4h, 8h, or 12h as the Power Off Timer setting.

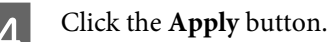

### **Paper Size Loaded Setting**

*Note: This setting can also be made using the printer's control panel* & *["Paper Size Loaded" on page 115](#page-114-0)*

Follow the steps below to define which paper size should be loaded in the rear MP tray and cassette(s).

Once this setting is made, you do not have to select the paper source every time you print.

### **For Windows**

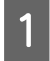

A **Windows 7**: Click the start button, select **Devices and Printers**, and then right-click the printer and select **Printer properties**.

**Windows Vista and Server 2008**: Click the start button, select **Control Panel**, and then select **Printer** from the **Hardware and Sound** category. Then right-click the printer and select **Properties**.

**Windows XP and Server 2003**: Click **Start**, **Control Panel**, then **Printers and Faxes**. Then right-click the printer and select **Properties**.

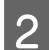

B Click the **Optional Settings** tab and click the **Printer Settings** button.

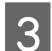

Select the paper size for each paper source as the Paper Size Loaded.

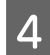

**4** Click the **Apply** button.

### **For Mac OS X**

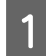

A Access the Epson Printer Utility 4 dialog box. & ["Accessing the printer driver for Mac OS X" on page 38](#page-37-0)

B Click the **Printer Settings** button. The Printer Settings screen appears.

Select the paper size for each paper source as the Paper Size Loaded.

Press the **Apply** button.

# **Cleaning the Printer**

### **Cleaning the exterior of the printer**

To keep your printer operating at its best, clean it thoroughly several times a year by using the following instructions.

### **C***Caution:*

*Never use alcohol or thinner to clean the printer. These chemicals can damage the printer.*

- ❏ Use a soft, dry, clean cloth to clean the LCD screen/touch panel. Do not use liquid or chemical cleaners.
- ❏ Use a soft, dry, clean cloth to clean the surface of the document glass.

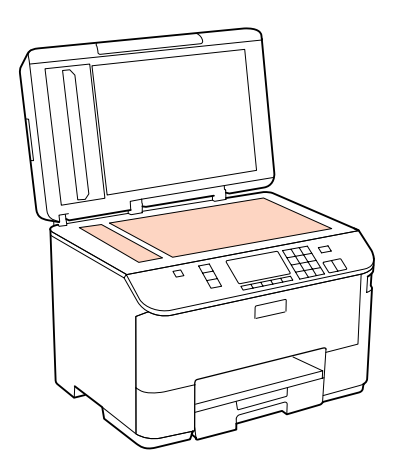

- ❏ If the glass surface is stained with grease or some other hard-to-remove material, use a small amount of glass cleaner and a soft cloth to remove it. Wipe off all remaining liquid.
- ❏ Open the ADF cover and use a soft, dry, clean cloth to clean the roller and the interior of the ADF (only for printers with ADF function).

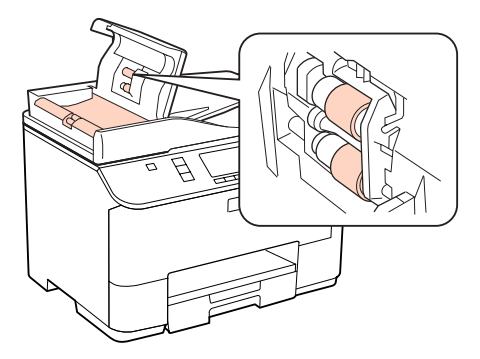

❏ Do not press the surface of the document glass with any force.

❏ Be careful not to scratch or damage the surface of the document glass, and do not use a hard or abrasive brush to clean it. A damaged glass surface can decrease the scan quality.

#### *Note only for printers without fax function:*

*Close the rear MP tray and the output tray when you are not using the printer to protect the printer from dust.*

### **Cleaning the interior of the printer**

To keep your print results at their best, clean the roller inside by using the following procedure.

### w *Warning:*

*Be careful not to touch the parts inside the printer.*

## **Caution:**<br>□ *Re co*

- ❏ *Be careful to keep water away from the electronic components.*
- ❏ *Do not spray the inside of the printer with lubricants.*
- ❏ *Unsuitable oils can damage the mechanism. Contact your dealer or a qualified service person if lubrication is needed.*

Make sure that no warnings or errors are displayed on the LCD screen.

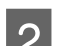

Load several sheets of A4-size plain paper.

**3** Press  $\otimes$  Copy.

Press one of the  $\Diamond$  **Start** buttons to make a copy without placing a document on the document glass.

E Repeat step 4 until the paper is not smeared with ink.

# **Transporting the Printer**

If you move the printer some distance, you need to prepare it for transportation in its original box or one of a similar size.

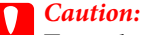

- ❏ *When storing or transporting the printer, avoid tilting it, placing it vertically, or turning it upside down; otherwise ink may leak.*
- ❏ *Leave the ink cartridges installed. Removing the cartridges can dry out the print head and may prevent the printer from printing.*
Make sure the printer is off.

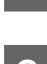

Unplug the power cord from the outlet, then disconnect the USB cable from your computer. Disconnect all other cables from the printer.

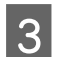

Remove all paper from the rear MP tray.

Flip back the feeder guard, and then close the paper support and the output tray.

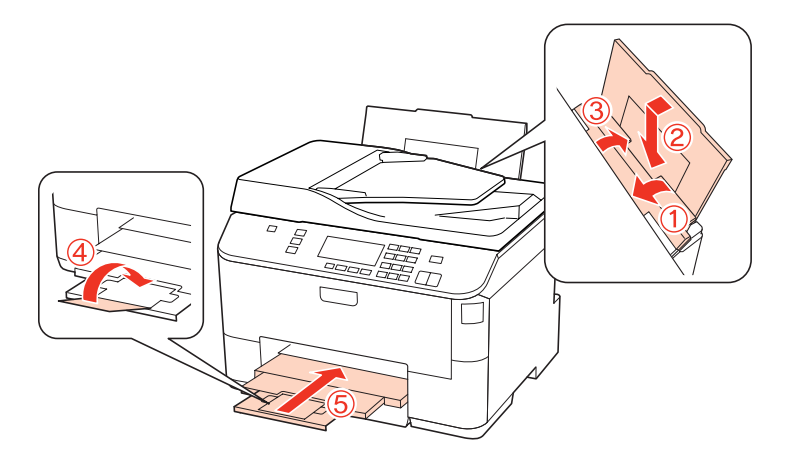

E Remove all paper from the paper cassette and re-insert the cassette into the printer.

F Repack the printer in its box, using the protective materials that came with it.

#### *Note:*

- ❏ *Keep the printer level during transport.*
- ❏ *Be sure to remove the protective materials from the printer before using it again.*

## **Checking and Installing Your Software**

### **Checking the software installed on your computer**

To use the functions described in this User's Guide, you need to install the following software.

- ❏ Epson Driver and Utilities
- ❏ Epson Event Manager

Follow the steps below to check that the software is installed on your computer.

#### <span id="page-145-0"></span>**For Windows**

A **Windows 7, Vista, and Server 2008:** Click the start button and select **Control Panel**.

**Windows XP and Server 2003:** Click **Start** and select **Control Panel**.

B **Windows 7, Vista, and Server 2008:** Click **Uninstall a program** from the Programs category.

**Windows XP:** Double-click the **Add or Remove Programs** icon.

**Windows Server 2003:** Click the **Add or Remove Programs** icon.

**3** Check the list of currently installed programs.

#### **For Mac OS X**

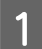

A Double-click **Macintosh HD**.

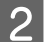

**2** Double-click the **Epson Software** folder in the Applications folder and check the contents.

#### *Note:*

- ❏ *The Applications folder contains software provided by third parties.*
- ❏ *To check that the printer driver is installed, click System Preferences on the Apple menu and then click Print & Fax. Then locate your product in the Printers list box.*

### **Installing the software**

Insert the printer software disk that came with your product and select the software you want to install on the Software Select screen.

## **Uninstalling Your Software**

You may need to uninstall and then reinstall your printer software to solve certain problems or if you upgrade your operating system.

### **For Windows**

*Note:*

- ❏ *For Windows 7, Vista, and Server 2008, you need an administrator account and password if you log on as a standard user.*
- ❏ *For Windows XP and Server 2003, you must log on to a Computer Administrator account.*

Turn off the product.

**2** Disconnect the product's interface cable from your computer.

**CO** Do one of the following.

**Windows 7, Vista, and Server 2008:** Click the start button and select **Control Panel**.

**Windows XP and Server 2003:** Click **Start** and select **Control Panel**.

 $\overline{4}$  Do one of the following.

**Windows 7, Vista, and Server 2008:** Click **Uninstall a program** from the Programs category.

**Windows XP:** Double-click the **Add or Remove Programs** icon.

**Windows Server 2003:** Click the **Add or Remove Programs** icon.

Select the software you want to uninstall such as your product's driver and the application from the list displayed.

For Do one of the following.

**Windows 7 and Server 2008:** Click **Uninstall/Change** or **Uninstall**.

**Windows Vista:** Click **Uninstall/Change** or **Uninstall**, and then click **Continue** in the User Account Control window.

**Windows XP and Server 2003:** Click **Change/Remove** or **Remove**.

## *Note:*

*If you chose to uninstall your product's printer driver in step 5, select the icon for your product and then click OK.*

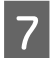

G When the confirmation window appears, click **Yes** or **Next**.

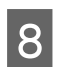

**B** Follow the on-screen instructions.

In some cases, a message may appear to prompt you to restart your computer. If so, make sure **I want to restart my computer now** is selected and click **Finish**.

### **For Mac OS X**

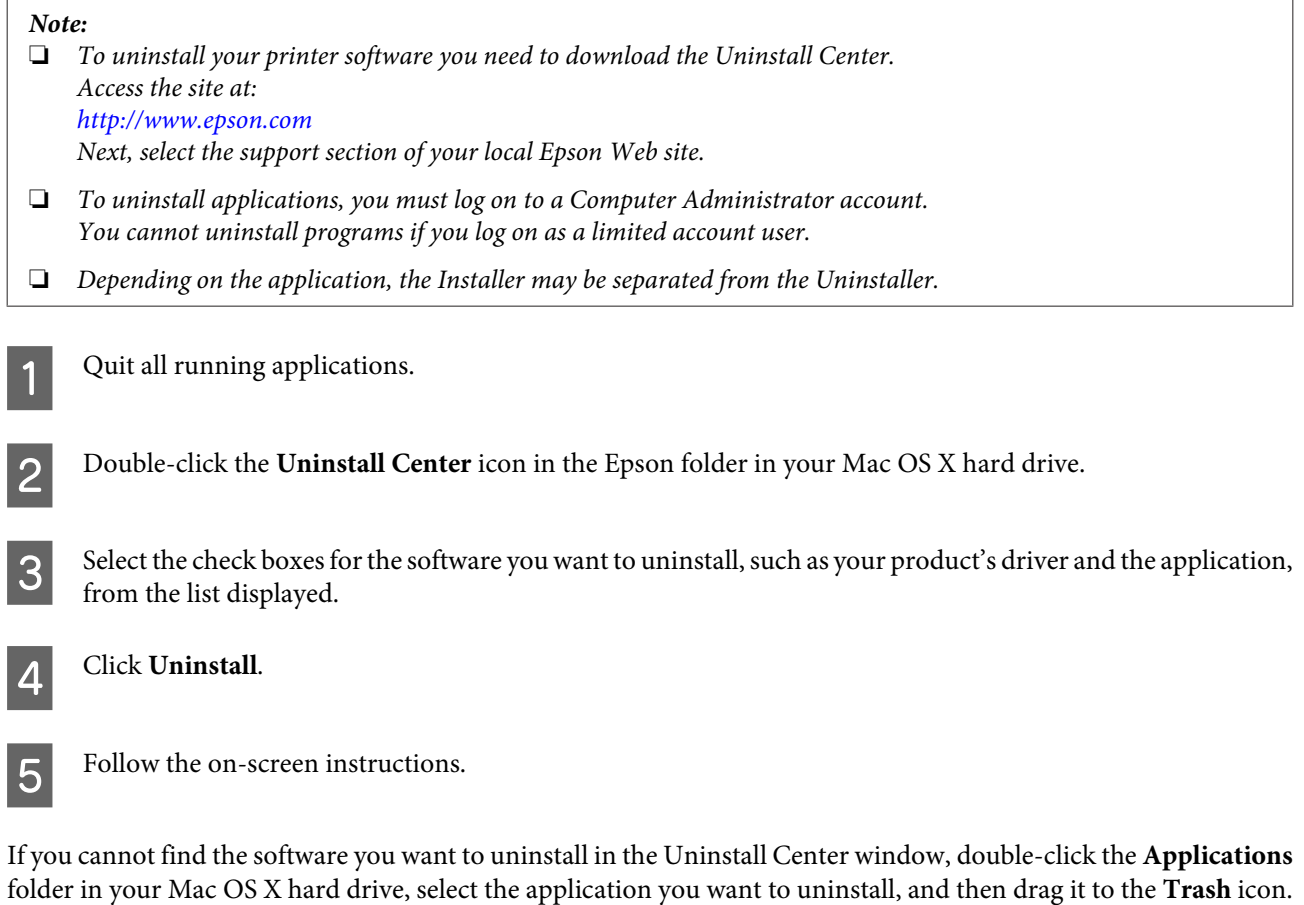

#### *Note:*

*If you uninstall the printer driver and the name of your product remains in the Print & Fax window, select the name of your product and click the - remove button.*

## <span id="page-148-0"></span>**Diagnosing the Problem**

Troubleshooting printer problems is best handled in two steps: first diagnose the problem, then apply likely solutions until the problem is fixed.

The information that you need to diagnose and solve most common problems is provided by online problem solving, the control panel, the status monitor, or by running a printer operation check. Refer to the appropriate section below.

If you have a specific problem relating to print quality, a printing problem not related to print quality, or a paper feeding problem, or if the printer does not print at all, refer to the appropriate section.

To solve a problem, you may need to cancel printing.

```
\blacktriangleright"Canceling Printing" on page 45
```
### **Status monitor**

If a problem occurs while printing, an error message will appear in the status monitor window.

When you need to replace an ink cartridge or a maintenance box, click the **How To** button on the window, and the status monitor will lead you step-by-step through the cartridge or the maintenance box replacement procedure.

#### *Note for Windows users:*

*If EPSON Status Monitor 3 does not appear, access the printer driver and click the Maintenance tab and then the Extended Settings button. In the Extended Settings window, check the Enable EPSON Status Monitor 3 check box.*

To confirm the status of each ink cartridge, see one of the following sections:

- & ["Using EPSON Status Monitor 3" on page 150](#page-149-0) (Windows)
- & ["Using EPSON Status Monitor" on page 152](#page-151-0) (Mac OS X)

### **Running a printer operation check**

If you are unable to determine the source of the problem, run a printer operation check to help you determine whether the problem comes from the printer or your computer.

To run a printer operation check, follow these steps.

Use the  $\blacktriangle, \blacktriangleright, \blacktriangle$ , or  $\nblacktriangleright$  buttons to change the LCD screen view to find the menu, setting item, or option you want to enter.

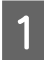

Make sure the printer is turned off.

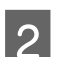

**B** Make sure that A4-size paper is loaded in the paper cassette.

<span id="page-149-0"></span> $\overline{3}$  Press the  $\overline{0}$  button to turn on the printer.

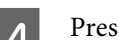

Press **N** Setup.

E Select **Maintenance**.

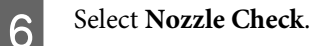

**Press one of the**  $\hat{\phi}$  **Start** buttons to start the ink nozzle check.

A test page prints showing a nozzle check pattern. If the pattern has gaps, you need to clean the print head.

- & ["Cleaning the Print Head" on page 135](#page-134-0)
- ❏ If the test page prints, the problem probably lies in your software settings, the cable, or your computer. It is also possible that your software may not be installed correctly. Try uninstalling your software and reinstalling it.  $\blacktriangleright$  ["Uninstalling Your Software" on page 146](#page-145-0)
- ❏ If the test page does not print, you may have a problem with your printer. Try the suggestions in the following section.
	- & ["The Printer Does Not Print" on page 168](#page-167-0)

## **Checking Printer Status**

### **For Windows**

### **Using EPSON Status Monitor 3**

EPSON Status Monitor 3 displays detailed information on the printer status.

There are two ways to access EPSON Status Monitor 3:

❏ Double-click the printer shortcut icon on your Windows taskbar. To add a shortcut icon to the taskbar, see the following section:

& ["From the shortcut icon on the taskbar" on page 38](#page-37-0)

❏ Open the printer driver, click the **Maintenance** tab, then click the **EPSON Status Monitor 3** button.

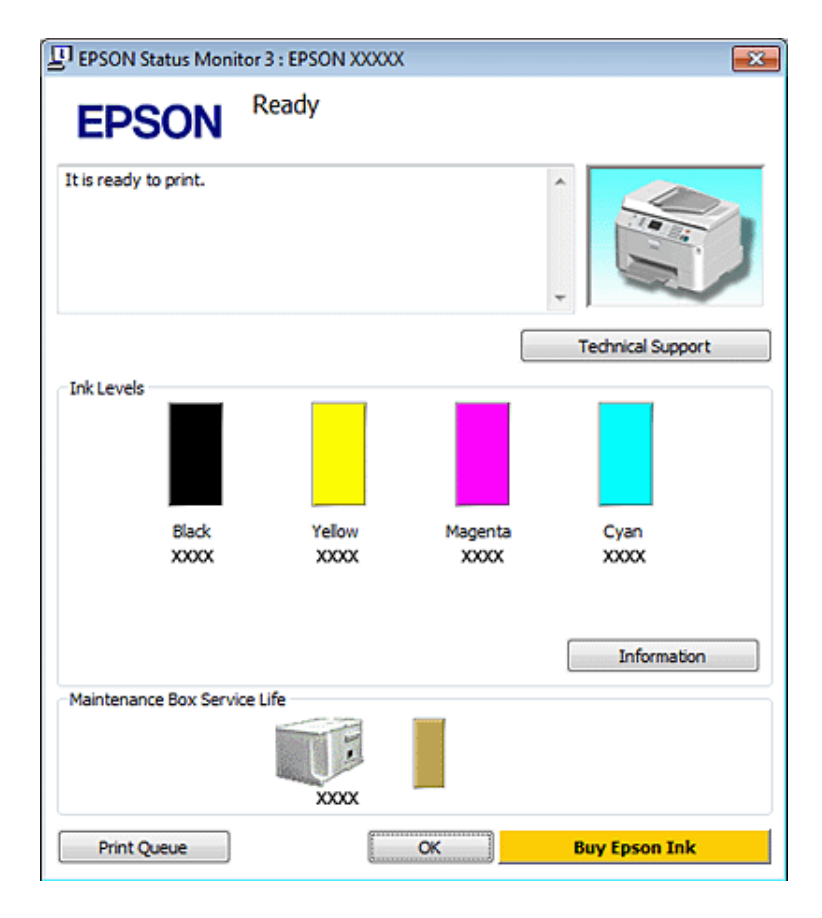

When you access EPSON Status Monitor 3, the following window appears:

#### *Note:*

- ❏ *If EPSON Status Monitor 3 does not appear, access the printer driver and click the Maintenance tab and then the Extended Settings button. In the Extended Settings window, check the Enable EPSON Status Monitor 3 check box.*
- ❏ *Depending on current settings, the simplified status monitor may be displayed. Click the Details button to display the window above.*

EPSON Status Monitor 3 provides the following information:

#### ❏ **Current Status:**

If the ink is low/expended or the maintenance box is nearly full/full, the **How to** button appears in the EPSON Status Monitor 3 window. Clicking **How to** displays ink cartridge or maintenance box replacement instructions.

#### ❏ **Ink Levels:**

EPSON Status Monitor 3 provides a graphic display of the ink cartridge status.

#### ❏ **Information:**

You can view information about the installed ink cartridges by clicking **Information**.

#### ❏ **Maintenance Box Service Life**:

EPSON Status Monitor 3 provides a graphic display of the maintenance box status.

#### ❏ **Technical Support:**

You can access the online User's Guide from EPSON Status Monitor 3. If you encounter a problem, click **Technical Support** in the EPSON Status Monitor 3 window.

#### <span id="page-151-0"></span>❏ **Print Queue:**

You can view Windows Spooler by clicking **Print Queue**.

If a problem occurs during printing, EPSON Status Monitor 3 will pop up and display an error message. For more information, click **Technical Support** to access the online User's Guide.

When the ink is low/expended or the maintenance box is nearly full/full, the How to button appears. Click **How to**, and EPSON Status Monitor 3 will lead you step-by-step through the cartridge or maintenance box replacement procedure.

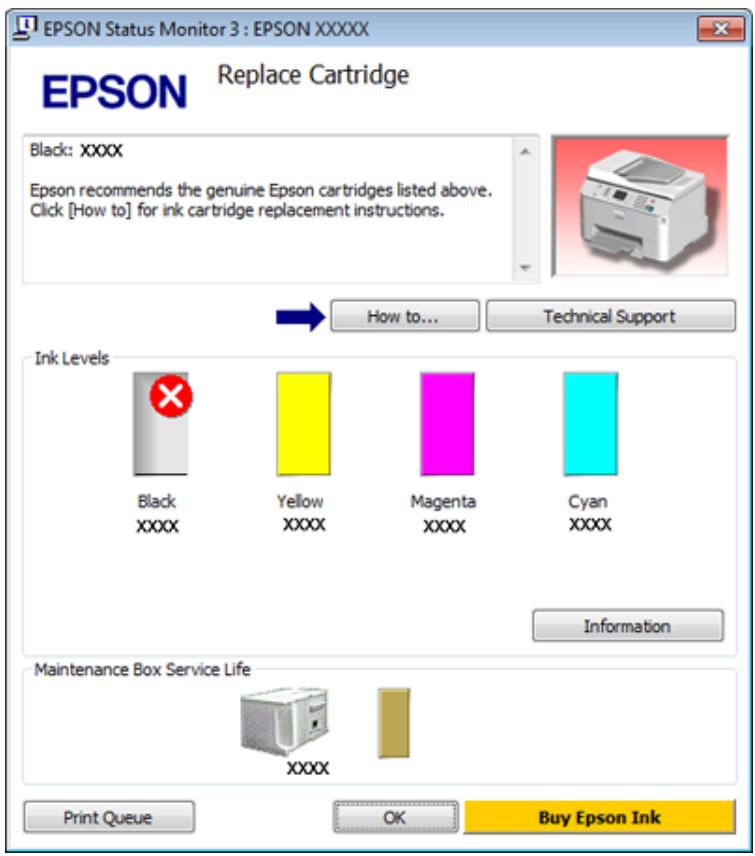

### **For Mac OS X**

#### **Using EPSON Status Monitor**

If EPSON Status Monitor detects a printer problem, it will inform you with an error message.

Follow these steps to access EPSON Status Monitor.

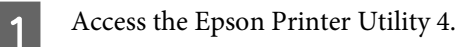

 $\blacktriangleright$  ["Accessing the printer driver for Mac OS X" on page 38](#page-37-0)

**B Click the EPSON Status Monitor** button. The EPSON Status Monitor appears.

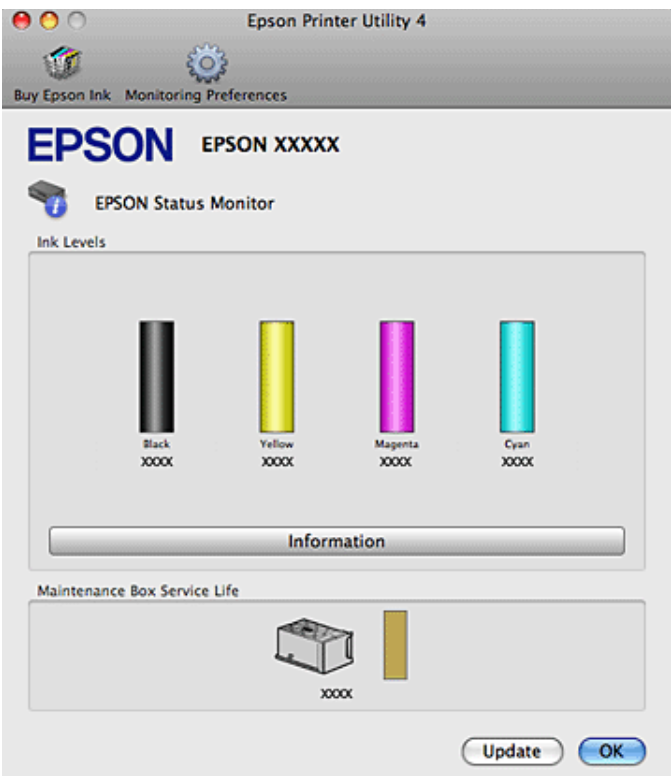

When ink is low/expended or the maintenance box is nearly full/full, a **How to** button appears. Click **How to**, and EPSON Status Monitor will lead you step by step through the ink cartridge or maintenance box replacement procedure.

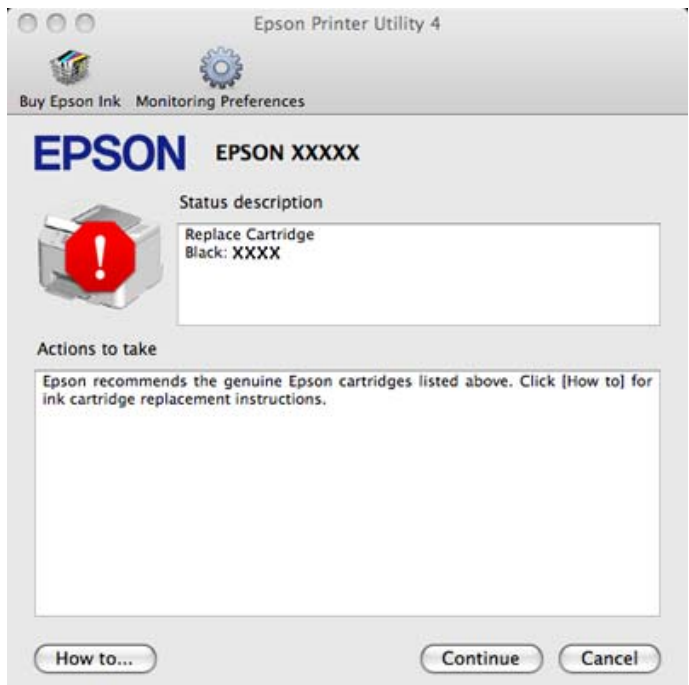

You can also use this utility to check the ink cartridge status before printing. EPSON Status Monitor displays the ink cartridge status at the time it was opened. To update the ink cartridge status, click **Update**.

## <span id="page-153-0"></span>**The Paper Jams**

w *Warning: Never touch the buttons on the control panel while your hand is inside the printer.*

Check the error message, and then try the following solutions in order from the top.

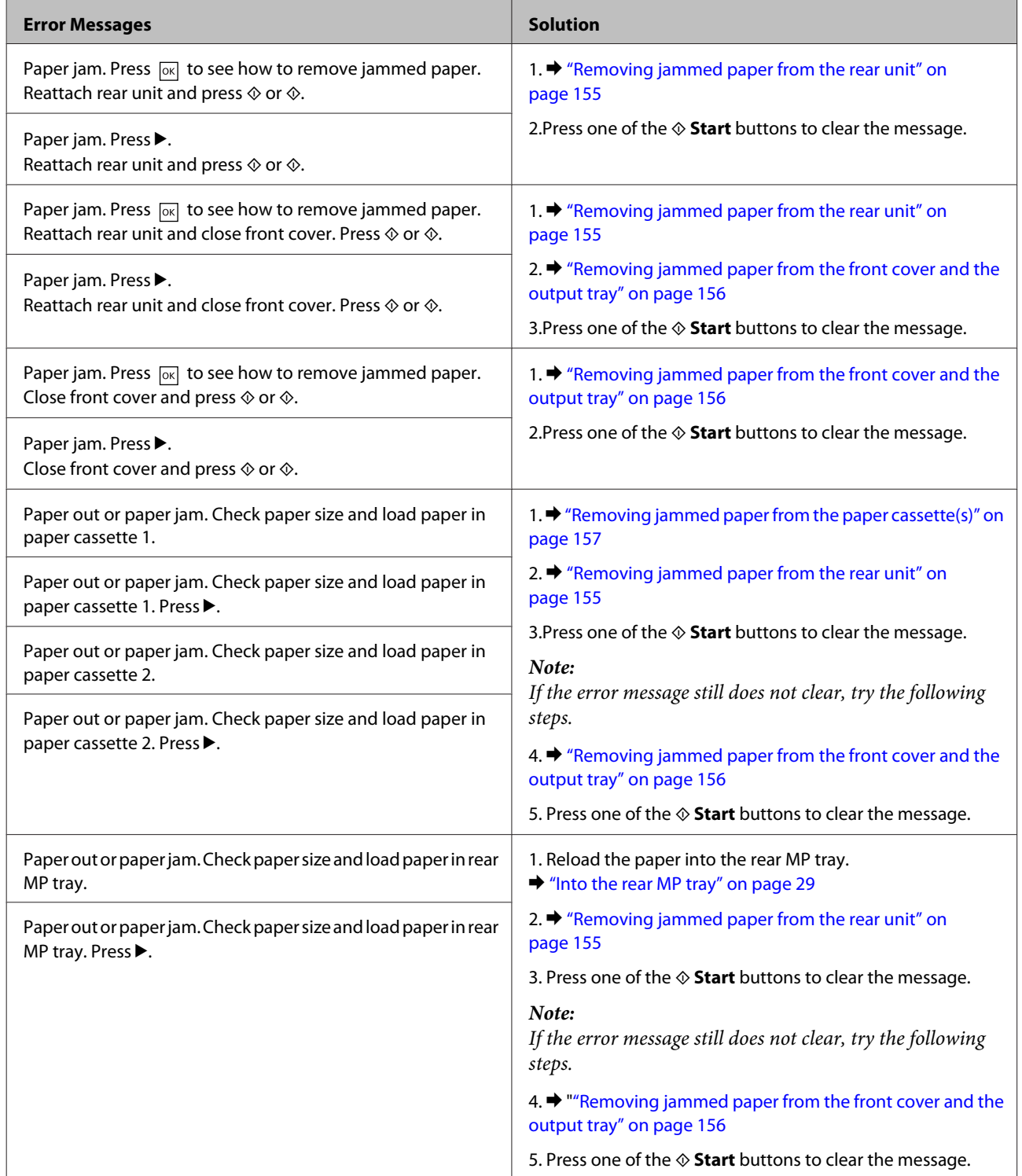

<span id="page-154-0"></span>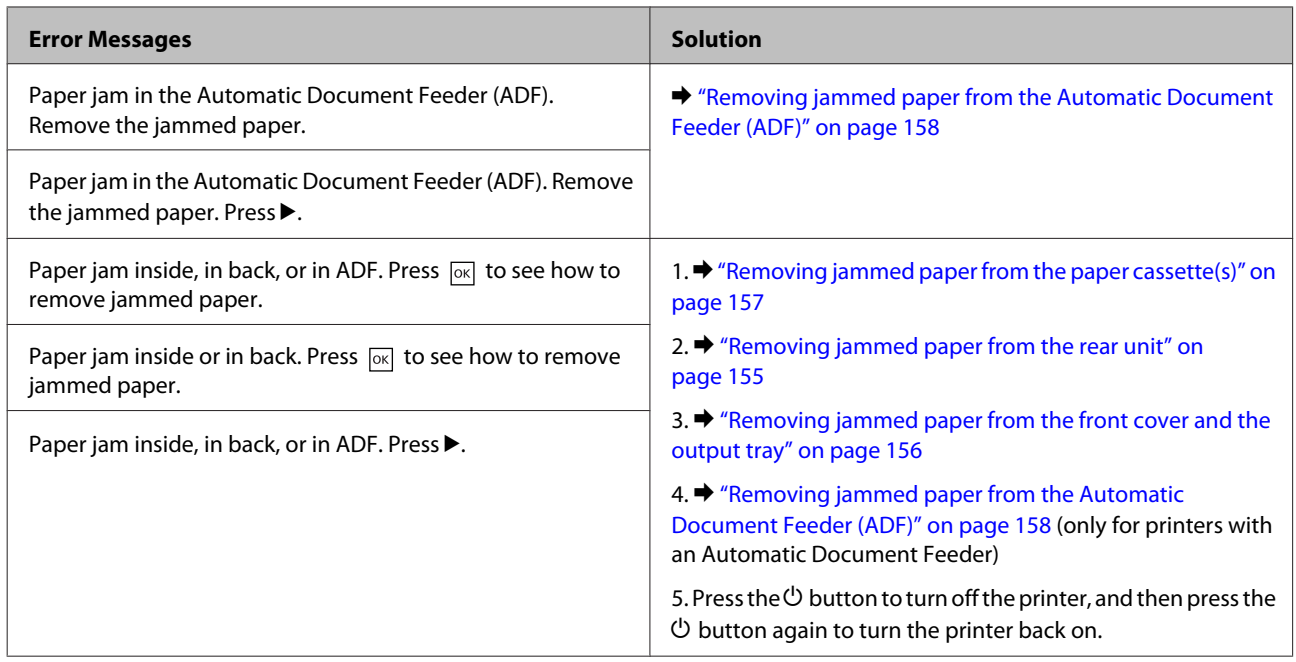

## **Removing jammed paper from the rear unit**

Push the buttons on either side of the rear unit at the same time, and then pull the unit out.

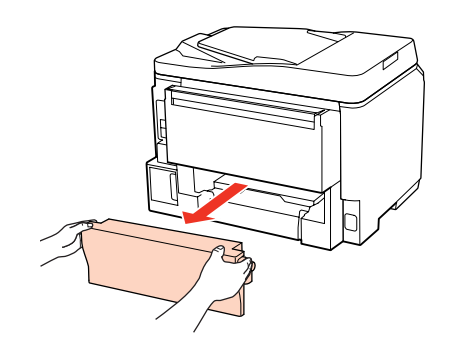

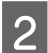

**B** Carefully remove the jammed paper.

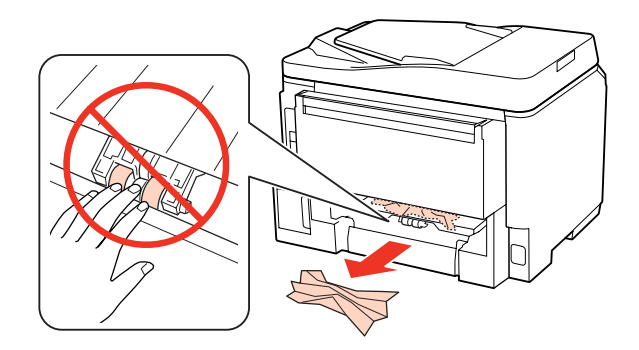

<span id="page-155-0"></span>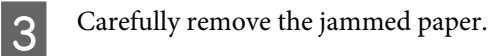

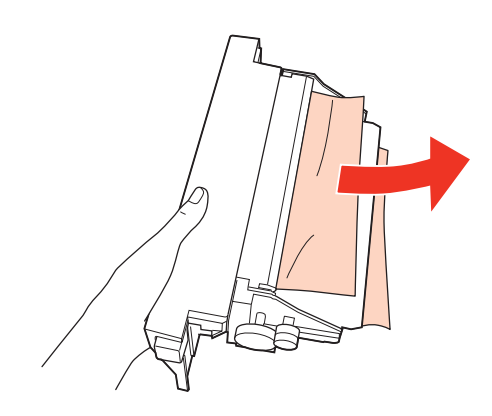

**2** Push the button on either side of the rear unit at the same time, and then reattach the unit.

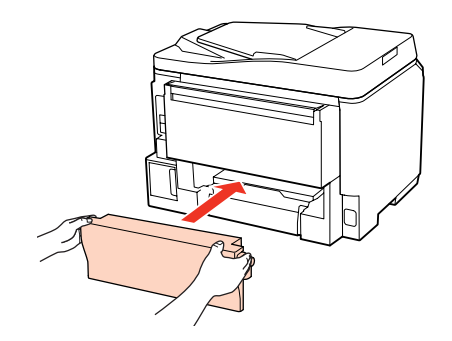

## **Removing jammed paper from the front cover and the output tray**

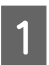

1 Open the front cover.

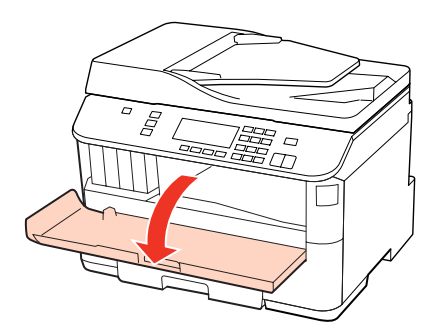

**B Remove all of the paper inside, including any torn pieces.** 

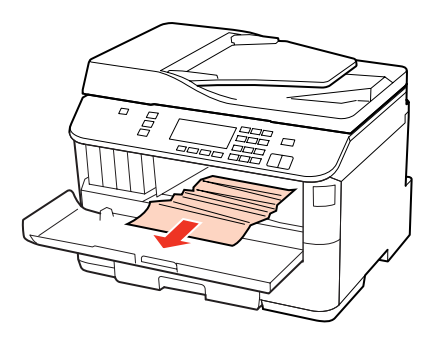

<span id="page-156-0"></span>Close the front cover. If the jammed paper remains near the output tray, carefully remove the paper.

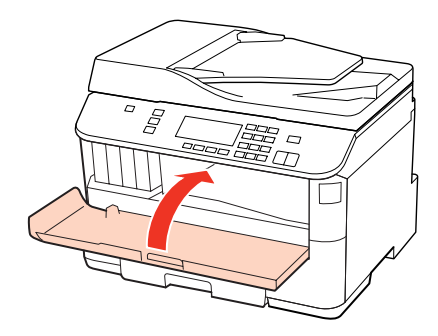

### **Removing jammed paper from the paper cassette(s)**

*Note:*

*The illustrations in this section show how to remove jammed paper from paper cassette 1. When removing jammed paper from paper cassette 2, repeat the instructions described below.*

Pull out the paper cassette.

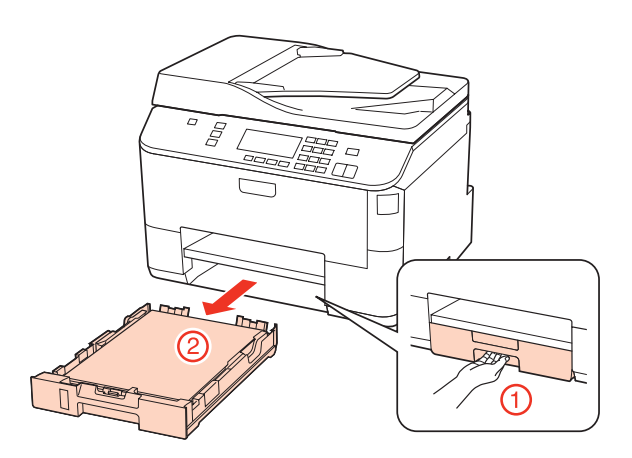

- $\boxed{2}$  Reload the paper into the paper cassette.
	- & ["Into the paper cassette" on page 25](#page-24-0)
- **3** Carefully remove any paper jammed inside the printer.

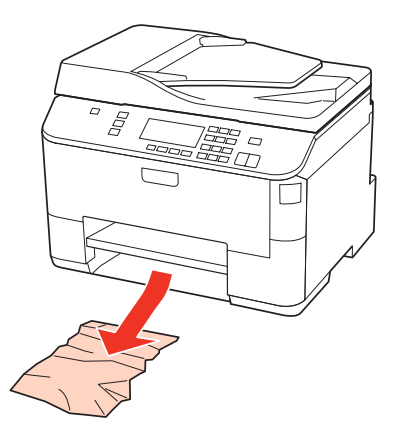

<span id="page-157-0"></span> $\Delta$  Keep the cassette flat and insert it back into the printer carefully and slowly.

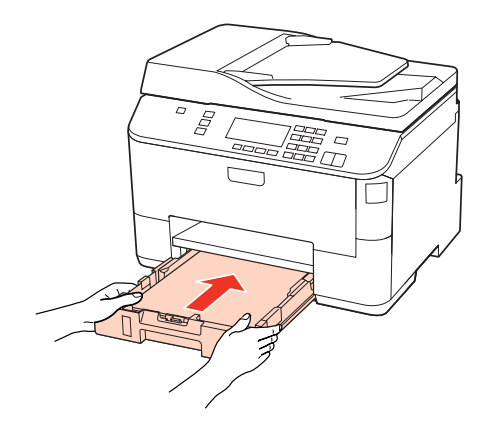

### **Removing jammed paper from the Automatic Document Feeder (ADF)**

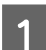

Remove the stack of paper from the ADF input tray.

2 Open the ADF cover.

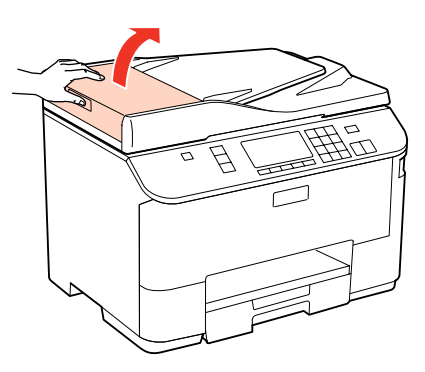

### **n** Caution:

*Make sure you open the ADF cover before removing jammed paper. If you do not open the cover, the printer may be damaged.*

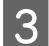

**3** Carefully remove the jammed paper.

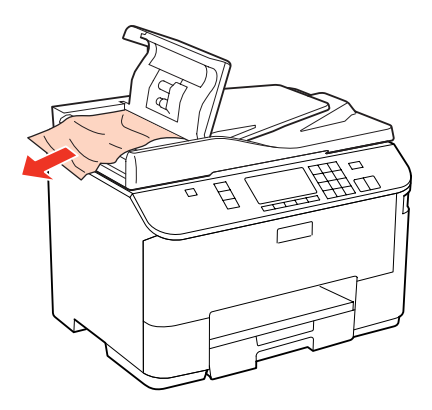

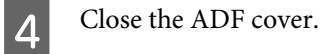

**EXECUTE:** Open the document cover.

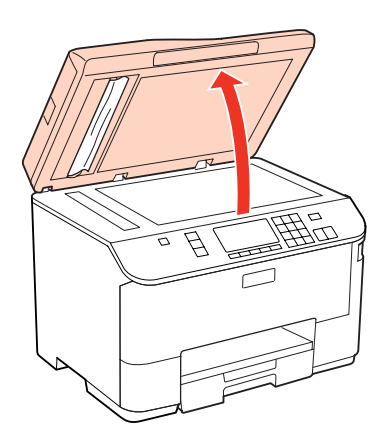

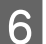

**F** Carefully remove the jammed paper.

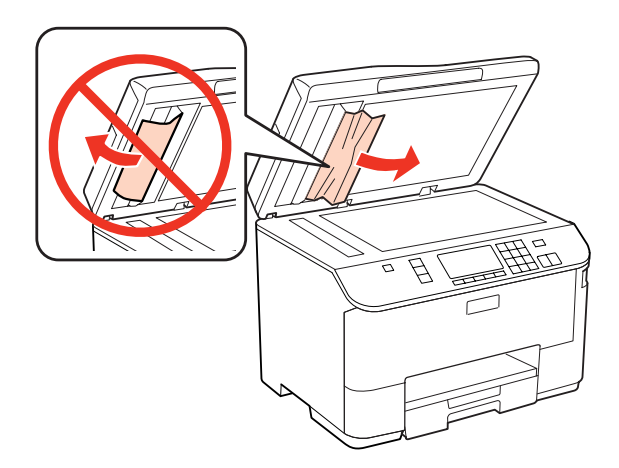

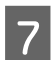

The Close the document cover.

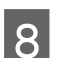

Raise the ADF input tray.

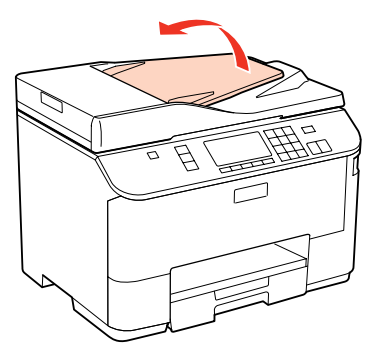

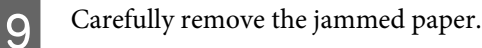

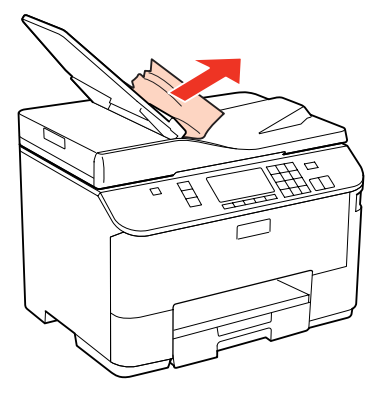

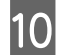

**10** Return the ADF input tray to its original position.

### **Preventing paper jams**

If your paper jams frequently, check the following.

- ❏ The paper is smooth, not curled or wrinkled.
- ❏ You are using high-quality paper.
- ❏ The printable side of the paper is face down in the paper cassette.
- ❏ The printable side of the paper is face up in the rear MP tray.
- ❏ The paper stack was fanned before loading.
- □ For plain paper, do not load paper above the line just under the  $\bullet$  or  $\cong$  arrow mark inside the edge guide. For Epson special media, make sure the number of sheets is less than the limit specified for the media.  $\blacktriangleright$  ["Selecting which tray to use and its loading capacities" on page 23](#page-22-0)
- ❏ The edge guides are snug against the edges of the paper.
- ❏ The printer is on a flat, stable surface that extends beyond the base in all directions. The printer will not operate properly if it is tilted.

### **Reprinting after a paper jam (for Windows only)**

After you cancel the print job because of a paper jam, you can reprint it without reprinting pages that have already been printed.

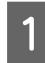

Solve the paper jam. ◆ ["The Paper Jams" on page 154](#page-153-0)

- **2** Access the printer settings.  $\blacktriangleright$  ["Accessing the printer driver for Windows" on page 37](#page-36-0)
- Select the **Print Preview** check box in the Main window of your printer driver.

A Make the settings that you want to use to print.

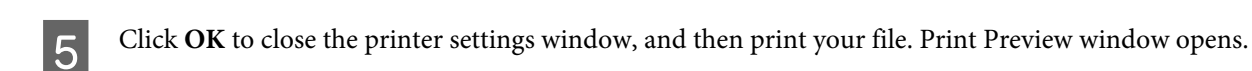

F Select a page that has already been printed in the page list box on the left side, and then select **Remove Page** from

the Print Options menu. Repeat this step for all the pages that have already been printed.

Click Print on the Print Preview window.

## **Print Quality Problems**

If you are having print quality problems, then compare it with the illustrations below. Click the caption under the illustration that best resembles your prints.

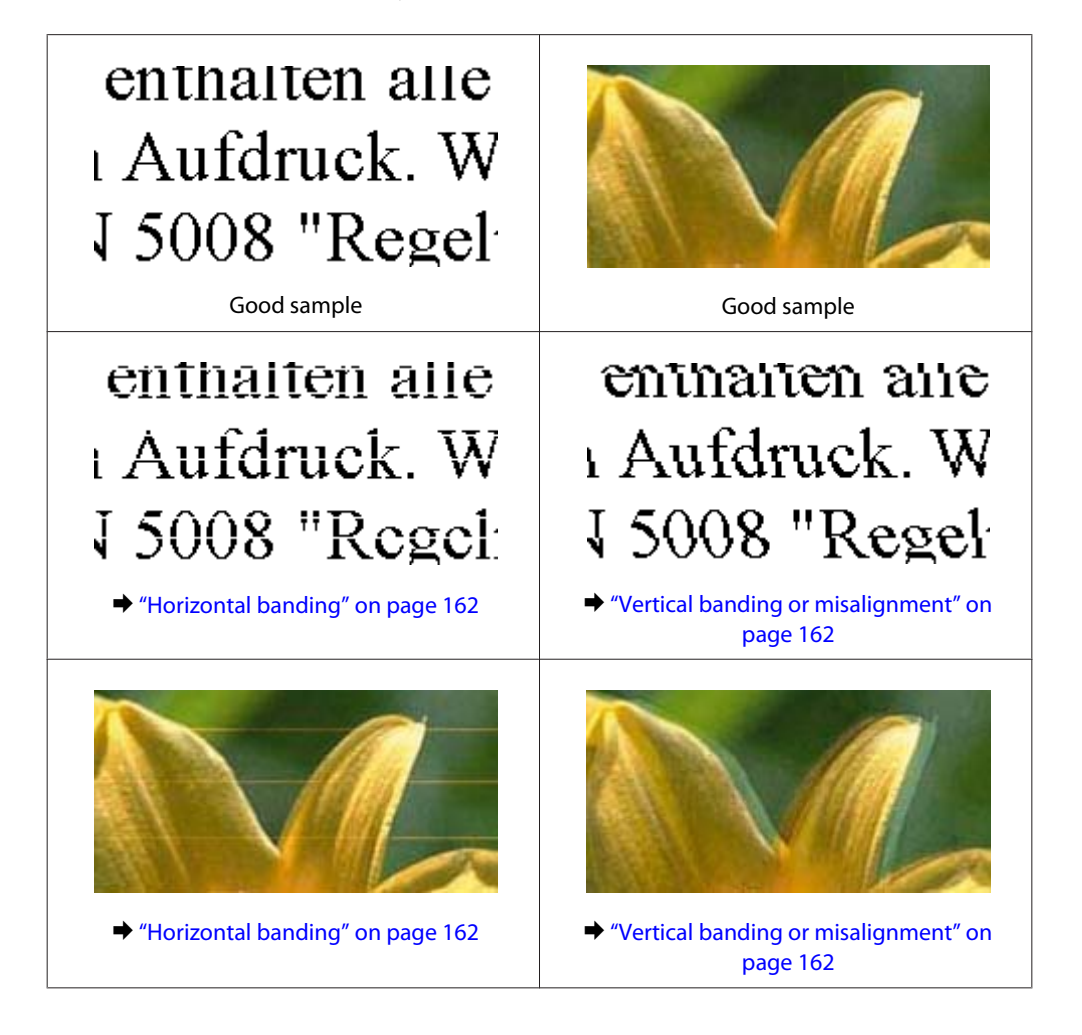

<span id="page-161-0"></span>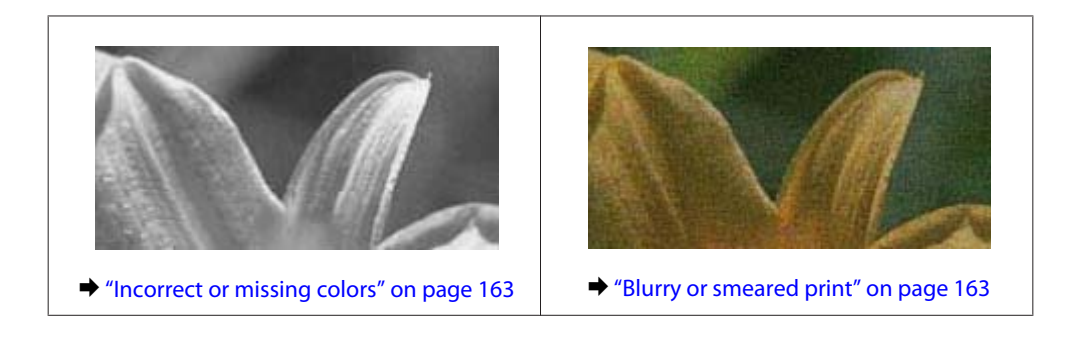

### **Horizontal banding**

- ❏ Make sure the printable side of the paper is face up in the rear MP tray.
- ❏ Make sure the printable side of the paper is face down in the paper cassette.
- ❏ Run the Nozzle Check utility and then clean any print heads which produced a defective nozzle check result. & ["Checking the Print Head Nozzles" on page 134](#page-133-0)
- ❏ For best results, use up ink cartridge within six months of opening the package.
- ❏ Try to use genuine Epson ink cartridges.
- ❏ Check the ink cartridge status by using EPSON Status Monitor 3 (Windows) or EPSON Status Monitor (Mac OS  $X$ ).
	- $\blacktriangleright$  ["Checking the ink cartridge status" on page 126](#page-125-0)

If the graphic displays the ink is low or expended, replace the appropriate ink cartridge.

- $\blacktriangleright$  ["Replacing an ink cartridge" on page 130](#page-129-0)
- ❏ Make sure the paper type selected in the printer driver is appropriate for the type of paper loaded in the printer.  $\blacktriangleright$  ["Selecting the correct paper type " on page 39](#page-38-0)
- ❏ If banding appears at intervals of 2.5 cm, run the Print Head Alignment utility.
	- & ["Aligning the Print Head" on page 138](#page-137-0)

### **Vertical banding or misalignment**

- ❏ Make sure the printable side of the paper is face up in the rear MP tray.
- ❏ Make sure the printable side of the paper is face down in the paper cassette.
- ❏ Run the Nozzle Check utility and then clean any print heads which produced a defective nozzle check result. ◆ ["Checking the Print Head Nozzles" on page 134](#page-133-0)
- ❏ Run the Print Head Alignment utility.
	- & ["Aligning the Print Head" on page 138](#page-137-0)

<span id="page-162-0"></span>❏ For Windows, clear the **High Speed** check box from the More Options window in your printer driver. See the online help for details.

For Mac OS X 10.5 or later, select **Off** from the High Speed Printing. To display the High Speed Printing, click through the following menus: **System Preferences**, **Print & Fax**, your printer (in the Printers list box), **Options & Supplies**, and then **Driver**.

For Mac OS X 10.4, clear the **High Speed Printing** setting in Extension Settings in the Print dialog box of your printer driver.

❏ Make sure the paper type selected in the printer driver is appropriate for the type of paper loaded in the printer.  $\blacktriangleright$  ["Selecting the correct paper type " on page 39](#page-38-0)

### **Incorrect or missing colors**

- ❏ For Windows, clear the **Grayscale** setting in the Main window in your printer driver. For Mac OS X, clear the Grayscale setting in Print Settings in the Print dialog in your printer driver. See the printer driver online help for details.
- ❏ Adjust the color settings in your application or in your printer driver settings. For Windows, check the More Options window. For Mac OS X, check the Color Options dialog from the Print dialog. See the printer driver online help for details.
- ❏ Run the Nozzle Check utility and then clean any print heads which produced a defective nozzle check result. ◆ ["Checking the Print Head Nozzles" on page 134](#page-133-0)
- ❏ Check the ink cartridge status by using EPSON Status Monitor 3 (Windows) or EPSON Status Monitor (Mac OS X).

& ["Checking the ink cartridge status" on page 126](#page-125-0)

If the graphic displays the ink is low or expended, replace the appropriate ink cartridge.  $\blacktriangleright$  ["Replacing an ink cartridge" on page 130](#page-129-0)

❏ If you have just replaced an ink cartridge, make sure the date on the box. If you have not used the printer for a long time, Epson recommends replacing the ink cartridges.

 $\blacktriangleright$  ["Replacing an ink cartridge" on page 130](#page-129-0)

### **Blurry or smeared print**

- ❏ We recommend using Epson paper. ◆ ["Paper" on page 183](#page-182-0)
- ❏ Try to use genuine Epson ink cartridges.
- ❏ Make sure the printer is on a flat, stable surface that extends beyond the base in all directions. The printer will not operate properly if it is tilted.
- ❏ Make sure your paper is not damaged, dirty, or too old.
- ❏ Make sure your paper is dry and the printable side is facing up in the rear MP tray.
- ❏ Make sure your paper is dry and the printable side is face down in the paper cassette.

- ❏ If the paper is curled toward the printable side, flatten it or curl it slightly in the opposite direction.
- ❏ Make sure the paper type selected in the printer driver is appropriate for the type of paper loaded in the printer. ◆ ["Selecting the correct paper type " on page 39](#page-38-0)
- ❏ Remove each sheet from the output tray as it is printed.
- ❏ Do not touch or allow anything to come into contact with the printed side of paper with a shiny finish. To handle your prints, follow the instructions of the paper.
- ❏ Run the Nozzle Check utility and then clean any print heads which produced a defective nozzle check result. ◆ ["Checking the Print Head Nozzles" on page 134](#page-133-0)
- ❏ If the paper is smeared with ink after printing, clean the interior of the printer.
	- $\blacktriangleright$  ["Cleaning the interior of the printer" on page 144](#page-143-0)

## **Miscellaneous Printout Problems**

### **Incorrect or garbled characters**

- ❏ Clear any stalled print jobs.  $\blacktriangleright$  ["Canceling Printing" on page 45](#page-44-0)
- ❏ Turn off the printer and computer. Make sure the printer's interface cable is securely plugged in.
- ❏ Uninstall the printer driver, then reinstall it. & ["Uninstalling Your Software" on page 146](#page-145-0)

### **Incorrect margins**

- ❏ Check the margin settings in your application. Make sure that the margins are within the printable area of the page.
	- $\blacktriangleright$  ["Printable area" on page 187](#page-186-0)
- ❏ Make sure the printer driver settings are appropriate for the paper size you are using. For Windows, check the Main window. For Mac OS X, check the Page Setup dialog or Print dialog. See the printer driver online help for details.
- ❏ Uninstall the printer driver, then reinstall it. ◆ ["Uninstalling Your Software" on page 146](#page-145-0)

### **Printout has a slight slant**

Make sure that the paper is loaded into the rear MP tray or the paper cassette correctly.

 $\blacktriangleright$  ["Loading Paper" on page 25](#page-24-0)

### **Inverted image**

- ❏ For Windows, clear the **Mirror Image** check box from the More Options window of your printer driver, or turn off the Mirror Image setting in your application. For Mac OS X, clear the **Mirror Image** check box in **Print Settings** in the Print dialog box of your printer driver, or turn off the Mirror Image setting in your application. For instructions, see the online help for your printer driver or for your application.
- ❏ Uninstall the printer driver, then reinstall it. & ["Uninstalling Your Software" on page 146](#page-145-0)

### **Blank pages print**

- ❏ Make sure the printer driver settings are appropriate for the paper size you are using. For Windows, check the Main window. For Mac OS X, check the Page Setup dialog or Print dialog. See the printer driver online help for details.
- ❏ For Windows, check the **Skip Blank Page** setting by clicking the **Extended Settings** button on the Maintenance window of the printer driver. For Mac OS X 10.5 or later, select **On** from the Skip Blank Page. To display the Skip Blank Page, click through the following menus: **System Preferences**, **Print & Fax**, your printer (in the Printers list box), **Options & Supplies**, and then **Driver**. For Mac OS X 10.4, check the Skip Blank Page setting in Extension Settings in the Print dialog of your printer driver. If it is selected, blank pages in your data are not printed.
- ❏ Uninstall the printer driver, then reinstall it. & ["Uninstalling Your Software" on page 146](#page-145-0)

After trying one or more of these solutions, run a printer operation check to check your results.

& ["Running a printer operation check" on page 149](#page-148-0)

### **Printed side is smeared or scuffed**

- ❏ If the paper is curled toward the printable side, flatten it or curl it slightly in the opposite direction.
- ❏ For Windows, clear the **High Speed** check box from the More Options window in your printer driver. See the online help for details. For Mac OS X 10.5 or later, select **Off** from the High Speed Printing. To display the High Speed Printing, click through the following menus: **System Preferences**, **Print & Fax**, your printer (in the Printers list box), **Options & Supplies**, and then **Driver**. For Mac OS X 10.4, clear the **High Speed Printing** setting in Extension Settings in the Print dialog box of your printer driver.
- ❏ Make several copies without placing a document on the document glass.
- ❏ Uninstall the printer driver, then reinstall it. & ["Uninstalling Your Software" on page 146](#page-145-0)

### **Printing is too slow**

- ❏ Make sure the paper type selected in the printer driver is appropriate for the type of paper loaded in the printer. ◆ ["Selecting the correct paper type " on page 39](#page-38-0)
- ❏ For Windows, choose a lower **Quality** in the printer driver Main window. For Mac OS X, choose a lower **Print Quality** in the Print Settings dialog from your printer driver's Print dialog.  $\blacktriangleright$  ["Accessing the printer driver for Windows" on page 37](#page-36-0)
	- $\blacktriangleright$  ["Accessing the printer driver for Mac OS X" on page 38](#page-37-0)
- ❏ For Mac OS X 10.5 or later, select **On** from the High Speed Printing dialog. To display the High Speed Printing dialog, click through the following menus: **System Preferences**, **Print & Fax**, your printer (in the Printers list box), **Options & Supplies**, and then **Driver**.

For Mac OS X 10.4, check the High Speed Printing setting in Extension Settings in the Print dialog of your printer driver.

- ❏ Close any unnecessary applications.
- ❏ If you print continuously for an extended period, the printing may be extremely slow. This is to slow down the printing speed and prevent the printer mechanism from overheating and being damaged. If this happens, you can continue to print, but we recommend stopping and leaving the printer idle for at least 30 minutes with the power on. (The printer does not recover with the power off.) After you restart, the printer will print at normal speed.
- ❏ Uninstall the printer driver, then reinstall it.
	- & ["Uninstalling Your Software" on page 146](#page-145-0)

If you try all of the methods above and cannot solve the problem, see the following:

& ["Increasing the Print Speed \(For Windows Only\)" on page 169](#page-168-0)

## **Paper Does Not Feed Correctly**

### **Paper does not feed**

Remove the stack of paper and make sure of the following:

- ❏ You have inserted the paper cassette all the way into the printer.
- ❏ The paper is not curled or creased.
- ❏ The paper is not too old. See the instructions that came with the paper for more information.
- ❏ Check the Paper Size Loaded setting and load paper that matches the paper size set for each paper source. ◆ ["Paper Size Loaded" on page 115](#page-114-0)
- ❏ You have selected the correct paper source in the application or printer driver settings.  $\blacktriangleright$  ["Selecting which tray to use and its loading capacities" on page 23](#page-22-0)
- **□** For plain paper, do not load paper above the line just under the  $\bullet$  or  $\stackrel{\text{d}}{=}$  arrow mark inside the edge guide. For Epson special media, make sure the number of sheets is less than the limit specified for the media.
	- $\blacktriangleright$  ["Selecting which tray to use and its loading capacities" on page 23](#page-22-0)

- ❏ Paper is not jammed inside the printer. If it is, remove the jammed paper.  $\blacktriangleright$  ["The Paper Jams" on page 154](#page-153-0)
- ❏ The ink cartridges are not expended. If a cartridge is expended, replace it. ◆ ["Replacing an ink cartridge" on page 130](#page-129-0)
- ❏ You have followed any special loading instructions that came with your paper.
- ❏ The paper does not have any binder holes.

### **Multiple pages feed**

- **□** For plain paper, do not load paper above the line just under the  $\bullet$  or  $\stackrel{\text{1}}{=}$  arrow mark inside the edge guide. For Epson special media, make sure the number of sheets is less than the limit specified for the media.  $\blacktriangleright$  ["Selecting which tray to use and its loading capacities" on page 23](#page-22-0)
- ❏ Make sure the edge guides are snug against the edges of the paper.
- ❏ Make sure the paper is not curled or folded. If so, flatten it or curl it slightly toward the opposite side before loading.
- ❏ Remove the stack of paper and make sure that the paper is not too thin. ◆ ["Paper" on page 185](#page-184-0)
- ❏ Fan the edges of the stack to separate the sheets, then reload the paper.
- ❏ If too many copies of a file are being printed, check the Copies setting in your printer driver as follows, and also check in your application. For Windows, check the Copies setting on the Main window. For Mac OS X 10.4, check the Copies setting in the Copies & Pages setting in the Print dialog. For Mac OS X 10.5 or later, check the Copies setting in the Print dialog.

### **Paper is improperly loaded**

If you have loaded the paper too far into the printer, the printer cannot feed the paper correctly. Turn the printer off and gently remove the paper. Then turn the printer on and reload the paper correctly.

### **Paper is not ejected fully or is wrinkled**

- ❏ If the paper does not eject fully, press one of the x**Start** buttons to eject the paper. If the paper is jammed inside the printer, remove it by referring to the following section.  $\blacktriangleright$  ["The Paper Jams" on page 154](#page-153-0)
- ❏ If the paper is wrinkled when it comes out, it may be damp or too thin. Load a new stack of paper.

*Store any unused paper in its original packaging in a dry area.*

*Note:*

## <span id="page-167-0"></span>**The Printer Does Not Print**

## **The LCD screen or all lights are off**

- $\Box$  Press the  $\Diamond$  button to make sure the printer is on.
- ❏ Turn off the printer and make sure that the power cord is securely plugged in.
- ❏ Make sure that your outlet works and is not controlled by a wall switch or timer.

### **The LCD screen or lights came on and then went out**

The printer's voltage may not match the outlet rating. Turn off the printer and unplug it immediately. Then check the label on the back of the printer.

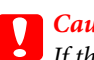

c*Caution: If the voltage does not match, DO NOT PLUG YOUR PRINTER BACK IN. Contact your dealer.*

### **The LCD screen or lights are on**

- ❏ Turn off the printer and computer. Make sure the printer's interface cable is securely plugged in.
- ❏ If you are using the USB interface, make sure your cable meets the USB or Hi-Speed USB standards.
- ❏ If you are connecting the printer to your computer via a USB hub, connect the printer to the first-tier hub from your computer. If the printer driver is still not recognized on your computer, try to directly connect the printer to your computer without the USB hub.
- ❏ If you are connecting the printer to your computer via a USB hub, make sure the USB hub device is recognized by your computer.
- ❏ Turn off the printer and the computer, disconnect the printer's interface cable, then print an operation check page.

& ["Running a printer operation check" on page 149](#page-148-0)

- ❏ If you are trying to print a large image, your computer may not have enough memory. Try reducing the resolution of your image or printing the image at a smaller size. You may need to install more memory in your computer.
- ❏ Users of Windows can clear any stalled print jobs from the Windows Spooler.  $\blacktriangleright$  ["Canceling Printing" on page 45](#page-44-0)
- ❏ Uninstall the printer driver, then reinstall it.
	- $\blacktriangleright$  ["Uninstalling Your Software" on page 146](#page-145-0)

### <span id="page-168-0"></span>**An ink error is indicated after you replace the cartridge**

A Open the front cover. Remove and reinsert the ink cartridge and then continue with the ink cartridge installation.

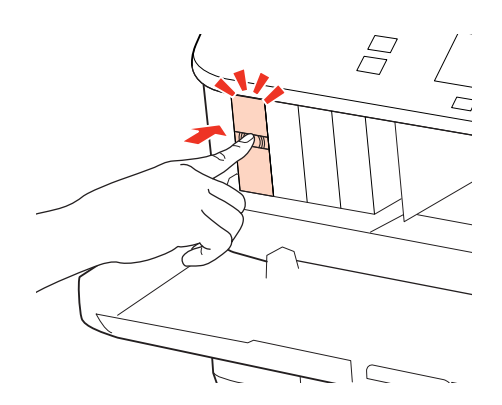

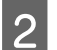

2 Close the front cover firmly.

## **Increasing the Print Speed (For Windows Only)**

Print speed may be increased by selecting certain settings in the Extended Settings window when the printing speed is slow. Click the **Extended Settings** button on your printer driver's Maintenance window.

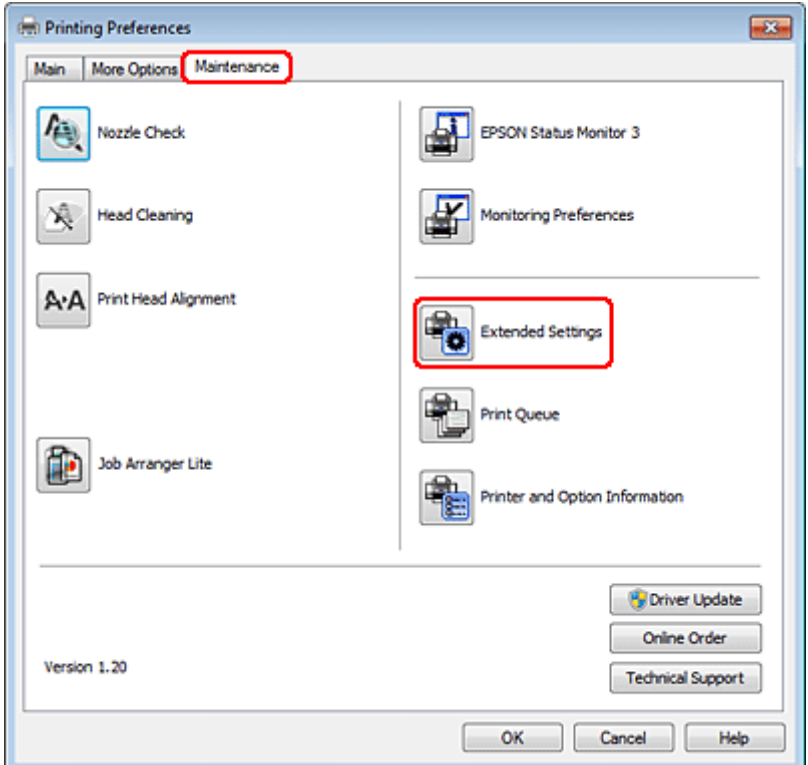

The following dialog box appears.

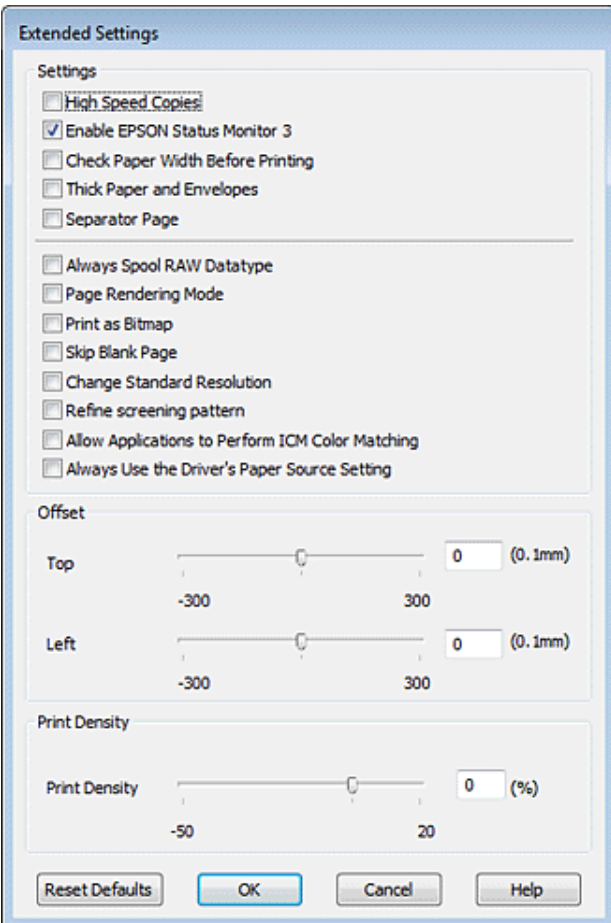

Select the following check boxes and print speed may be increased.

- ❏ High Speed Copies
- ❏ Always spool RAW datatype
- ❏ Page Rendering Mode
- ❏ Print as Bitmap

For more details on each item, see the online help.

## **Other Problem**

### **Printing plain papers quietly**

When plain paper is selected as the Paper Type setting and Normal is selected as the Quality setting in the printer driver, the printer prints at high speed. Try choosing Quiet Mode for quieter operation which will reduce the print speed.

For Windows, select the Quiet Mode check box in the Main window of your printer driver.

For Mac OS X 10.5 or later, select **On** from the Quiet Mode. To display the Quiet Mode, click through the following menus: **System Preferences**, **Print & Fax**, your printer (in the Printers list box), **Options & Supplies**, and then **Driver**. For Mac OS X 10.4, open the printer driver and select the **Quiet Mode** check box in Extension Settings section of the Print dialog box of your printer driver.

## **Problems Indicated by Messages on the LCD Panel or Status Light**

- ❏ Make sure the product is connected to your computer properly.
- ❏ Turn off the product and turn it on again. If the problem is not solved, the product may be malfunctioning, or the light source in the scanner unit may need to be replaced. Contact your dealer.
- ❏ Make sure the scanning software is fully installed. See the paper manual for instructions on installing the scanning software.

## **Problems When Starting a Scan**

- ❏ Check the status light and make sure the product is ready to scan.
- ❏ Make sure your cables are securely connected to the product and a working electrical outlet. If necessary, test your product's AC adapter by plugging in another electrical device and turning it on.
- ❏ Turn off the product and computer, and then check the interface cable connection between them to make sure it is secure.
- ❏ Make sure you select the correct product if a scanner list appears when starting to scan.

#### Windows:

When you start Epson Scan using the EPSON Scan icon, and the Select Scanner list is displayed, make sure you select the model of your product.

#### Mac OS X:

When you start Epson Scan from the Applications folder and the Select Scanner list is displayed, make sure you select the model of your product.

- ❏ Connect the product directly to the computer's external USB port or through one USB hub only. The product may not work properly when connected to the computer through more than one USB hub. If the problem persists, try connecting the product directly to the computer.
- ❏ If more than one product is connected to your computer, it may not work. Connect only the product you want to use, and then try scanning again.
- ❏ If the scanning software does not work properly, uninstall the software first and then reinstall it as described in the paper manual.
	- & ["Uninstalling Your Software" on page 146](#page-145-0)

### **Using the Automatic Document Feeder (ADF)**

❏ If the document cover or ADF cover is open, close it and try scanning again.

- ❏ Make sure you have selected either **Office Mode** or **Professional Mode** in Epson Scan.
- ❏ Make sure your cables are securely connected to the product and a working electrical outlet.

### **Using the button**

#### *Note:*

*Depending on the product, the scanning function may not be available when using the button.*

- ❏ Check if you have assigned a program to the button. & ["Epson Event Manager" on page 89](#page-88-0)
- ❏ Make sure Epson Scan and Epson Event Manager are installed correctly.
- ❏ If you have clicked the **Keep Blocking** button in the Windows Security Alert window during or after installation of the Epson Software, unblock Epson Event Manager. & "How to unblock Epson Event Manager" on page 173
- ❏ Mac OS X:

Make sure you are logged on as the user who installed the scanning software. Other users must first start Epson Scanner Monitor in the Applications folder and then press a button to scan.

### **How to unblock Epson Event Manager**

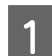

A Click **Start** or the start button, and then point to **Control Panel**.

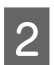

2 Do one of the following.

- ❏ Windows 7: Select **System and Security**.
- ❏ Windows Vista: Select **Security**.
- ❏ Windows XP: Select **Security Center**.

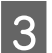

**3** Do one of the following.

- ❏ Windows 7 and Windows Vista: Select **Allow a program through Windows Firewall**.
- ❏ Windows XP: Select **Windows Firewall**.

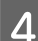

**4** Do one of the following.

❏ Windows 7: Confirm that the check box for **EEventManager Application** is selected in the Allowed programs and features list.

❏ Windows Vista:

Click the **Exceptions** tab, and then confirm that the check box for **EEventManager Application** is selected in the Program or port list.

❏ Windows XP: Click the **Exceptions** tab, and then confirm that the check box for **EEventManager Application** is selected in the Programs and Services list.

5 Click OK.

### **Using scanning software other than Epson Scan driver**

- ❏ If you are using any TWAIN-compliant programs, such as Adobe Photoshop Elements, make sure that the correct product is selected as the Scanner or Source setting.
- ❏ If you cannot scan using any TWAIN-compliant scanning programs, such as Adobe Photoshop Elements, uninstall the TWAIN-compliant scanning program and then reinstall it.
	- $\blacktriangleright$  ["Uninstalling Your Software" on page 146](#page-145-0)

## **Problems When Feeding Paper**

### **The paper gets dirty**

You may need to clean the product.

 $\blacktriangleright$  ["Cleaning the Printer" on page 143](#page-142-0)

### **Multiple sheets of paper are fed**

- ❏ If you load unsupported paper, the product may feed more than one sheet of paper at a time. & ["Automatic Document Feeder \(ADF\) specifications" on page 188](#page-187-0)
- ❏ You may need to clean the product.  $\blacktriangleright$  ["Cleaning the Printer" on page 143](#page-142-0)

### **The paper jams in the Automatic Document Feeder (ADF)**

Remove the jammed paper inside the ADF.

& ["Removing jammed paper from the Automatic Document Feeder \(ADF\)" on page 158](#page-157-0)

## **Problems With Scanning Time**

- ❏ Computers with Hi-Speed external USB ports can scan faster than those with external USB ports. If you are using a Hi-Speed external USB port with your product, make sure it meets the system requirements.
	- $\blacktriangleright$  ["System Requirements" on page 184](#page-183-0)

❏ Scanning at a high resolution takes a long time.

## **Problems With Scanned Images**

### **Scan quality is unsatisfactory**

Scan quality can be improved by changing the current settings or adjusting the scanned image.

◆ ["Image Adjustment Features" on page 70](#page-69-0)

### **An image on the back of your original appears in your scanned image**

If your original is printed on thin paper, images on the back may be visible to the product and appear in your scanned image. Try scanning the original with a piece of black paper placed on the back of it. Also make sure the Document Type and Image Type settings are correct for your original.

### **Characters are distorted or blurred**

- ❏ In Office Mode or Home Mode, select the **Text Enhancement** check box.
- ❏ Adjust the Threshold setting.

Home Mode: Select **Black&White** as the Image Type setting, click the **Brightness** button, and then try adjusting the Threshold setting.

Office Mode: Select **Black&White** as the Image Type setting, and then try adjusting the Threshold setting.

Professional Mode: Select **Black & White** as the Image Type setting and click the  $+$  (Windows) or  $\blacktriangleright$  (Mac OS X) button next to Image **Type**. Make the appropriate Image Option setting and then try adjusting the Threshold setting.

❏ Increase the resolution setting.

### **Characters are not recognized correctly when converted into editable text (OCR)**

Place the document so that it is straight on the document glass. If the document is skewed, it may not be recognized correctly.

### **Ripple patterns appear in your scanned image**

A ripple or cross-hatch pattern (known as moiré) may appear in a scanned image of a printed document.

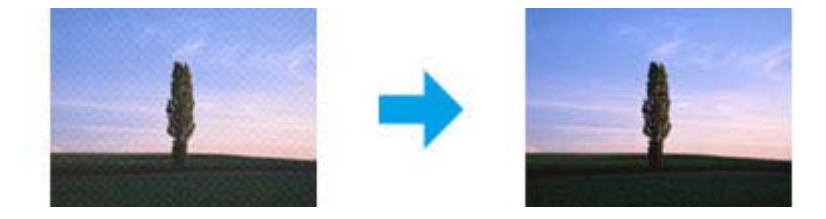

- ❏ Rotate your original document.
- ❏ Rotate the scanned image using the application software after scanning.
- ❏ Select the **Descreening** check box.
- ❏ In Professional Mode, change a resolution setting and scan again.

#### **Uneven color, smears, dots, or straight lines appear in your image**

You may need to clean the interior of the product.

 $\blacktriangleright$  ["Cleaning the Printer" on page 143](#page-142-0)

### **The scanning area or direction is unsatisfactory**

#### **The edges of your original are not scanned**

- ❏ If you are scanning using thumbnail preview in Home Mode or Professional Mode, move the document or photo 6 mm (0.2 inch) away from the horizontal and vertical edges of the document glass to avoid cropping.
- ❏ If you are scanning using the button or using normal preview in Office Mode, Home Mode, or Professional Mode, move the document or photo about 3 mm (0.12 inch) away from the horizontal and vertical edges of the document glass to avoid cropping.

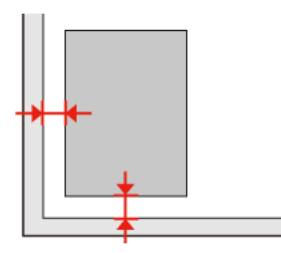

### **Multiple documents are scanned into a single file**

Position documents at least 20 mm (0.8 inch) apart from each other on the document glass.

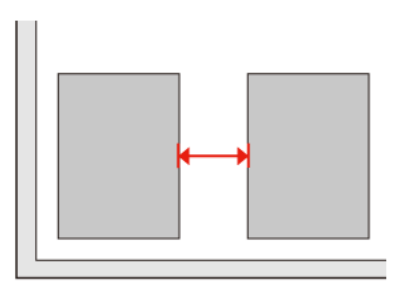

#### **Cannot scan the area you want**

Depending on the documents, you may not be able to scan the area you want. Use normal preview in Office Mode, Home Mode, or Professional Mode and create marquees on the area you want to scan.

#### **Cannot scan in the direction you want**

Click **Configuration**, select the **Preview** tab, and then clear the **Auto Photo Orientation** check box. Then, place your documents correctly.

## **Problems Remain After Trying All Solutions**

If you have tried all the solutions and have not solved the problem, initialize the Epson Scan settings.

Click **Configuration**, select the **Other** tab, and then click **Reset All**.

# **Troubleshooting for Copying**

## **You see banding (light lines) in your prints or copies**

- ❏ Make sure you select the correct paper type.  $\rightarrow$  **["Selecting Paper" on page 91](#page-90-0)**
- ❏ Make sure the printable side (the whiter or glossier side) of the paper is facing in the right direction. ◆ ["Loading Paper" on page 25](#page-24-0)
- ❏ Perform a nozzle check first and then clean the print head that shows a defect in the nozzle check result. & ["Checking the Print Head Nozzles" on page 134](#page-133-0) and ["Cleaning the Print Head" on page 135](#page-134-0)
- ❏ Align the print head. If a quality is not improved, try aligning using the printer driver utility. & ["Aligning the Print Head" on page 138](#page-137-0)
- ❏ For best results, use up ink cartridge within six months of opening the package.  $\blacktriangleright$  ["Replacing an ink cartridge" on page 130](#page-129-0)
- ❏ If a moire (cross-hatch) pattern appears on your copy, change the **Reduce/Enlarge** setting or shift the position of your original.

## **Your print is blurry or smeared**

- ❏ Make sure you select the correct paper type.  $\blacktriangleright$  ["Selecting Paper" on page 91](#page-90-0)
- ❏ Make sure the printable side (the whiter or glossier side) of the paper is facing in the right direction. ◆ ["Loading Paper" on page 25](#page-24-0)
- ❏ Perform a nozzle check first and then clean the print head that shows a defect in the nozzle check result. & ["Checking the Print Head Nozzles" on page 134](#page-133-0) and ["Cleaning the Print Head" on page 135](#page-134-0)
- ❏ Align the print head. If a quality is not improved, try aligning using the printer driver utility. & ["Aligning the Print Head" on page 138](#page-137-0)
- ❏ To clean the inside of the product, make a copy without placing a document on the document glass/ADF.
- ❏ Try to use the genuine Epson ink cartridges and paper recommended by Epson.

## **Your print is faint or has gaps**

❏ Make sure you select the correct paper type.  $\blacktriangleright$  ["Selecting Paper" on page 91](#page-90-0)

#### **Troubleshooting for Copying**

- ❏ Make sure the printable side (the whiter or glossier side) of the paper is facing in the right direction. & ["Loading Paper" on page 25](#page-24-0)
- ❏ When you select Standard Quality or Best as the Quality setting, select Off as the Bidirectional setting. Bidirectional printing decreases print quality.
- ❏ Perform a nozzle check first and then clean the print head that shows a defect in the nozzle check result. & ["Checking the Print Head Nozzles" on page 134](#page-133-0) and ["Cleaning the Print Head" on page 135](#page-134-0)
- ❏ For best results, use up ink cartridge within six months of opening the package.  $\blacktriangleright$  ["Replacing an ink cartridge" on page 130](#page-129-0)

## **Your print is grainy**

❏ Align the print head. If a quality is not improved, try aligning using the printer driver utility. & ["Aligning the Print Head" on page 138](#page-137-0)

## **You see incorrect or missing colors**

- ❏ Perform a nozzle check first and then clean the print head that shows a defect in the nozzle check result. & ["Checking the Print Head Nozzles" on page 134](#page-133-0) and ["Cleaning the Print Head" on page 135](#page-134-0)
- ❏ For best results, use up ink cartridge within six months of opening the package. & ["Replacing an ink cartridge" on page 130](#page-129-0)

## **The image size or position is incorrect**

- ❏ Make sure you selected the correct **Paper Size**, **Layout**, **Expansion**, and **Reduce/Enlarge** setting for the loaded paper.
	- ◆ ["Copy mode menu list" on page 119](#page-118-0)
- ❏ Make sure you loaded paper and placed the original correctly. & ["Loading Paper" on page 25](#page-24-0) and ["Placing Originals" on page 33](#page-32-0)
- ❏ If the edges of the copy or photo are cropped off, move the original slightly away from the corner.
- ❏ Clean the document glass.  $\blacktriangleright$  ["Cleaning the exterior of the printer" on page 143](#page-142-0)

# **Troubleshooting for Faxing**

## **Cannot send fax**

❏ Make sure the phone cable is connected correctly and check that the phone line works. You can check the line status by using the **Check Fax Connection** function.

 $\blacktriangleright$  ["Connecting to a Phone Line" on page 96](#page-95-0)

- ❏ If you connected the product to a DSL phone line, you must install a DSL filter on the line otherwise you cannot fax. Contact your DSL provider for the necessary filter.
- ❏ If you connected this product to a PBX (Private Branch Exchange) phone line or Terminal Adapter, turn off **Dial Tone Detection**.  $\blacktriangleright$  ["Setup mode menu list" on page 116](#page-115-0)
- ❏ Make sure that the recipient's fax machine is turned on and working.
- ❏ Turn off **V.34**.  $\blacktriangleright$  ["Setup mode menu list" on page 116](#page-115-0)
- ❏ Make sure that **ECM** is turned on.
	- $\blacktriangleright$  ["Setup mode menu list" on page 116](#page-115-0)

## **Cannot receive fax**

- ❏ Make sure the phone cable is connected correctly and check that the phone line works. You can check the line status by using the **Check Fax Connection** function.
	- & ["Connecting to a Phone Line" on page 96](#page-95-0)
- ❏ If you connected the product to a DSL phone line, you must install a DSL filter on the line otherwise you cannot fax. Contact your DSL provider for the necessary filter.
- ❏ If this product is not connected to a phone and you want to receive faxes automatically, make sure you turn on auto answer.

 $\blacktriangleright$  ["Receiving faxes automatically" on page 109](#page-108-0)

- ❏ Turn off **V.34**.  $\blacktriangleright$  ["Setup mode menu list" on page 116](#page-115-0)
- ❏ Make sure that **ECM** is turned on.
	- $\blacktriangleright$  ["Setup mode menu list" on page 116](#page-115-0)

## **Quality problems (sending)**

❏ Clean the document glass and Automatic Document Feeder (ADF).  $\blacktriangleright$  ["Cleaning the exterior of the printer" on page 143](#page-142-0)
#### **Troubleshooting for Faxing**

- ❏ If the fax you sent was faint or not clear, change the **Resolution** (or **Quality** depending on your model) or **Contrast** in the fax settings menu.  $\blacktriangleright$  ["Setup mode menu list" on page 116](#page-115-0)
	-
- ❏ Make sure that **ECM** is turned on.
	- $\blacktriangleright$  ["Setup mode menu list" on page 116](#page-115-0)

# **Quality problems (receiving)**

❏ Make sure that **ECM** is turned on.  $\blacktriangleright$  ["Setup mode menu list" on page 116](#page-115-0)

# **Answering machine cannot answer voice calls**

❏ When auto answer is turned on and an answering machine is connected to the same phone line as this product, set the number of rings to answer for receiving faxes to a higher number than the number of rings for the answering machine.

 $\blacktriangleright$  ["Receiving faxes automatically" on page 109](#page-108-0)

# **Incorrect time**

❏ The clock may run fast/slow or may be reset after a power failure, or the power is left off for a long time. Set the correct time.

& ["Setting/Changing Time and Region" on page 140](#page-139-0)

# <span id="page-181-0"></span>**Ink and Paper**

# **Ink cartridges**

You can use the following ink cartridges with this printer:

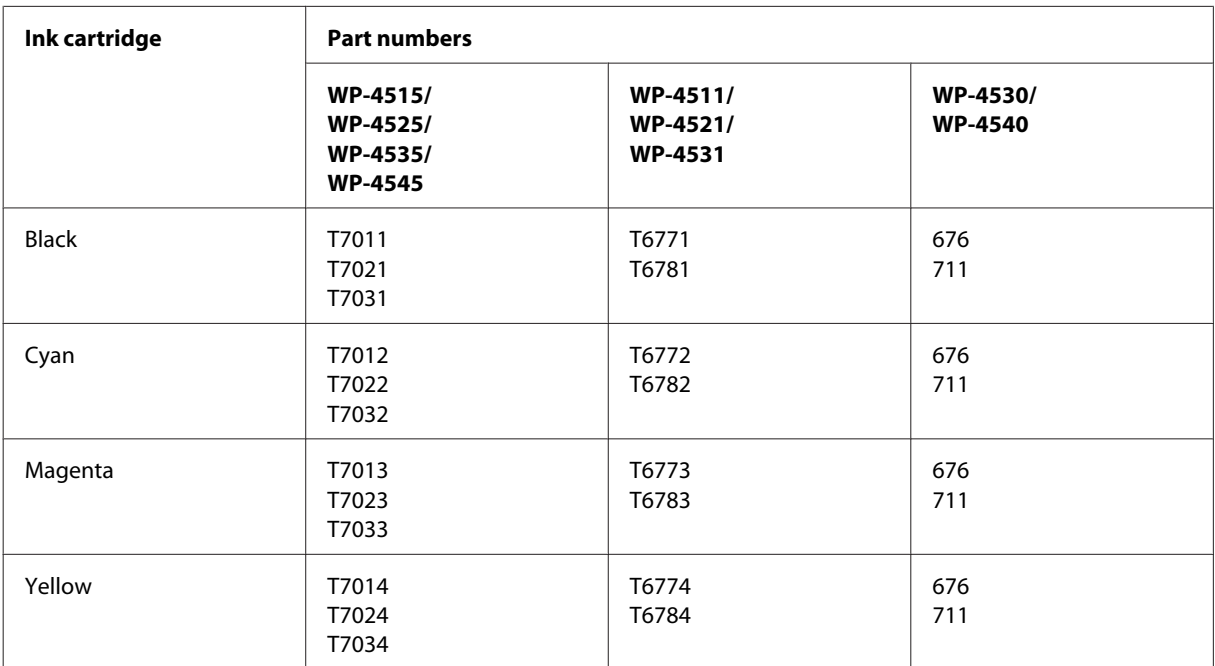

*Note:*

❏ *Not all cartridges are available in all regions.*

❏ *For WP-4515/WP-4525, Epson recommends the T701 or T702 ink cartridges.*

❏ *For WP-4535/WP-4545, Epson recommends the T702 or T703 ink cartridges.*

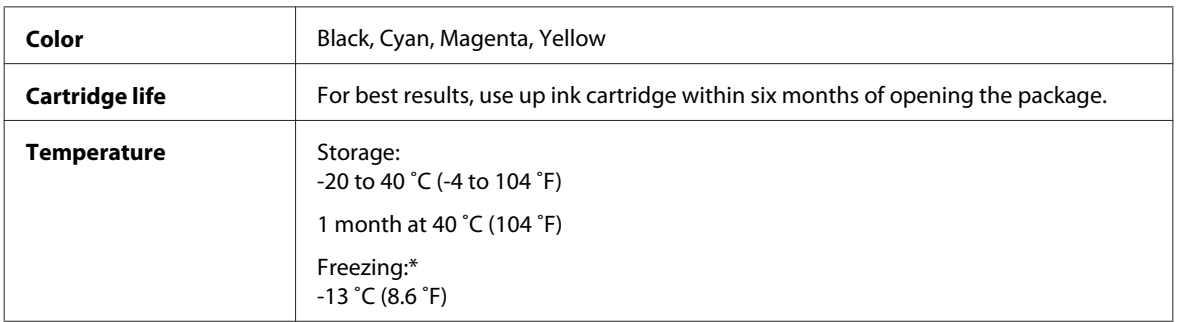

\* Ink thaws and is usable after approximately 3 hours at 25 ˚C (77 ˚F).

# **Caution:**<br>C<sub>C</sub>*Caution:*

❏ *Epson recommends the use of genuine Epson ink cartridges. Other products not manufactured by Epson may cause damage that is not covered by Epson's warranties, and under certain circumstances, may cause erratic printer behavior.*

❏ *Epson recommends using the ink cartridge before the date printed on the package.*

#### *Note:*

- ❏ *The ink cartridges packaged with your printer are partly used during initial setup. In order to produce high quality printouts, the print head in your printer will be fully charged with ink. This one-off process consumes a quantity of ink and therefore these cartridges may print fewer pages compared to subsequent ink cartridges.*
- ❏ *Quoted yields may vary depending on the images that you are printing, the paper type that you are using, the frequency of your prints and environmental conditions such as temperature.*
- ❏ *To ensure you receive premium print quality and to help protect your print head, a variable ink safety reserve remains in the cartridge when your printer indicates to replace the cartridge. The yields quoted for you do not include this reserve.*
- ❏ *Although the ink cartridges may contain recycled materials, this does not affect product function or performance.*

## **Maintenance box**

You can use the following maintenance box with this product.

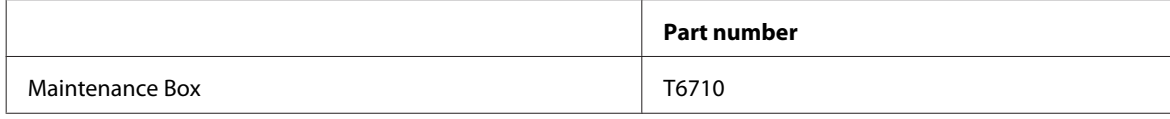

## **Paper**

Epson offers specially-designed paper and other print media for all your printing needs.

#### *Note:*

- ❏ *The availability of paper varies by location.*
- ❏ *You can find the part numbers for the following Epson special papers on the Epson support Web site.* & *["Technical Support Web Site" on page 195](#page-194-0)*

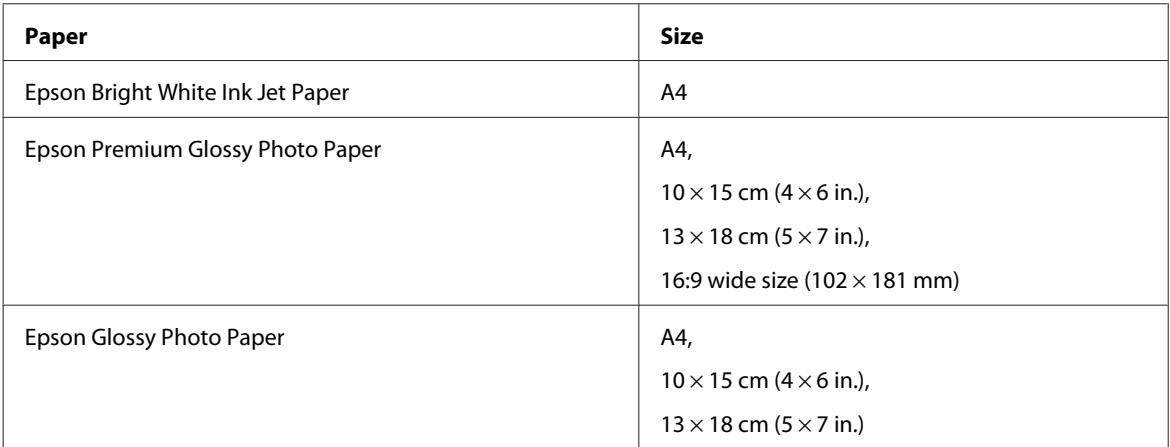

<span id="page-183-0"></span>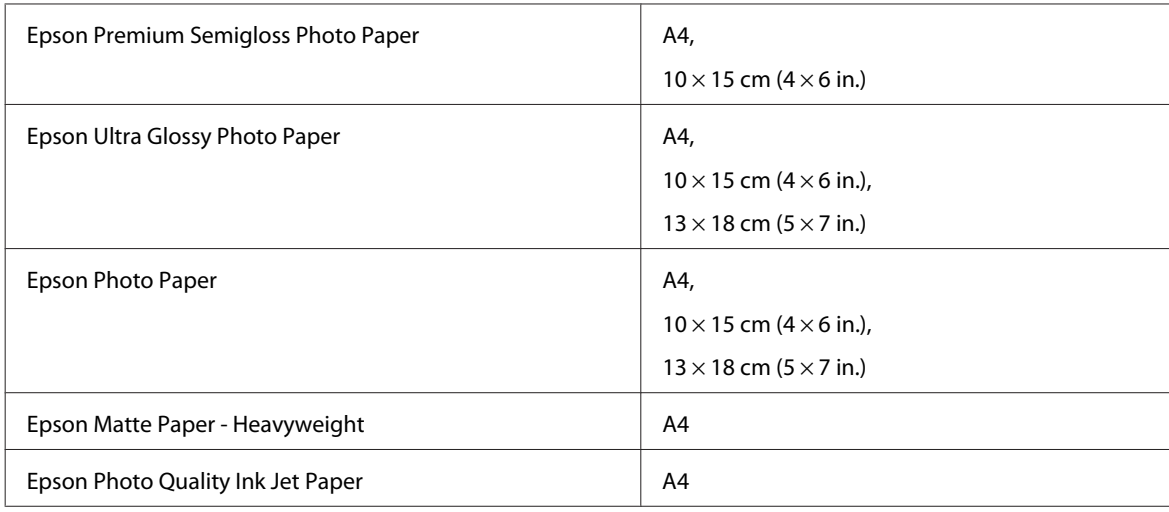

# **Option**

# **250-Sheet Paper Cassette Unit/PXBACU1**

You can use the following 250-Sheet Paper Cassette Unit/PXBACU1.

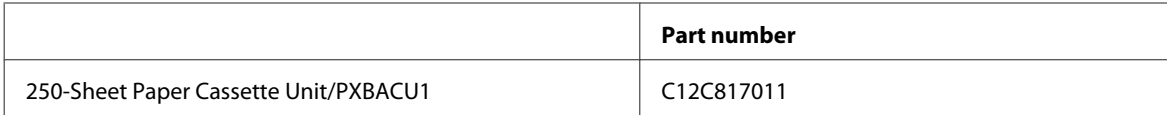

# **System Requirements**

# **Windows requirements**

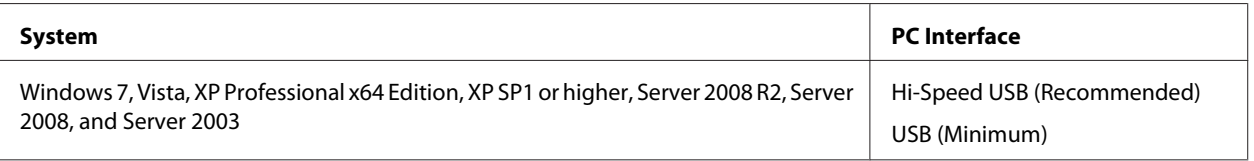

#### *Note:*

❏ *Windows Server OS supports the printer driver only; the scanner driver and bundled applications are not supported.*

❏ *Contact your software manufacturer to find out if their software works in Windows XP Professional x64 Edition.*

# **Macintosh requirements**

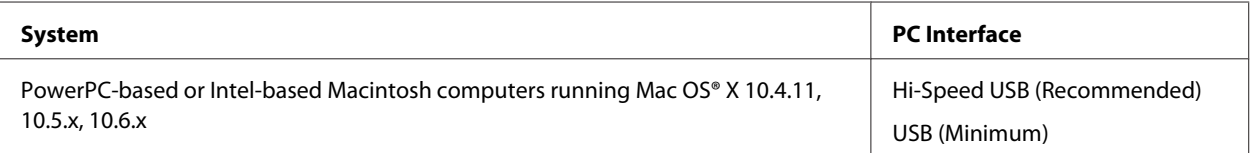

<span id="page-184-0"></span>*Note:*

*The UNIX File System (UFS) for Mac OS X is not supported.*

# **Technical Specifications**

## **Printer specifications**

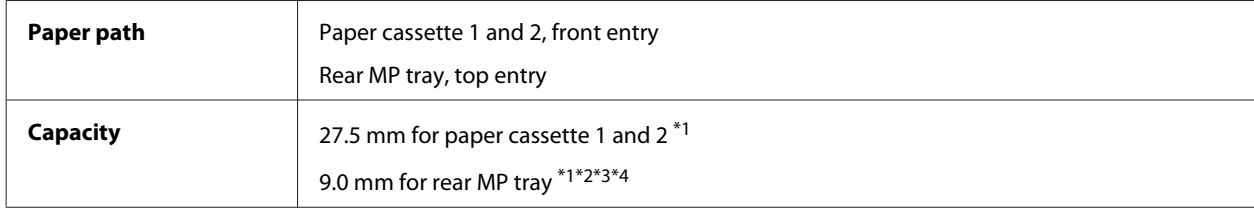

\*1 Paper with a weight of 64 to 90g/m² (17 to 24 lb).

 $*$ 2 Envelope #10, DL, and C6 with a weight of 75 to 90 g/m<sup>2</sup> (20 to 24 lb).

 $*$ 3 Envelope C4 with a weight of 80 to 100 g/m<sup>2</sup> (21 to 26 lb).

\*4 For Legal and User Defined sizes, load one sheet at a time.

## **Paper**

#### *Note:*

- ❏ *Since the quality of any particular brand or type of paper may be changed by the manufacturer at any time, Epson cannot attest to the quality of any non-Epson brand or type of paper. Always test samples of paper stock before purchasing large quantities or printing large jobs.*
- ❏ *Poor quality paper may reduce print quality and cause paper jams or other problems. If you encounter problems, switch to a higher grade of paper.*
- ❏ *Use paper under normal conditions: Temperature 15 to 25 ˚C (59 to 77 ˚F) Humidity 40 to 60% RH*

If all the conditions below are met, pre-punched paper with binding holes can be used for this product:

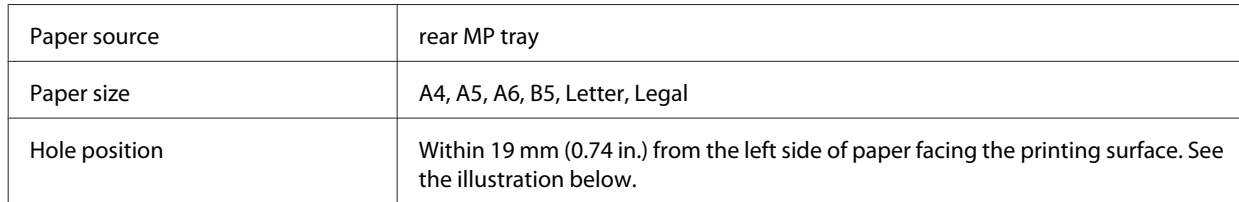

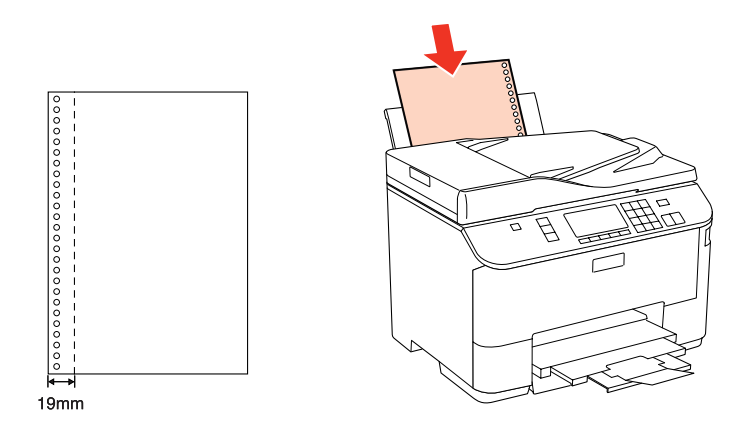

*Single sheets:*

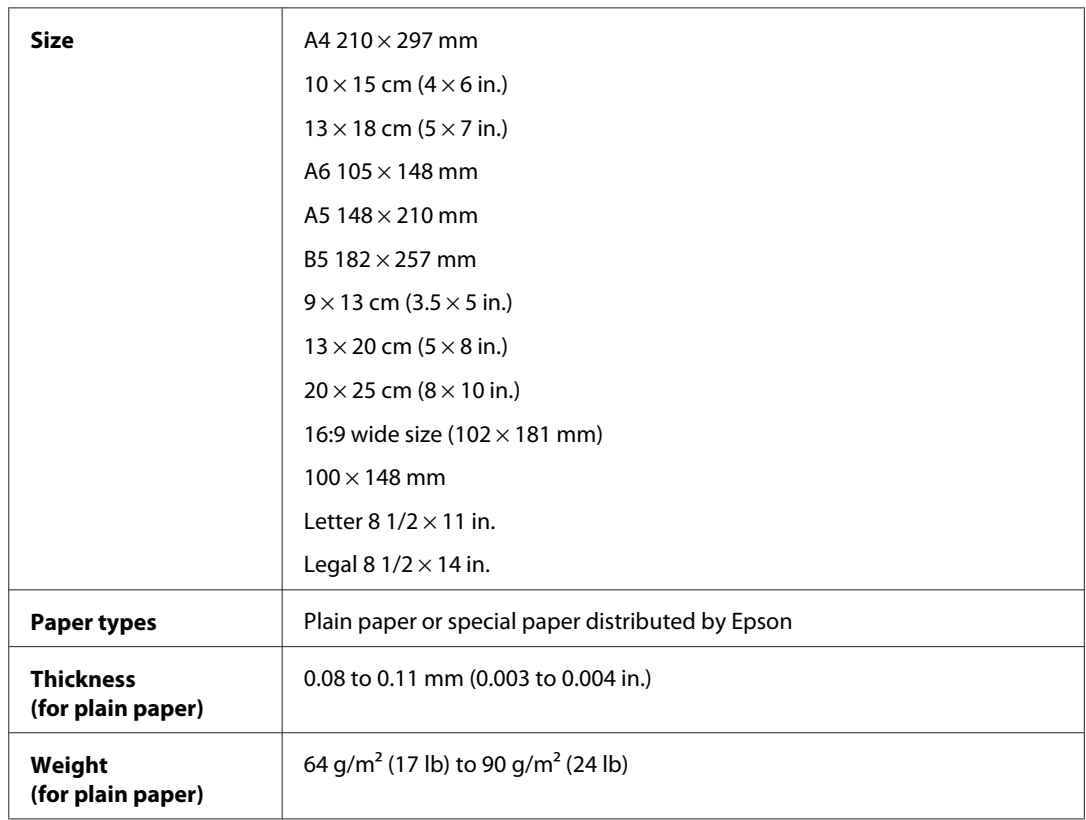

### *Envelopes:*

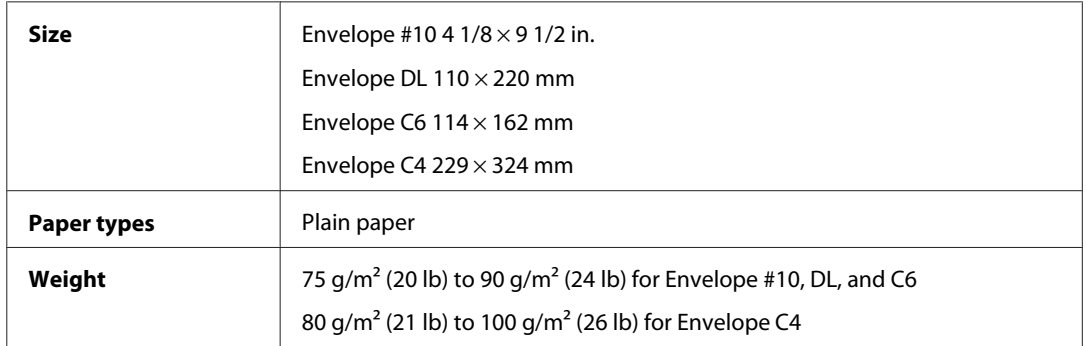

## <span id="page-186-0"></span>**Printable area**

Highlighted portions show printable area.

*Single sheets:*

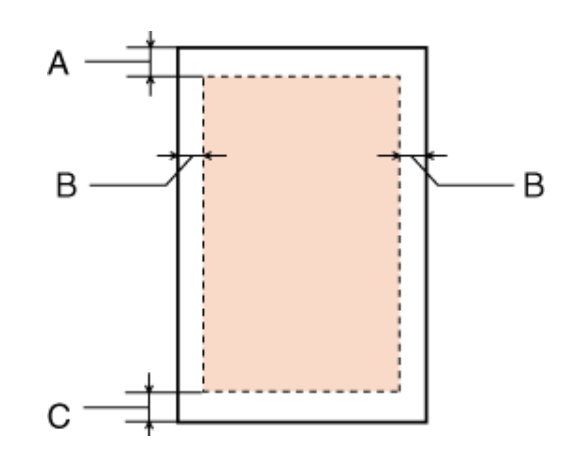

*Envelopes:*

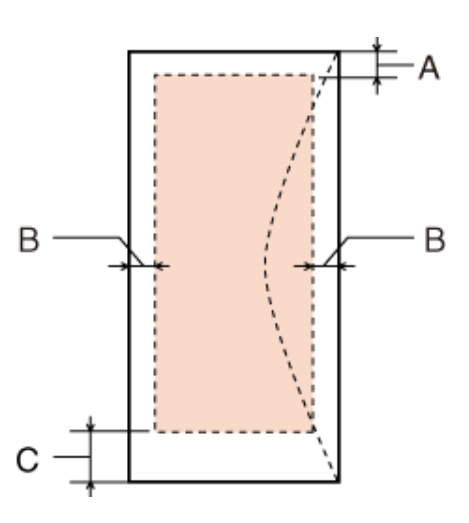

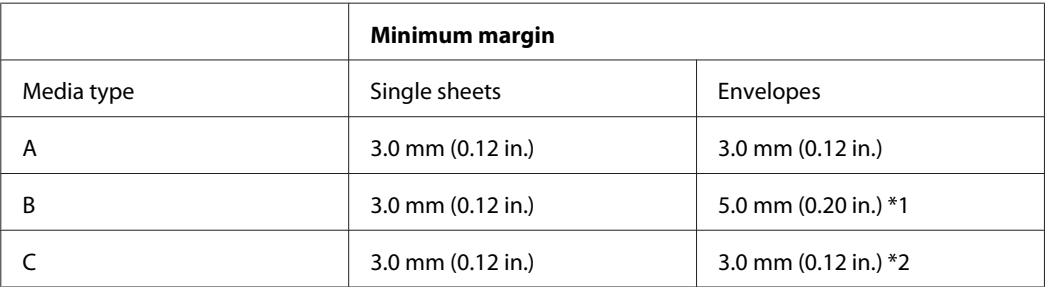

\*1 The recommended margin for Envelope C4 is 9.5 mm.

\*2 The recommended margin for Envelope #10, Envelope DL, and Envelope C6 is 20.0 mm.

*Note:*

*Depending on the type of paper, print quality may decline in the top and bottom areas of the print, or the area may be smeared.*

# <span id="page-187-0"></span>**Scanner specifications**

*Note:*

*Specifications are subject to change without notice.*

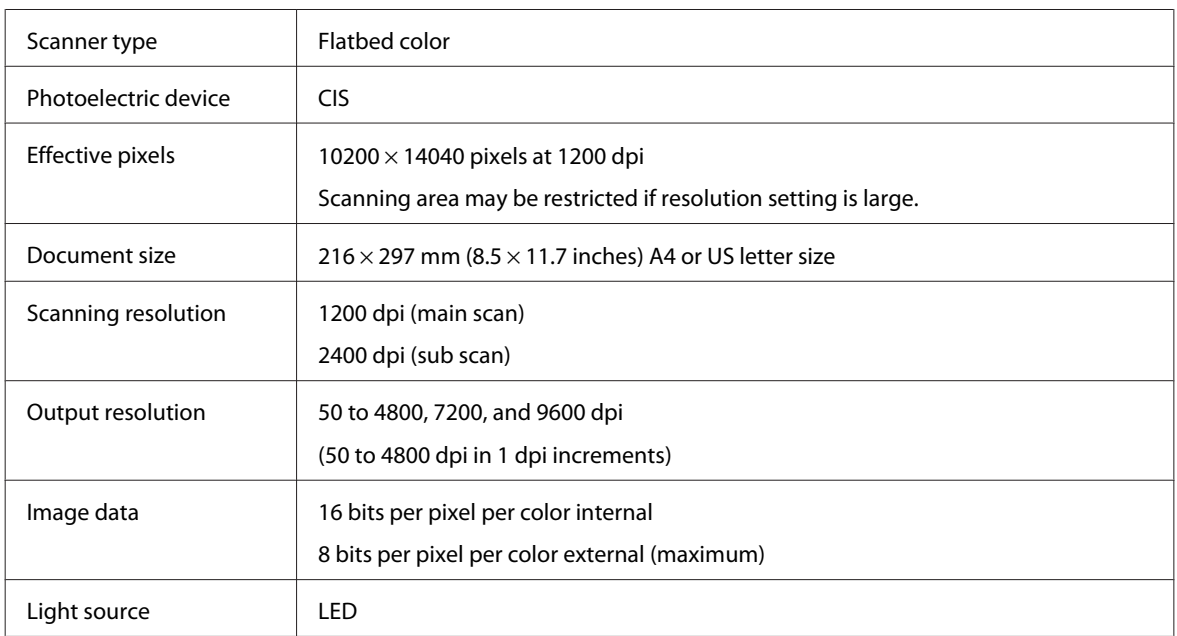

# **Automatic Document Feeder (ADF) specifications**

This option is available only with the WP-4521/WP-4525/WP-4530/WP-4531/WP-4535/WP-4540/WP-4545.

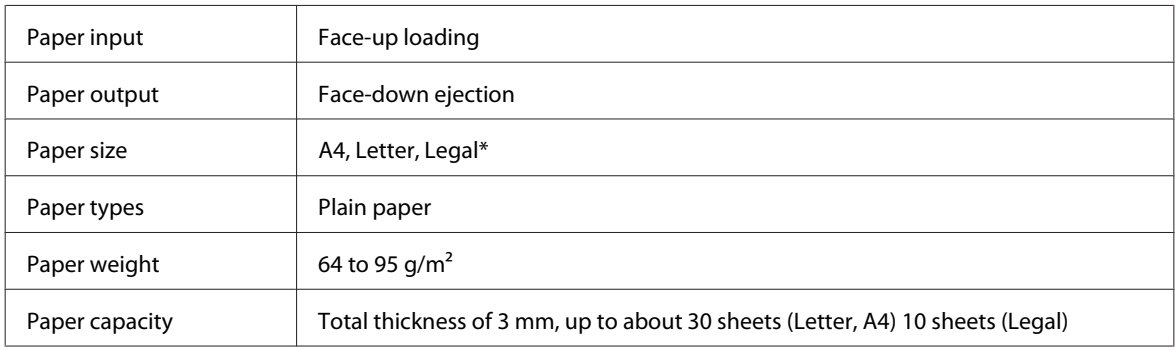

\* When you scan a 2-sided document using the ADF, the legal size paper is not available.

# **Fax specifications**

This option is available only with the WP-4521/WP-4525/WP-4530/WP-4531/WP-4535/WP-4540/WP-4545.

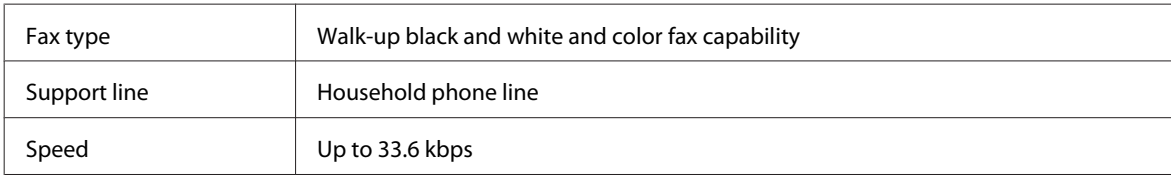

<span id="page-188-0"></span>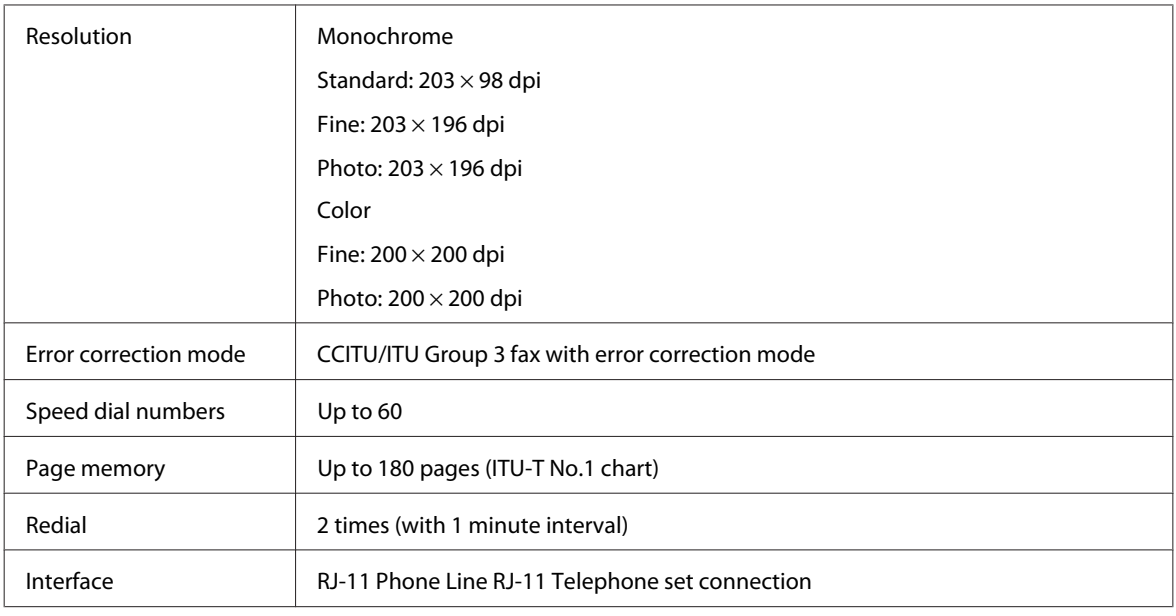

# **Network Interface Specification**

Wi-Fi is available only with the WP-4530/WP-4531/WP-4535/WP-4540/WP-4545.

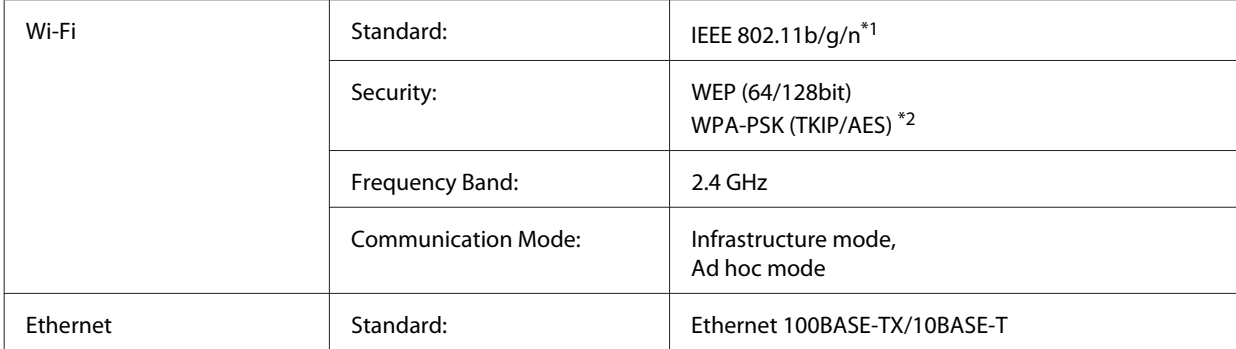

\*1 Complies with either IEEE 802.11b/g/n or IEEE 802.11b/g depending on location of purchase.

\*2 Complies with WPA2 with support for WPA/WPA2 Personal.

# **Mechanical**

WP-4521/WP-4525/WP-4530/WP-4531/WP-4535

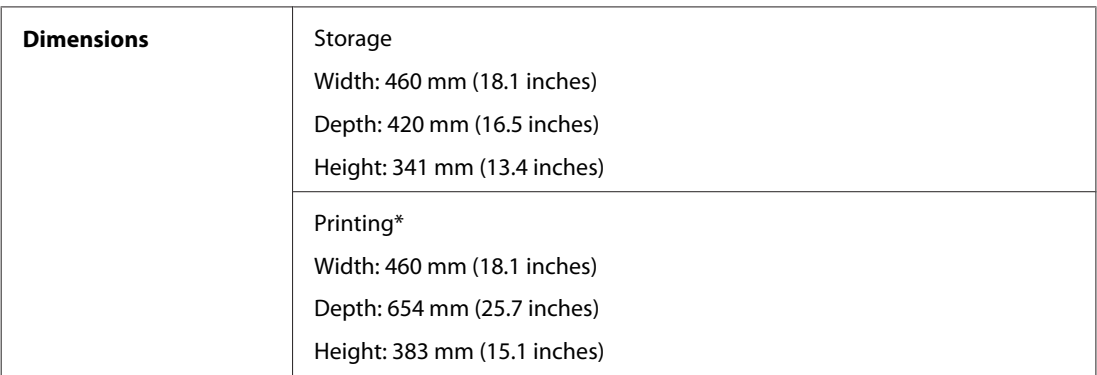

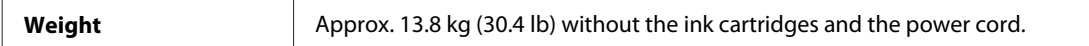

#### \* With the output tray extension extended.

#### WP-4511/WP-4515

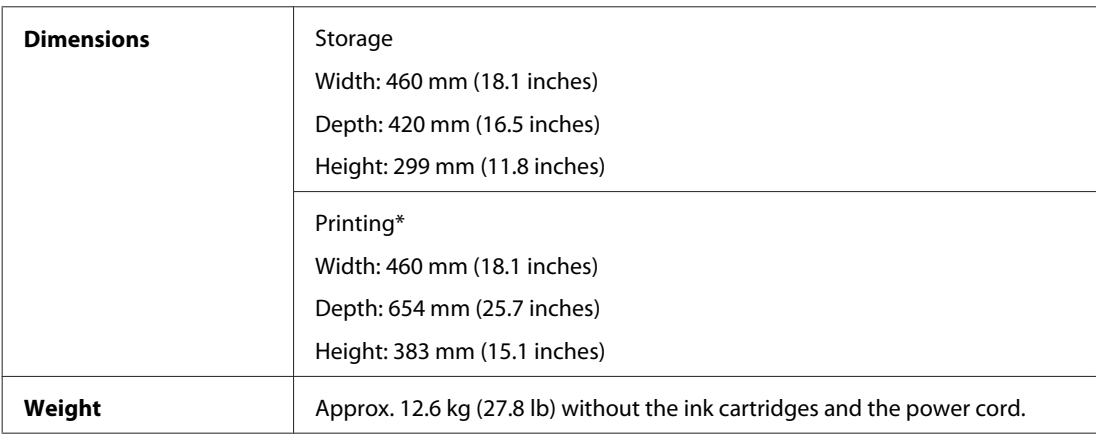

\* With the output tray extension extended.

#### WP-4540/WP-4545

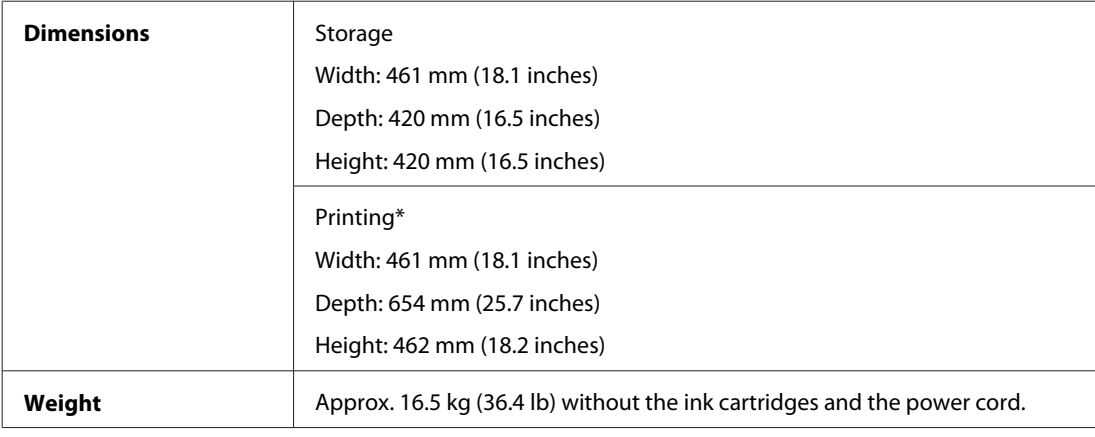

\* With the output tray extension extended.

# **Electrical**

#### WP-4511/WP-4515

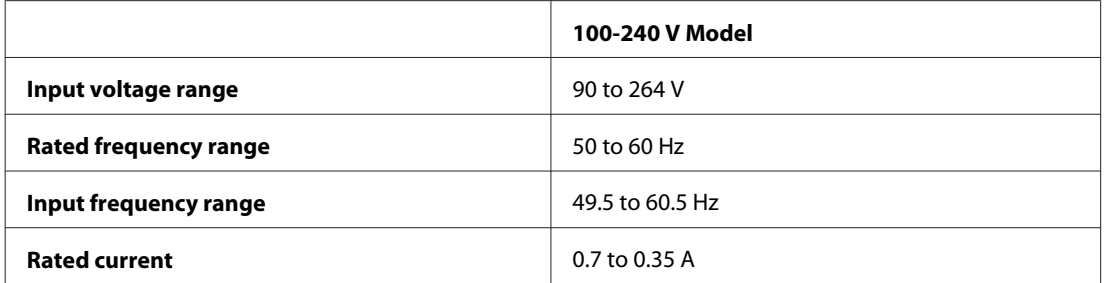

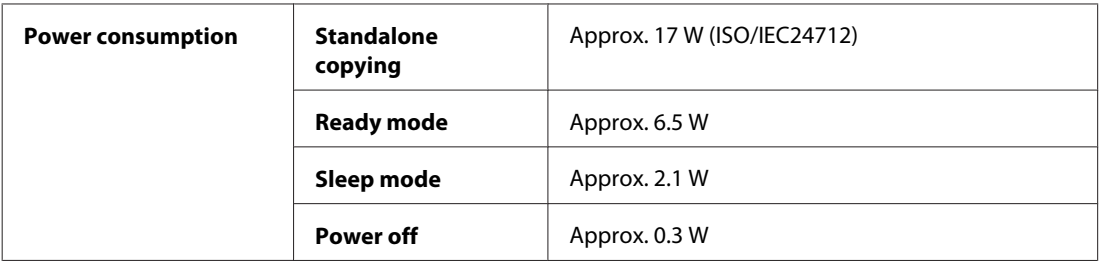

#### WP-4521/WP-4525

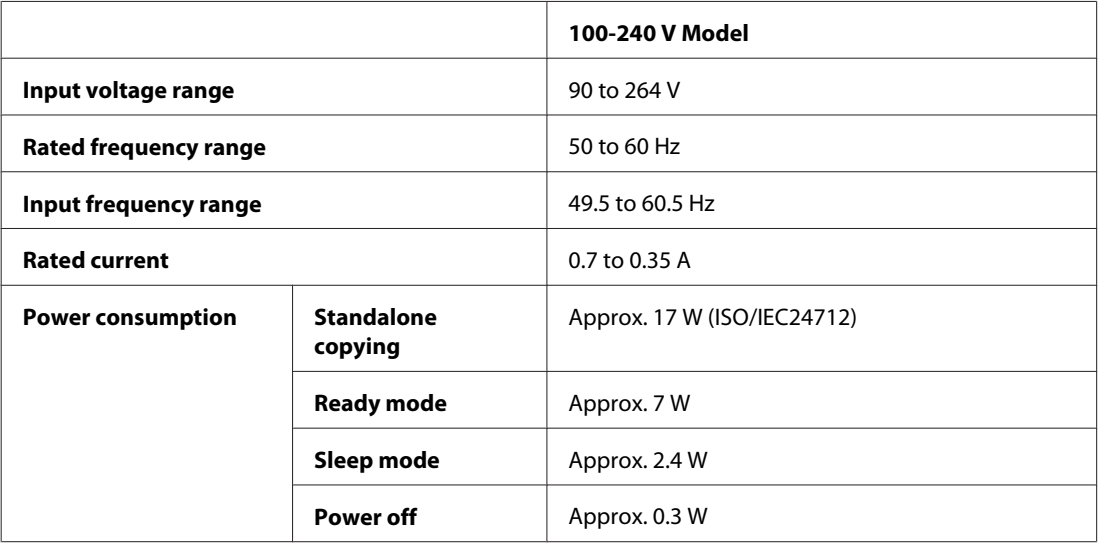

#### WP-4530/WP-4531/WP-4535

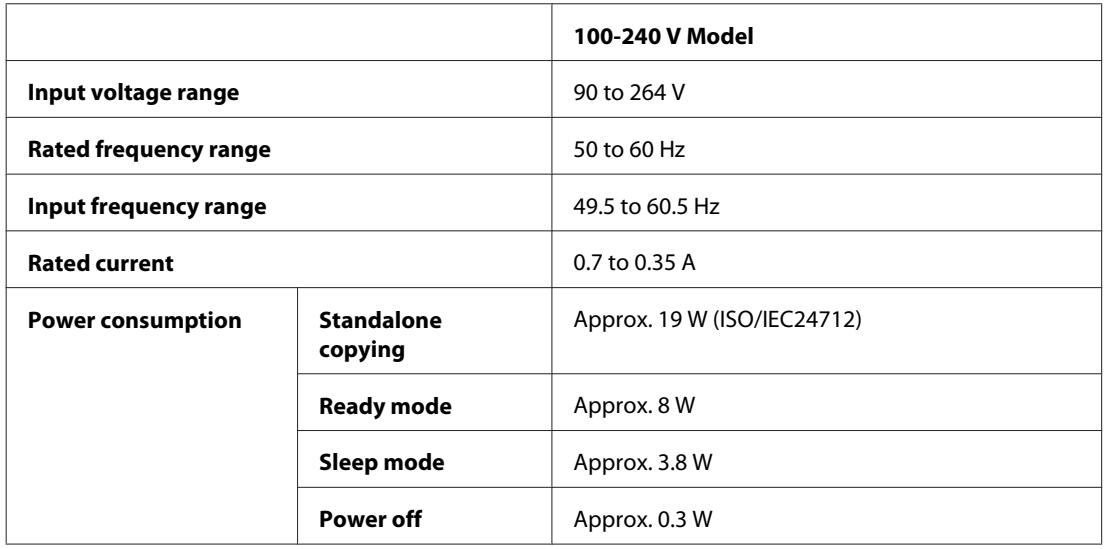

#### WP-4540/WP-4545

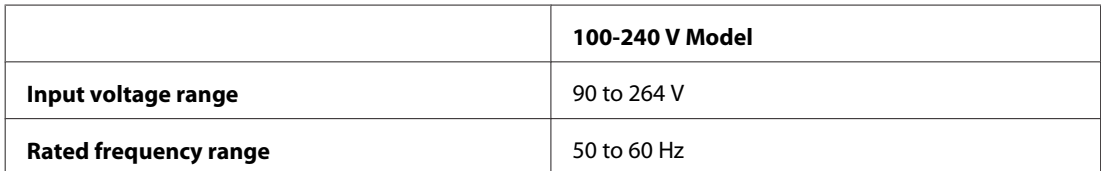

<span id="page-191-0"></span>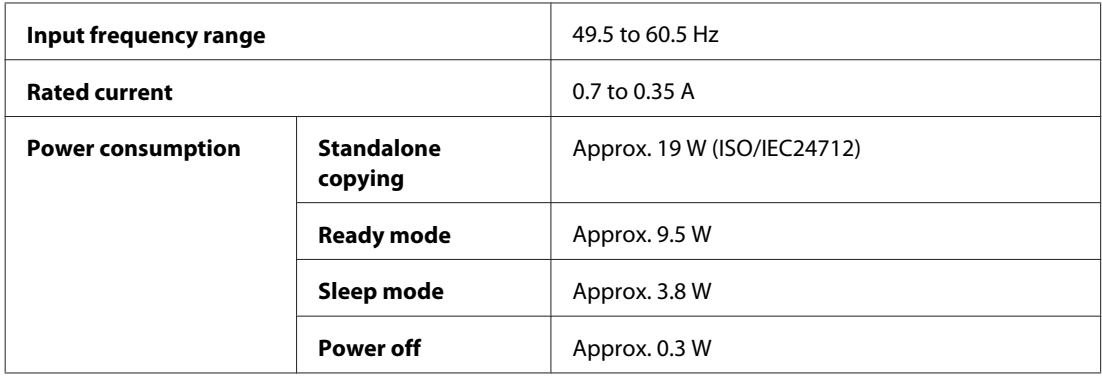

*Note:*

*Check the label on the back of the printer for its voltage.*

## **Environmental**

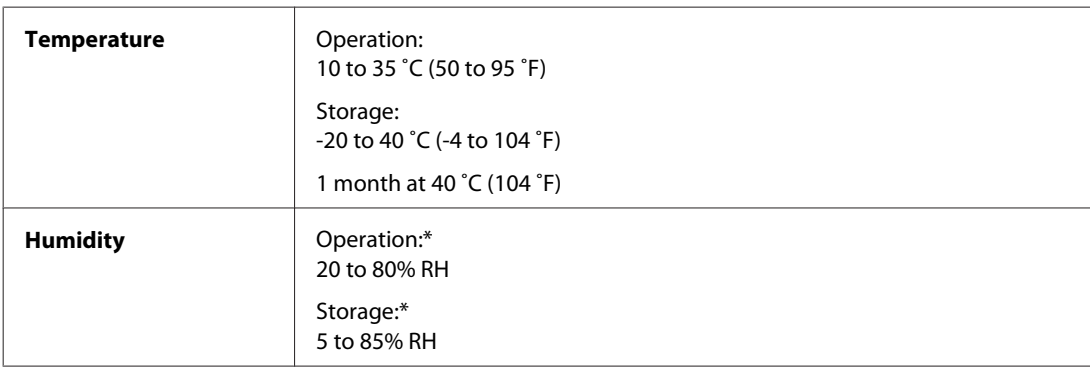

\* Without condensation

# **Standards and approvals**

## **WP-4530/WP-4531/WP-4535/WP-4540/WP-4545**

U.S. model:

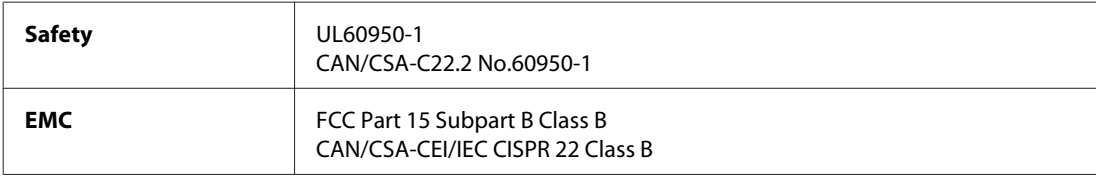

This equipment contains the following wireless module. Manufacture: Marvell Semiconductor Inc. Type: SP88W8786-MD0-2C2T00

This product conforms to Part 15 of the FCC Rules and RSS-210 of the IC Rules. Epson cannot accept responsibility for any failure to satisfy the protection requirements resulting from a non-recommended modification of the product. Operation is subject to the following two conditions: (1) this device may not cause harmful interference, and (2) this device must accept any interference received, including interference that may cause undesired operation of the device.

To prevent radio interference to the licensed service, this device is intended to be operated indoors and away from windows to provide maximum shielding. Equipment (or its transmit antenna) that is installed outdoors is subject to licensing.

European model:

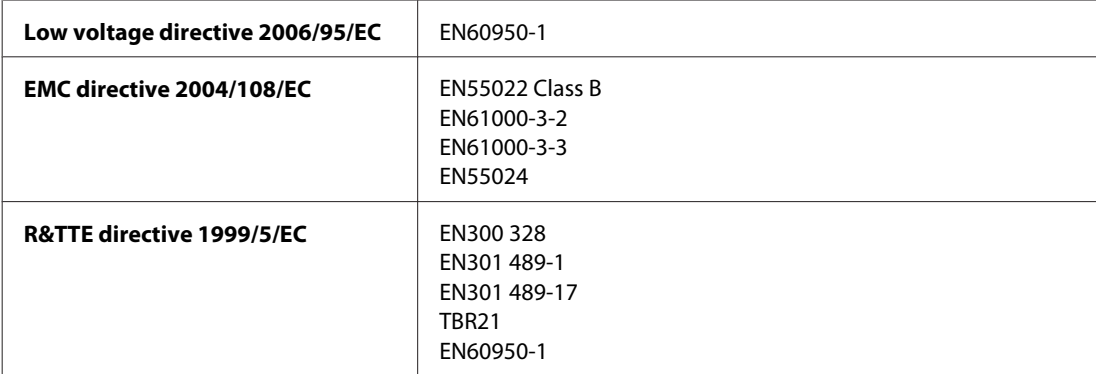

For European users:

We, Seiko Epson Corporation, hereby declare that the equipment Models, C451C and C451D, are in compliance with the essential requirements and other relevant provisions of Directive 1999/5/EC.

For use only in Ireland, UK, Austria, Germany, Liechtenstein, Switzerland, France, Belgium, Luxemburg, Netherlands, Italy, Portugal, Spain, Denmark, Finland, Norway, Sweden, Iceland, Cyprus, Greece, Slovenia, Bulgaria, Czech, Estonia, Hungary, Latvia, Lithuania, Poland, Romania, Slovakia, and Malta.

Only indoor operation is permitted in France.

If used outside of own premises, general authorization is required in Italy.

Epson can not accept responsibility for any failure to satisfy the protection requirements resulting a non-recommended modification of the products.

# CE <sup>1</sup>

Australian model:

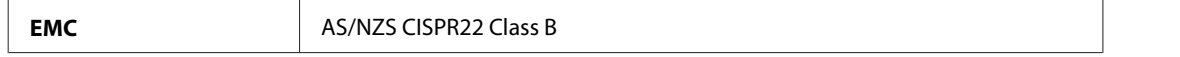

Epson hereby declares that the equipment Models, C451C and C451D, are in compliance with the essential requirements and other relevant provisions of AS/NZS4771. Epson cannot accept responsibility for any failure to satisfy the protection requirements resulting from a non-recommended modification of the product.

## **WP-4521/WP-4525**

U.S. model:

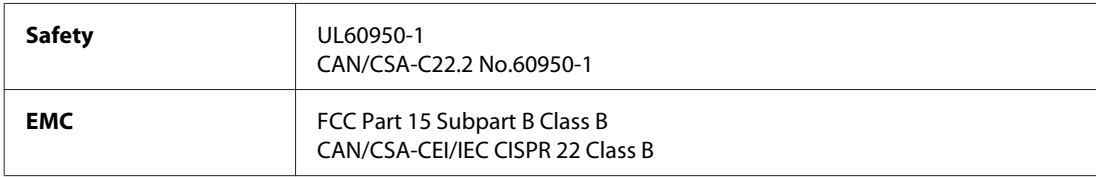

<span id="page-193-0"></span>European model:

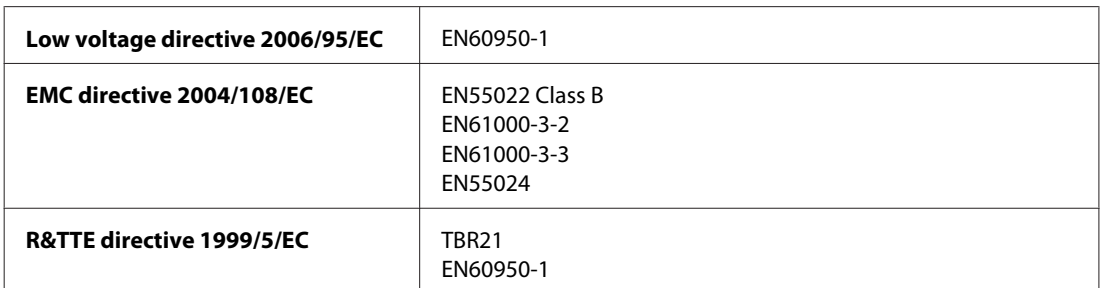

For European users:

We, Seiko Epson Corporation, hereby declare that the equipment Model C451A is in compliance with the essential requirements and other relevant provisions of Directive 1999/5/EC.

For use only in Ireland, UK, Austria, Germany, Liechtenstein, Switzerland, France, Belgium, Luxemburg, Netherlands, Italy, Portugal, Spain, Denmark, Finland, Norway, Sweden, Iceland, Cyprus, Greece, Slovenia, Bulgaria, Czech, Estonia, Hungary, Latvia, Lithuania, Poland, Romania, Slovakia, and Malta.

Australian model:

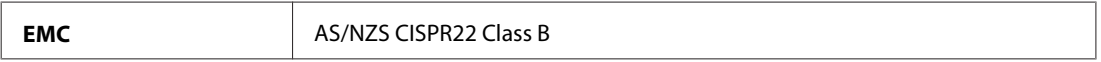

#### **WP-4511/WP-4515**

European model:

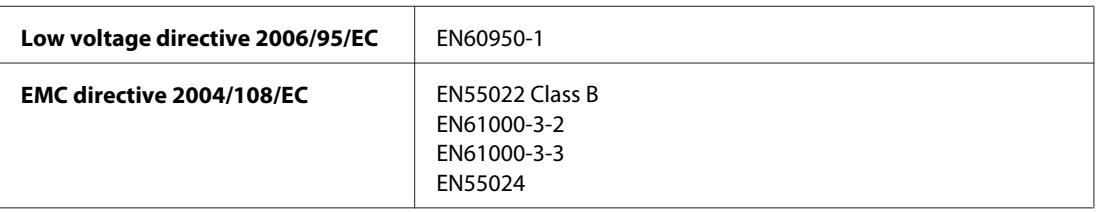

## **Interface**

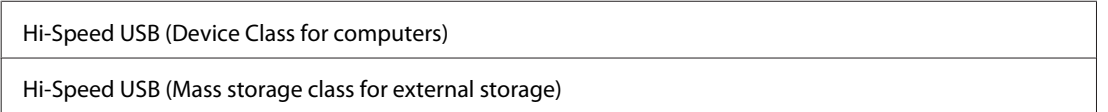

# **External USB Device**

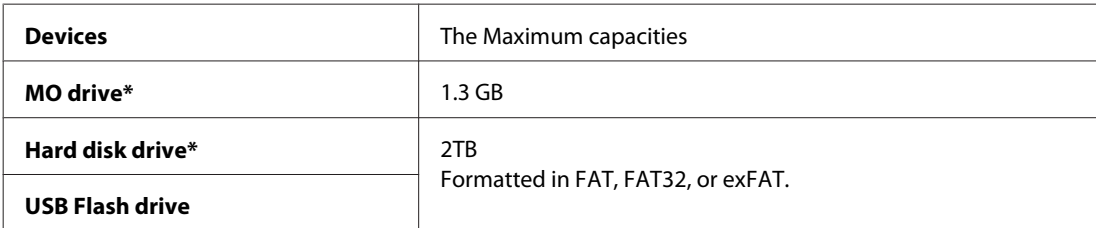

\* External storage devices that are powered via USB are not recommended. Use only external storage devices with independent AC power sources.

# <span id="page-194-0"></span>**Technical Support Web Site**

Epson's Technical Support Web Site provides help with problems that cannot be solved using the troubleshooting information in your product documentation. If you have a Web browser and can connect to the Internet, access the site at:

#### <http://support.epson.net/>

If you need the latest drivers, FAQs, manuals, or other downloadables, access the site at:

#### <http://www.epson.com>

Then, select the support section of your local Epson Web site.

# **Contacting Epson Support**

## **Before Contacting Epson**

If your Epson product is not operating properly and you cannot solve the problem using the troubleshooting information in your product documentation, contact Epson support services for assistance. If Epson support for your area is not listed below, contact the dealer where you purchased your product.

Epson support will be able to help you much more quickly if you give them the following information:

- ❏ Product serial number (The serial number label is on the side of the product.)
- ❏ Product model
- ❏ Product software version (Click **About**, **Version Info**, or similar button in the product software.)
- ❏ Brand and model of your computer
- ❏ Your computer operating system name and version
- ❏ Names and versions of the software applications you normally use with your product

#### *Note:*

*Depending on the product, the dial list data for fax and/or network settings may be stored in the product's memory. Due to breakdown or repair of a product, data and/or settings may be lost. Epson shall not be responsible for the loss of any data, for backing up or recovering data and/or settings even during a warranty period. We recommend that you make your own backup data or take notes.*

# **Help for Users in Europe**

Check your **Pan-European Warranty Document** for information on how to contact Epson support.

# **Help for Users in Taiwan**

Contacts for information, support, and services are:

### **World Wide Web ([http://www.epson.com.tw\)](http://www.epson.com.tw)**

Information on product specifications, drivers for download, and products enquiry are available.

## **Epson HelpDesk (Phone: +0280242008)**

Our HelpDesk team can help you with the following over the phone:

- ❏ Sales enquiries and product information
- ❏ Product usage questions or problems
- ❏ Enquiries on repair service and warranty

### **Repair service center:**

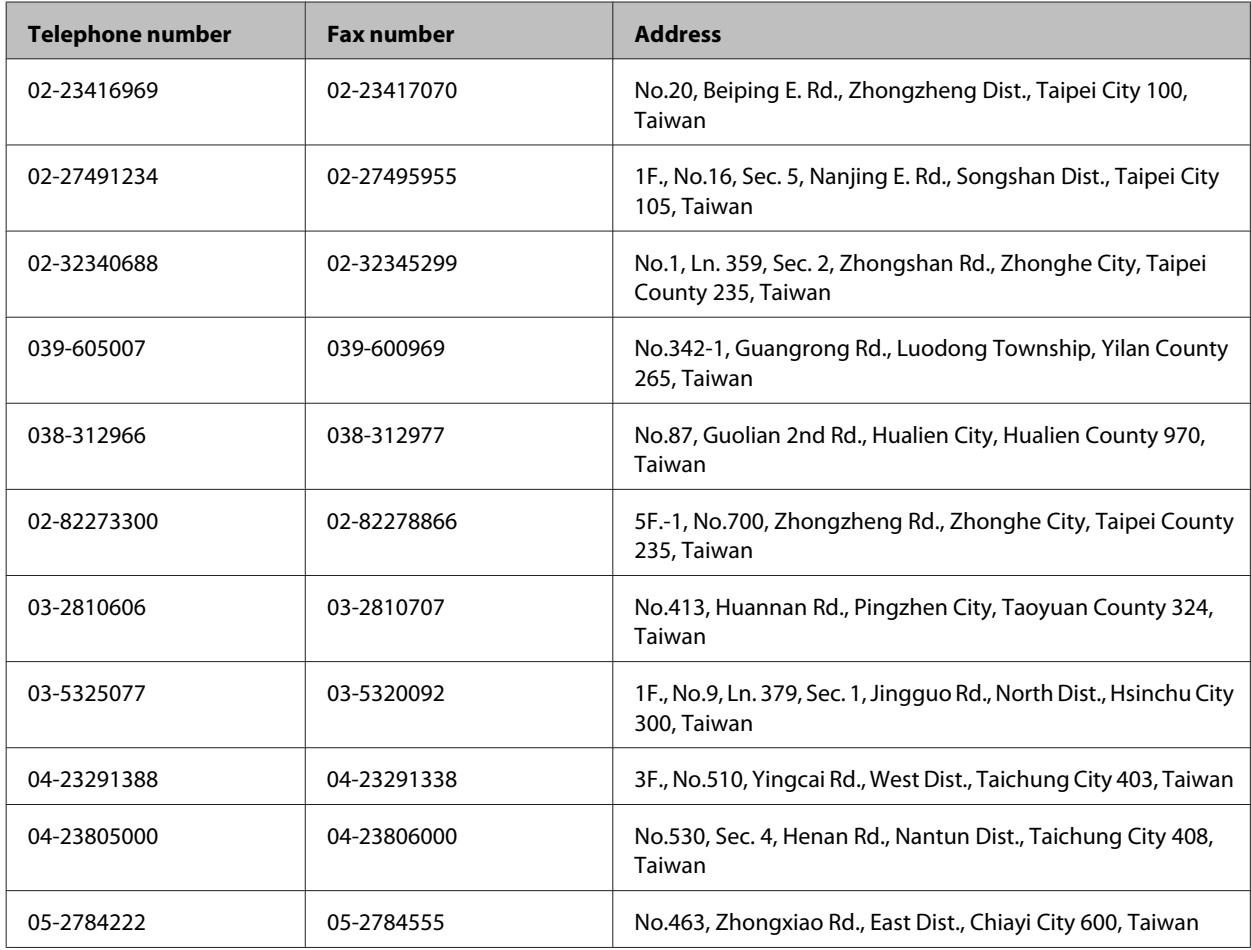

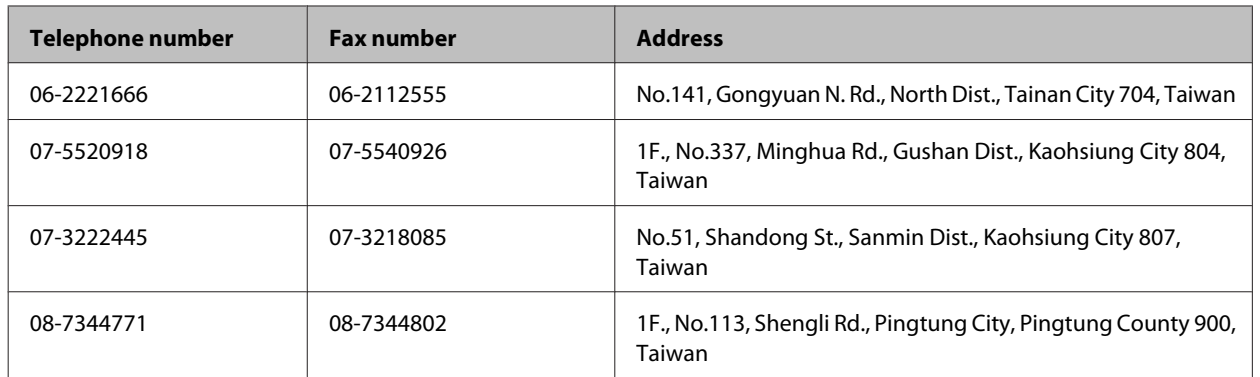

## **Help for Users in Australia**

Epson Australia wishes to provide you with a high level of customer service. In addition to your product documentation, we provide the following sources for obtaining information:

## **Your Dealer**

Don't forget that your dealer can often help identify and resolve problems. The dealer should always be the first call for advise on problems; they can often solve problems quickly and easily as well as give advise on the next step to take.

#### **Internet URL<http://www.epson.com.au>**

Access the Epson Australia World Wide Web pages. Worth taking your modem here for the occasional surf! The site provides a download area for drivers, Epson contact points, new product information and technical support (e-mail).

## **Epson Helpdesk**

Epson Helpdesk is provided as a final backup to make sure our clients have access to advice. Operators on the Helpdesk can aid you in installing, configuring and operating your Epson product. Our Pre-sales Helpdesk staff can provide literature on new Epson products and advise where the nearest dealer or service agent is located. Many types of queries are answered here.

The Helpdesk numbers are:

Phone: 1300 361 054

Fax: (02) 8899 3789

We encourage you to have all the relevant information on hand when you ring. The more information you prepare, the faster we can help solve the problem. This information includes your Epson product documentation, type of computer, operating system, application programs, and any information you feel is required.

# **Help for Users in Singapore**

Sources of information, support, and services available from Epson Singapore are:

## **World Wide Web (<http://www.epson.com.sg>)**

Information on product specifications, drivers for download, Frequently Asked Questions (FAQ), Sales Enquiries, and Technical Support via e-mail are available.

## **Epson HelpDesk (Phone: (65) 6586 3111)**

Our HelpDesk team can help you with the following over the phone:

- ❏ Sales enquiries and product information
- ❏ Product usage questions or problems
- ❏ Enquiries on repair service and warranty

# **Help for Users in Thailand**

Contacts for information, support, and services are:

## **World Wide Web (<http://www.epson.co.th>)**

Information on product specifications, drivers for download, Frequently Asked Questions (FAQ), and e-mail are available.

## **Epson Hotline (Phone: (66)2685-9899)**

Our Hotline team can help you with the following over the phone:

- ❏ Sales enquiries and product information
- ❏ Product usage questions or problems
- ❏ Enquiries on repair service and warranty

# **Help for Users in Vietnam**

Contacts for information, support, and services are:

Epson Hotline (Phone): 84-8-823-9239

Service Center: 80 Truong Dinh Street, District 1, Hochiminh City Vietnam

# **Help for Users in Indonesia**

Contacts for information, support, and services are:

### **World Wide Web ([http://www.epson.co.id\)](http://www.epson.co.id)**

- ❏ Information on product specifications, drivers for download
- ❏ Frequently Asked Questions (FAQ), Sales Enquiries, questions through e-mail

## **Epson Hotline**

- ❏ Sales enquiries and product information
- ❏ Technical support

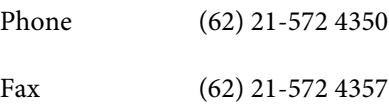

## **Epson Service Center**

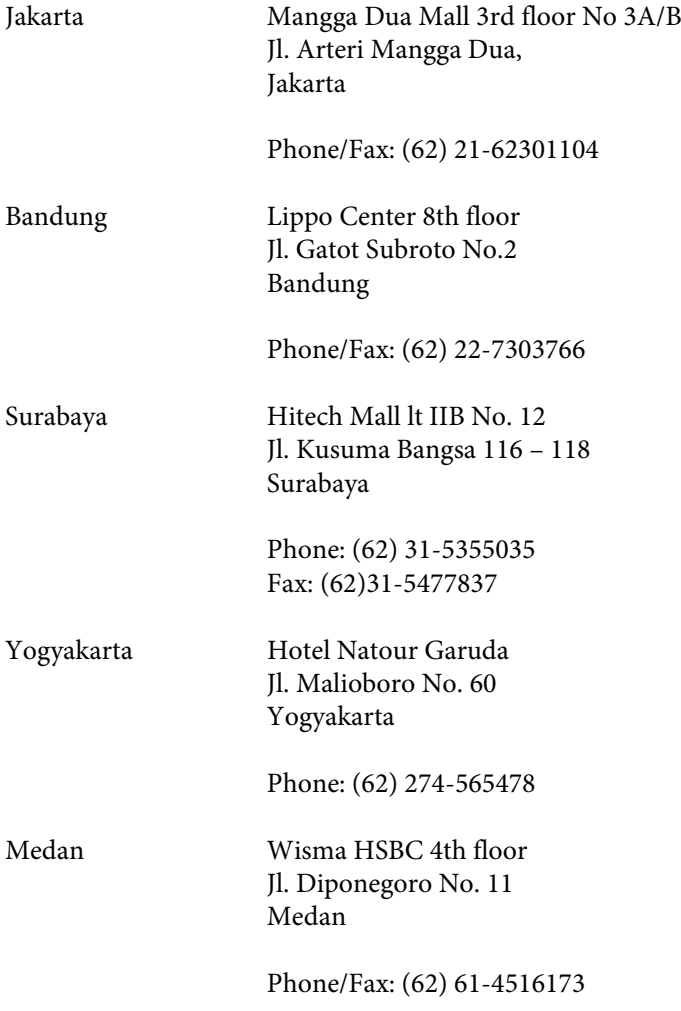

Makassar MTC Karebosi Lt. Ill Kav. P7-8 JI. Ahmad Yani No.49 Makassar

Phone: (62)411-350147/411-350148

## **Help for Users in Hong Kong**

To obtain technical support as well as other after-sales services, users are welcome to contact Epson Hong Kong Limited.

#### **Internet Home Page**

Epson Hong Kong has established a local home page in both Chinese and English on the Internet to provide users with the following information:

- ❏ Product information
- ❏ Answers to Frequently Asked Questions (FAQs)
- ❏ Latest versions of Epson product drivers

Users can access our World Wide Web home page at:

<http://www.epson.com.hk>

## **Technical Support Hotline**

You can also contact our technical staff at the following telephone and fax numbers:

Phone: (852) 2827-8911

Fax: (852) 2827-4383

## **Help for Users in Malaysia**

Contacts for information, support, and services are:

#### **World Wide Web (<http://www.epson.com.my>)**

- ❏ Information on product specifications, drivers for download
- ❏ Frequently Asked Questions (FAQ), Sales Enquiries, questions through e-mail

#### **Epson Trading (M) Sdn. Bhd.**

Head Office.

Phone: 603-56288288

Fax: 603-56288388/399

#### *Epson Helpdesk*

❏ Sales enquiries and product information (Infoline)

Phone: 603-56288222

❏ Enquiries on repair services & warranty, product usage and technical support (Techline)

Phone: 603-56288333

## **Help for Users in India**

Contacts for information, support, and services are:

### **World Wide Web ([http://www.epson.co.in\)](http://www.epson.co.in)**

Information on product specifications, drivers for download, and products enquiry are available.

## **Epson India Head Office - Bangalore**

Phone: 080-30515000

Fax: 30515005

## **Epson India Regional Offices:**

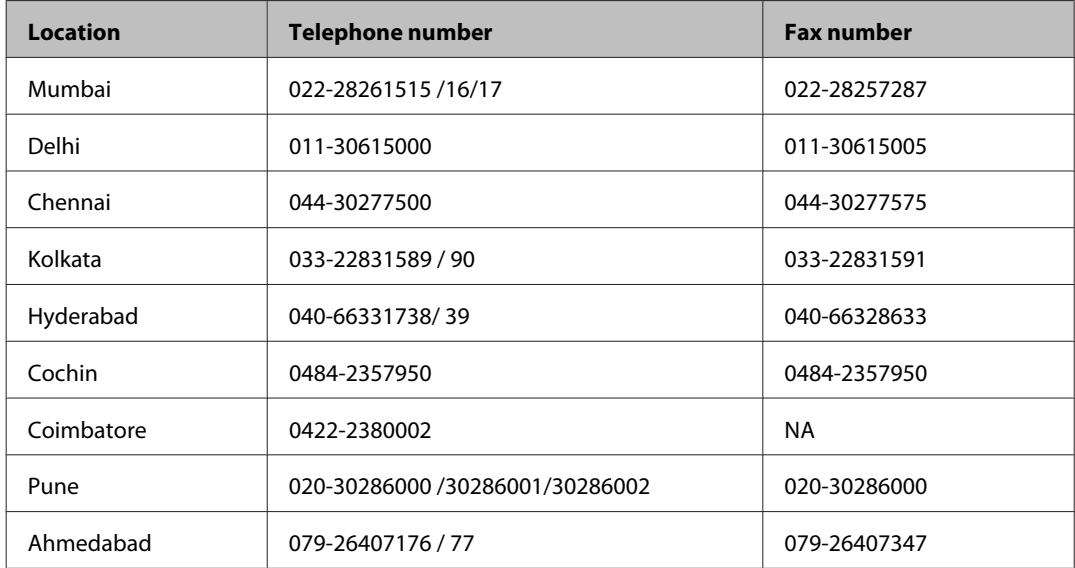

## **Helpline**

For Service, Product info or to order a cartridge - 18004250011 (9AM - 9PM) - This is a Toll-free number.

For Service (CDMA & Mobile Users) - 3900 1600 (9AM - 6PM) Prefix local STD code

# **Help for Users in the Philippines**

To obtain technical support as well as other after sales services, users are welcome to contact the Epson Philippines Corporation at the telephone and fax numbers and e-mail address below:

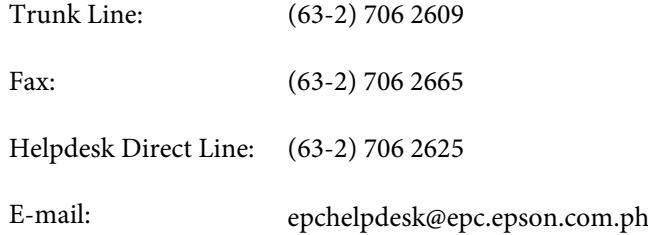

#### **World Wide Web** [\(http://www.epson.com.ph](http://www.epson.com.ph))

Information on product specifications, drivers for download, Frequently Asked Questions (FAQ), and E-mail Enquiries are available.

#### **Toll-Free No. 1800-1069-EPSON(37766)**

Our Hotline team can help you with the following over the phone:

- ❏ Sales enquiries and product information
- ❏ Product usage questions or problems
- ❏ Enquiries on repair service and warranty

# **Index**

# $\overline{\mathbf{2}}$

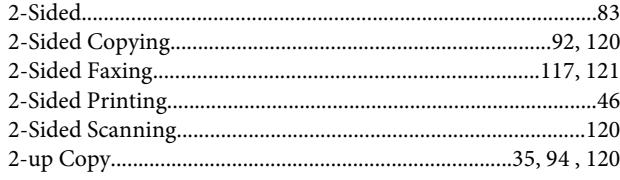

# $\mathbf{A}$

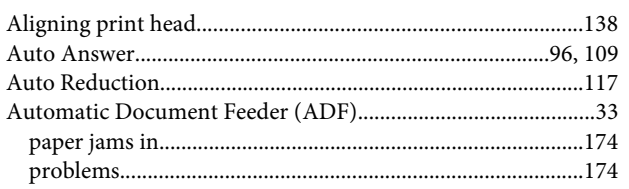

# $\overline{\mathbf{B}}$

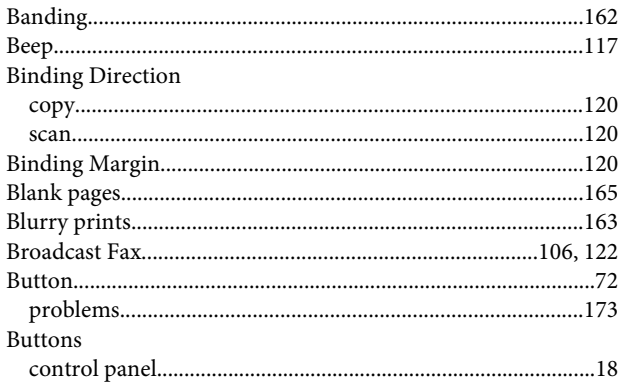

# $\mathsf{C}$

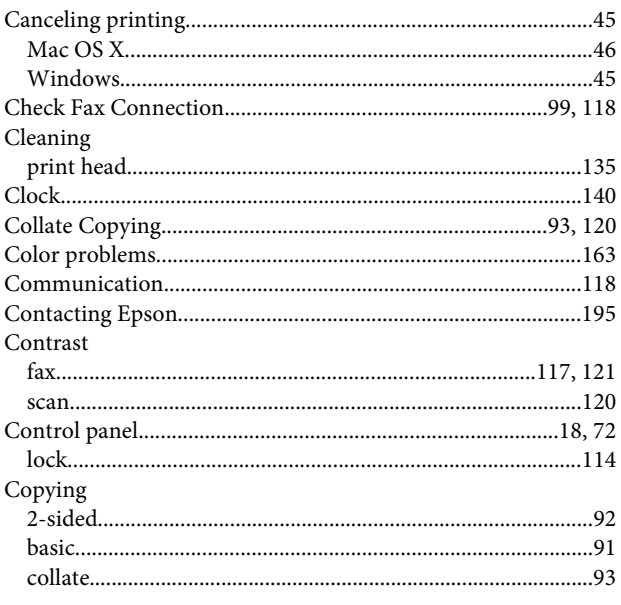

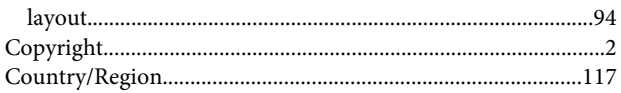

## $\mathbf D$

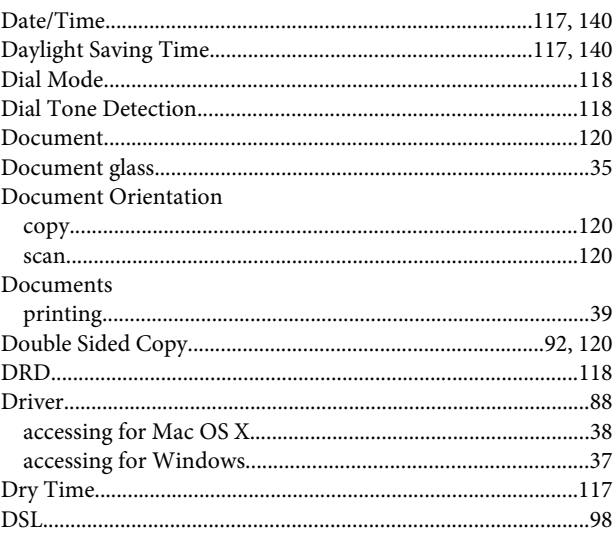

# $\bar{\textbf{E}}$

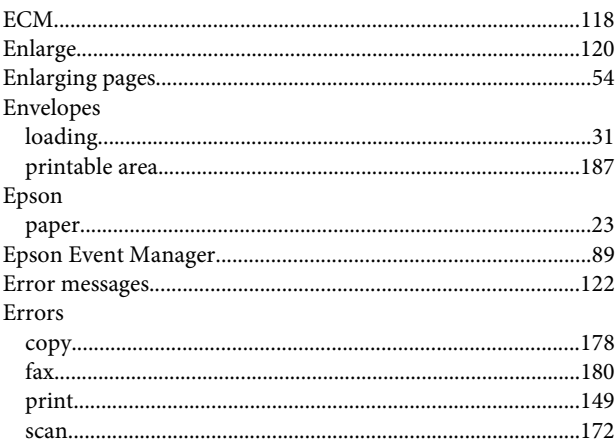

# $\overline{F}$

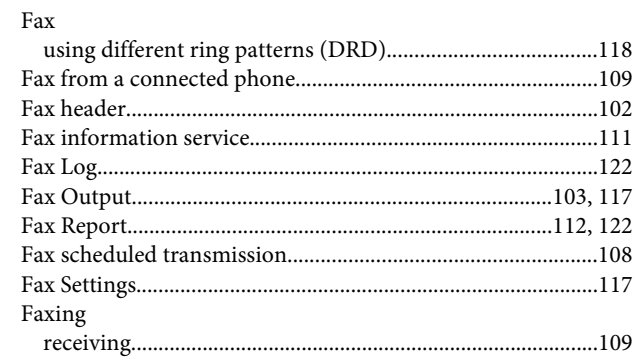

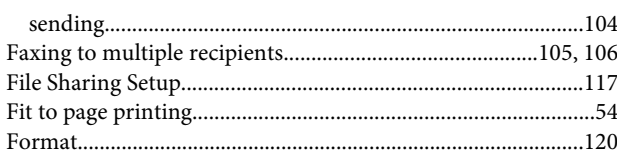

# G

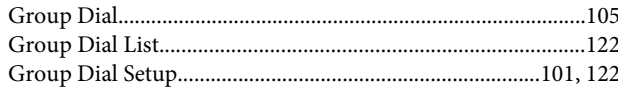

# $\overline{\mathbf{H}}$

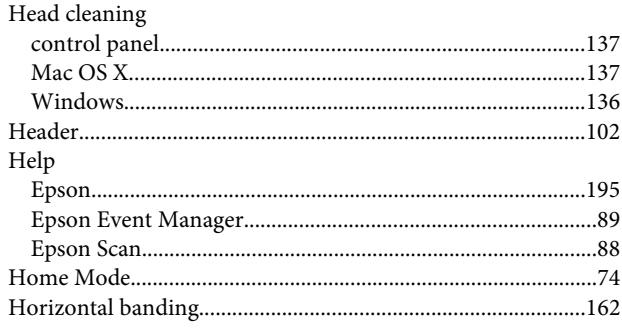

# $\mathbf{I}$

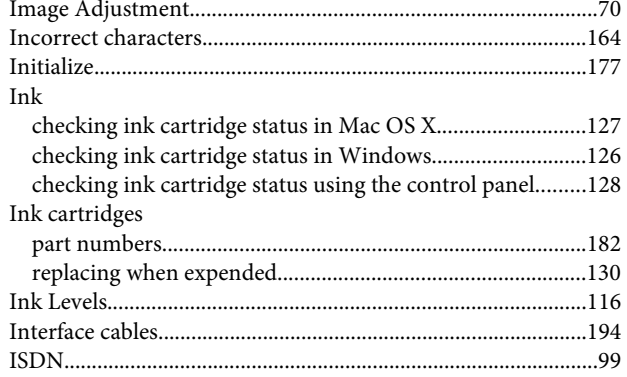

# $\mathbf{L}$

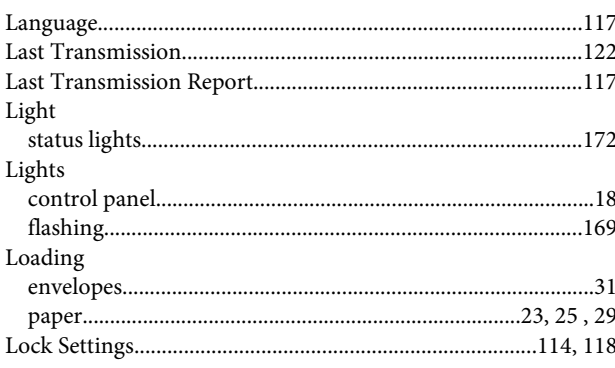

## M

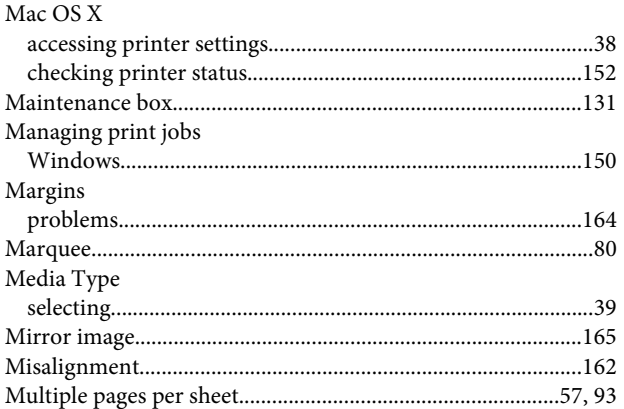

## $\overline{\mathsf{N}}$

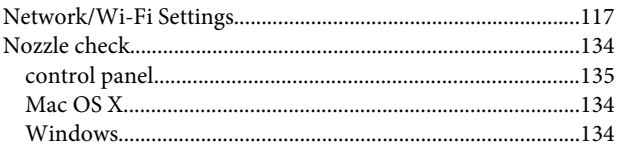

# $\mathbf{o}$

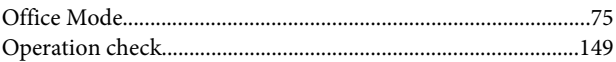

## $\overline{P}$

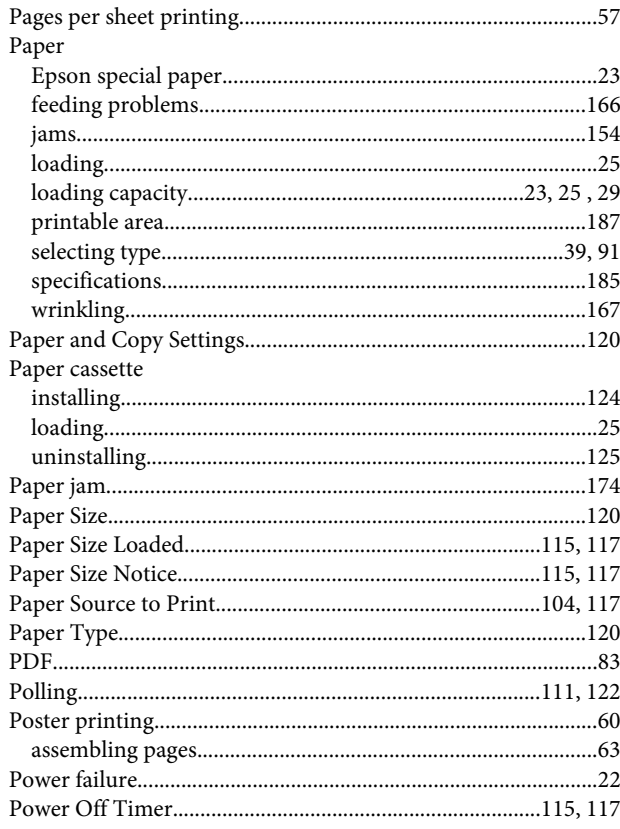

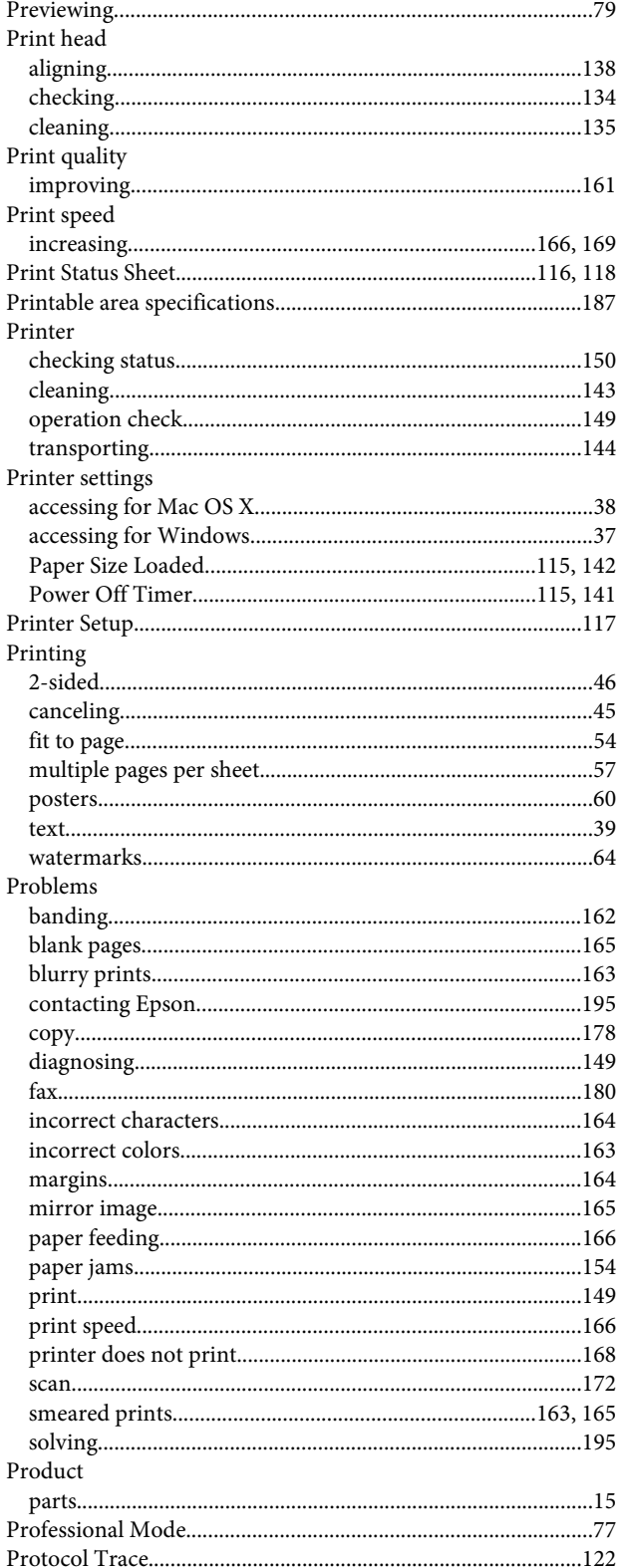

# $\overline{\mathbf{Q}}$

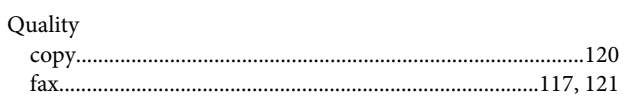

### $\mathsf{R}$

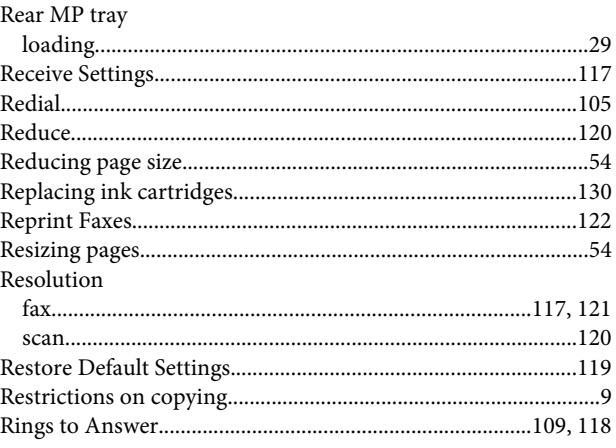

### $\mathsf{S}$

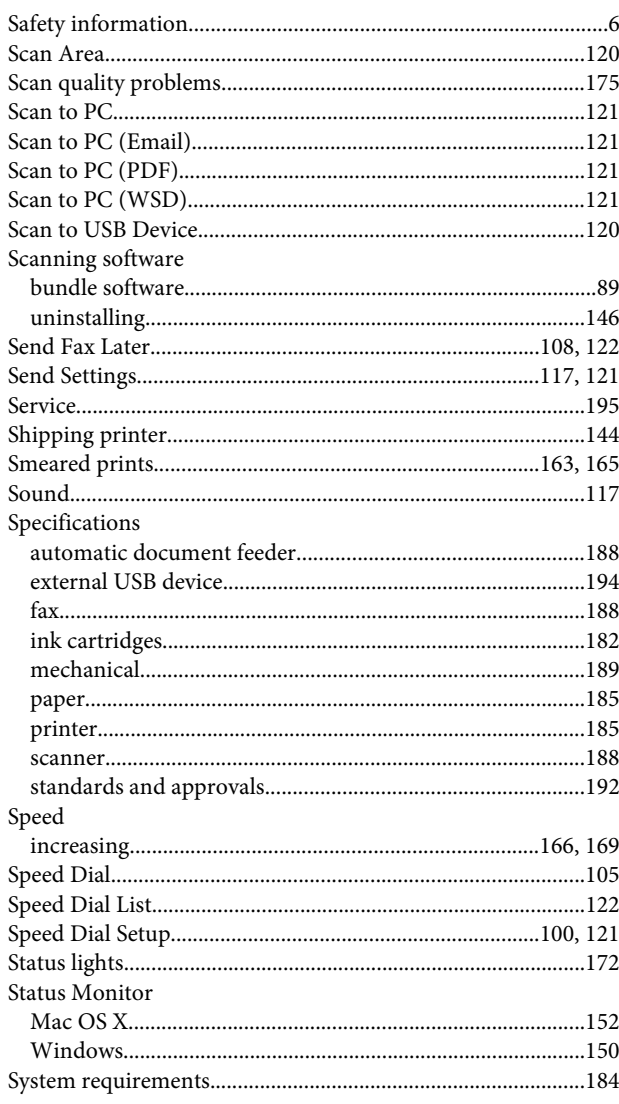

## $\mathbf T$

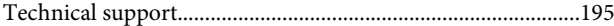

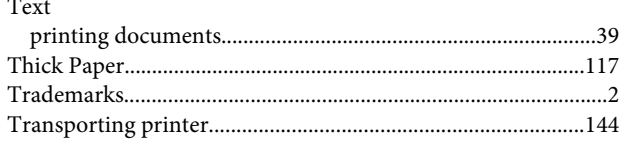

# $\overline{U}$

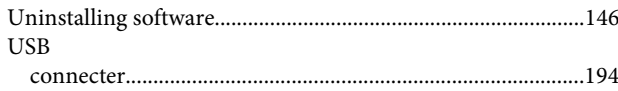

## $\mathbf V$

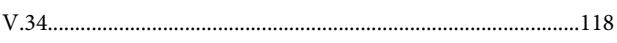

## W

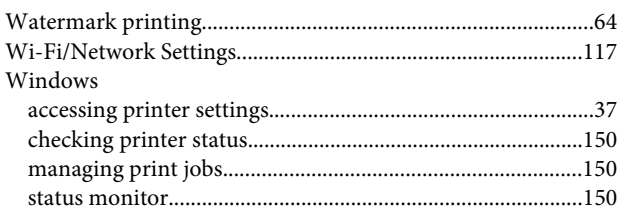